pgastro.pdf

# Dokumentation

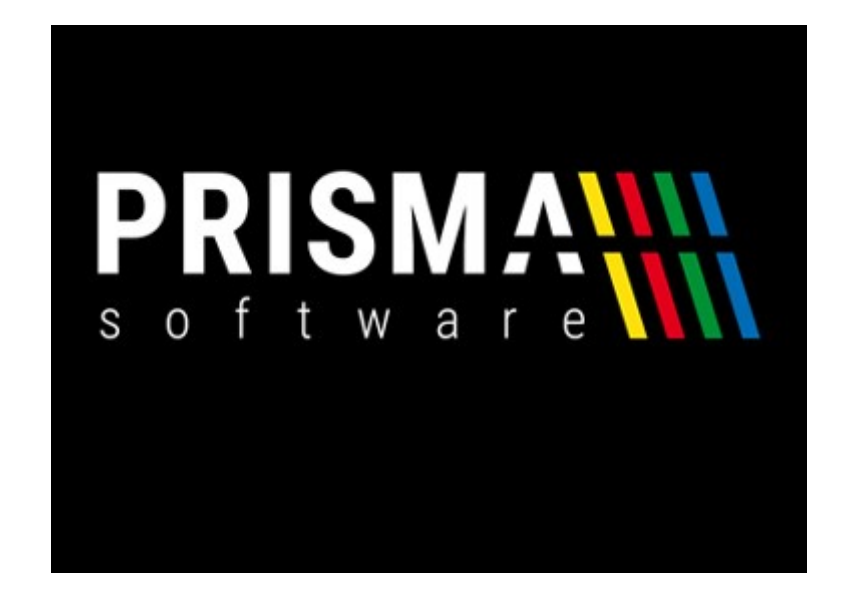

# Prisma Gastrokasse

Version 20.24.12

Prisma Software Solutions GmbH Dipl.-Ing. Wolfgang Reichel Email: [info@prismasoftware.de](mailto:info@prismasoftware.de) Internet: [www.prismasoftware.de](http://www.prismasoftware.de/)

V o r w o r t

Herzlich willkommen bei Prisma Gastrokasse.

Prisma Gastrokasse ist ein sehr einfach zu bedienendes Kassenprogramm für die Gastronomie, es ist daher nicht notwendig, dass Sie diese Beschreibung komplett von Anfang bis zum Ende lesen.

Vorgehensweise um Prisma Gastrokasse in Betrieb zu nehmen:

- **Software per Downloadlink installieren (setup\_gastrokasse.exe)**
- **Prisma aktivieren (Freischalten unter www.myprisma.com)**
- **unter Optionen/Einstellungen Kellner und Tische anlegen**
- **unter Optionen/Einstellungen Drucker einrichten**
- **Artikel im Artikelstamm anlegen, ändern oder importieren (Speisekarte)**
- **Im Kassenprogramm Testbuchungen durchführen**
- **Kasse zurücksetzen**
- **TSE in USB-Slot einstecken**
- **Unter Fiskalfunktionen/TSE-Verwaltung TSE aktivieren**
- **Starten mit normalem Kassenbetrieb**

Wenn Sie ein Problem mit Prisma Gastrokasse haben, melden Sie uns das bitte über das Kontaktformular unter [www.myprisma.com](http://www.myprisma.com/) mit Angabe Ihrer Lizenznummer. Wir melden uns in der Regel am selben Tag noch bei Ihnen.

Und nun wünschen wir Ihnen viel Erfolg mit Prisma Gastrokasse.

 $\overline{\mathbf{3}}$ 

# Inhaltsverzeichnis

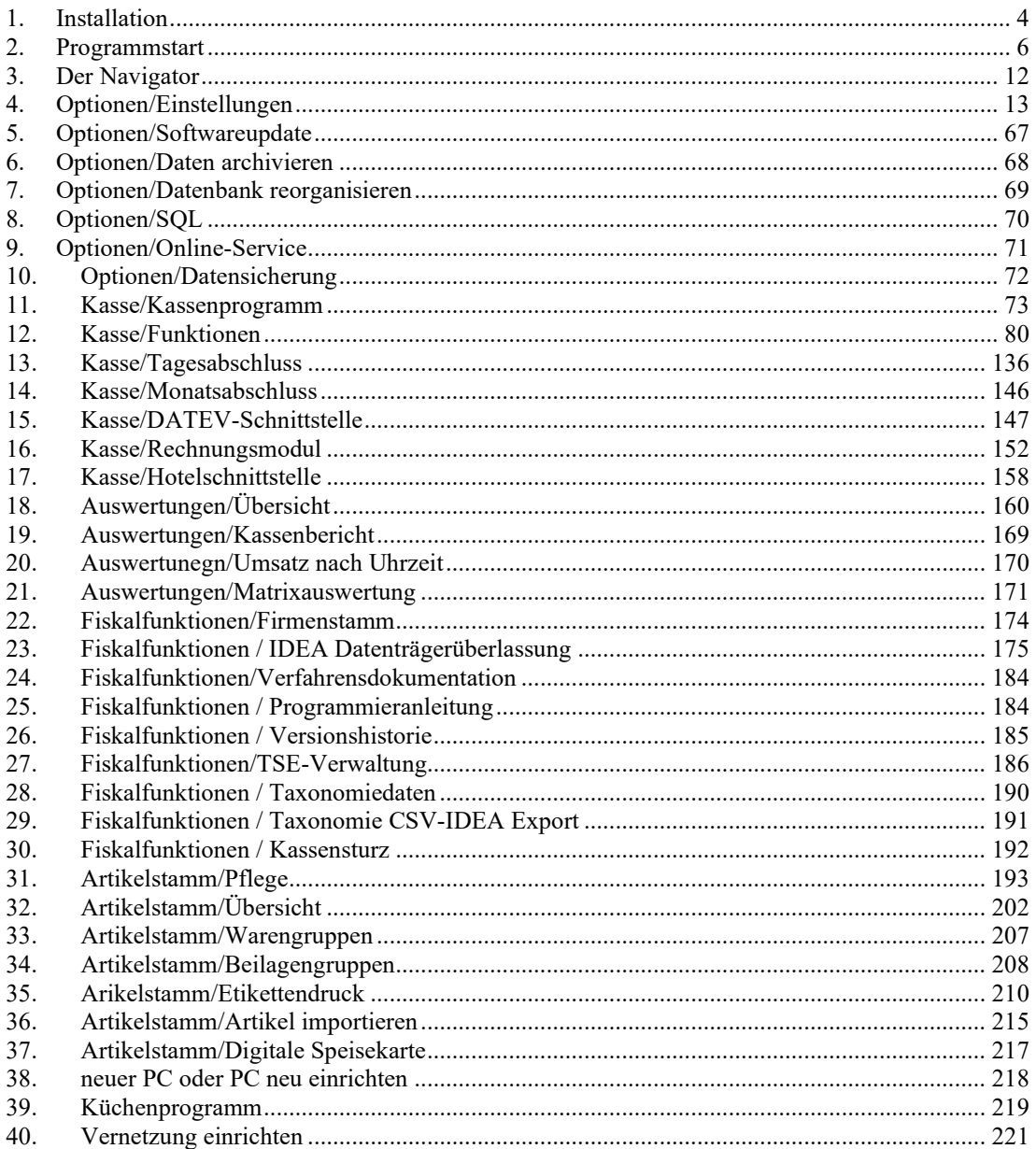

## **1. Installation**

Bitte öffnen sie den erhaltenen Downloadlink, das Programm **setup\_gastrokasse.exe** wird dann automatisch gestartet. Sie können die Datei setup\_gastrokasse.exe auch auf Ihren PC speichern und dann dort ausführen durch Doppelklick.

Bitte wählen Sie zunächst die Installationssprache. Es ist nur die Sprache während der Installation, nicht die Sprache für das installierte Kassenprogramm.

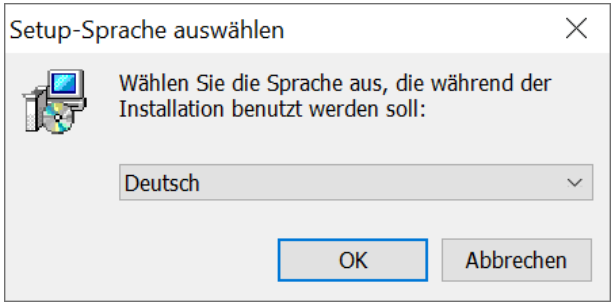

Bitte ändern Sie den Zielordner nicht, lassen Sie das Programm in das Verzeichnis c:\prisma installieren.

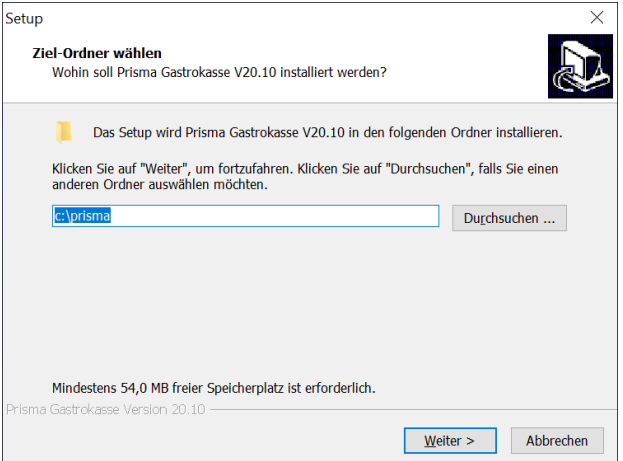

Lassen Sie diese Checkbox gesetzt damit ein Symbol für das Kassenprogramm auf Ihrem Desktop erstellt wird. Klicken Sie nun auf , Weiter'.

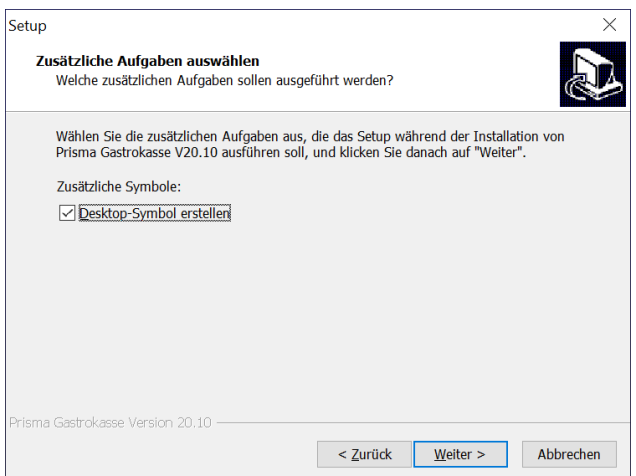

Klicken Sie in diesem Bild auf ,Installieren'.

Nach dem Kopieren der Dateien wird automatische ein zweites Setup gestartet, es ist der Firebird Datenbankserver der zwingend erforderlich ist und daher installiert werden muss, es sei denn, dieser wurde bereits vorher auf Ihrem PC installiert, wenn das so ist erscheint eine entsprechende Meldung.

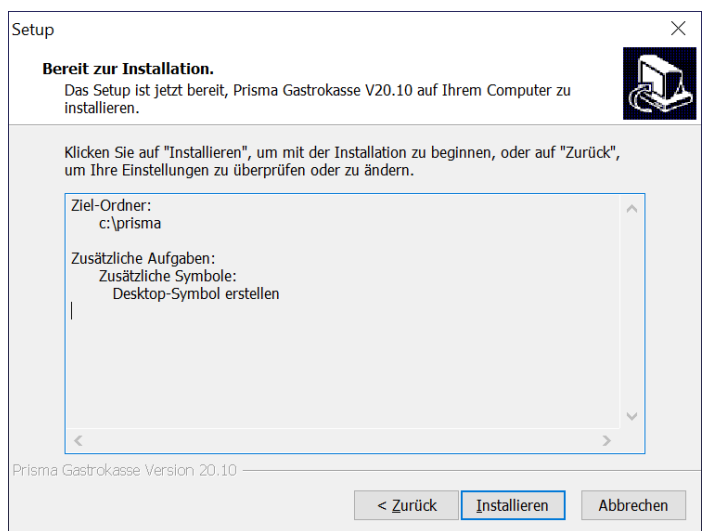

Bei den folgenden Formularen klicken Sie immer auf ja, verändern Sie keine Einstellungen. Klicken Sie dann auf Fertigstellen, die Installation ist fertig.

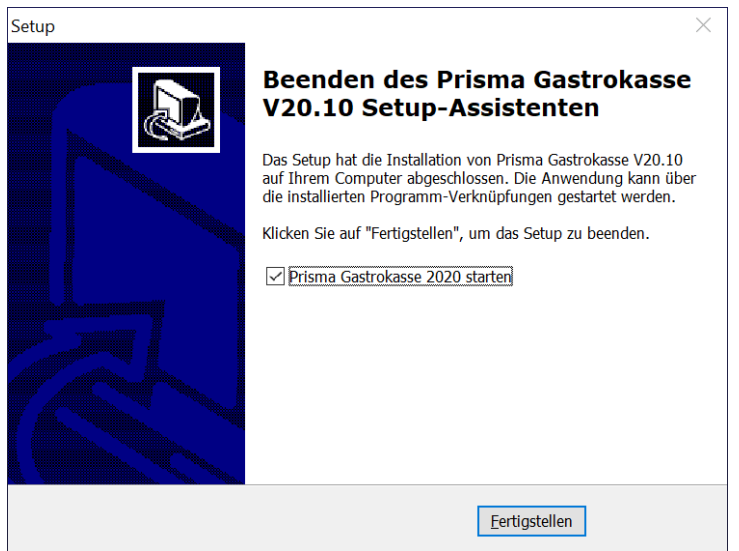

Wenn bei der Installation Fehlermeldungen erscheinen, bitte melden Sie das an die Prisma GmbH.

# **2. Programmstart**

Nach dem ersten Programmstart müssen die Zugangsdaten eingegeben werden (Aktivierung von Prisma).

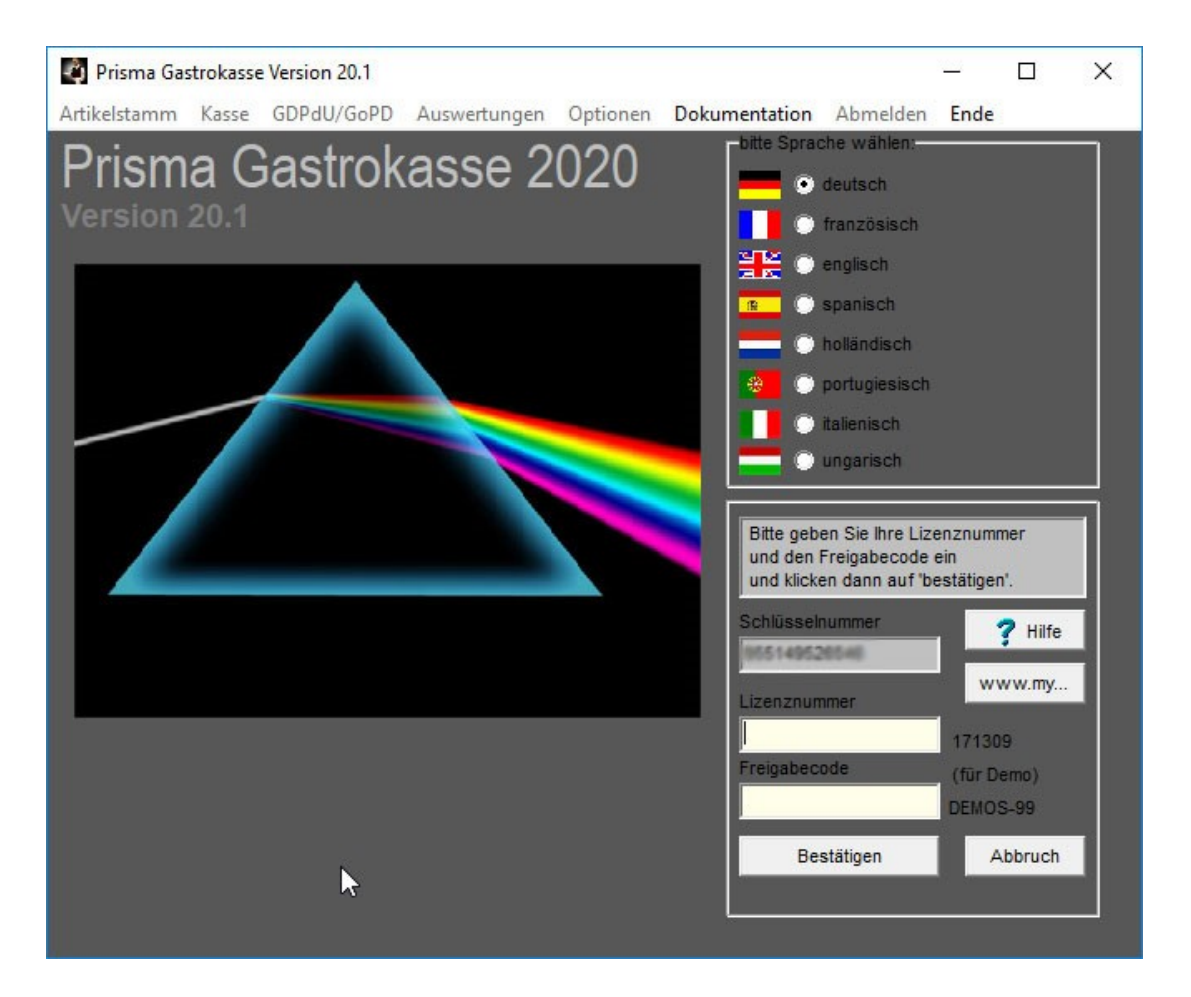

- 1 Die Schlüsselnummer wird von Prisma **auf Ihrem PC angezeigt** und kann nicht geändert werden.
- 2 Die Lizenznummer haben Sie per Email erhalten und Sie finden sie auf der Rechnung die Sie von der Prisma GmbH erhalten haben.
- 3 Den Freigabecode erhalten Sie im Internet unter [www.prismasoftware.com.](http://www.prismasoftware.com/) Klicken Sie hierzu im Internet auf den Menüpunkt Freigabecode unter Service oder klicken Sie im Prisma Programm auf den Button **www.my...**, es erscheint folgendes Fenster:

Sie können dazu auch auf den Button ,www.my...' klicken, dann kommen Sie sofort auf die richtige Seite im Internet.

Unter [www.prismasoftware.de](http://www.prismasoftware.de/) ganz unter auf der Seite finden Sie den Link Freigabecode, nach Anklicken von Freigabecode erhalten Sie dieses Eingabeformular:

Benutzername \*

(Ihre Postleitzahl)

Lizenznummer\*

(Haben Sie per Email erhalten)

## Schlüsselnummer\*

(wird nach der Installation im Prisma Anmeldefenster angezeigt)

Ich benötige den Freigabecode für folgende Software \*

Aktuelle Prisma Versionen 2020

○ Prisma Vorgängerversionen 8

Bitte nur einmal abschicken und dann abwarten ...

**ABSENDEN** 

Geben Sie hier Ihren **Benutzername (=** Ihre Postleitzahl**)**, Ihre **Lizenznummer** und die **Schlüsselnummer**, die das Programm Prisma Ihnen aktuell anzeigt**,** ein.

Dann klicken Sie auf , **ABSENDEN**'.

Der **Freigabecode** wird nun sofort angezeigt und Sie können ihn in Prisma eingeben. Sie erhalten alle Zugangsdaten auch noch automatisch per Email.

Die Schlüsselnummer und auch den Freigabecode können Sie unter Windows **markieren, kopieren und wieder einfügen,** dann müssen Sie nicht die vielen Zeichen einzeln eingeben und Sie können sich auch nicht vertippen...

Klicken Sie dann in Prisma auf '**bestätigen**'. Jetzt ist Prisma betriebsbereit. Sie müssen Prisma nur noch einmal neu starten.

Zum Starten von Prisma machen Sie einen Doppelklick auf die Verknüpfung **Prisma Gastrokasse** auf dem Desktop.

Beim ersten Start gelangen Sie direkt zur Kellneranmeldung des Kassenbuchungsprogrammes:

# Voreingestellt ist **Kellner 100 mit Passwort 100**.

Geben Sie ein: 100 Enter für die Kellnernummer und dann 100 Enter für das Passwort. Sie kommen dann in das Kassenprogramm.

Wenn Sie hier auf ,schließen' klicken, gelangen Sie zur Anmeldung für die Verwaltung.

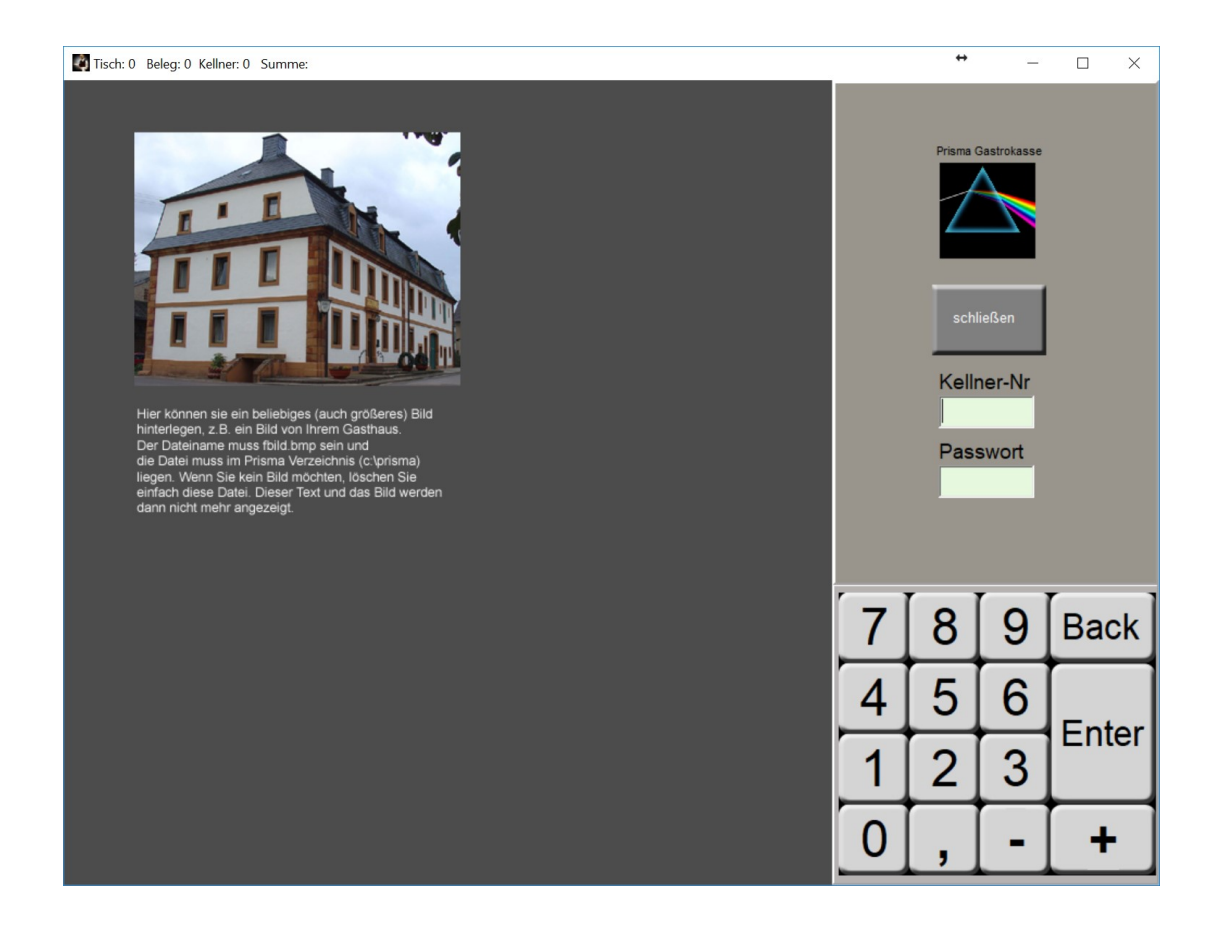

Anmeldung für die Verwaltung:

Hier können Sie sich anmelden, um die Verwaltungsprogramme zu benutzen. Geben Sie dazu bei Bearbeiter eine gültige Kellnernummer und bei Passwort ein gültiges Passwort ein und klicken auf Enter oder auf ,zur Verwaltung'. Sie haben dann Zugang zu allen Funktionen, die Sie oben in der Menüleiste finden (sofern Sie die Berechtigung haben).

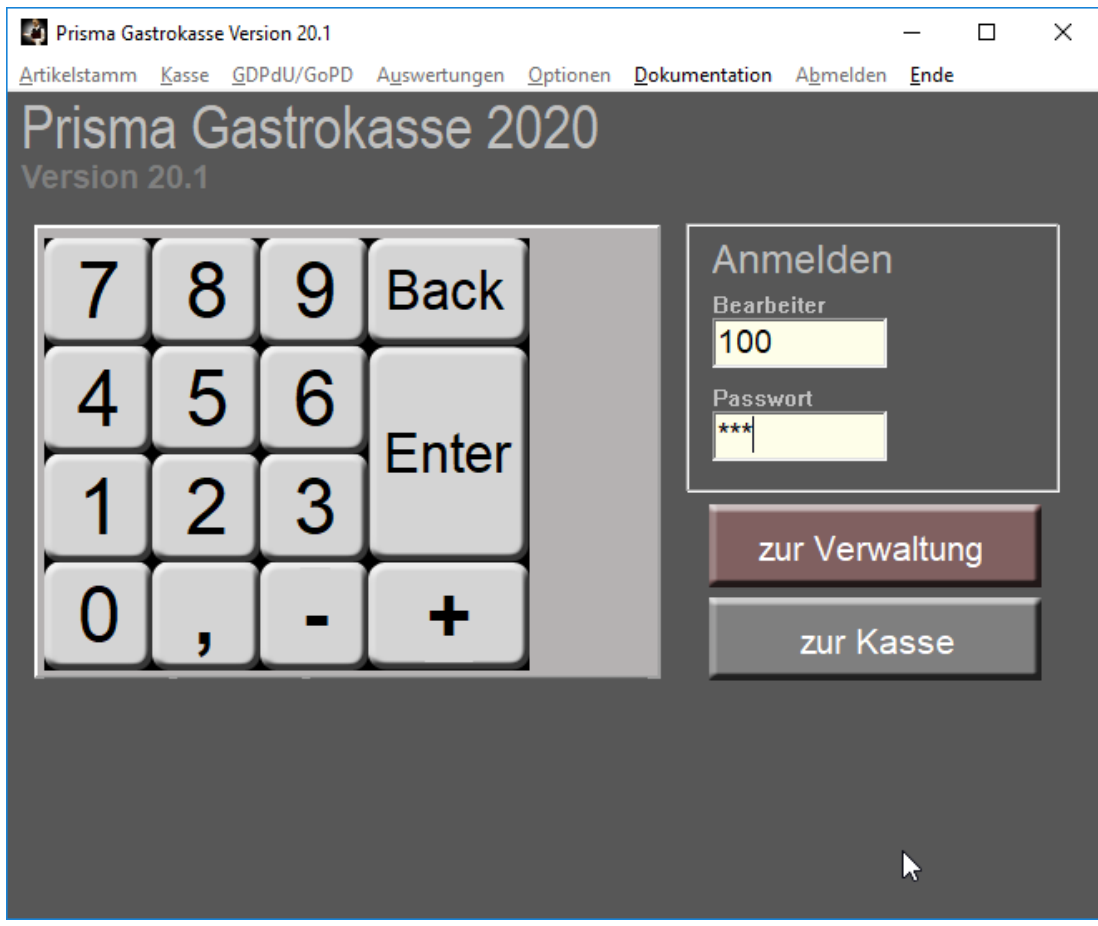

Über den Button ,zur Kasse' gelangen Sie immer wieder zur Kellneranmeldung im Kassenbuchungsprogramm, dazu müssen Sie sich auf dieser Seite nicht anmelden.

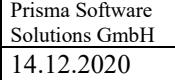

Nach der Anmeldung für die Verwaltungsprogramme erscheint folgendes Bild:

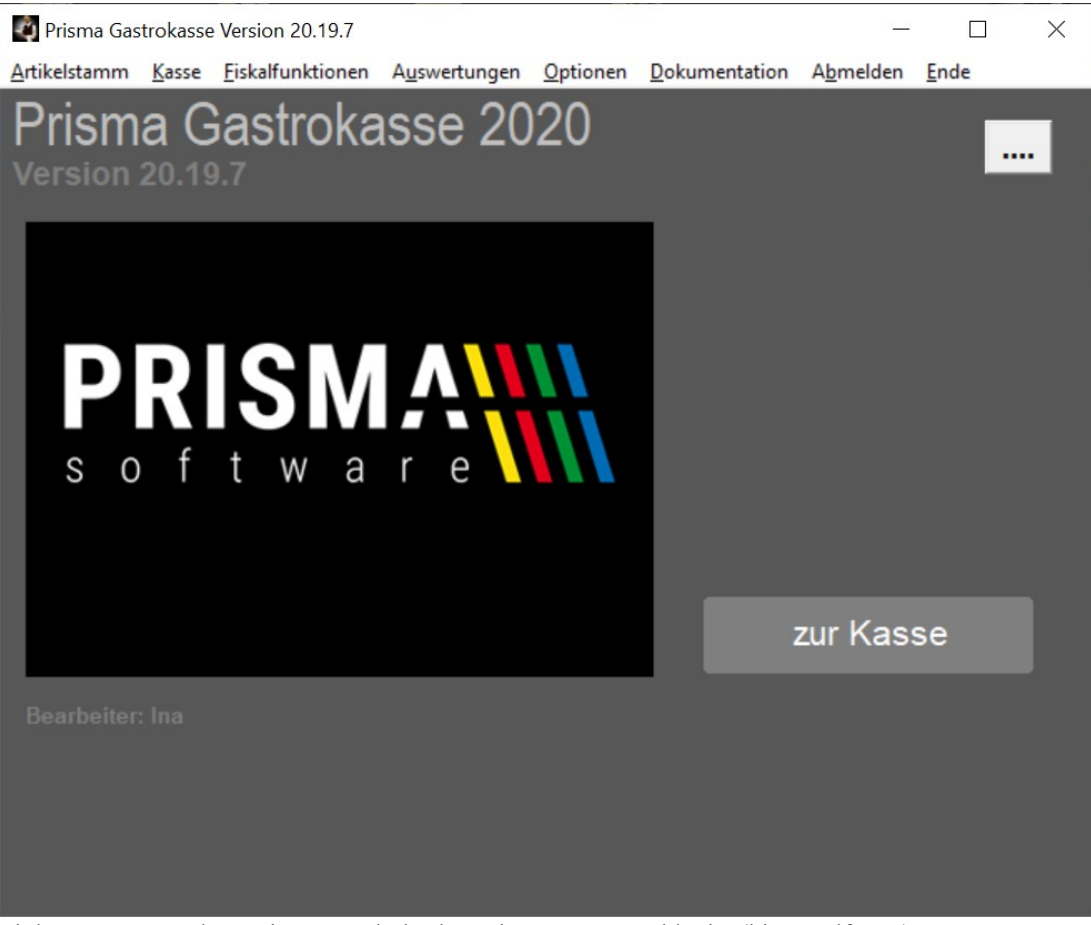

Links unten unter dem Prisma Symbol sehen Sie, wer angemeldet ist (hier Wolfgang).

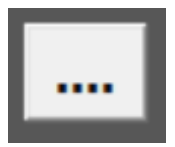

Wenn Sie oben rechts den Button mit den Punkten …. anklicken werden weitere Informationen angezeigt:

Unter '**bitte Sprache wählen'** können Sie die gewünschte Sprache auswählen. Es besteht aber auch die Möglichkeit z.B. die Sprache , deutsch' zu wählen, den Rechnungsbon dann aber z.B. in Spanisch zu erhalten (siehe unter Einstellungen).

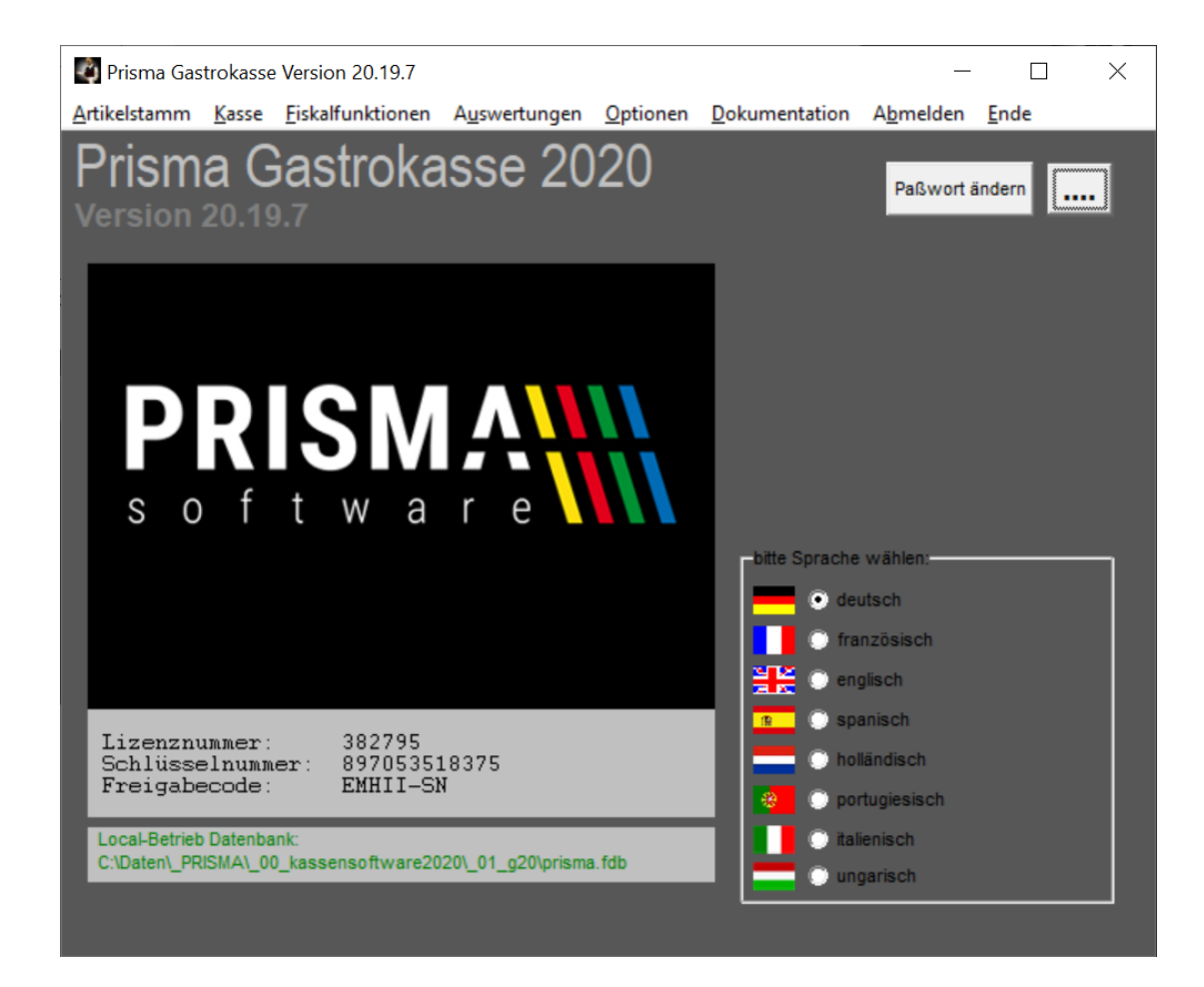

Klick auf '**Paßwort ändern**' öffnet den Paßwort Änderungsdialog, Sie können hier Ihr Passwort ändern:

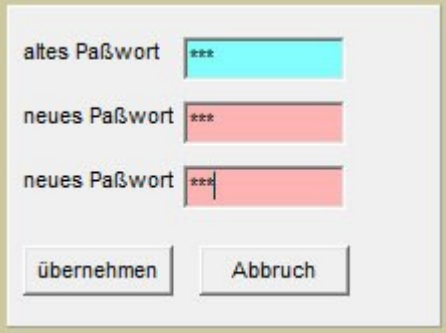

Um den Zugang zu den Verwaltungssprammen wieder abzuschalten klicken Sie oben rechts auf '**Abmelden**'.

# **3. Der Navigator**

Der Navigator kommt in allen Programmen vor, in denen Daten in der Datenbank bearbeitet werden.

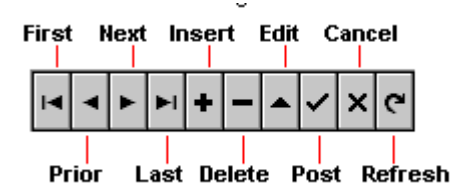

Um einen **neuen Datensatz** anzulegen, muss man zuerst auf die **Insert-Schaltfläche** (**+**) klicken. Es wird dann ein neuer leerer Datensatz in der Datenbanktabelle angelegt. Jetzt kann man alle gewünschten Felder eingeben. Sind alle Eingaben gemacht, muss der Datensatz gespeichert werden. Das geschieht mit der Schaltfläche '**Post**' (**Häkchen**). Nach dem Speichern ist das Häkchen wieder inaktiv, d.h. alle Informationen sind gespeichert. Ändert man nun irgendein Feld des Datensatzes, so wird das Speicher-Häkchen wieder aktiv, es muss dann erneut gespeichert werden. Diese Vorgehensweise tritt in allen Programmen wieder auf.

Mit den Schaltflächen **First, Next, Last, Prior** kann in den vorhandenen Datensätzen geblättert werden. Es bedeuten:

**First** = gehe auf den ersten Datensatz **Next** = gehe auf den nächsten Datensatz **Prior** = gehe auf den vorherigen Datensatz **Last** = gehe auf den letzten Datensatz

Mit der Schaltfläche **'Delete' (-)** kann ein Kunde gelöscht werden. Es erscheint dann noch ein Meldung 'wollen Sie wirklich löschen?'. Die Meldung kann mit ja oder nein quittiert werden.

Mit der Schaltfläche '**cancel' (X)** kann eine Änderung, die noch nicht gespeichert wurde, wieder rückgängig gemacht werden.

Die Schaltfläche **'refresh'** bewirkt einen Bildneuaufbau.

Die Schaltfläche **'edit'** versetzt den Datensatz in den Änderungsmodus, das ist jedoch nicht notwendig, da das automatisch durch eine Änderung eines Feldes geschieht.

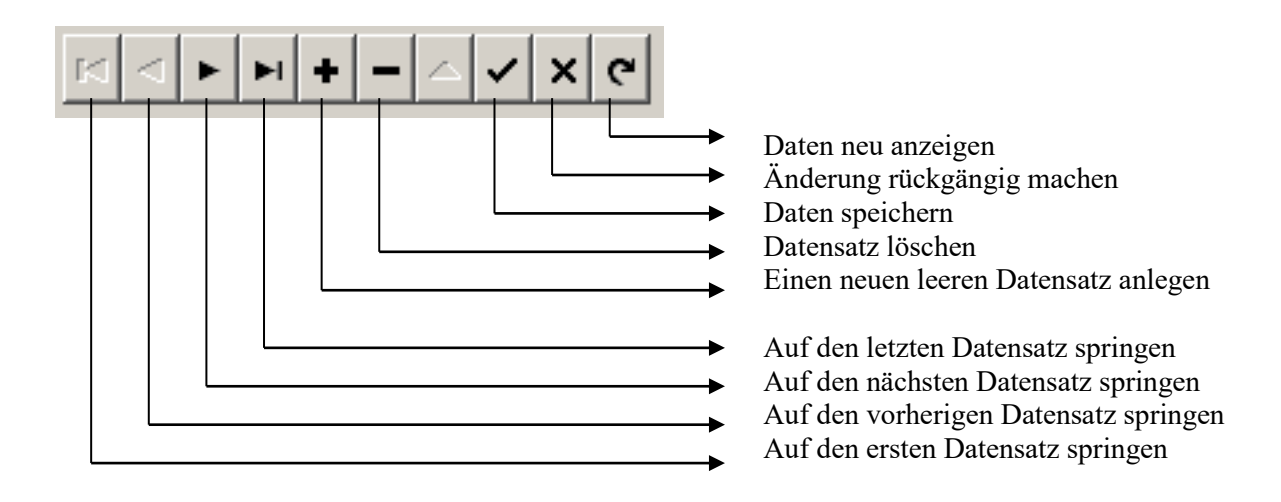

# **4. Optionen/Einstellungen**

## **Allgemein:**

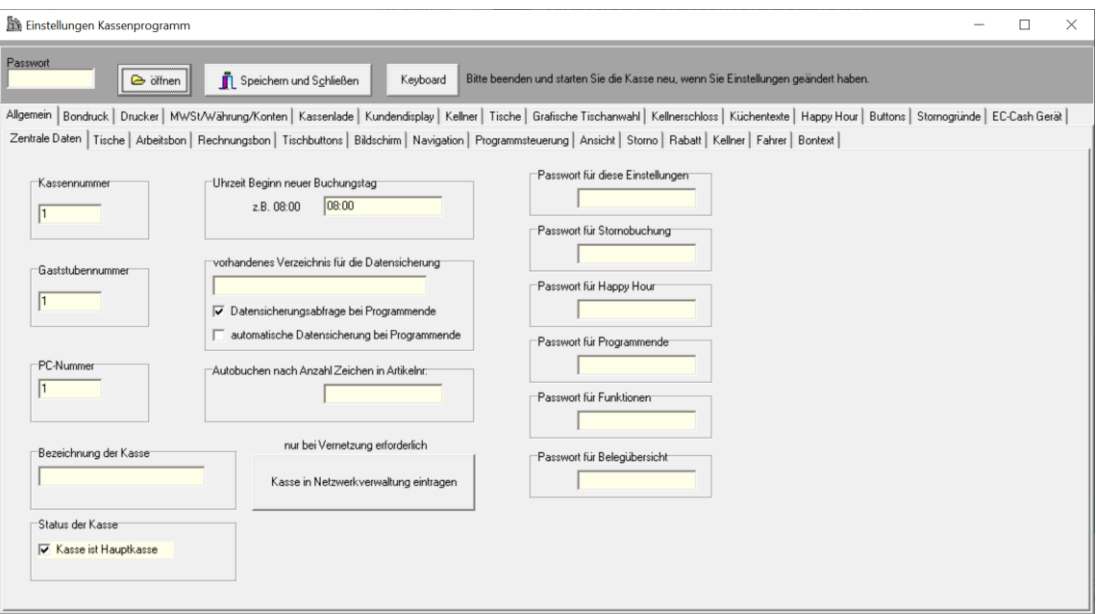

# **Zentrale Daten:**

#### **Kassennummer:**

Wenn Sie nur eine Kasse haben lassen Sie die Kassennummer auf 1.

Wenn Sie ein Netzwerk mit mehreren PCs haben, können Sie jeder Kasse eine andere Kassennummer geben. Weiter unten müssen Sie noch angeben, welche Kasse die Hauptkasse ist. Die Kassennummer wird bei allen Buchungen mit abgespeichert und ist relevant für die Taxonomie Schnittelle. Es können auch Auswertungen getrennt nach Kassennummer erstellt werden. Sie können auch allen Kassen die gleiche Kassennummer geben, dann fungieren die Client-PC nur als sogenannte , Bedienstation'. In der Taxonomie Schnittstelle erscheint dann nur eine Kasse.

## **Gaststubennummer:**

Hier wird die Gaststubennummer eingestellt, die für das Kassenprogramm auf diesem PC relevant ist. Sie können jeden Tisch in der Tischverwaltung einer Gaststube zuordnen. Sie können so beliebig viele unabhängige Bereiche mit Tischen verwalten. Es erscheinen im Kassenprogramm immer nur die Tische, die zu der entsprechenden Gaststubennummer gehören.

## **PC-Nummer:**

Die PC-Nummer ist für die Druckerzuordnung und die TSE relevant. Wenn Sie mehrere PCs mit Prisma Gastrokasse vernetzt haben, müssen Sie jedem PC eine eigene PC-Nummer geben, 1,2,3..).

Je PC-Nummer können dann eigene Druckerdefinitionen vornehmen. Die PC-Nummer ist auch relevant im Zusammenhang mit der TSE. Jeder PC muss in die Netzwerkliste eingetragen werden, siehe Schaltfläche 'Kasse in Netzwerkverwaltung eintragen'

Die PC-Nummer wird nicht bei Kassenbuchungen mit gespeichert, eine Auswertung nach PC-Nummer ist nicht möglich, nur nach Kassennummer.

#### **Beispiel für PC-Nummer und Kassennummer:**

Sie haben eine Hauptkasse und 2 Client-Kassen (Slave-Kassen) miteinander vernetzt.

Dann ist folgende Aufteilung möglich:

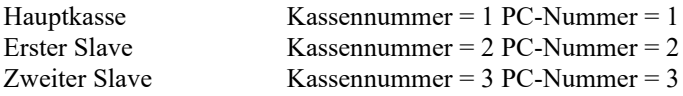

Oder, wenn die Client-Kassen nur Bedienstationen sind:

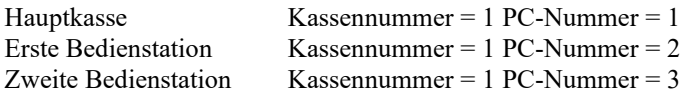

## **Bezeichnung der Kasse:**

Hier können Sie der Kasse einen Namen geben, z.B. Hauptkasse, Bedienstation1, Außenbereich, Nebenraum…

#### **Status der Kasse:**

Bei Vernetzung mit mehreren PCs müssen Sie einen PC als Hauptkasse deklarieren. Normalerweise ist das Kasse 1. Die TSE verwendet dann die Client-ID dieser Kasse.

#### **Kasse in Netzwerkverwaltung eintragen:**

Bei Vernetzung mit mehreren PCs müssen Sie diese Funktion von jedem PC aus einmal aufrufen. Jeder PC muss eine eindeutige (andere) PC-Nummer haben (1,2,3..). Ein PC muss dabei die Hauptkasse sein. Der PC wird damit in die Netzwerkliste eingetragen. Sie können diese Liste unter Fiskalfunktionen/TSE-Verwaltung einsehen.

## **Uhrzeit Beginn neuer Buchungstag:**

Hier können Sie die Uhrzeit eintragen, ab wann das Buchungsprogramm auf einen neuen Tag buchen soll. Wenn Sie dort z.B. 8:00 Uhr eintragen, werden alle Buchungen, die vor 8:00 Uhr gemacht werden, noch zum Vortag gezählt.

## **Verzeichnis für Datensicherung:**

Hier können Sie ein vorhandenes Verzeichnis angeben, in das die Datensicherung erfolgen soll. Wird nichts angegeben, geht die Sicherung in das Prisma Verzeichnis.

#### **Datensicherungsabfrage bei Programmende**

Sie werden bei aktiver Funktion vor dem Beenden des Kassenprogrammes gefragt, ob Sie eine Datensicherung machen möchten.

# **Automatische Datensicherung bei Programmende**

Vor dem Beenden des Kassenprogrammes wird immer ein automatische Datensicherung durchgeführt. Bitte überprüfen Sie, ob die Datensicherung ordnungsgemäß erfolgt ist.

# **Autobuchen nach Anzahl Zeichen in Artikelnummer:**

Wenn Sie hier eine Zahl eingeben, z.B. 4, dann wird bei der Eingabe der Artikelnummer nach dem 4. Zeichen automatisch die Buchung ausgelöst. Das hat den Vorteil, dass Sie kein Enter zur Buchungsauslösung eingeben müssen. Diese Funktion ist nur dann sinnvoll, wenn alle Ihre Artikelnummern die gleiche Länge haben, was so wie so zu empfehlen ist.

#### **Passwort für diese Einstellungen:**

Wenn Sie hier ein Passwort eingeben, kommen Sie nur noch mit diesem Passwort an diese Einstellungen. Sie können den Zugang zu den Einstellungen so schützen.

#### **Passwort für Stornobuchung:**

Hier kann ein Passwort für die Stornobuchung eingegeben werden. Am Anfang ist dieses Passwort leer. Wenn Sie hier ein Passwort eingeben, muss man dieses vor jeder Stornobuchung eingeben.

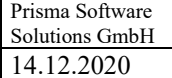

# **Passwort für Happy Hour:**

Wenn Sie hier ein Passwort eingeben, können Sie nur noch mit diesem Passwort in Prisma Gastrokasse die Happy Hour Funktion aktivieren oder deaktivieren. Es erschein folgende Eingabemaske nach dem Klick auf , Happy Hour':

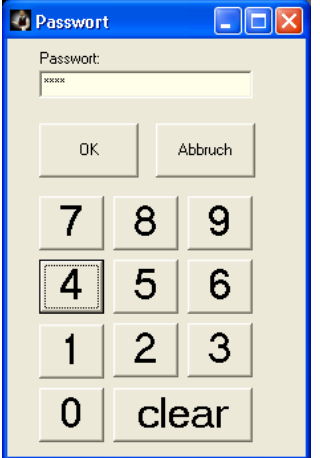

# **Passwort für Programmende:**

Das Programm kann nur mit diesem Passwort beendet werden.

# **Passwort für Funktionen:**

Nur mit diesem Passwort kommt man auf die Seite ,Funktionen'

# **Passwort für Belegübersicht:**

Nur mit diesem Passwort kommt man auf die Belegübersicht.

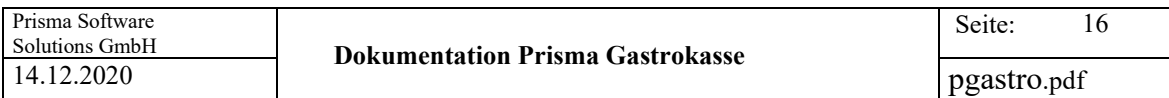

# **Tische:**

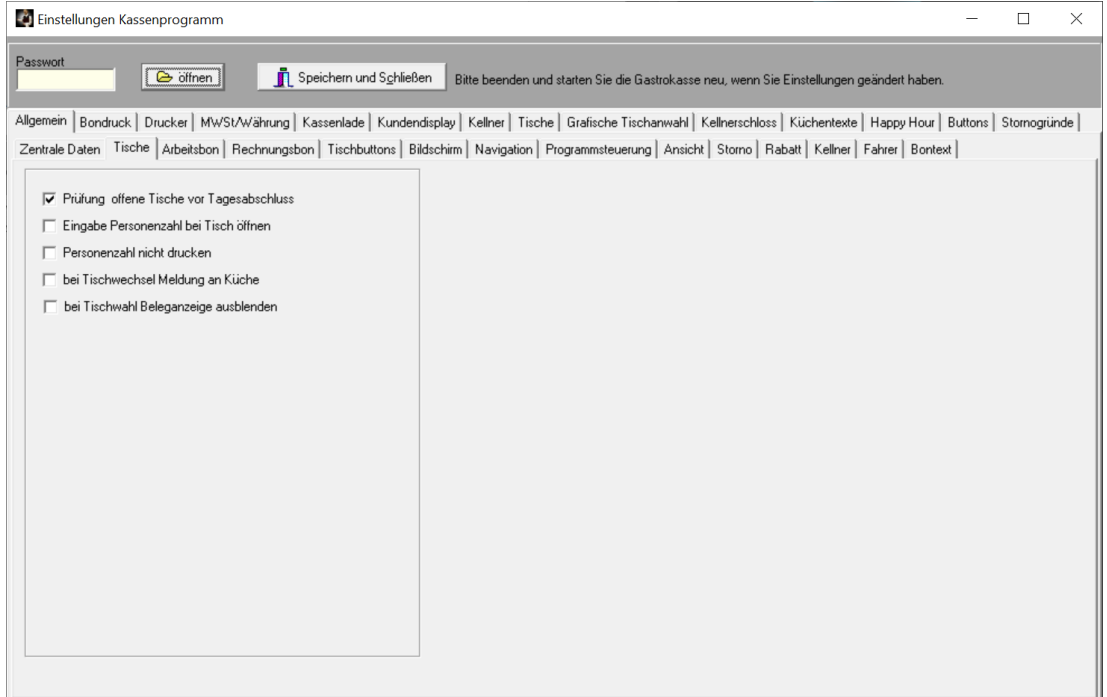

# **Prüfung offene Tische vor Tagesabschluss:**

Ist diese Option angeklickt, ist das Buchen des Tagesabschlusses nur möglich, wenn vorher alle Tische geschlossen wurden. Wenn Sie mit Sammelrechnung arbeiten (Strg B, Strg U ) darf diese Option nicht angeklickt sein, da die Tische, die ja Zimmernummern entsprechen, mehrere Tage offen bleiben.

## **Eingabe Personenzahl bei Tischwechsel**

Wird ein neuer Tisch geöffnet, muss mit dieser Option zunächst die Anzahl der Personen eingegeben werden. Auf dem Küchendrucker wird diese Anzahl dann sofort gemeldet, sodass die Küche sich ggf. auf die Personenanzahl vorbereiten kann, z.B. Brot oder Gedecke vorbereiten. Die Personenanzahl kann auch nachträglich über die Funktion 'Personenanzahl' geändert werden. Die Personenanzahl wird dann immer oben im Fensterkopf angezeigt.

#### **Personenzahl nicht drucken**

Bei der Funktion '**Eingabe Personenzahl bei Tischwechsel'** wird keine Meldung an die Küche gedruckt.

# **Bei Tischwechsel Meldung an Küche**

Wird die Funktion , Tisch wechseln' ausgeführt, so wird auf dem Küchendrucker eine Infomeldung gedruckt.

# **Bei Tischwahl Beleganzeige ausblenden**

Die obere Funktionsleiste sowie der rechte Teil der Beleganzeige sind ausgeblendet, es ist mehr Platz für die Tischbuttons vorhanden.

Die Tischwahl sieht dann so aus:

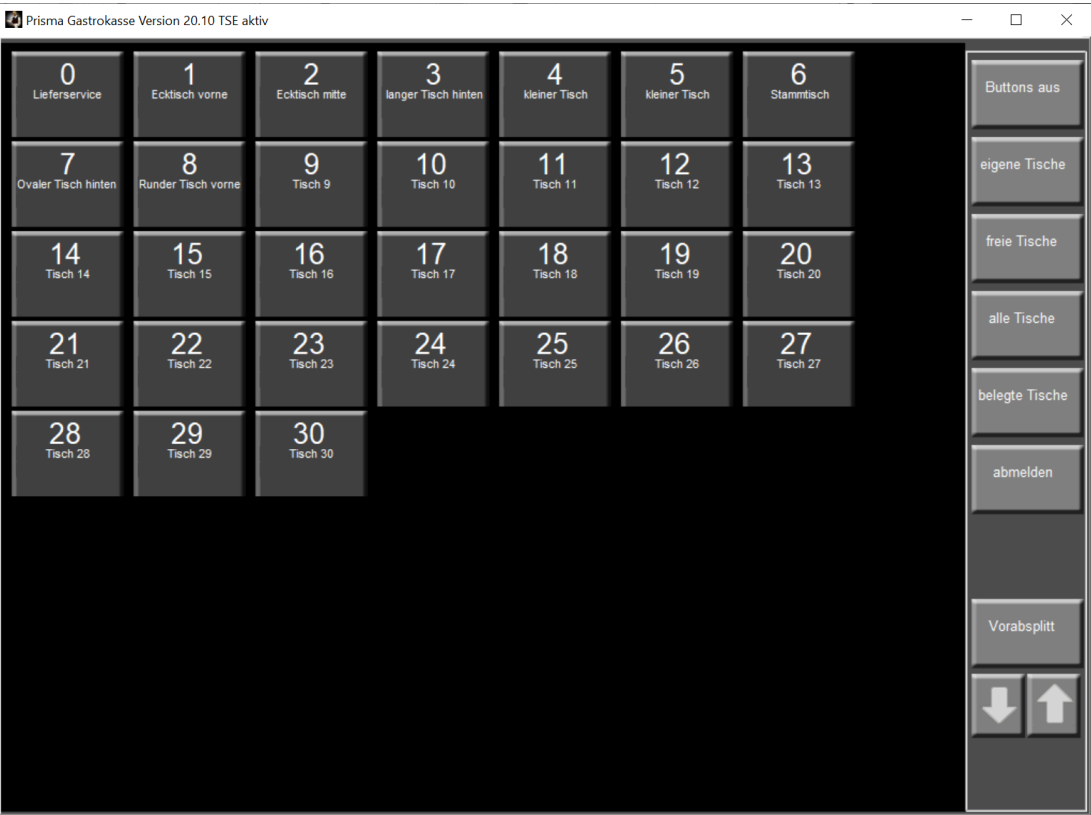

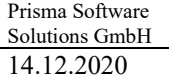

# **Arbeitsbon (Bestellbon):**

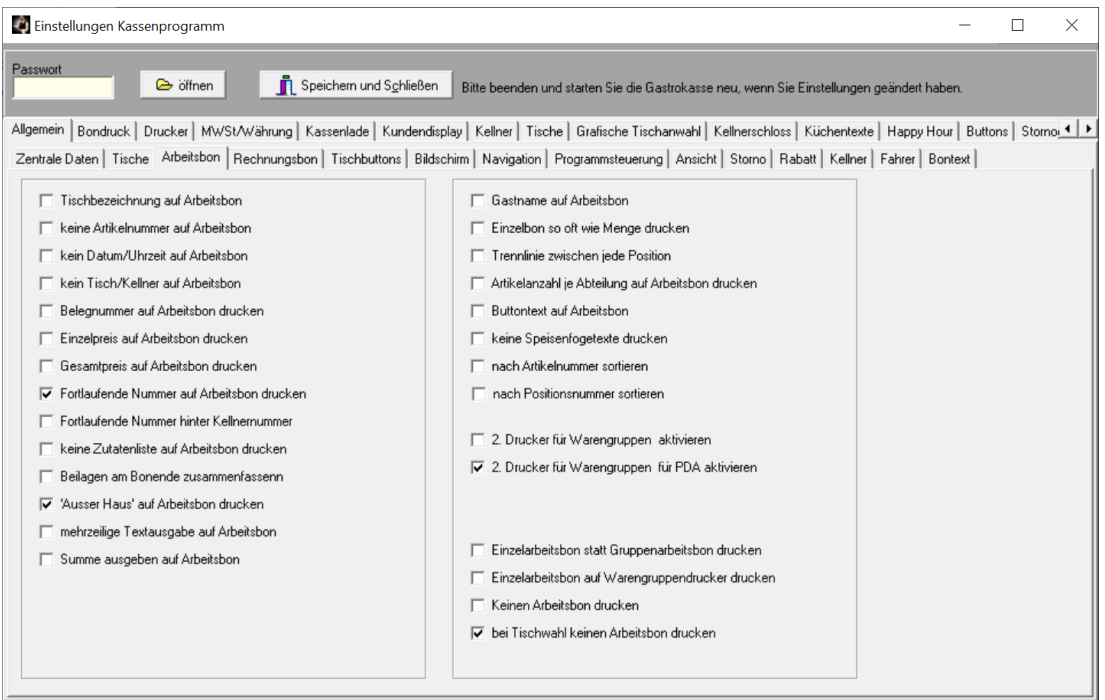

## **Tischbezeichnung auf Arbeitsbon**

Auf dem Arbeitsbon wird die Tischbezeichnung zusätzlich gedruckt.

# **Keine Artikelnummer auf Arbeitsbon**

Auf dem Arbeitsbon wird keine Artikelnummer gedruckt.

## **Keine Datum/Uhrzeit auf Arbeitsbon**

Auf dem Arbeitsbon wird kein Datum/Uhrzeit gedruckt.

# **Keine Tisch/Kellner auf Arbeitsbon**

Auf dem Arbeitsbon wird kein Tisch/Kellner gedruckt.

#### **Belegnummer auf Arbeitsbon drucken**

Die Belegnummer wird auf den Arbeitsbon gedruckt.

# **Einzelpreis auf Arbeitsbon:**

Der Artikelpreis wird mit auf den Arbeitsbon gedruckt.

# **Gesamtpreis auf Arbeitsbon:**

Der Gesamtpreis wird mit auf den Arbeitsbon gedruckt.

# **Fortlaufende Nummer auf Arbeitsbon:**

Auf jedem Arbeitsbon wird eine fortlaufende Nummer gedruckt. Nach Programmstart beginnt diese Nummer immer wieder bei 1.

Hier: **Bestellnummer: 2**

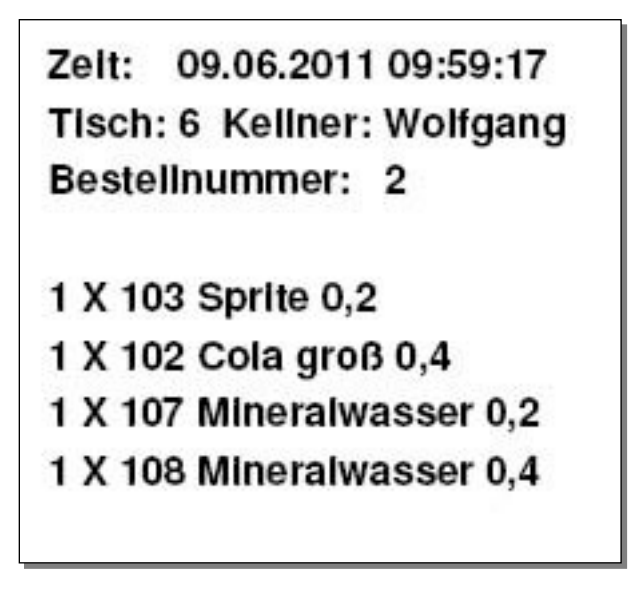

# **Fortlaufende Nummer hinter Kellnernummer auf Arbeitsbon:**

Auf jedem Arbeitsbon wird eine fortlaufende Nummer hinter der Kellnernummer gedruckt. Nach Programmstart beginnt diese Nummer immer wieder bei 1.

## **Keine Zutatenliste auf Arbeitsbon**

Auf dem Arbeitbon wird die Zutatenliste, die man über die Stücklistenfunktion anlegen kann, nicht gedruckt.

## **Beilagen am Bonende zusammenfassen**

Beilagen werden unter den einzelnen Speisen gedruckt, am Bonende wird dann aber zusätzlich Eine Zusammenfassung aller Beilagen mit Text und Menge gedruckt.

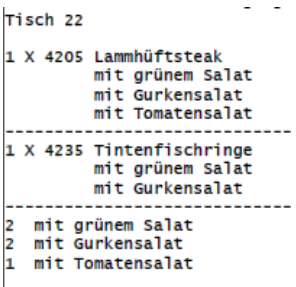

# **Außer Haus' auf Arbeitsbon drucken**

Wird eine Speise außer Haus verkauft, wird unter der entsprechenden Position der Text, ausser Haus' auf dem Arbeitsbon gedruckt.

## **Mehrzeilige Textausgabe auf Arbeitsbon**

Es können mehrere Zeilen Artikeltext auf dem Arbeitsbon gedruckt werden

#### **Summe ausgeben auf Arbeitsbon**

Die Preissumme der Artikel auf dem Arbeitsbon wird mit gedruckt

## **Gastname auf Arbeitsbon**

Der Gastname wird auf den Arbeitsbon gedruckt.

# **Einzelbon so oft wie Menge drucken**

Der Einzelarbeitsbon wird so oft gedruckt, wie die eingegebene Menge angibt.

# **Trennlinie zwischen jede Position**

Alle Positionen auf dem Arbeitsbon werden mit einer horizontalen Trennlinie voneinander getrennt. Wenn Beilagen gebucht sind wird dadurch der Bon übersichtlicher:

Zeit: 17.04.2012 15:20:51 Tisch: 1 Kellner: Wolfgang Ecktisch vorne Bestellnummer:  $\mathbf{1}$ 1 X 4050 Kochschinken und Tom -------------------------------1 X 4020 Gebratene Riesengarn mit grünem Salat und Pommes -------------

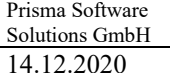

# **Artikelanzahl je Abteilung auf Arbeitsbon drucken**

Am Ende des Arbeitsbons wird je Abteilung die Artikelanzahl gedruckt. Die Abteilungen werden bei den Warengruppen eingetragen.

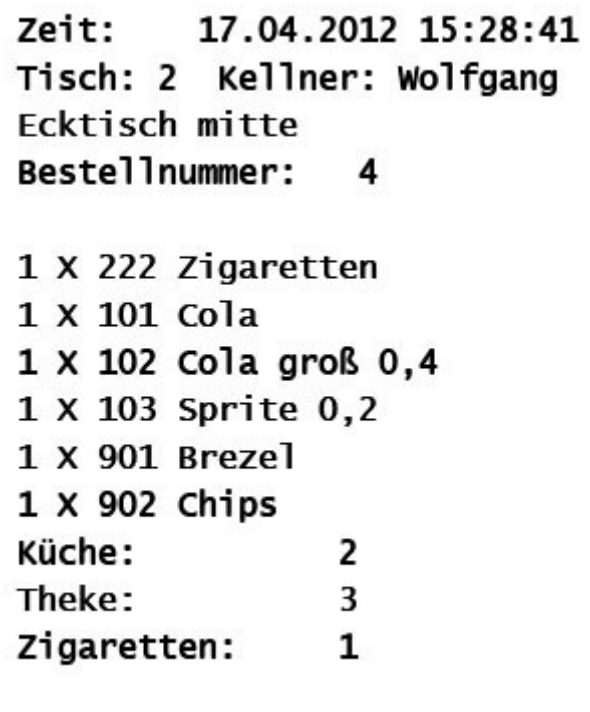

# **Buttontext auf Arbeitsbon:**

Statt dem Artikeltext wird der Buttontext auf dem Arbeitsbon gedruckt.

## **Keine Speisenfolge drucken**

Auf dem Arbeitsbon wird keine Speisenfolge gedruckt.

# **Nach Artikelnummer sortieren**

Die Artikel auf dem Arbeitsbon werden nicht nach Speisefolge sondern nach Artikelnummer sortiert.

## **Nach Positionsnummer sortieren:**

Die Artikel auf dem Arbeitsbon werden nicht nach Speisefolge sondern nach Positionsnummer sortiert.

# **2. Drucker für Warengruppen aktivieren**

Unter Artikelstamm/Warengruppe gibt es eine Spalte '**2. Drucker**'. In diese Spalte können Sie einen weiteren Drucker für den Gruppenarbeitsbon eintragen. Wenn dann diese Option aktiviert ist, wir der Arbeitsbon auf beiden Druckern jeweils einmal gedruckt. Sie können aber auch in die Spalte '2. Drucker' den gleichen Drucker eintragen wie in der ersten Druckerspalte. Dann wird der Arbeitsbon am gleichen Drucker 2 mal gedruckt.

# **2. Drucker für Warengrupppen für PDA aktivieren**

Der 2. Drucker, der in der Warengruppenliste eingetragen ist, wird nur für Arbeitsbons verwendet, die über Mobilgeräte und den PDA-Server erzeugt werden.

# **Einzelarbeitsbon statt Gruppenarbeitsbon drucken**

Ist die Checkbox ausgeschaltet, wird ein **Gruppenarbeitsbon** gedruckt, ist die Checkbox eingeschaltet wird ein **Einzelarbeitsbon** gedruckt.

# **Einzel-Bon:**

Nach jeder Buchung wird ein **Artikelbon gedruckt**. Der Bon kann dann zur Bar oder zur Küche weiter gegeben werden. Einen solchen Einzelbon kann man auch durch Klick auf den Button **'Arbeitsbon'** oben rechts erzeugen.

# **Gruppen-Bon:**

Es wird nach klicken auf den Button **'Bestellung'** je Warengruppendrucker ein Artikelbon gedruckt. Hier können Sie z.B. für Vorspeisen, Speisen, Getränke jeweils einen Bon erzeugen. Die Warengruppen müssen im Artikelstamm zugeordnet sein. Der Bon wird jeweils nur einmal gedruckt. Kommen später Artikel hinzu, werden nur noch die noch nicht gedruckten Artikel gedruckt.

Sie können auch auf dem gleichen Drucker mehrere Gruppenbons für verschiedene Warengruppen drucken. Dazu müssen Sie den Drucker in der Druckerliste mehrmals mit verschiedenen Druckernummern anlegen und die Druckernummer dann bei den Warengruppen hinterlegen.

# **Einzelarbeitsbon auf Warengruppendrucker drucken**

Der Einzelarbeitsbon wird auf dem Drucker gedruckt, der bei der Warengruppe des entsprechenden Artikels hinterlegt ist (analog Warengruppenbon).

# **Keinen Arbeitsbon drucken**

Es wird kein Arbeitsbon gedruckt

# **Bei Tischwahl keinen Arbeitsbon drucken**

Wenn Sie nur manchmal einen Arbeitsbon drucken wollen und manchmal nicht können Sie das mit dieser Option steuern:

Bei Klick auf Tischwahl wird kein Arbeitsbon gedruckt. Bei Klick auf Bestellung wird ein Arbeitsbon gedruckt.

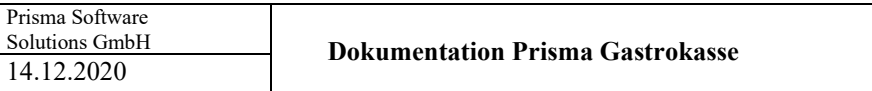

# **Rechnungsbon**

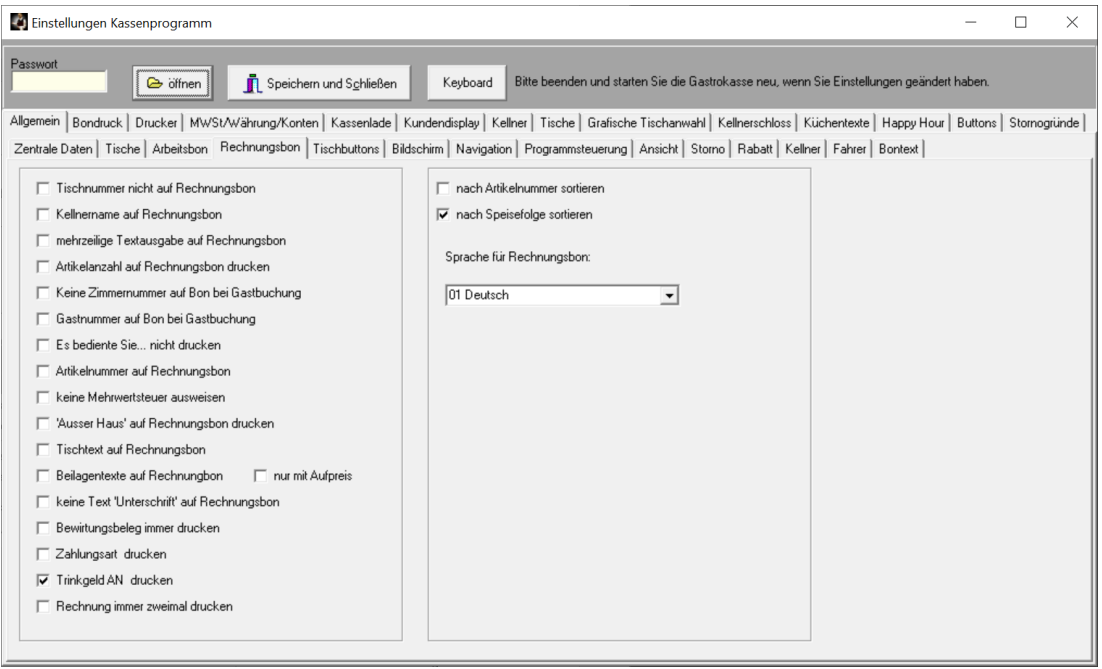

# **Tischnummer nicht auf Rechnungsbon**

Auf dem Rechnungsbon wird keine Tischnummer gedruckt.

## **Kellnername auf Rechnungsbon:**

Wenn Sie diese Checkbox anklicken, wird der Kellnername auf dem Rechnungsbon mit ausgedruckt.

## **Mehrzeilige Textausgabe auf Rechnungsbon:**

Wenn diese Checkbox angeklickt ist, werden maximal zwei Textzeilen aus dem Artikelstamm auf dem Bon gedruckt. So können z.B. Kommentare oder sonstige Texte auf den Bon mit übernommen werden. Der Zeilenumbruch muss in Pflege Artikelstamm mit der Entertaste im Artikeltext eingegeben werden.

#### **Artikelanzahl auf Rechnungsbon drucken:**

Ist diese Option angeklickt, wir die Artikelanzahl auf dem Rechnungsbon mit ausgedruckt.

## **Keine Zimmernummer auf Bon bei Gastbuchung**

Bei Buchung eines Beleges auf ein Gastkonto wird auf dem Rechnungsbon keine Zimmernummer gedruckt.

# **Gastnummer auf Bon bei Gastbuchung**

Bei Buchung eines Beleges auf ein Gastkonto wird auf dem Rechnungsbon die Gastnummer gedruckt.

## **Es bediente Sie… nicht drucken**

Der Text , Es bediente Sie ...' am Bonende wird nicht auf dem Bon gedruckt.

# **Artikelnummer auf Rechnungsbon**

Die Artikelnummer wird vor der Bezeichnung auf dem Rechnungsbon mit ausgedruckt.

# **Keine Mehrwertsteuer ausweisen**

Auf dem Rechnungsbon wird keine Mehrwertsteuer ausgewiesen

## **'Außer Haus' auf Rechnungsbon drucken:**

Bei außer Haus Verkauf wird der Text , Außer Haus' auf den Rechnungsbon gedruckt.

#### **Tischtext auf Rechnungsbon**

Auf dem Rechnungsbon wird neben der Tischnummer der Tischtext gedruckt

#### **Beilagentexte auf Rechnungsbon**

Die Beilagentexte werden auch auf dem Rechnungsbon gedruckt.

#### **Nur mit Aufpreis**

Es werden nur Beilagen, die einen Aufpreis haben, gedruckt. Das funktioniert nur dann, wenn der Beilagentext mit einem plus Zeichen beginnt, also z.B. **+mit Kartoffelsalat**, das plus Zeichen wird nicht auf der Rechnung gedruckt.

#### Kein Text, Unterschrift' auf Rechnungsbon

Bei Buchung auf Zimmer wird der Unterschriftstext auf dem Rechnunsgbon nicht gedruckt.

#### **Bewirtungsbeleg immer drucken**

Es wird immer ein Bewirtungsbeleg am Rechnungsende gedruckt

#### **Zahlungsart drucken**

Die Zahlungsart wie z.B. bar, EC-Karte… wird auf dem Rechnungsbon gedruckt.

# **Trinkgeld AN drucken**

Das Trinkgeld für den Arbeitnehmer wird auf dem Rechnungsbeleg ausgedruckt.

#### **Rechnung immer zweimal drucken**

Der Rechnungsbon wird immer zweimal gedruckt

#### **Nach Artikelnummer sortieren**

Der Rechnungsbon wird nach Artikelnummer sortiert.

#### **Nach Speisefolge sortieren**

Der Rechnungsbon wird nach Speisefolge sortiert. Zwischen jeder Speisenfolge wird eine Linie gedruckt.

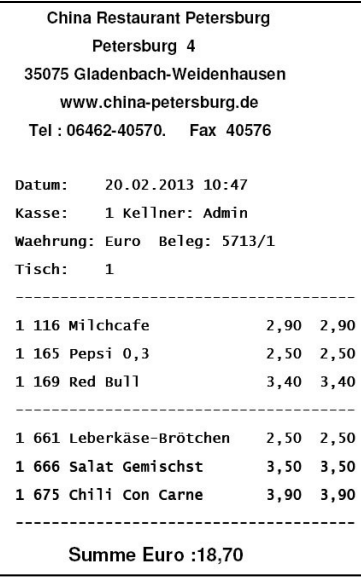

#### **Sprache für Rechnungsbon:**

Hier können Sie für den Rechnungsbon eine separate Sprache wählen.

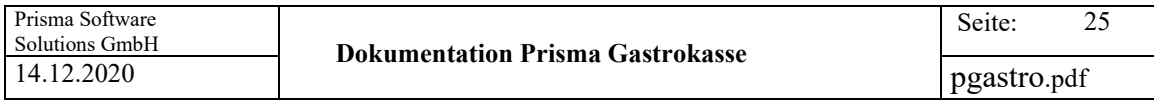

# **Tischbuttons**

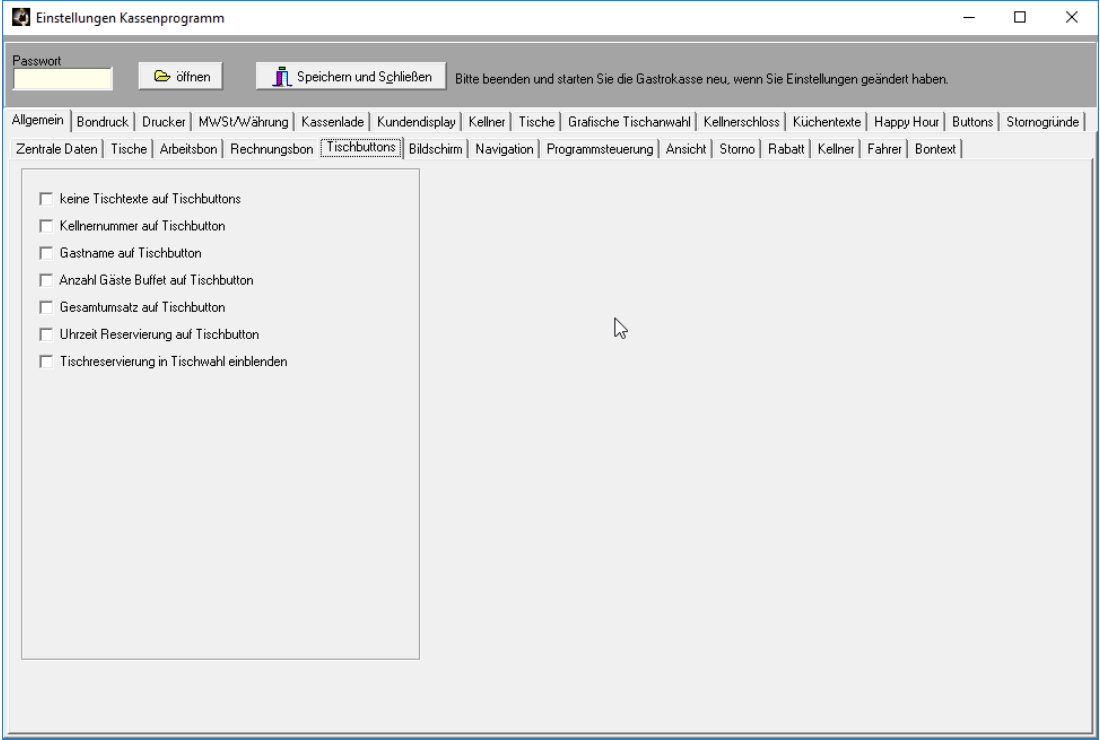

# **Keine Tischtexte auf Tischbuttons:**

Auf den Tischbuttons unter , Tischanwahl' werden keine Tischtexte sondern nur die Tischnummern angezeigt.

## **Kellnernummer auf Tischbuttons:**

Die Kellnernummer wird auf den Tischbuttons unter , Tischanwahl' links oben angezeigt.

# **Gastname auf Tischbuttons:**

Der Gastname wird auf den Tischbuttons unter , Tischanwahl' links angezeigt.

## **Anzahl Gäste Buffet auf Tischbutton.**

Sie können hiermit auf dem Tischbutton anzeigen lassen, wie viele Gäste ein Buffet bestellt haben. Voraussetzung ist, das die Artikel, die Buffet sind bzw. gezählt werden sollen, , im Artikelstamm mit der Checkbox ,Buffet Anzahl Personen zählen' angeklickt sind.

# **Gesamtumsatz auf Tischbutton**

Der Gesamtumsatz eines Tisches wird auf dem Tischbutton angezeigt.

## **Uhrzeit Reservierung auf Tischbutton**

Auf den Tischbuttons wird die Uhrzeit der nächsten Tischreservierung angezeigt.

## **Tischreservierung in Tischwahl einblenden**

In die Tischliste werden die Uhrzeit und der Gastname der nächsten Reservierung eingeblendet.

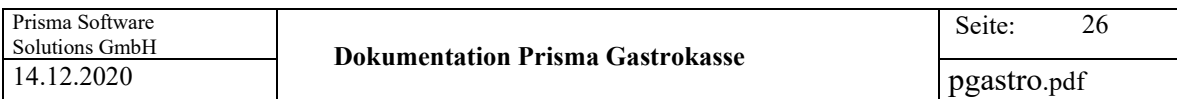

# **Bildschirm**

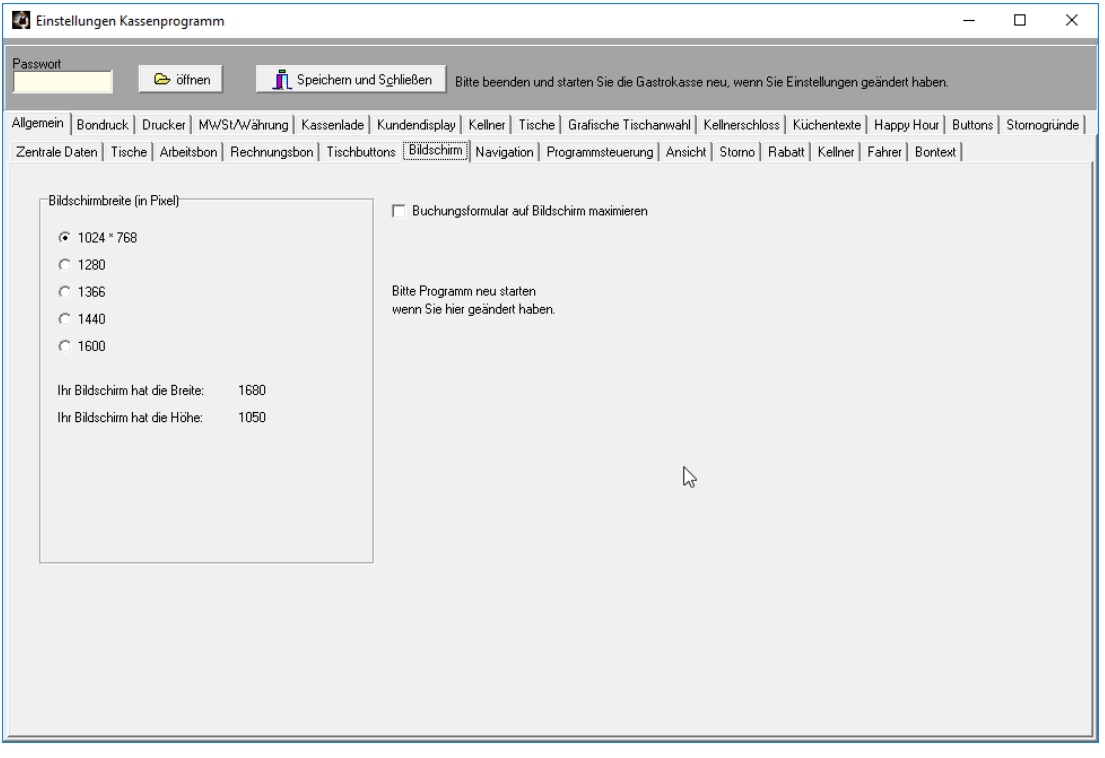

# **Bildschirmbreite:**

Wenn Sie hier die Breite Ihres Bildschirms in Pixel anklicken, passt sich das Kassenprogramm genau an diese Breite an und stellt entsprechend mehr Schnelltasten nebeneinander dar. Die Breite Ihres Bildschirms wird hier auch aktuell angezeigt, hier im Beispiel ist die Breite 1680 Pixel.

# **Buchungsformular auf Bildschirm Maximieren**

Nach dem Starten des Kassenprogramms wir das das Bild automatisch auf Vollbild geschaltet

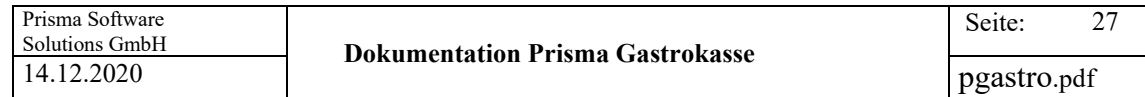

# **Navigation:**

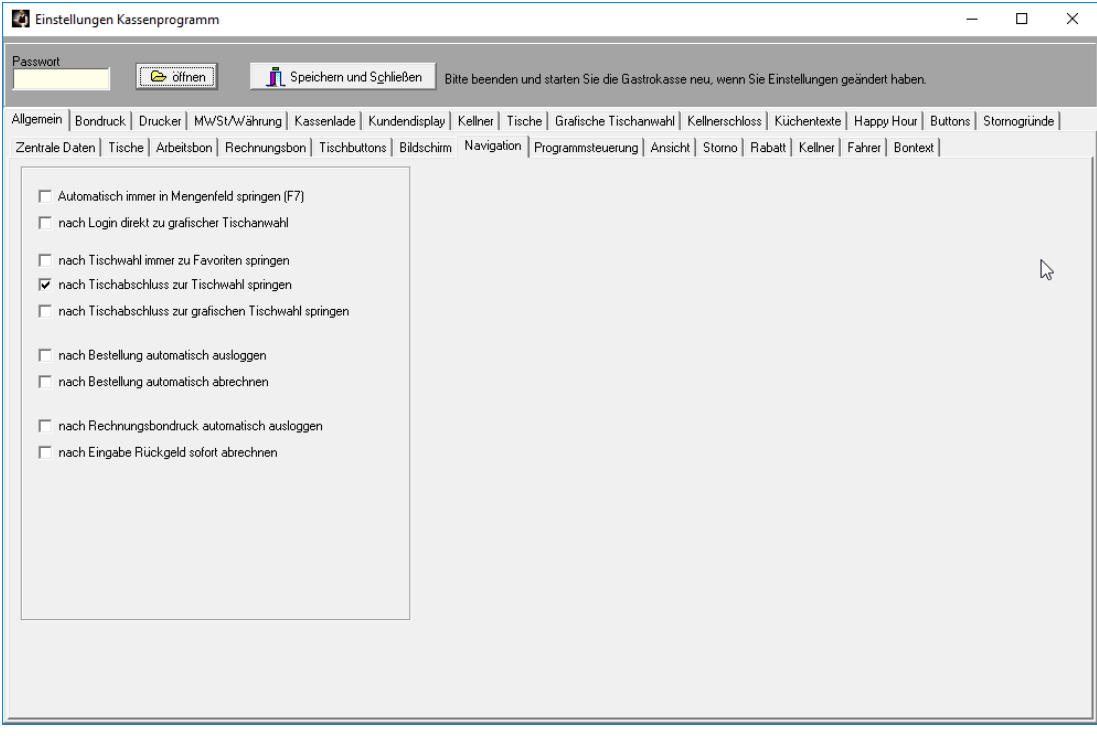

# **Automatisch immer in Mengenfeld springen (F7)**

Ist diese Checkbox eingeschaltet, springt der Eingabefocus nach jeder Buchung direkt in das Mengenfeld. Man kann dann immer vor einer Buchung die Menge ändern.

# **Nach Login direkt zur grafischen Tischanwahl**

Nachdem sich ein Kellner angemeldet hat, springt das Programm sofort zur grafischen Tischanwahl.

## **Nach Tischwahl immer zu Favoriten springen:**

Wenn über die Tischwahl ein anderer Tisch gewählt wird, dann springt das Programm nach Verlassen der Tischwahl automatisch zu den Favoriten.

## **Nach Tischabschluss zur Tischanwahl springen:**

Nach Tischabschluss entweder durch Button 'Abschluss' der durch Rechnungsbutton springt das Programm immer zur Tischauswahl.

## **Nach Tischabschluss zur grafischen Tischanwahl springen:**

Nach Tischabschluss entweder durch Button 'Abschluss' der durch Rechnungsbutton springt das Programm immer zur grafischen Tischauswahl

# **Nach Bestellung automatisch ausloggen:**

Der aktuelle Kellner wird nach dem Auslösen einer Bestellung (Button Bestellung) automatisch abgemeldet.

# **Nach Rechnungsbondruck automatisch ausloggen:**

Der aktuelle Kellner wird nach dem Drucken des Rechnungsbons automatisch abgemeldet.

#### **Nach Eingabe Rückgeld sofort abrechnen**

Wenn Sie den Rückgelddialog bei der Abrechnung wählen und dann "Gegeben' mit Enter eingeben, wird sofort abgerechnet und der Rechnungsbon gedruckt.

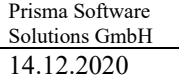

# **Programmsteuerung**

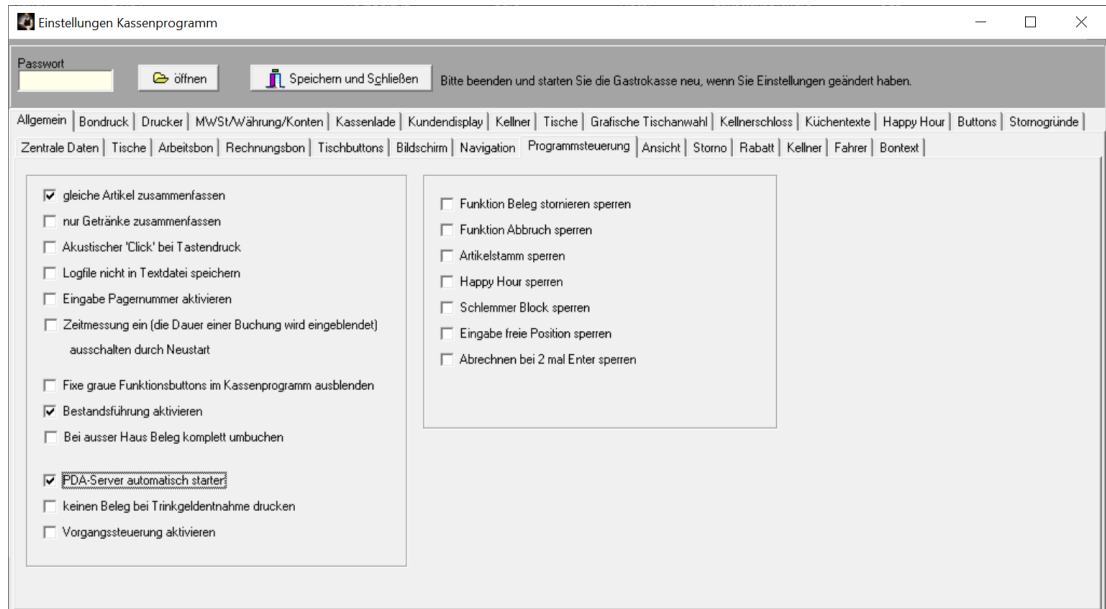

#### **Gleiche Artikel zusammenfassen:**

Wenn diese Option eingeschaltet ist, fasst das Buchungsprogramm immer alle gleichen Artikel zusammen und erhöht jeweils die Menge. Dadurch wird der Beleg wesentlich übersichtlicher und kürzer. Jeder Artikel erscheint dann nur einmal mit der Gesamtmenge.

## **Nur Getränke zusammenfassen:**

Wenn diese Option eingeschaltet ist, fasst das Buchungsprogramm immer alle gleichen Artikel zusammen und erhöht jeweils die Menge aber nur bei Getränken. Bei Speisen wird immer einen neue Position angelegt.

# **Akustischer Click bei Tastendruck**

Bei jedem Tastendruck wird ein Klick über die PC-Lautsprecher ausgegeben.

# **Logfile nicht in Textdatei speichern.**

Das temporäre Logfile wird nicht in einer Textdatei gespeichert und ist nach Programmneustart gelöscht (Datei logfile.txt).

Alle Buchungen werden natürlich nach wie vor in die Datenbank gespeichert.

# **Eingabe Pagernummer aktivieren.**

Wenn diese Funktion aktiviert ist, kann vor dem Drucken das Arbeisbons über eine eigene Eingabemaske eine Pagernummer eingegeben werden die dann auf dem Arbeitsbon gedruckt wird.

So sieht die Eingabemaske für die Pagernummer aus:

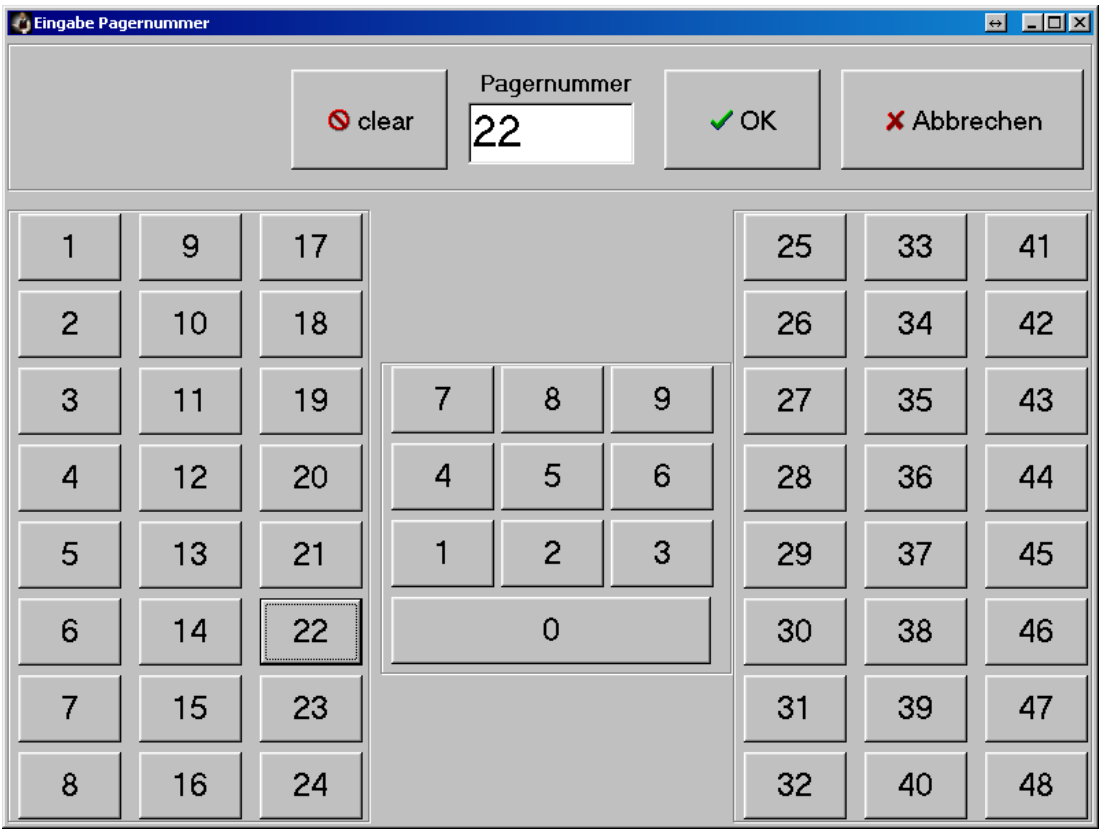

## **Zeitmessung ein**

Hier handelt es sich um eine Diagnosefunktion. Wenn Sie diese Funktion aktivieren wird im Kassenprogramm statt der Zifferneigabe ein Fenster eingeblendet, indem die Zeitdauer jeder einzelnen Buchung in Sekunden angezeigt wird. Normalerweise dauert eine Buchung weniger als eine Sekunde. Wenn Ihre Buchungszeit zu lange dauert, archivieren Sie bitte Daten der oder des Vorjahres, die Kasse wird dann wieder schneller. Die Funktion wird deaktiviert, indem Sie das Kassenprogramm neu starten.

## **Fixe graue Funktionsbuttons im Kassenprogramm ausblenden**

Bei Bildschirmauflösung Breite grösser gleich 1280 werden oben links und unten links im Kassenprogramm zusätzlich feste graue Funktionsbuttons zur Verfügung gestellt. Mit dieser Option kann man diese Funktionsbuttons ausblenden.

## **Bestandsführung aktivieren:**

Wenn Sie diese Checkbox anklicken, wird der Lagerbestand jedes Artikels, den Sie im Kassenprogramm buchen, um ein Stück reduziert. Bei Stornobuchungen wird der Bestand erhöht.

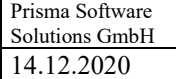

# **Bei außer Haus komplett umbuchen:**

Wenn Sie auf außer Haus umschalten, werden alle Positionen, die Sie vorher schon gebucht hatten, auch auf außer Haus umgebucht (nur die Speisen).

# **PDA-Server automatisch starten**

Der PDA-Server für die Mobilgeräte wird automatisch von der Gastrokasse gestartet.

# **Keinen Beleg bei Trinkgeldentnahme drucken**

Bei der automatischen Trinkgeldentnahmebuchung im Abrechnungsformular wird kein Entnahmebeleg gedruckt.

## **Vorgangssteuerung aktivieren**

Diese Funktion ermöglicht es, über 4 Buttons (1-4) direkt in der Buchungsmaske Tische zu wechseln. Die Tische können dann z.B. einen Bedienvorgang repräsentieren, der von einer Verkäuferin oder einem Verkäufer z.B. in einer Bäckerei parallel zu anderen Verkäuferinnen und Verkäufern bearbeitet wird, wenn mehrere Kunden gleichzeitig an einer Kasse bedient werden. Jeder Vorgang (im Hintergrund Tisch) gehört dann zu einem Kunden.

Mit den rechten grauen Buttons können Sie das Mengenfeld mit einem Klick verändern. +1 erhöht die Menge um eins. +5 setzt zunächst die Menge auf 5, beim 2. Klick auf +5 werden 5 addiert. , clear' setzt die Menge wieder auf 1.

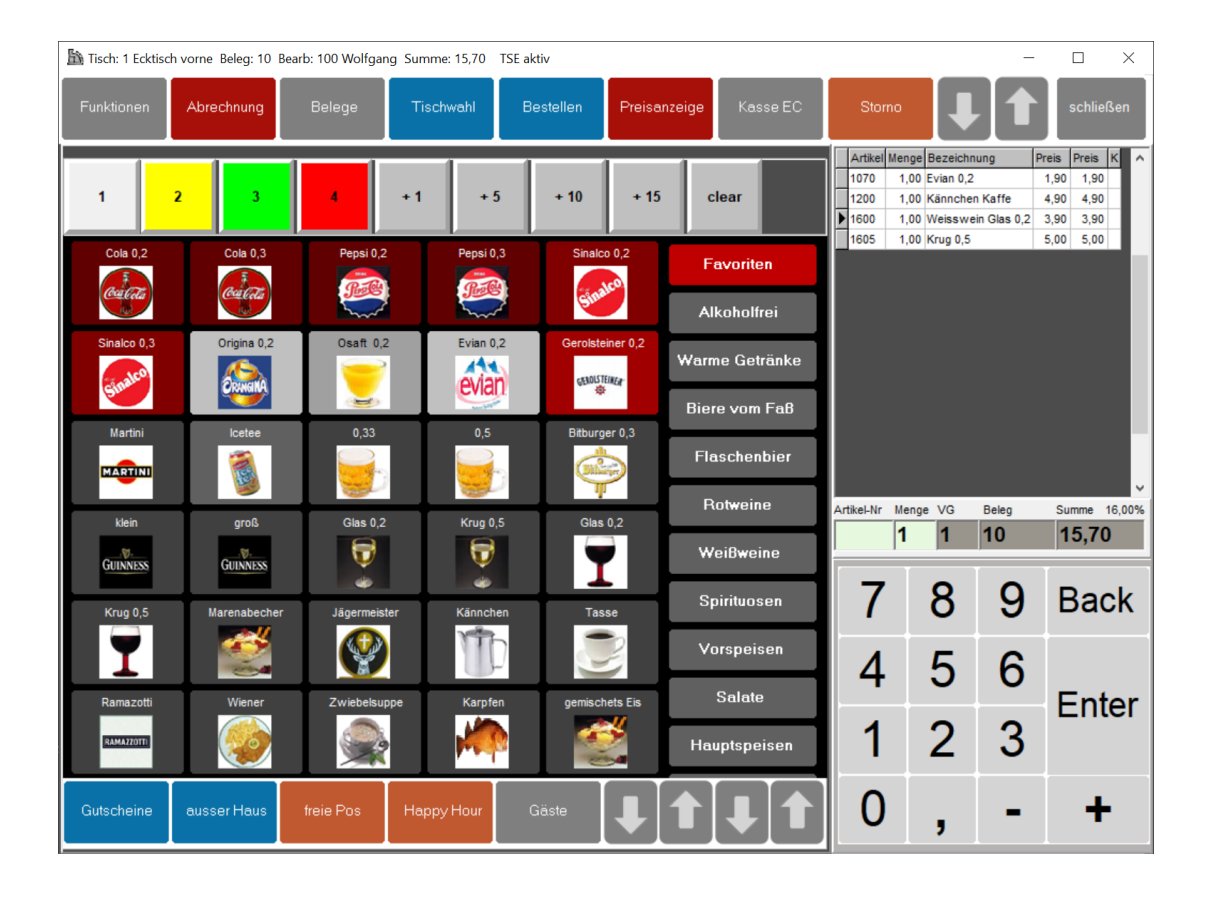

Über diese farbigen Buttons ähnlich dem Vorabsplitt können nun die Tische 1 eins bis 4 direkt angewählt werden. Die gebuchten Positionen erscheinen dann auch in der entsprechenden Farbe im Positionsfenster (hier grün).

# **Funktion Beleg stornieren sperren**

Die Funktion Beleg stornieren wird gesperrt.

# **Funktion Abbruch sperren**

Die Funktion Abbruch wird gesperrt.

# **Artikelstamm sperren**

Alle Funktionen bezüglich Artikelstamm sowie die Matrixauswertung und der Firmenstamm sind gesperrt. Diese Funktion kann eingeschaltet werden, wenn nur Kassenbuchungen durchgeführt werden sollen und ein Ändern der Daten nicht erwünscht ist.

# **Happy Hour sperren**

Die Funktion Happy Hour wird gesperrt.

**Schlemmerblock sperren** Die Funktion Schlemmerblock wird gesperrt.

## **Eingabe Freie Position sperren**

Die Eingabe einer freien Position wird gesperrt.

## **Abrechnen bei 2 mal Enter sperren**

Wenn Sie im Eingabefeld der Artikelnummer im Kassenprogramm zweimal Enter eingeben, wird der Tisch abgerechnet. Diese Funktion können Sie hiermit sperren.

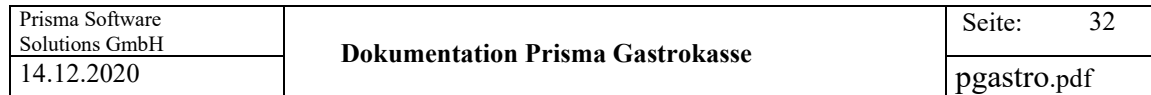

## **Ansicht**

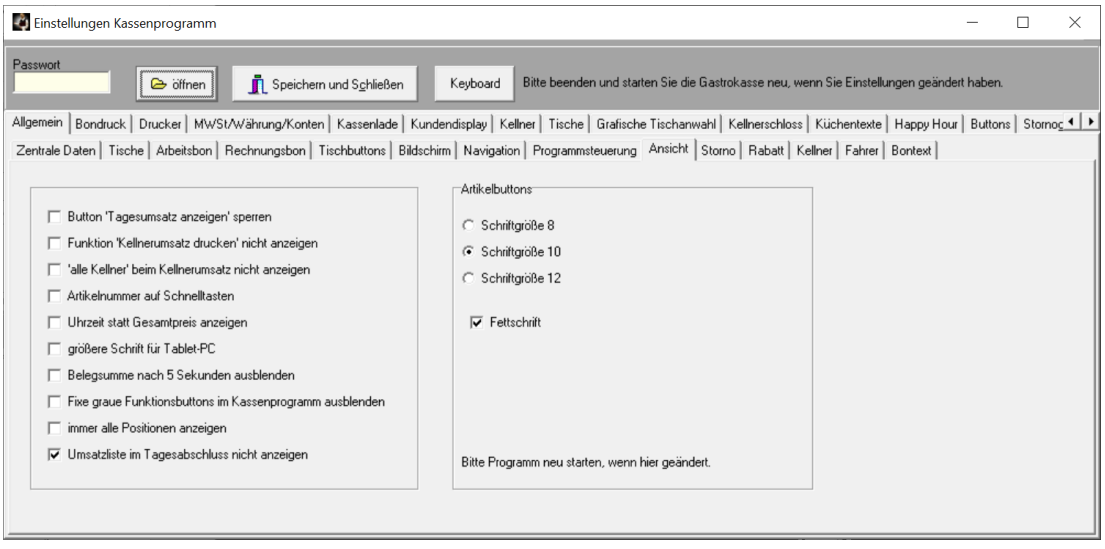

# **Button 'Tagesumsatz anzeigen' sperren**

Der Button ,Tagesumsatz anzeigen' wird gesperrt.

#### **Funktion 'Kellnerumsatz drucken' nicht anzeigen.**

Die Funktion 'Kellnerumsatz drucken' bei den Funktionen im Kassenprogramm wird nicht angezeigt und kann so nicht aufgerufen werden.

# **'Alle Kellner' beim Kellnerumsatz nicht anzeigen**

Bei der Funktion , Kellnerumsatz drucken' wird die Option ,alle Kellner drucken' ausgeblendet.

#### **Artikelnummer auf Schnelltasten**

Auf den Schnelltasten wird zusätzlich die Artikelnummer angezeigt.

#### **Uhrzeit statt Gesamtpreis anzeigen:**

Im Kassenprogramm wird rechts oben in der Rechnungsliste statt des Gesamtpreises die Uhrzeit der letzten Buchung je Position angezeigt:

# **Größere Schrift für Tabelt PC**

Die Schriftart in den Tabellen im Kassenprogramm ist größer.

# **Belegsumme nach 5 Sekunden ausblenden**

Nach 5 Sekunden wird die Belegsumme im Kassenprogramm automatisch ausgeblendet, das kann aus Datenschutzgründen sinnvoll sein.

#### **Fixe graue Funktionsbuttons im Kassenprogramm ausblenden**

Die grauen Funktionsbuttons im Kassenprogramm, die nicht änderbar sind, werden ausgeblendet.

## **Immer alle Positionen anzeigen**

Die Umschaltung zwischen Teilanzeige nach neuer Bestellung und Komplettanzeige nach drucken des Arbeitsbons im Kassenprogramm wird abgeschaltet, es erscheinen dann immer alle Positionen rechts im Positionsfenster.

#### **Umsatzliste im Tagesabschluss nicht anzeigen**

Die Lister der einzelnen bereits gebuchten Tagesabschlüsse in der Funktion ,Tagesabschluss' wird ausgeblendet.

# **Artikelbuttons:**

Die Schriftgröße der Artikelbuttons kann auf 8,10 oder 12 eingestellt werden. Es kann zusätzlich Fettschrift eingeschaltet werden.

## **Storno**

Prisma Gastrokasse hat drei verschiedene Stornoarten die von der Kasse automatisch bestimmt und gespeichert werden:

Stornoart 1 = **Sofortstorno** Storno bevor Bestellung ausgelöst wird bzw. Arbeitsbon gedruckt wird Stornoart 2 = **Zeilenstorno** Normales Storno durch den Bediener nach Arbeitsbondruck gebucht Stornoart 3 = **Umbuchungsstorno** Erzeugt durch das Kassenprogramm bei Tischumbuchungen oder Tisch wieder öffnen

Im Tagesabschluss werden alle drei Stornoarten ausgewiesen.

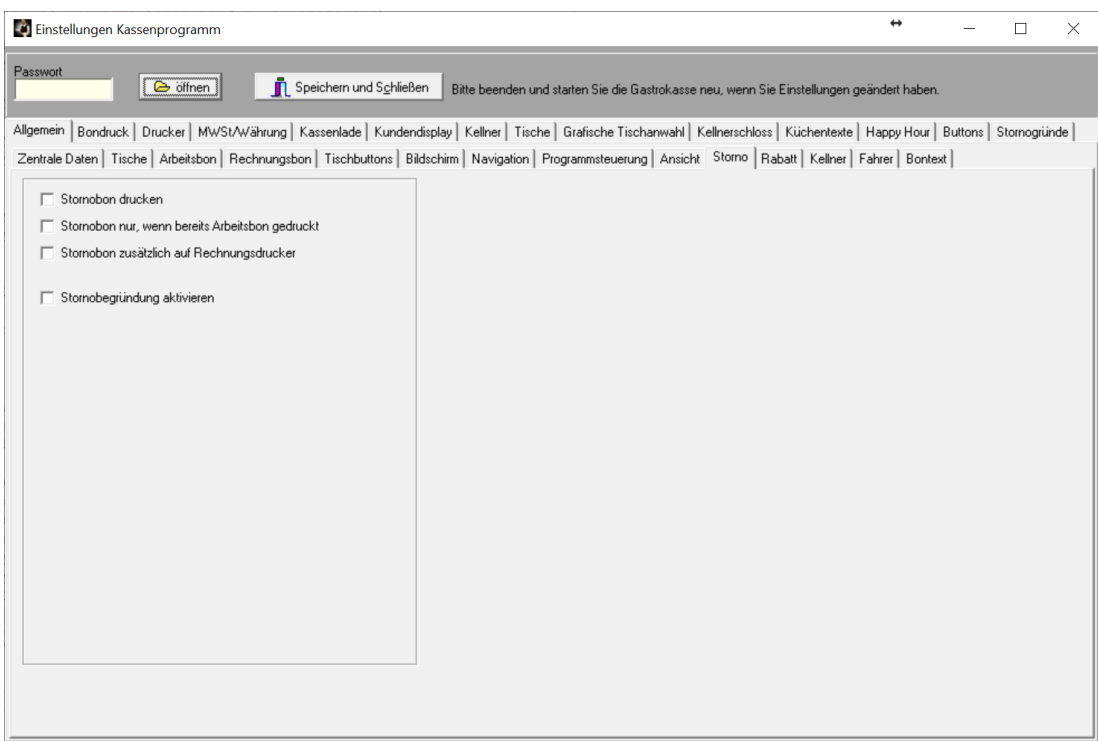

## **Stornobon drucken**

Bei jedem Storno wird auf dem Arbeitsbondrucker ein Stornobon gedruckt. Dies dient zur Kontrolle der ordnungsgemäß durchgeführten Stornofunktion.

# **Stornobon nur, wenn bereits Arbeitsbon gedruckt**

Es wird nur von den Artikeln ein Stornobon gedruckt, von denen noch kein Arbeitsbon gedruckt wurde.

#### **Stornobon zusätzlich auf Rechnungsbondrucker**

Der Stornobon wird zusätzlich auf dem Rechnungsbondrucker ausgedruckt.

# **Stornobegründung aktivieren**

Beim Storno erscheint ein Formular in dem eine Begründung für das Stornieren angegeben werden kann. Unter dem Reiter ,Stornogründe' können 5 feste Gründe eingegeben werden, weitere Gründe können im Stornobegründungsdialog eingegeben werden.

Ist keine Begründung aktiviert, werden die Begründungen automatisch erzeugt in der Form von , Sofortstorno', Storno' oder , Umbuchungsstorno'.

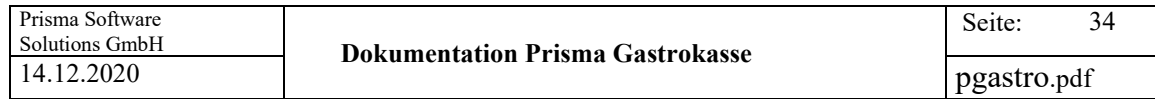

## **Rabatt**

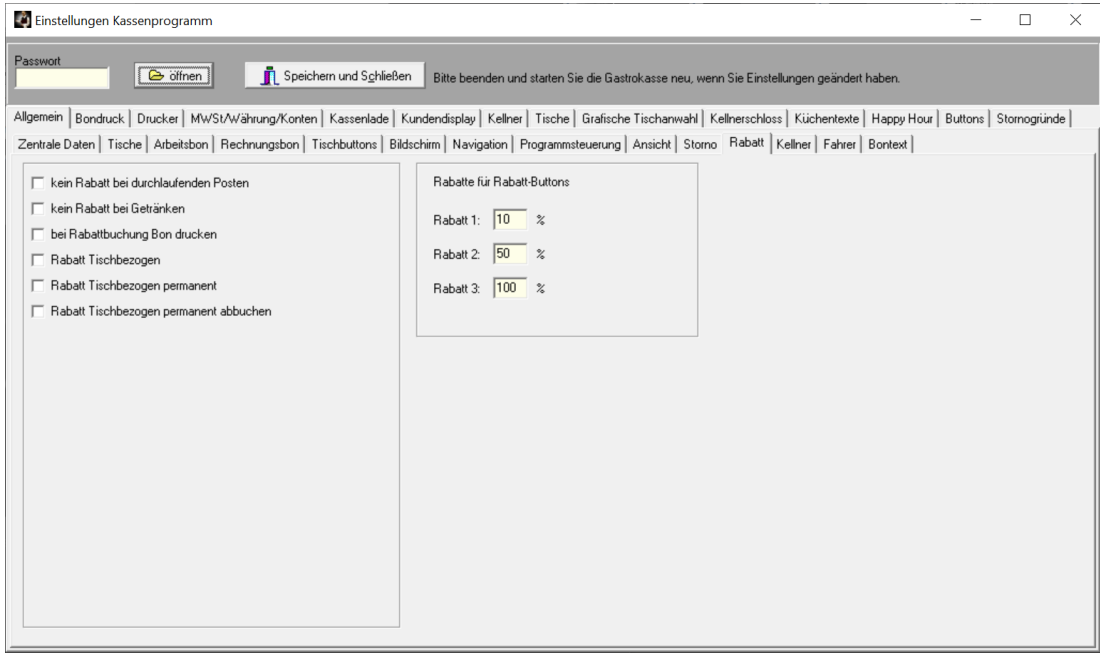

# **Kein Rabatt für durchlaufende Posten**

Für durchlaufende Posten (Pflege Artikelstamm) wird kein Rabatt berechnet.

#### **Rabatt Tischbezogen:**

Ist diese Option angeklickt, wird ein einmal eingeschalteter Rabatt auf den gerade geöffneten Tisch gespeichert. Wird dieser Tisch dann wieder aufgerufen, schaltet sich automatisch der zuvor eingeschaltete Rabatt ein. Wird ein Tisch aufgerufen, bei dem zuvor kein Rabatt eingeschaltet wurde, ist der Rabatt für diesen Tisch automatisch abgeschaltet. Wird der Tisch geschlossen, wird der Rabatt dieses Tisches wieder ausgeschaltet.

## **Rabatt Tischbezogen permanent:**

Diese Option ist nur wirksam, wenn auch die Option 'Rabatt Tischbezogen' eingeschaltet ist. Der Tischbezogene Rabatt bleibt in diesem Fall immer erhalten, auch wenn der Tisch geschlossen wird.

## **Rabatt Tischbezogen permanent abbuchen:**

Diese Option bewirkt, dass der in der Tischtabelle (Einstellungen) eingetragene Rabatt vor dem Rechnungsdruck automatisch als eigene Position ausgewiesen und in Abzug gebracht wird. Es entspricht der Funktion Rabatt/Rabatt abziehen unter Funktionen, geht aber automatisch und bei jedem Beleg dieses Tisches.

# **Rabatte für Rabatt-Buttons**

Hier werden die Rabatte in Prozent für die 6 möglichen Rabatt-Buttons eingetragen. Die Rabatt-Buttons können unter Optionen/Einstellungen/Buttons aus der Buttonliste als Button für das Kassenbuchungsprogramm ausgewählt werden.

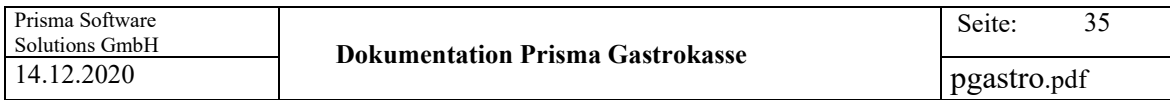

## **Kellner**

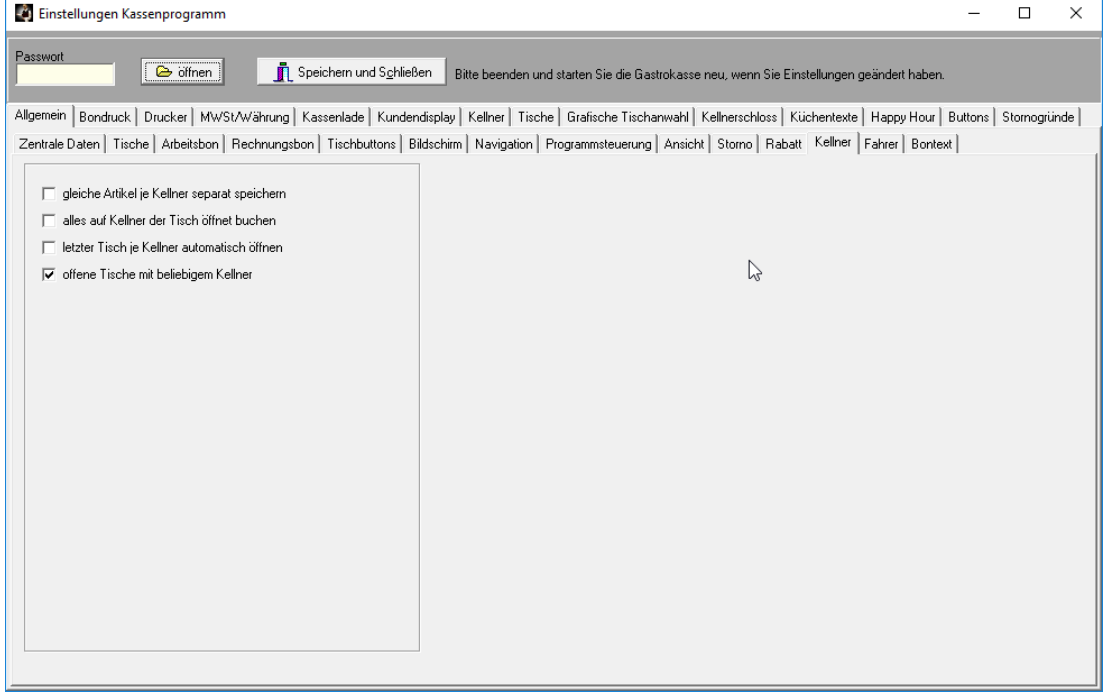

# **Gleiche Artikel je Kellner separat speichern**

Wenn 2 verschiedene Kellner am selben Tisch mehrmals denselben Artikel buchen, wird je Kellner eine separate Position angelegt, dadurch wird der kellnerbezogene Umsatz exakt erfasst. Ist diese Checkbox nicht angeklickt wird in diesem Falle alles auf den 1. Kellner, der diesen Artikel bucht, gebucht.

#### **Alles auf Kellner der Tisch öffnet buchen**

Alle Buchungen eines Tisches werden auf den Kellner gebucht, der den Tisch geöffnet hat. Auch das Abschließen des Tisches (Abrechnung) geht auf den Kellner, der den Tisch geöffnet hat.

#### **Letzter Tisch je Kellner automatisch öffnen**

Wenn diese Option angeklickt ist, wird nach dem Einloggen eines Kellners (Eingabe Kellnernummer und Passwort) automatisch der Tisch geöffnet, den der Kellner zuletzt geöffnet hatte. In diesem Fall muss keine Tischnummer eingegeben werden.

## **Offene Tische für beliebige Kellner:**

Ist diese Option angeklickt, kann jeder Kellner Tische, die von einem anderen Kellner geöffnet wurden, weiter bedienen und buchen. Ist die Checkbox nicht angeklickt, darf nur der Kellner, der den Tisch geöffnet hat, auf diesen Tisch buchen.

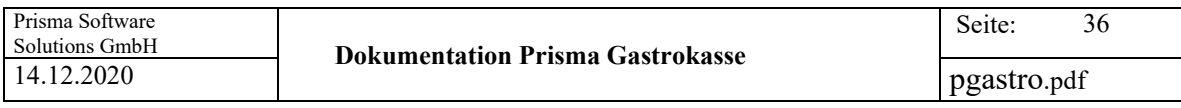

# **Fahrer:**

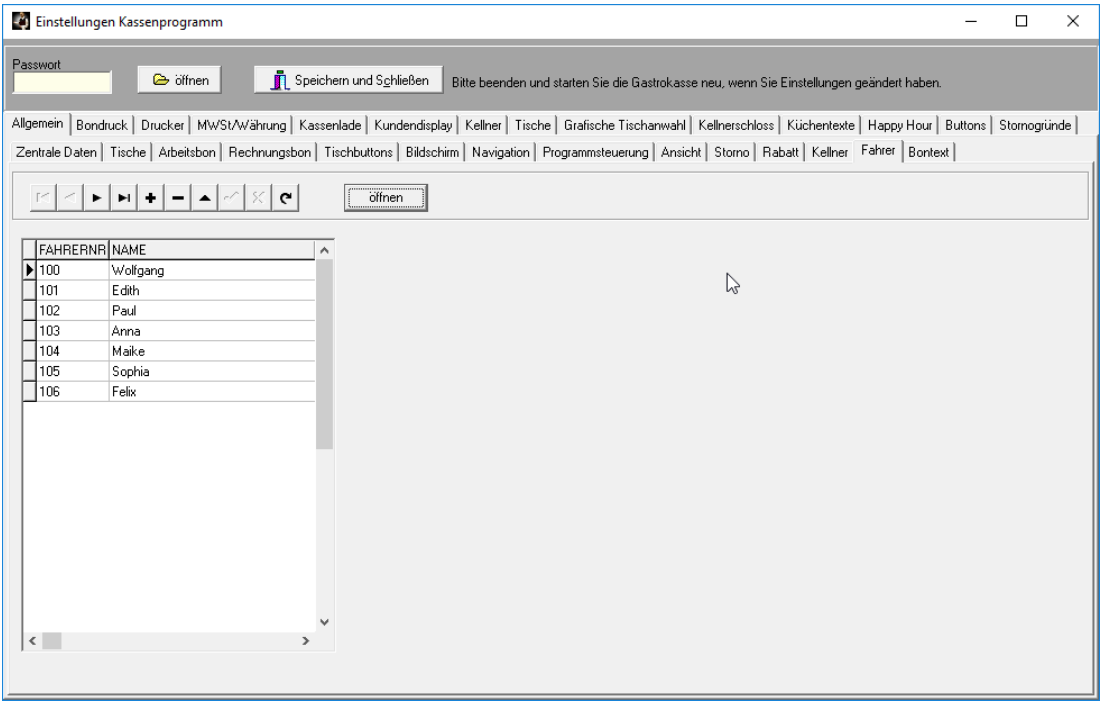

Hier werden die Fahrer für den Lieferservice angelegt.
# **Bontexte**

Hier können Sie alle Texte, die auf dem Rechnungsbon gedruckt werden, ändern bzw. in eine andere Sprache übersetzten.

Sie müssen die Kasse neu starten, wenn Sie hier geändert haben.

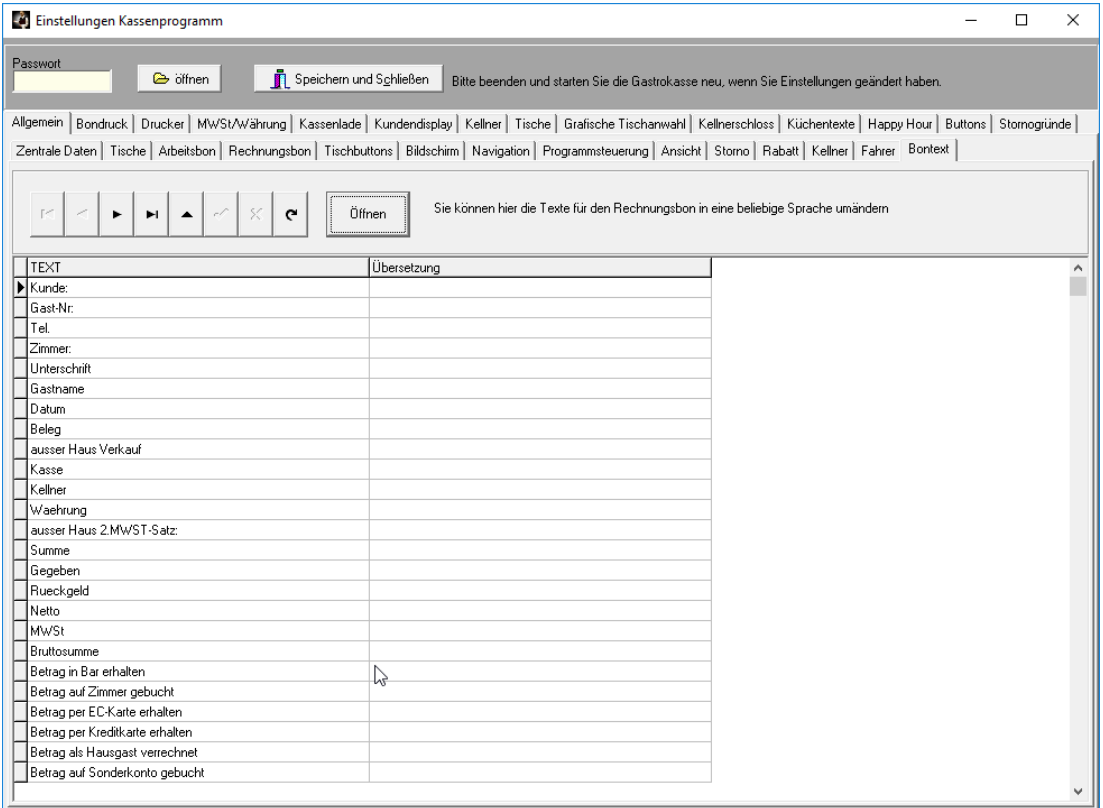

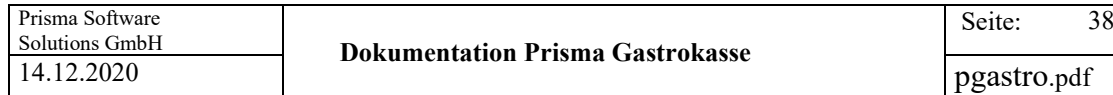

# **Bondruck:**

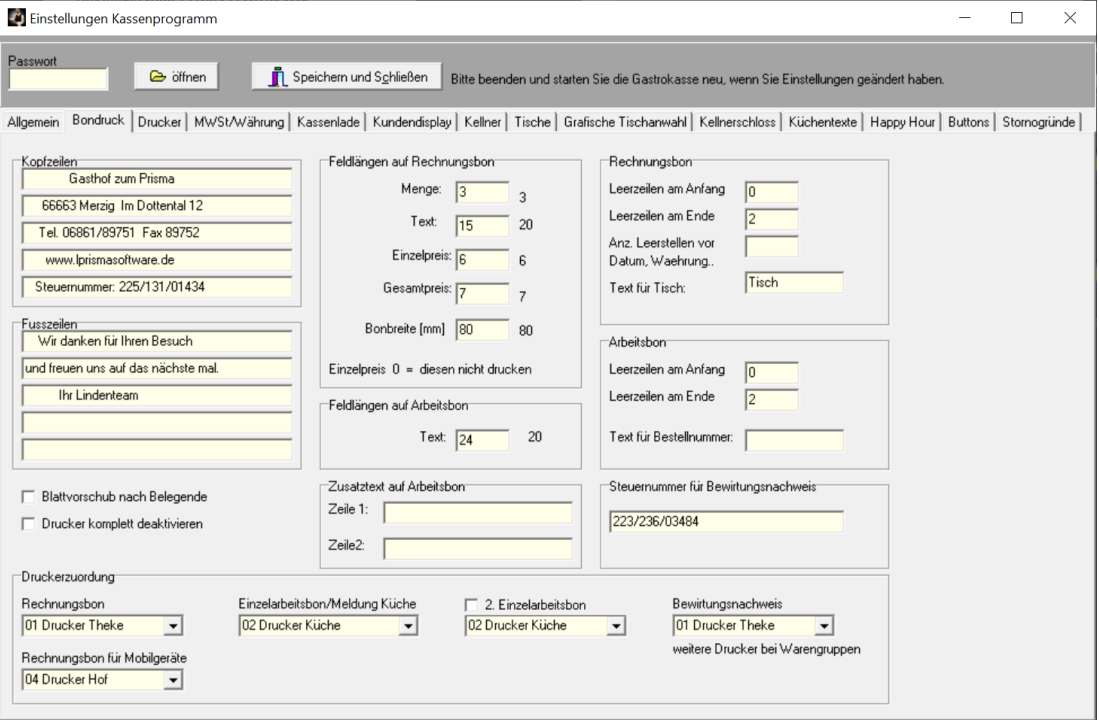

# **Kopfzeilen:**

Hier geben Sie den Text ein, der als erstes oben auf dem Bon gedruckt werden soll. Dieser Text wird automatisch auf dem Bon zentriert.

#### **Fußzeilen:**

Hier geben Sie den Text ein, der an das Bonende gedruckt werden soll. Wenn dieser Text zentriert werden soll, können Sie dies hier durch eingeben von Leerstellen (Blanks) vor dem Text bewirken.

#### **Blattvorschub nach Belegende:**

Wenn Sie diese Checkbox anklicken, wird am Ende des Beleges noch ein Blattvorschub durchgeführt. Das ist z.B. dann sinnvoll, wenn der Bon auf einem normalen Bürodrucker gedruckt wird. Diese Funktion nicht bei Windowsdrucker anklicken.

#### **Drucker komplett deaktivieren**

Es erfolgt keine Druckeransteuerung.

# **Feldlängen auf Rechnungsbon:**

Hier wird die Stellenzahl der einzelnen Felder auf dem Bon eingegeben. Hierdurch kann die Breite der Bonausgabe gesteuert werden. Wenn Ihr Drucker z.B. 42 Zeichen in eine Zeile drucken kann, ist die optimale Einstellung 3,6,24,7.

## **Feldlängen auf Arbeitsbon:**

Die Textbreite des Artikeltextes auf dem Arbeitsbon kann hier eingestellt werden.

# **Sonstiges:**

### **Leerzeilen am Anfang:**

Hier können Sie eingeben, wie viele Leerzeilen der Drucker machen soll, bevor er den Bon druckt.

### **Leerzeilen am Ende:**

Hier können Sie eingeben, wie viele Leerzeilen der Drucker machen soll, nachdem er den Bon druckt.

# **Anzahl Leerstellen vor Datum/Währung:**

Hier können Sie eingeben, wie viele Leerstellen der Drucker vor Datum/Währung einfügen soll.

# **Text für Tisch**

Statt dem Text , Tisch' auf dem Rechnungsbon kann hier ein anderer Begriff eingegeben werden.

# **Steuernummer für Bewirtungsnachweis:**

Wenn Sie hier Ihre Steuernummer eingeben, wird diese unten auf dem Bewirtungsnachweis gedruckt.

#### **Zusatztext auf Arbeitsbon**

Dieser Text wird zusätzlich auf jedem Arbeitsbon gedruckt.

#### **Druckerzuordnungen:**

#### **Rechnungsbon**

Hier wird der Drucker für den **Rechnungsbondruck** aus der Liste der vorhandenen Drucker ausgewählt.

#### **Rechnungsbon Mobilgeräte**

Hier wird der Drucker für den **Rechnungsbondruck** für die Mobilgeräte (Android) aus der Liste der vorhandenen Drucker ausgewählt.

# **Einzelarbeitsbon**

Hier wird der Drucker für den **Einzelarbeitsbon** aus der Liste der vorhandenen Drucker ausgewählt.

# **2. Einzelarbeitsbon**

Hier wird der Drucker für den 2. **Einzelarbeitsbon** aus der Liste der vorhandenen Drucker ausgewählt. Hierzu muss die Checkbox angeklickt werden. Es werden dann immer automatisch zwei Einzelarbeitsbons geruckt jeweils auf dem zugewiesenem Drucker.

# **Bewirtungsnachweis**

Hier wird der Drucker für den **Bewirtungsnachweis** aus der Liste der vorhandenen Drucker ausgewählt. Normalerweise ist es der gleiche Drucker wie der Rechnungsbondrucker. Sie können den Bewirtungsnachweis aber auch auf einem anderen Drucker drucken.

Die Drucker für die einzelnen **Warengruppen** (Gruppenbon) werden unter **Artikelstamm/Warengruppen** eingetragen.

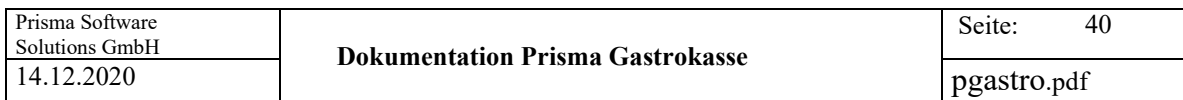

# **Drucker:**

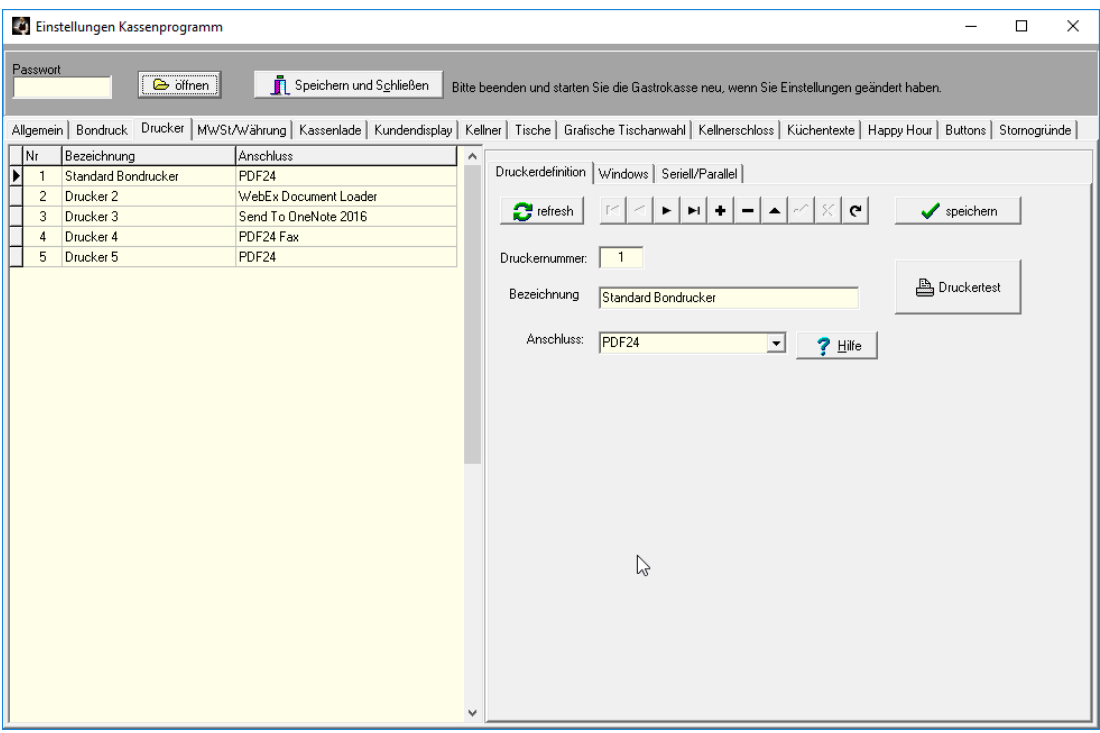

Hier werden die Drucker für Prisma Gastrokasse definiert. Jeder Drucker erhält eine eindeutige Nummer bei **eins** beginnend.

Mit dem Navigator können neue Drucker angelegt oder vorhandene gelöscht werden oder abgeändert werden.

Im linken Bildteil wird immer eine Liste aller bisher definierter Drucker angezeigt. Wenn Sie Einstellungen eines Druckers ändern möchten, müssen Sie den Drucker zunächst links in der Liste anwählen, dann werden alle Daten dieses Druckers rechts im Detail angezeigt. Dort können Sie nun Änderungen vornehmen die Sie dann mit dem Speicherhäkchen im Navigator speichern.

# **Druckerdefinition:**

# **Druckernummer:**

Diese Nummer wird automatisch vergeben und muss eindeutig und aufsteigend sein. Es ist die Druckernummer für Prisma Gastrokasse.

# **Wenn Sie getrennte Bons für Speisen und Getränke auf einem Drucker drucken möchten**

legen Sie bei den Druckereinstellungen den selben Drucker zwei mal an,

also: Drucker 1 = Ihr Bondrucker

Drucker 2 = auch Ihr Bondrucker

Jetzt können Sie bei den Warengruppen Drucker 1 bei Getränken und Drucker 2 bei Speisen angeben, Sie erhalten dann 2 getrennte Bons auf einem Drucker.

# **Bezeichnung:**

hier kann eine beliebige Bezeichnung für den Drucker eingegeben werden, z.B. ,Drucker in Küche'

# **Anschluss:**

Hier wird der Logische Drucker bzw. die Schnittstelle des Druckers gewählt. Das kann entweder ein unter Windows installierter Duckertreiber sein oder eine direkte parallele oder serielle Schnittstelle.

- com1 bis com4 sind direkte serielle Anschlüsse ohne Druckertreiber
- lpt1 bis lpt4 sind direkte parallele Anschlüsse ohne Druckertreiber

- Namen von Windowsdruckern sind Drucker, die über Windows-Druckertreiber arbeiten

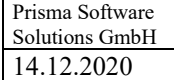

# **Windowsdrucker:**

Haben Sie einen Windows Druckertreiber gewählt, können Sie auf dieser Seite weitere Angaben bezüglich des Druckers wählen:

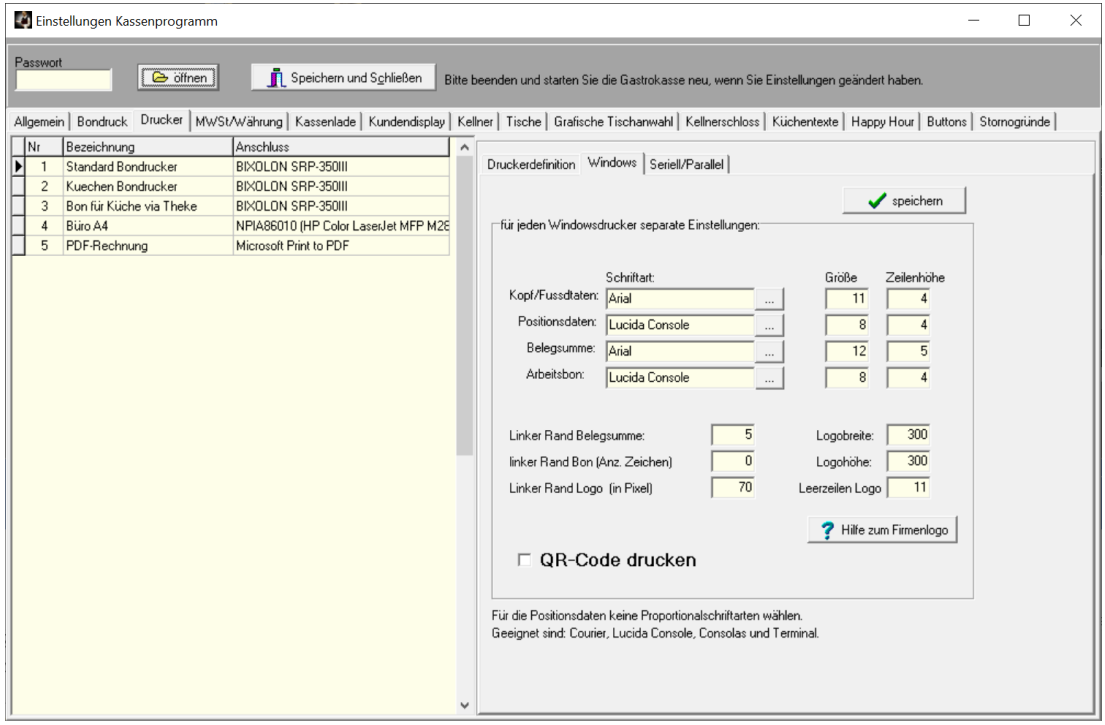

# **Schriftart und Schriftgröße:**

Sie können für die Kopf/Fußdaten , für die Positionsdaten , für die Summenzeile und für den Arbeitsbon separate Schriftarten und Schriftgrößen angeben. Bitte achten Sie darauf, dass Sie für die Positionsdaten **keine proportionale Schriftart** angeben, da sonst die einzelnen Spalten und Beträge nicht mehr sauber untereinander gedruckt werden. Nicht proportionale Schriftarten sind z.B. **Courier Lucida Console** oder **Consolas.**

Die **Zeilenhöhe** wird in Millimeter angegeben und ist der Abstand von Oberkante Zeile zu Oberkante nächste Zeile. Je größer die Schriftart, desto höher muss die Zeilenhöhe gewählt werden. **Linker Rand Belegsumme:**

Da für die Belegsumme meistens eine größere Schriftart verwendet wird, kann man hier den Abstand vom linken Bonrand bis zum Textbeginn der Summenzeile variable angeben, so dass die Belegsumme rechtsbündig unter den Positionsdaten steht.

# **Linker Rand Bon:**

Das ist der generelle linke Bonrand, in der Regel kann hier eine Null stehen, damit kein Platz auf dem Bon verschenkt wird.

# **Linker Rand Logo**

Gibt den linken Abstand vom Beginn der Rechnungsbons bis zum Firmenlogo in Pixel an.

43

# **QR-Code**

Auf dem Rechnungsbon werden die TSE-Daten statt im Klartext in Form eines QR-Codes gedruckt, ist noch nicht freigegeben von der Finanzverwaltung, funktioniert aber schon…

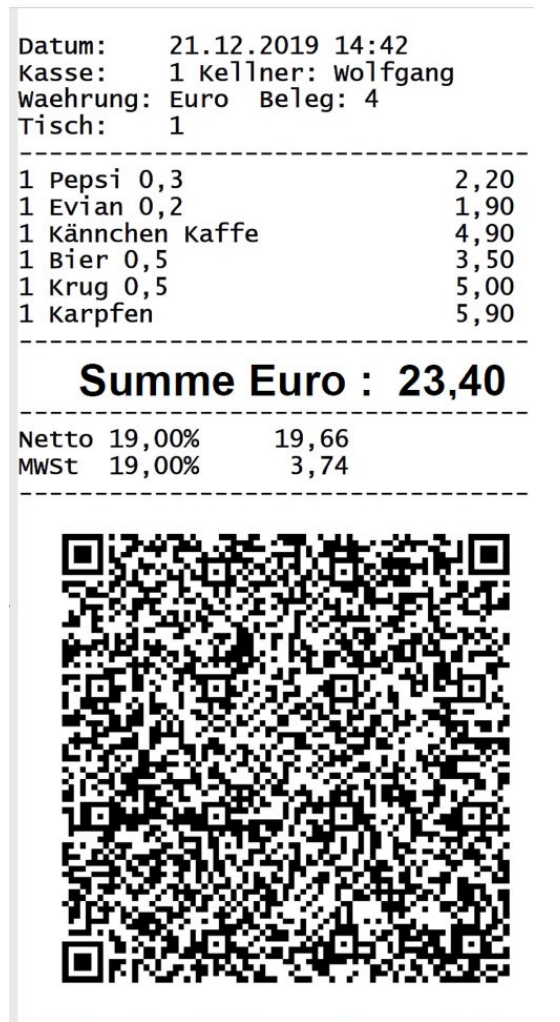

vielen Dank Ihren Besuch!

# **Firmenlogo**

Auf dem Bon kann auch ganz oben im Kopf ein Firmenlogo gedruckt werden. Das Firmenlogo muss sich in der Datei **logo.bmp** im aktuellen Programmverzeichnis (normalerweise c:\prisma) befinden.

# **Firmenlogo Breite in Pixel**

Hier wird die Breite, die das Firmenlogo auf dem Bon haben soll, angegeben. Die Angabe ist in Pixel und damit von dem jeweiligen Bondrucker und dessen Auflösung abhängig. Das Logo wird dann in dieser Breite auf dem Bon gedruckt, egal, wie groß das Logo in Wirklichkeit ist.

### **Firmenlogo Höhe in Pixel**

Hier wird die Höhe, die das Firmenlogo auf dem Bon haben soll, angegeben. Die Angabe ist in Pixel und damit von dem jeweiligen Bondrucker und dessen Auflösung abhängig. Das Logo wird dann in dieser Höhe auf dem Bon gedruckt, egal, wie groß das Logo in Wirklichkeit ist.

Bitte beachten Sie bei der Angabe von Höhe und Breite, das durch diese Angaben das Bild verzerrt werden kann. Wenn Sie Höhe und Breite im selben Verhältnis angeben, wie das Bild tatsächlich hat, tritt keine Verzerrung auf.

#### **Leerzeilen für Logo:**

Hier wird die Anzahl der Zeilen eingegeben, die für das Logo reserviert werden. Det Kopftext beginnt dann statt am oberen Bonende nach der angegebenen Zeile. Die Zeilenhöhe ich von der Logohöhe abhängig.

Bei einer Druckerauflösung von 200 dpi sind folgende Einstellungen sinnvoll:

Logo Breite  $= 300$ Logo Höhe  $= 300$ Leerzeilen für Logo = 11

Diesen Bon gedruckt auf dem Citizen Bondrucker CT-S280 erhält man mit obigen Einstellungen:

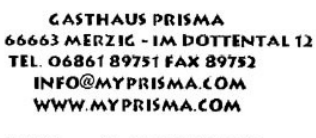

Datum: 21.09.2007.19:48 1 Kellner: 1030 Kasse: Waehrung: Euro Beleg: 35/1

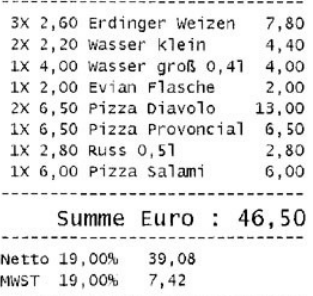

VIELEN DANK FÜR IHREN BESUCH. **BIS BALD...** 

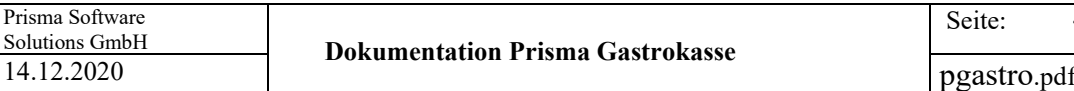

45

# **Serieller Drucker:**

Nur wenn sie einen seriellen Drucker gewählt haben (com1..com4) sind die 4 folgenden Einstellungen relevant:

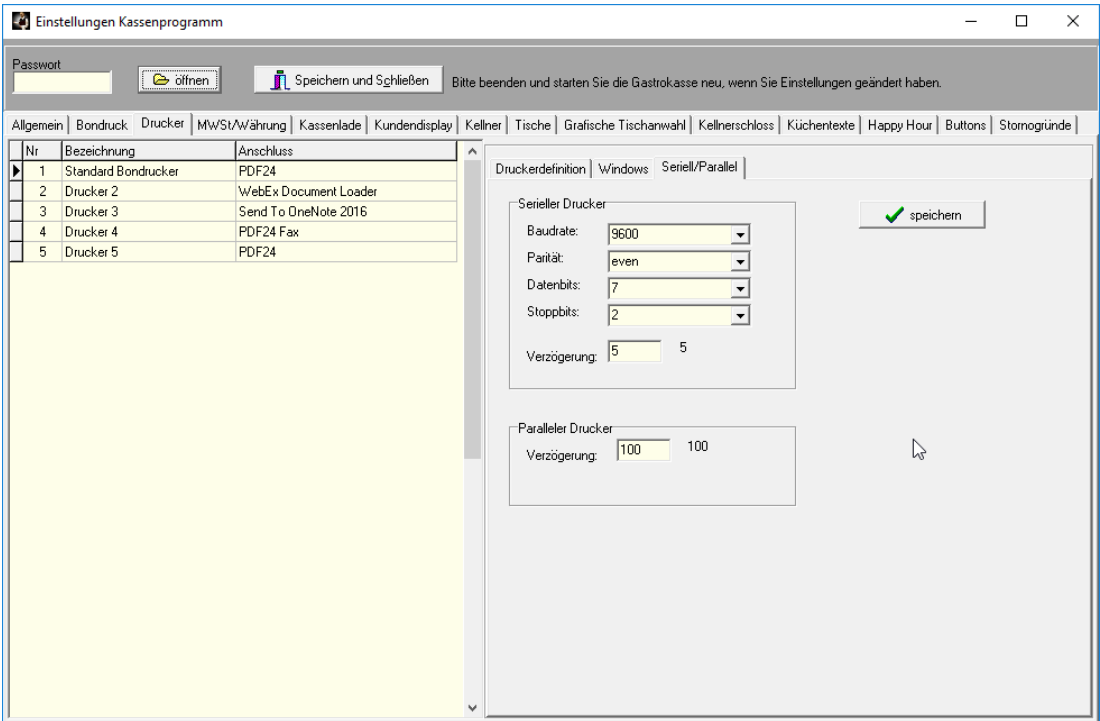

**Baudrate:** nur bei serieller Schnittstelle erforderlich. Diese Angabe muss mit der Angabe Ihres Druckers übereinstimmen.

**Parity** (nicht Party...) nur bei serieller Schnittstelle erforderlich. Diese Angabe muss mit der Angabe Ihres Druckers übereinstimmen.

**Datenbits und Stopbits:** nur bei serieller Schnittstelle erforderlich. Diese Angabe muss mit der Angabe Ihres Druckers übereinstimmen.

# **Eine gängige Einstellung ist 9600 Baud, 8 Datenbit, keine Parität**

# **Verzögerungszeit com:**

Manche seriellen Drucker haben einen sehr kleinen Datenpuffer, damit es zu keinem Überlauf kommt, kann hier eine Verzögerungszeit je Zeile in Millisekunden eingegeben werden. Wenn Ihre Drucker zu langsam druckt, stellen Sie den Wert z.B. auf Null. Standardeinstellung ist 5. Für Windows Druckertreiber ist der Wert unrelevant.

# **Verzögerungszeit lpt:**

Manche parallelen Drucker haben einen sehr kleinen Datenpuffer, damit es zu keinem Überlauf kommt, kann hier eine Verzögerungszeit je Zeile in Millisekunden eingegeben werden. Wenn Ihre Drucker zu langsam druckt, stellen Sie den Wert z.B. auf Null. Standardeinstellung ist 100. Für Windows Druckertreiber ist der Wert unrelevant.

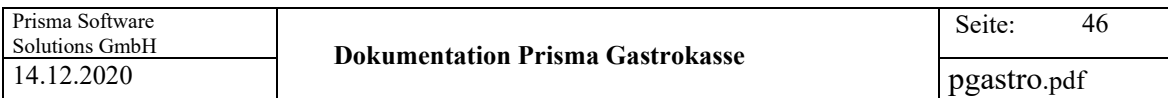

# **MwSt/Währung/Konten**

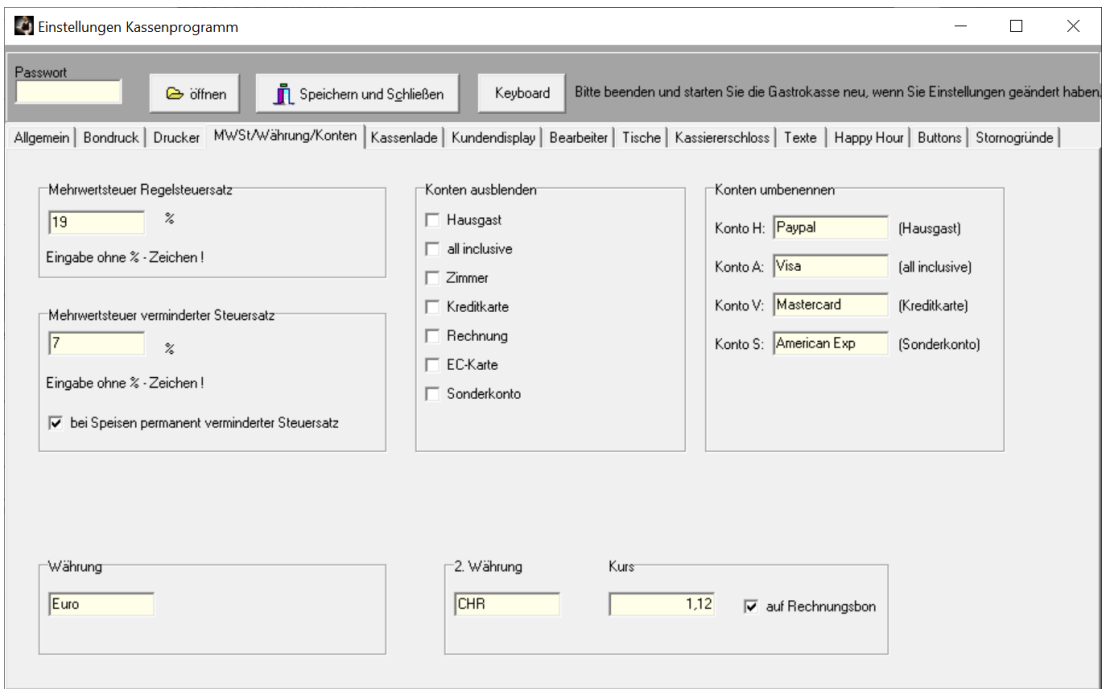

Mehrwertsteuersatz 1 und 2 werden hier eingetragen sowie der Text für die Währung, z.B. Euro, CHF…

# **Konten ausblenden:**

Hier können Sie Konten, die Sie nicht verwenden wollen, ausblenden, sie erscheinen dann nicht mehr bei der Abrechnungsfunktion.

# **Konten umbenennen**

4 der Konten können umbenannt werden

# **bei Speisen permanent Steuersatz 2**

Diese Option kann angeklickt werden, wenn Speisen immer mit dem verminderten Steuersatz 2 gebucht werden sollen (neues Gesetz ab Juli 2020).

Es kann eine 2. Währung mit Umrechnungsfaktor angegeben werden. Diese wird dann auf dem Rechnungsbon gedruckt wenn die Checkbox ,auf Rechnungsbon' angeklickt ist. Es gilt: Währung 2 = Währung1 \* Faktor.

Beispiel:

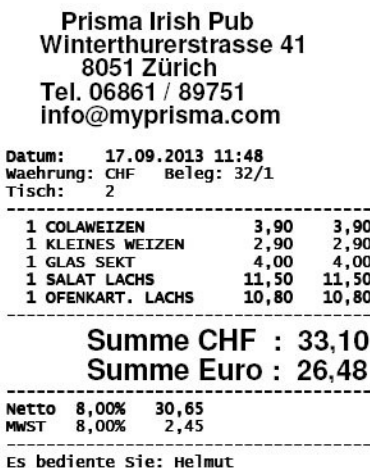

vielen Dank für Ihren Besuch. bis bald...

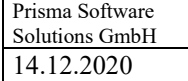

#### **Kassenlade:**

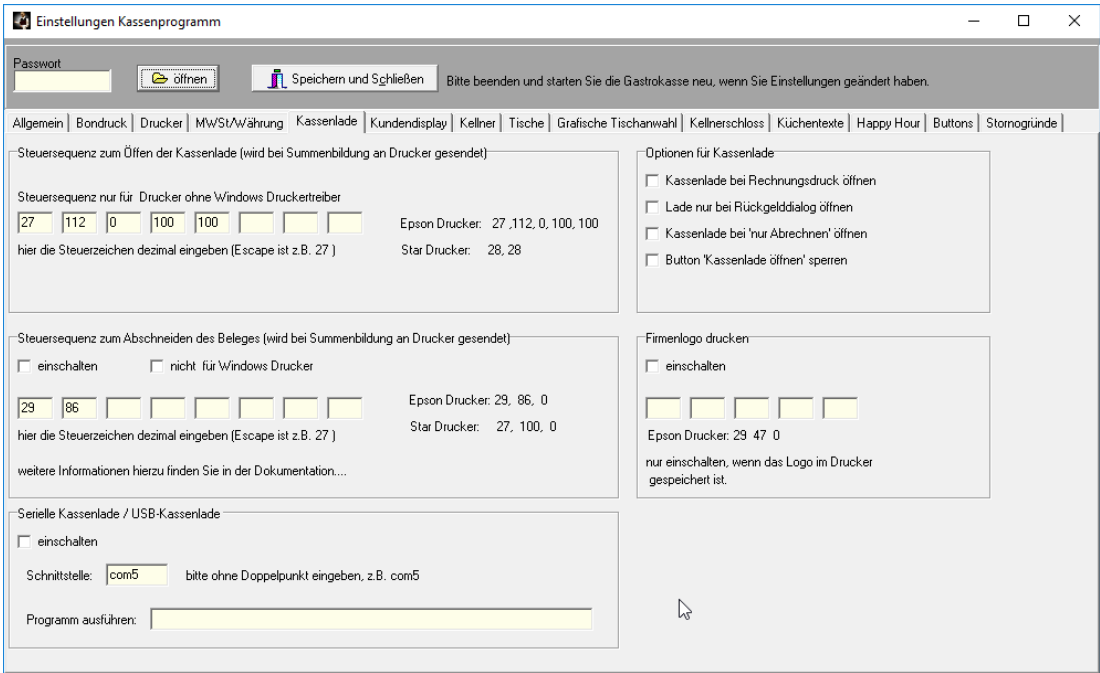

Nur bei seriellem/parallelem Anschluss ohne Druckertreiber:

Hier können Steuersequenzen zum Öffnen der Kassenlade und zum Abschneiden des Kassenbons eingetragen werden. Die Eingetragenen Zeichen werden an den Drucker gesendet, wenn die Checkbox 'einschalten' angeklickt ist. Damit sich die Kassenlade öffnet, muss diese am Bondrucker angeschlossen sein. Das funktioniert nur dann, wenn Ihr Bondrucker einen solchen Anschluss hat. Das gleiche gilt für die Steuerzeichen zum Abschneiden des Kassenbons. Der Bondrucker muss hierzu eine Abschneidevorrichtung haben. Welche Steuerzeichen eingetragen werden müssen, hängt ganz vom ihrem Drucker ab. Wenn Sie in Ihrer Druckerbeschreibung diese Steuerzeichen nicht finden, versuchen Sie es über Internet oder wenden Sie sich an den Lieferanten Ihres Druckers. Die Steuerzeichen müssen dezimal, also als ganze Zahl zwischen 0 und 255 eingegeben werden. Bei manchen Druckern beginnt diese Steuersequenz mit dem Zeichen ESCAPE. Escape ist dezimal die 27. Tabellen über Steuerzeichen finden Sie auch im Internet, suchen Sie mal nach ASCII TABELLE. Auf den nächsten 3 Seiten finden Sie eine solche Tabelle, bei Prisma-Kasse müssen Sie den Wert, der in der Spalte , Wert' steht, eingeben.

Bei EPSON-Druckern für die Kassenlade **27, 112, 0, 100, 100** einstellen. Bei EPSON-Druckern zum Abschneiden des Bons **29,86,0** einstellen.

Diese Steuerzeichen sind nicht erforderlich, wenn Sie den Drucker über einen **Windows Druckertreiber** angesteuert haben. In diesem Falle wird über die Schriftart , Control' ein interner Steuercode an den Drucker gesendet.

Bei vielen Druckern kann man auch bei den Eigenschaften des Druckertreibers das Öffnen der Kassenlade bei Jobende aktivieren. Wenn Sie das machen, sollten hier bei den Einstellungen alle Funktionen für die Kassenlade abgeschaltet sein.

### **Optionen für Kassenlade:**

# **Kassenlade bei Rechnungsdruck öffnen**

Bei jedem Rechnungsdruck wird die Kassenlade geöffnet.

# **Lade nur bei Rückgelddialog öffnen**

Setzt vorangegangene Option voraus. Es wird bei Rechnungsdruck nur dann die Kassenlade geöffnet, wenn vorher der Rückgabedialog aktiviert wurde.

#### **Kassenlade bei 'nur Abrechnen' öffnen**

Die Kassenlade wird bei Abschließen (Abrechnen) eines Tisches geöffnet, auch wenn kein Rechnungsbon gedruckt wird. Diese Funktion setzt nicht die erste Option voraus.

#### **Button 'Kassenlade öffnen' sperren**

Die Kassenlade kann nicht über den Button geöffnet werden.

#### **Serielle Kassenlade / USB-Kassenlade:**

Sie können mit Prisma-Kasse auch eine Kassenlade ansteuern, die seriell am PC angeschlossen ist oder die über USB am PC angeschlossen ist. Bei serieller Kassenlade geben Sie die Schnittstelle an, an der die Kassenlade angeschlossen ist, z.B. com1 oder com2.

Bei USB-Kassenladen muss ein Treiber installiert werden ,der einen Seriellen Kanal simuliert. Dieser muss dann bei ,Schnittstelle' eingegeben werden, z.B. com5.

Firmenlogo drucken:

Ein im Drucker gespeichertes Firmenlogo kann beim Rechnungsdruck hier aktiviert werden.

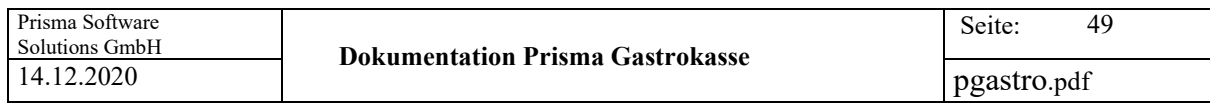

Kundendisplay:

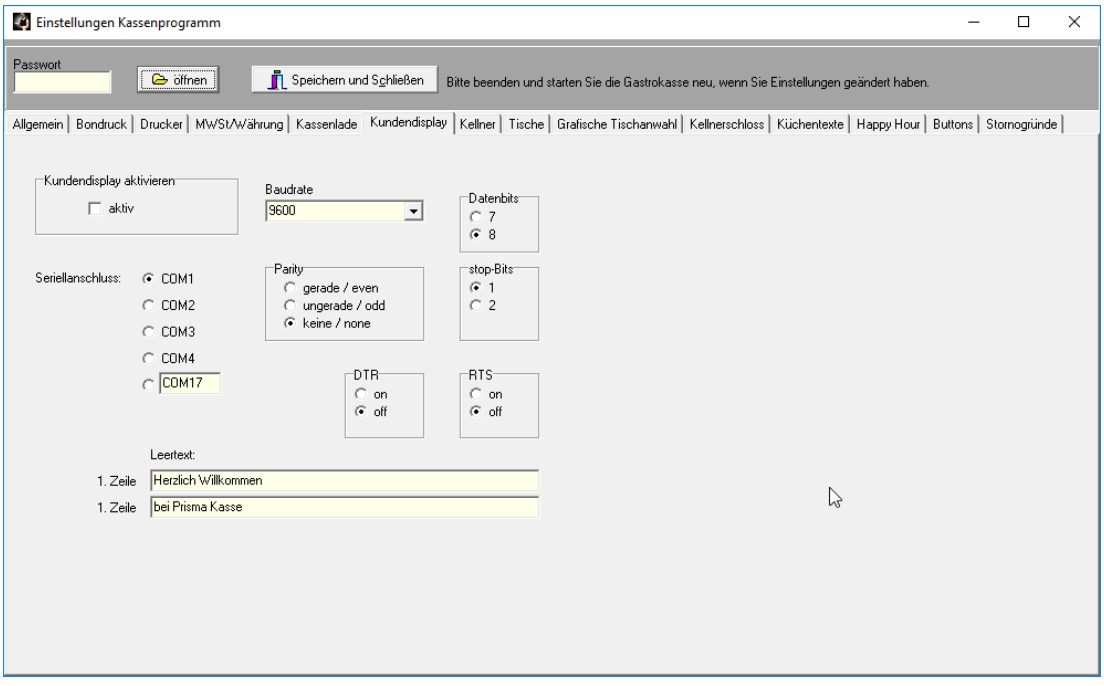

Hier werden die Einstellungen für das serielle Kundendisplay vorgenommen. Es können alle gängigen seriellen Kundendisplays angeschlossen werden. Das Display muss direkt am PC an einer seriellen Schnittstelle angeschlossen werden. Damit Ausgaben an das Display erfolgen muss die Checkbox 'aktiv' angeklickt sein. Der Leertext wird immer angezeigt, wenn gerade keine Kassenbuchungen durchgeführt werden.

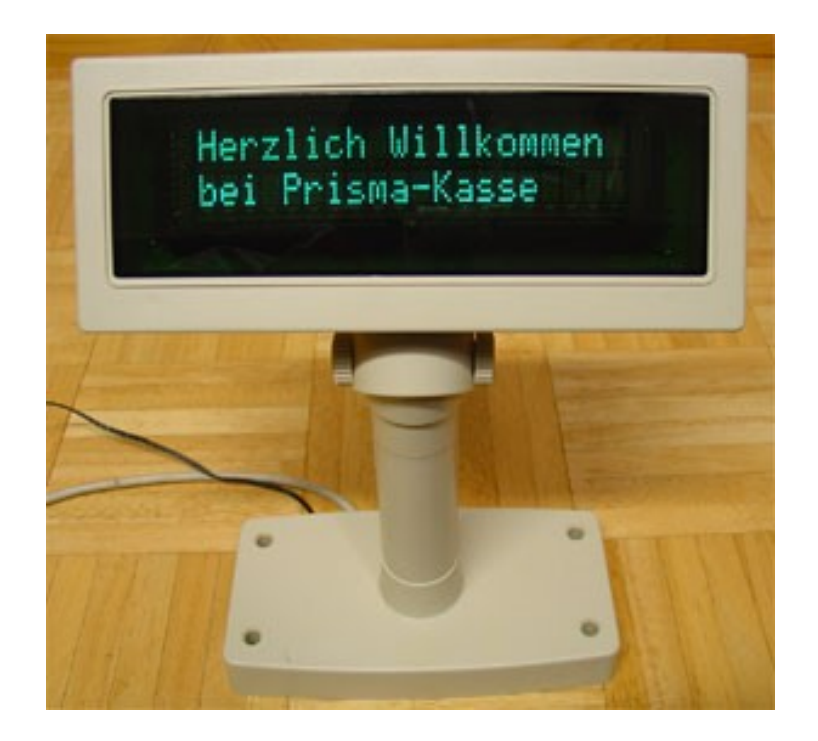

# **Kellner:**

Hier werden die Kellner angelegt.

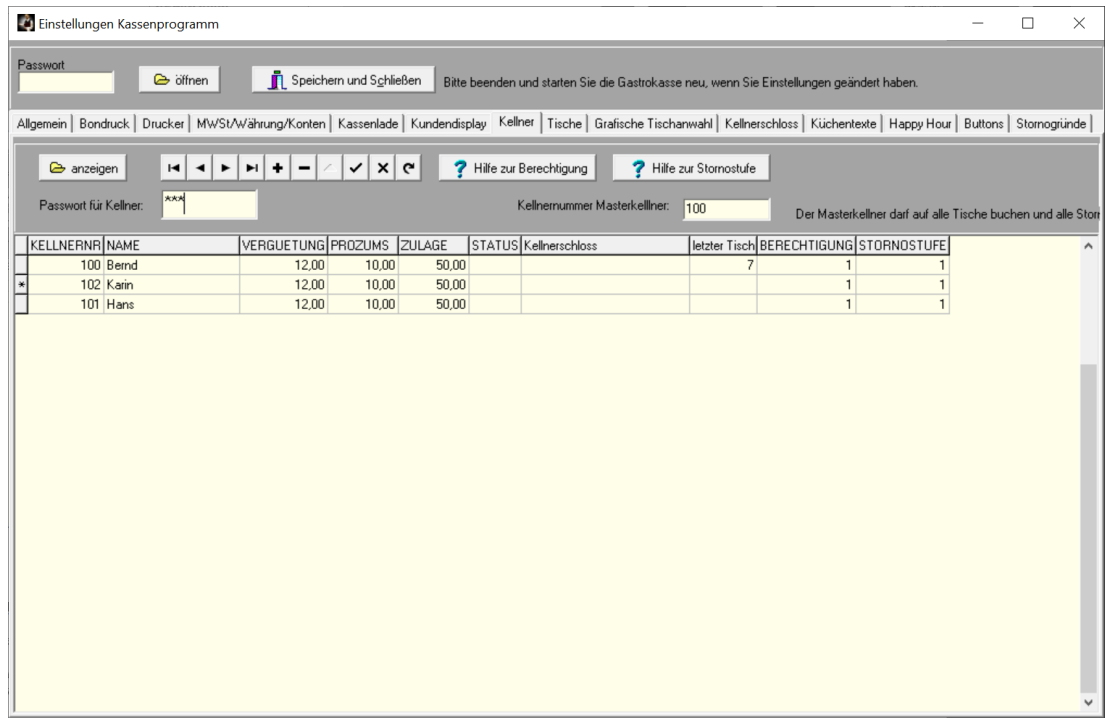

Die **Kellnernummer** (Kellnernr) muss immer eine Zahl sein.

Im Feld **Name** kann beliebiger Text (Vorname, oder Vor und Familienname,...) eingegeben werden.

**Vergütung**: hier wird der Stundenlohn des Kellners eingetragen.

**Prozums**: Hier wird der Prozentsatz, den der Kellner vom Umsatz als Provision erhält, eingegeben. Es ist die Grundlage für die Provisionsberechnung unter 'Auswertungen'.

#### **Zulage:**

Hier kann eine fixe Zulage hinterlegt werden.

**Status:** G = Kellner ist gesperrt, der Kellner kann dann keine Kassenbuchung machen.

**Passwort:** Kellnerpasswort zum Anmelden bei Kassenprogramm.

**Kellnerschloss:** der max 25-stellige Code des Kellnerschlosses, falls vorhanden.

Das **Addimat Kellnerschloss** wird folgendermaßen installiert:

- 1. CD Kellnerschloss einlegen
- 2. Kellnerschloss am PC anschließ0en

3. Windows Assistent die CD angeben, damit Windows den Treiber von der CD nimmt.

4. Im Gerätemanager unter Windows nachschauen, welche Schnittstelle das Schloss belegt, z.B. com3: oder com4:

- 5. Diese Schnittstelle in Prisma bei den Einstellungen/Kellnerschloss eingeben
- 6. Kellnerschloss bei den Einstellungen in Prisma aktivieren
- 7. Gastrokasse starten bis zum Kellnerlogin
- 8. Schlüssel jetzt einstecken
- 9. der Code, den der Schlüssel sendet, wird jetzt angezeigt
- 10. diesen Code kopieren und unter Kasse/Einstellungen bei einem Kellner eingeben
- 11. die Anzahl Zeichen des Codes bei Kasse/Einstellungen/Kellnerschloss eingeben
- 12. Speichern und Kassenprogramm neu starten
- 13. jetzt müsste es funktionieren

# **Letzter Tisch:**

Hier wird automatisch der Tisch, den der Kellner zuletzt bearbeitet hat, eingetragen. Die Information dient zur Funktion , letzten Tisch des Kellners automatisch öffnen'.

# **Berechtigung:**

Folgende Berechtigungen stehen zur Verfügung:

Berechtigung  $1 =$  alle Funktionen Berechtigung  $2 =$  alle Funktionen außer , Einstellungen' Berechtigung 3 = alle Funktionen außer 'Einstellungen, Firmenstamm, Artikelstamm' Berechtigung 4 = nur Kassenbuchungen, Tischreservierung und Tagesabschluss Berechtigung 5 = nur Kassenbuchungen und Tischreservierung

Bitte achten Sie darauf, das mindestens ein Kellner die Berechtigung = 1 hat, sonst kommen Sie nicht mehr an die Einstellungen.

Stornostufe:

Stufe  $= 1$ Der Kellner darf immer Positionen stornieren und Rabatte buchen. Rabatte können nur mit Stornostufe 1 gebucht werden.

Stufe  $= 2$ 

Der Kellner darf nur Positionen stornieren, wenn noch kein Rechnungsbon gedruckt wurde.

Stufe  $= 3$ Der Kellner darf nur Positionen stornieren, wenn noch kein Rechnungsbon gedruckt wurde und wenn noch kein Arbeitsbon gedruckt wurde.

Stufe  $= 4$ Der Kellner darf nie Positionen stornieren.

Kellnernummer Masterkellner:

Bitte hier, wenn gewünscht, eine Kellnernummer eintragen. Der Kellner mit dieser Nummer kann auf alle Tische buchen und alle Stornos ausführen.

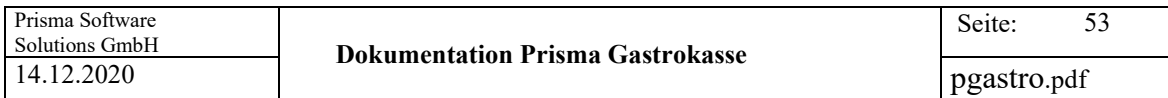

Tische:

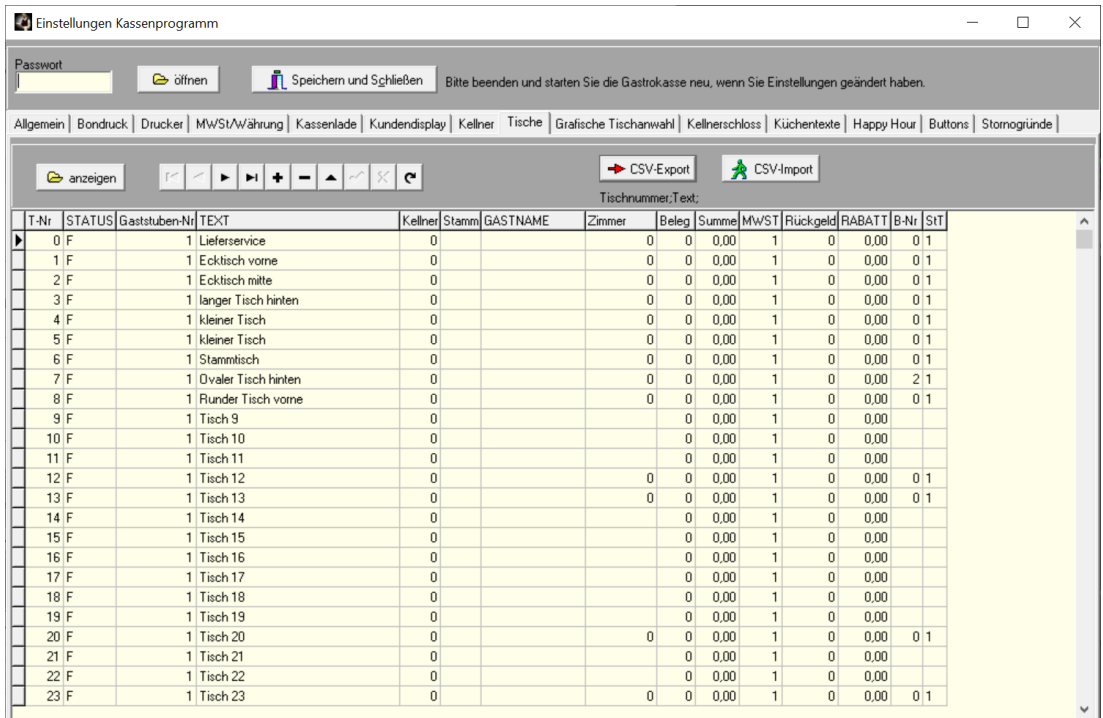

Hier werden die Tische einmalig angelegt und gepflegt.

# **T-Nr : Tischnummer**

Für die Tische können beliebige Nummern vergeben werden. Die Nummern müssen nicht bei eins beginnen. Die Tischnummern müssen eindeutig sein , auch über alle Gaststuben. Es darf also eine Tischnummer absolut nur einmal existieren. Die Datenbank lässt auch kein Speichern von zwei Tischen mit der gleichen Tischnummer zu.

# **Status:**  $F =$  Tisch ist frei  $B =$  Tisch ist belegt

Wenn Sie hier neue Tische anlegen, wird der Status automatisch auf 'F' gesetzt. Der Status wird später bei den Kassenbuchungen automatisch vom Programm verändert.

#### **Gaststubennummer:**

Sie können die Tische verschiedenen Gaststubennummern zuordnen. Die Gaststubennummern können Sie hier frei wählen. Sie können dann später (unter Einstellungen/allgemein) eine Kasse einem bestimmten Gastzimmer zuordnen, es erscheinen dann nur die Tische dieser Gaststube.

# **Text:**

Hier kann ein beliebiger Text eingegeben werden, der den Tisch bezeichnet.

#### **Kellner:**

Dieses Feld bleibt zunächst auf Null, wenn Sie neue Tische anlegen. Später wird vom Kassenprogramm hier die aktuelle Kellnernummer des Tisches eingetragen.

## **Stamm:**

Wenn mehrere Kellner gleichzeitig in einer Gaststube arbeiten, können die Tische auf die einzelnen Kellner aufgeteilt werden. Es muss dazu die Kellnernummer hier eingetragen werden. Der Kellner bekommt dann nur dieser Tisch im Buchungsprogramm angezeigt. Wenn Sie hier die Null eintragen, wird der Tisch allen Kellnern angezeigt.

#### **Gastname:**

Die Funktion , Gastname' träft hier temporär den Gastname ein.

# **Zimmer:**

Wenn Sie hier eine Zimmernummer aus der Zimmerverwaltung eintragen, wir die Rechnung dieses Tisches immer automatisch auf das entsprechende Zimmer gebucht, und zwar auf den Gast mit Status = H (im Haus).

# **Beleg:**

Hier trägt das Verbuchungsprogramm die aktuelle Belegnummer ein.

# **Summe:**

Hier trägt das Verbuchungsprogramm die aktuelle Belegsumme ein.

# **MWST:**

Hier wir der Mehrwertsteuersatz eingegeben, mit dem der Tisch abgerechnet wird. Gültige Werte für diese Spalte sind 1,2,3 und 0.

Der Standardwert ist Mehrwertsteuersatz 1.

Sie können z.B. eine Pseudotisch für Außer Haus Verkauf anlegen und diesem Tisch dann Mehrwertsteuersatz 2 geben. Wenn sie dann im Kassenprogramm diesen Tisch anwählen, wird automatisch auf Steuersatz 2 umgeschaltet.

# **Rückgeld:**

Hier können Sie Tischspezifisch einstellen, ob vor dem Belegdruck ein gegeben/Rückgeld-Dialog erscheinen soll. Eine Null in diese Spalte bedeutet, kein Rückgelddialog, eine eins beutet Rückgelddialog aktivieren. Ist der Rückgelddialog aktiviert und Sie klicken im Kassenprogramm auf 'Drucken' erscheint zunächst ein Dialogfenster, in dem Sie den Gegebenbetrag eingeben müssen. Nach Eingabe dieses Betrages wird das Rückgeld berechnet und angezeigt. Wenn Sie nun noch einmal 'Enter' betätigen, wird der Bon gedruckt und auf dem Bon erscheinen unter der Summe der Gegebenbetrag und der Rückgeldbetrag.

# **Rabatt:**

Hier kann ein tischbezogener Rabatt eingetragen werden.

# **B-Nr**

Bestellnummer, wird intern geführt

**StT**

Tischstatus, wird intern geführt

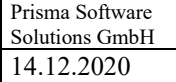

# **Grafische Tischanwahl**

Diese Funktion ist nur dann verfügbar, wenn Sie diese als zusätzliche Option käuflich erworben haben. Sie können die Funktion unter [www.myprisma.com](http://www.myprisma.com/) im Online-Shop bestellen.

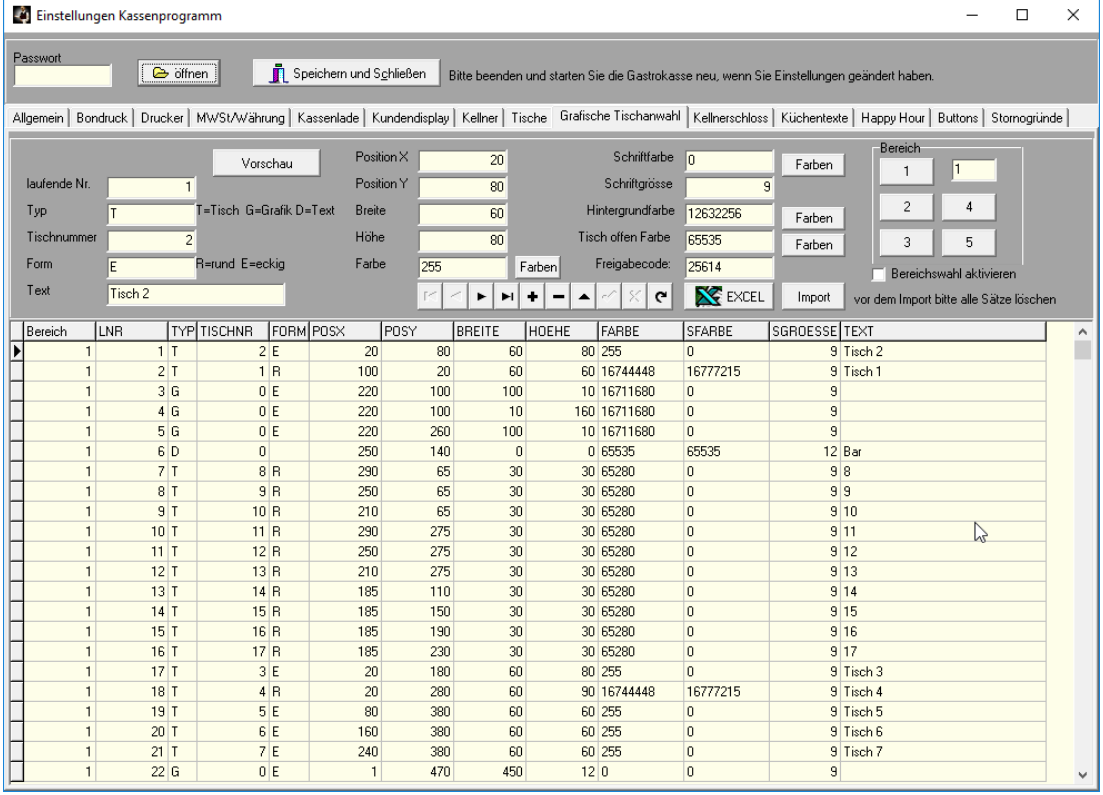

Jede Zeile dieser Tabelle entspricht einem grafischen Objekt in der grafischen Tischanwahl. Der aktuelle Datensatz wird außer in der Tabelle noch einmal zusätzlich im oberen Formularteil angezeigt und kann dort oder auch direkt in der Tabelle bearbeitet werden. Das bereits eingepflegte Beispiel soll nur als Muster dienen und kann entweder ganz gelöscht oder abgeändert werden (Navigatorfunktinen).

Die Spalten bedeuten im Einzelnen:

# **Bereich:**

Sie haben 5 Bereiche zur Auswahl (5 Grafiken).

Wählen Sie den Bereich, den Sie bearbeiten möchten, auf der rechten Seite über die Buttons 1-5 Um die Bereiche später im Kassenprogramm anwählen zu können, müssen Sie unter Einstellungen/Allgemein/Teil2 die Funktion ,Bereichswahl bei grafischer Tischanwahl' aktivieren.

# **Laufende Nr (LNR)**

Fortlaufende Satznummer, wird beim Anlegen automatisch angelegt und hochgezählt **Tischnummer (TischNr)** Null, wenn es kein Tisch sondern z.B. eine Wand oder eine Ecke ist. Nummer des Tisches, der beim Anklicken angewählt werden soll. **Form:** Die Form des grafischen Elementes:  $R = \text{rund } E = eckig$ **Pos X** Horizontale Position des Elementes in Pixel, je größer der Wert, desto mehr rechts ist das Element **Pos Y** Vertikale Position des Elementes in Pixel, je größer der Wert, desto tiefer ist das Element

**Breite:** Breite des Elementes in Pixel **Höhe:** Höhe des Elementes in Pixel **Farbe:** Hintergrundfarbe des Elementes

**SFarbe:** Schriftfarbe des Elementes

**SGrösse:** Schriftgrösse des Elementes **Text:** Beschriftung des Elementes

# **Hintergrundfarbe:**

Die Farbe des Hintergrundes der gesamten Grafik **Tisch offen Farbe:** Geöffnete Tische werden in dieser Farbe in der Grafik fett umrandet. **Freigabecode:**

Diesen Code erhalten Sie, wenn Sie diese Option käuflich erwerben (www.myprisma.com). **Import:**

Sie können hier Daten für die Grafik importieren, eine Importdatei ist im Lieferumfang (gaststube.csv)

Dieses Beispiel ergibt folgende Grafik:

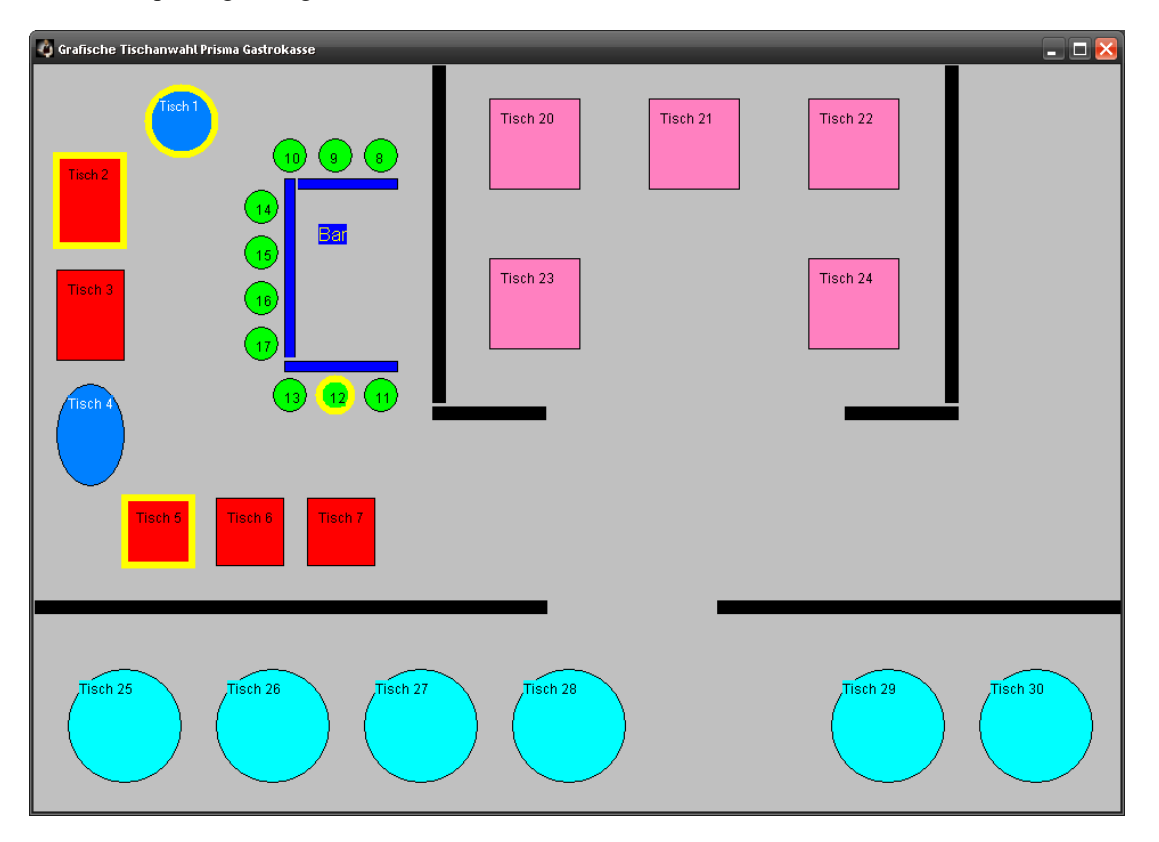

Im Kassenprogramm wird die Grafische Tischanwahl mit dem Button **Tischplan** aufgerufen. Die **gelb** umrandeten Tische sind **geöffnete Tische**.

# **Bereichswahl bei grafischer Tischanwahl:**

Wenn Sie diese Funktion anklicken können Sie bei der grafischen Tischanwahl zwischen 5 Bereichen wählen. Sie können so z.B. Gaststube, Biergarten, Bar usw. als eigene Grafik darstellen. Wenn Sie dann auf den Button , Tischplan' klicken, öffnen sich zunächst 5 Zusatzbuttons (1 bis 5) für jeden Bereich einen Button. Beim Klick auf den Button 1 erscheint das Bild für den Bereich 1, Button 2 für Bereich 2 usw.

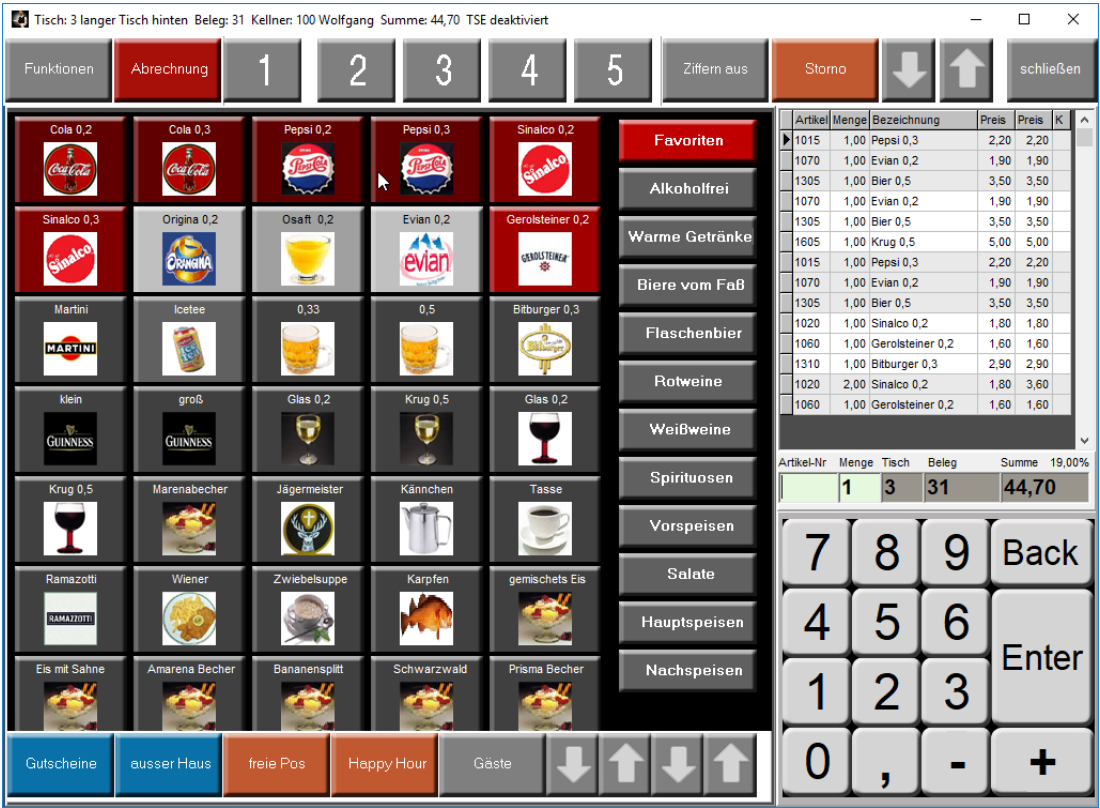

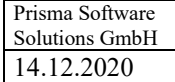

# **Kellnerschloss:**

### **serielles Kellnerschloss aktivieren**

Diese Checkbox muss angeklickt werden, wenn das Kellnerschloss **seriell** am PC angeschlossen ist.

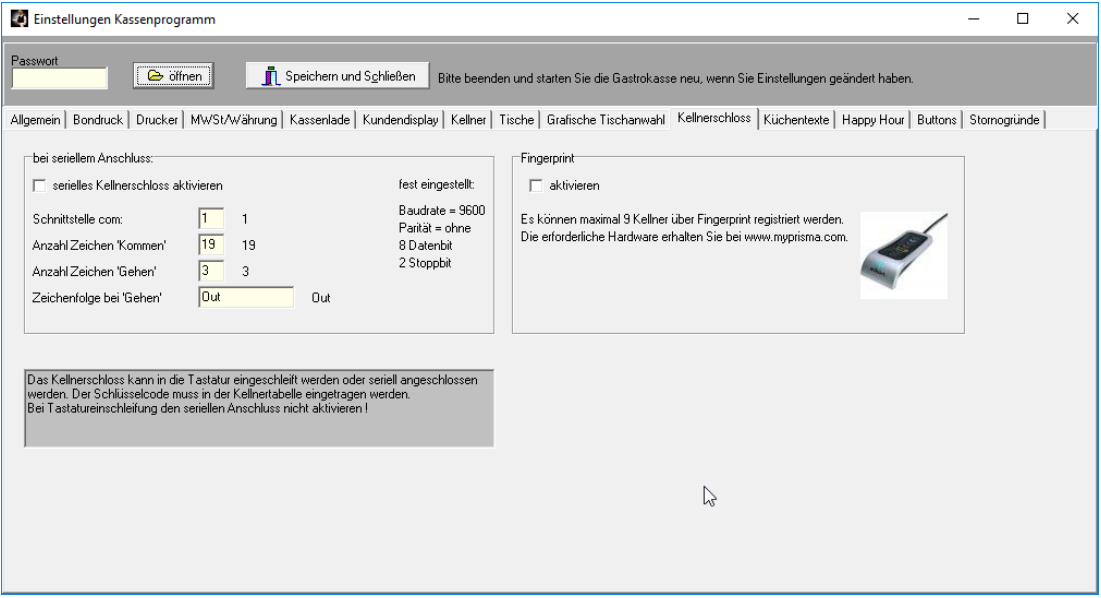

Sendet das Kellnerschloss an die Tastaturschnittstelle, dann nicht anklicken.

# **Schnittstelle com:**

Nummer der Schnittstelle ,z.B. bei com3 eine 3

#### **Anzahl Zeichen**, Kommen'

Hier muss die Anzahl der Zeichen, die das Kellnerschloss sendet, wenn der Schlüssel eingelegt wird, angegeben werden, es ist gleichzeitig die Länge der Nummer, die in der Kellnerliste unter 'Kellnerschloss' eingetragen werden muss.

# **Anzahl Zeichen 'Gehen'**

Hier muss die Anzahl der Zeichen, die das Kellnerschloss sendet, wenn der Schlüssel abgezogen wird, wird, angegeben werden.

# Zeichenfolge bei , Gehen'

Hier wird die Zeichenfolge eingetragen, die das Kellnerschloss sendet, wenn der Schlüssel abgezogen wird.

Das **Addimat Kellnerschloss** wird folgendermaßen installiert:

1. CD Kellnerschloss einlegen

2. Kellnerschloss am PC anschließ0en

3. Windows Assistent die CD angeben, damit Windows den Treiber von der CD nimmt.

4. Im Gerätemanager unter Windows nachschauen, welche Schnittstelle das Schloss belegt, z.B. com3: oder com4:

5. Diese Schnittstelle in Prisma bei den Einstellungen/Kellnerschloss eingeben

6. Kellnerschloss bei den Einstellungen in Prisma aktivieren

7. Gastrokasse starten bis zum Kellnerlogin

8. Schlüssel jetzt einstecken

9. der Code, den der Schlüssel sendet, wird jetzt angezeigt

10. diesen Code kopieren und unter Kasse/Einstellungen bei einem Kellner eingeben

11. die Anzahl Zeichen des Codes bei Kasse/Einstellungen/Kellnerschloss eingeben

12. Speichern und Kassenprogramm neu starten

13. jetzt müsste es funktionieren

60

# **Fingerprint aktivieren:**

Diese Checkbox muss angeklickt werden, wenn die Kellneranmeldung über das Fingerprint Gerät von Prisma Gastrokasse erfolgen soll. Beim Durchziehen des registrierten Fingers eines Kellners erfolgt dann automatisch die Kellneranmeldung. Abmelden erfolgt durch Klick auf den Button ,Abmelden'.

# **Einrichten des Fingerprint Gerätes von Prisma Gastrokasse:**

- 1. Schließen Sie das Gerät zunächst noch nicht am PC an.
- 2. Installieren Sie die Software, von der Fingerprint-CD die mitgeliefert wurde.
- 3. Schließen Sie das Gerät nach der Installation an
- 3. Registrieren Sie von jedem Kellner mindestens einen Finger (es können insgesamt 9 Finger registriert werden, d.h. max. 9 Kellner)

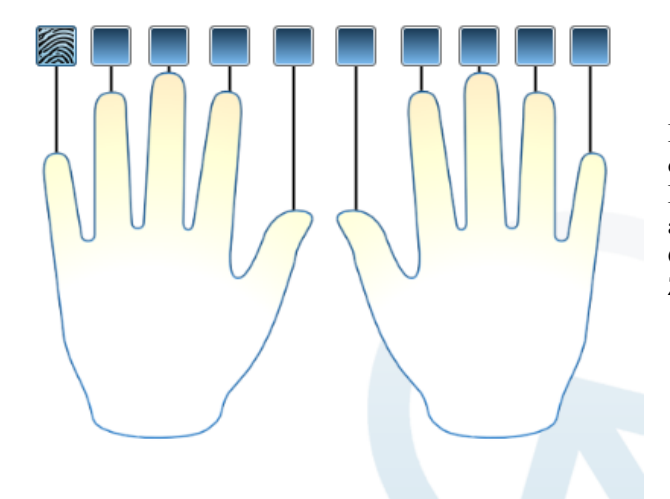

Es werden im Programm 2 Hände dargestellt, verwenden Sie hier bei der Registrierung der Kellner immer einen anderen Finger im Programm, auf das Gerät legen Sie aber immer den Zeigefinger des Kellners.

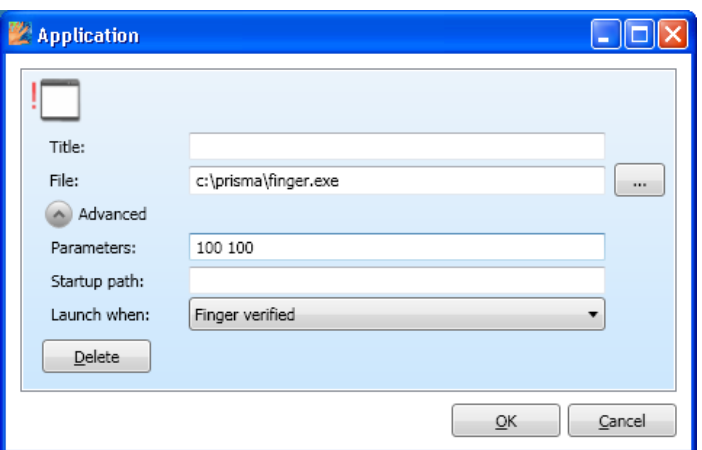

Ordnen Sie nun den einzelnen Fingern folgende Startapplikation zu:

# **C:\prisma\finger.exe**

Klicken Sie auf , Erweitert' und geben im Feld, Parameter' Kellnernummer und Passwort getrennt durch ein Leerzeichen (Blank) ein.

Wenn der Kellner sich nun anmelden möchte, muss er nur den Finger fest und langsam durch das Fingerprintgerät ziehen, dann erfolgt die Anmeldung automatsioch.

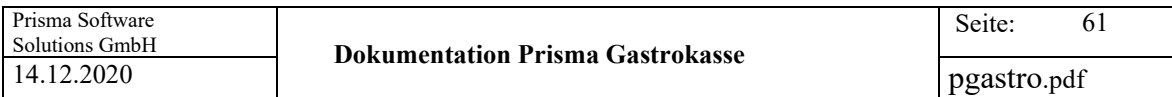

# **Küchentexte:**

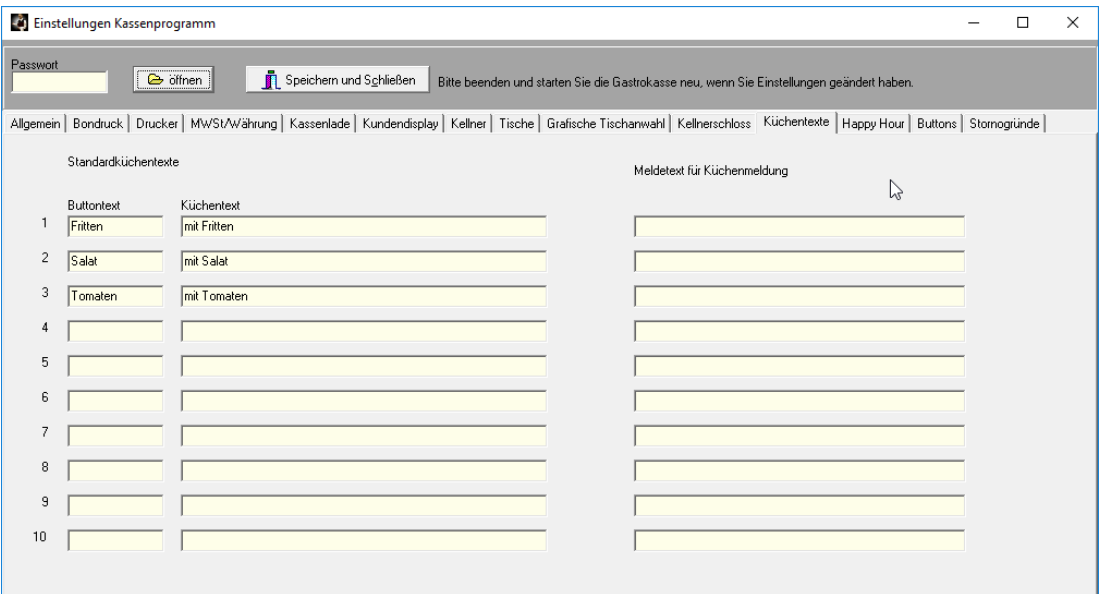

Hier können 10 Texte eingegeben werden die dann im Kassenprogramm per Buttonklick als Küchentext mitgegeben werden können:

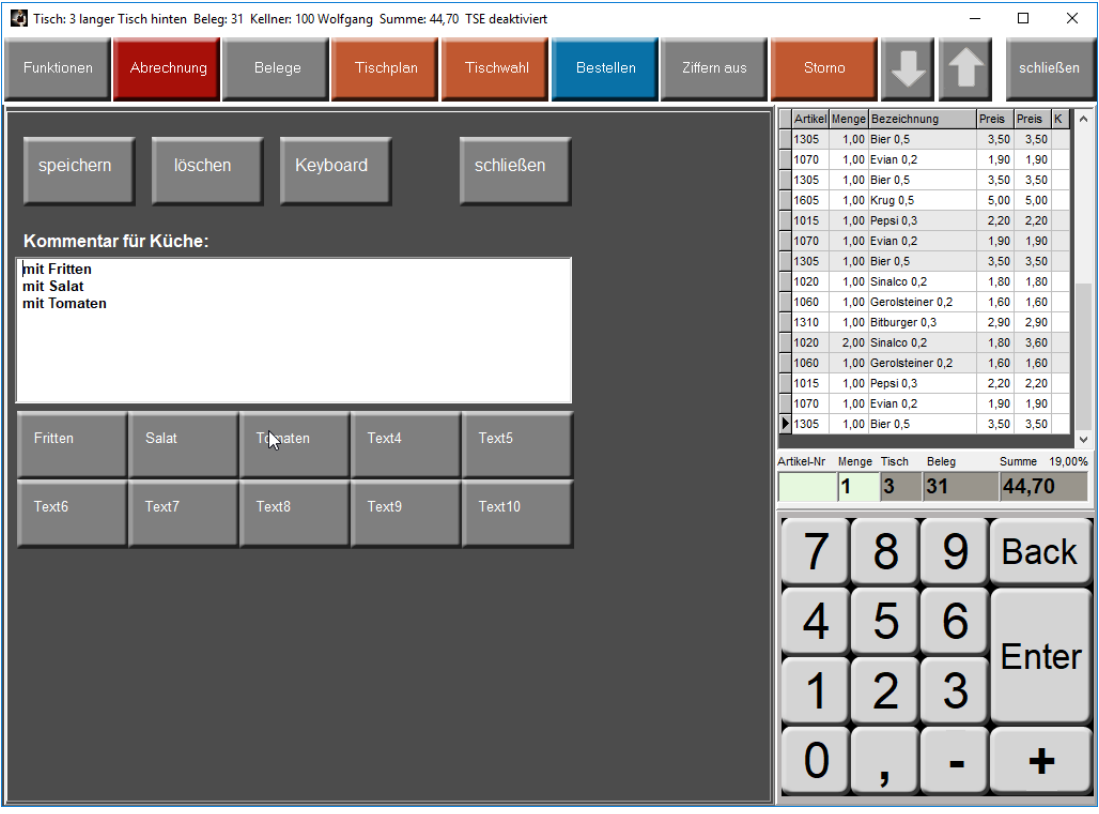

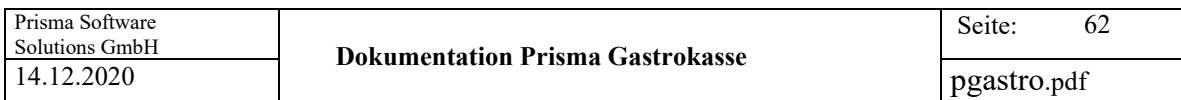

# **Happy Hour**

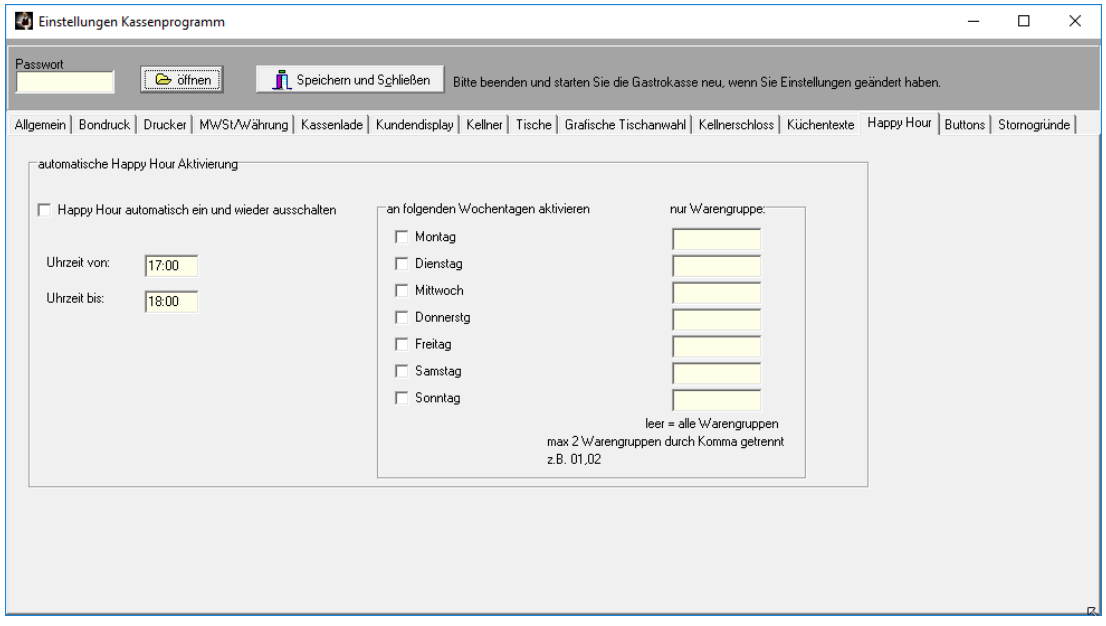

Hier kann man die Uhrzeit und den/die Wochentage der Happy Hour eintragen.

Ist die Checkbox ,Happy Hour automatisch ein und wieder ausschalten' angeklickt, so wird die Happy Hour Funktion zu dieser Uhrzeit und an dem oder den entsprechen Wochentagen automatisch aktiviert. Die entsprechenden Wochentage müssen angeklickt sein.

Eine Uhrzeit über Tageswechsel wird nicht unterstützt ( z.B. von 23:00 Uhr bis 01:00 Uhr geht leider nicht).

# **Nur Warengruppe:**

Wird hier an einem bestimmten Wochentag eine Warengruppennummer eingetragen, so gilt Happy Hour an diesem Tag nur für die entsprechende Warengruppe. Leeres Feld Warengruppe bedeutet Happy Hour für alle Warengruppen.

### **Buttons:**

Sie können hier für das Kassenprogramm 13 Funktions-Buttons frei belegen und die Farben der Funktions-Buttons ändern. Nach einer Änderung müssen Sie das Kassenprogramm neu starten. Mit dem Button 'Standard wieder einstellen' werden alle Einstellungen auf die ursprünglichen Standardwerte gesetzt.

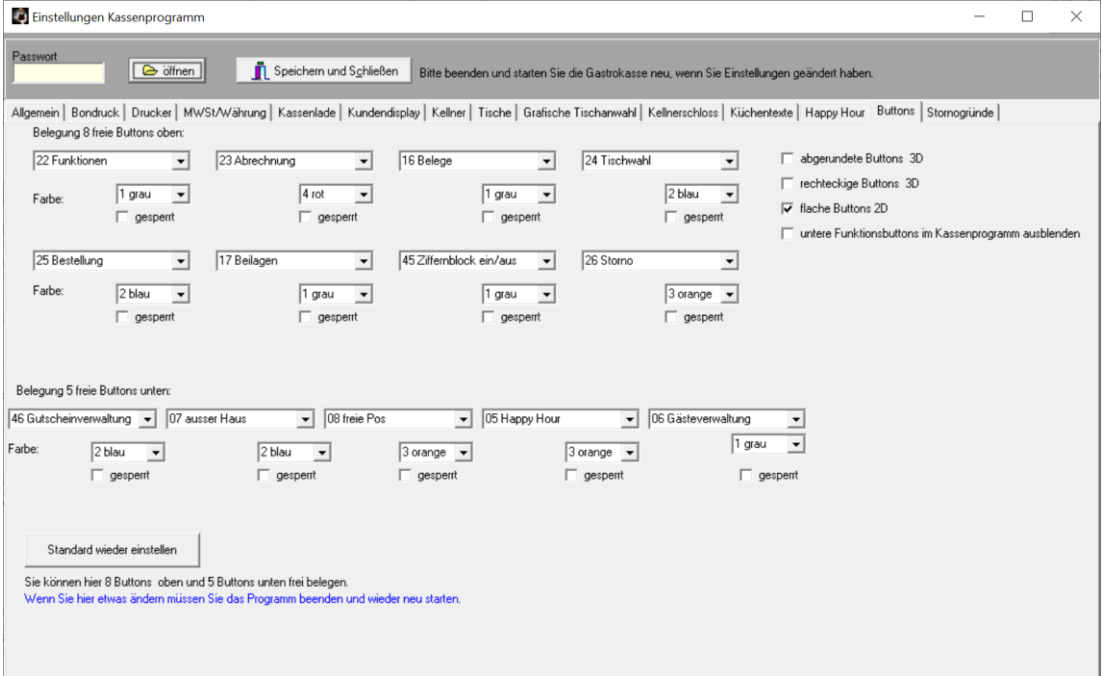

**-Abgerundete Buttons 3D -Rechteckige Buttons 3D -Flache Buttons 2D**

Hiermit kann das Design der Buttons im Kassenprogramm gewählt werden.

# **Untere Funktionsbuttons im Kassenprogramm ausblenden.**

Diese Option schafft mehr Platz für Artikelbuttons Im Kassenprogramm.

Hier die Liste aller möglichen Funktionen:

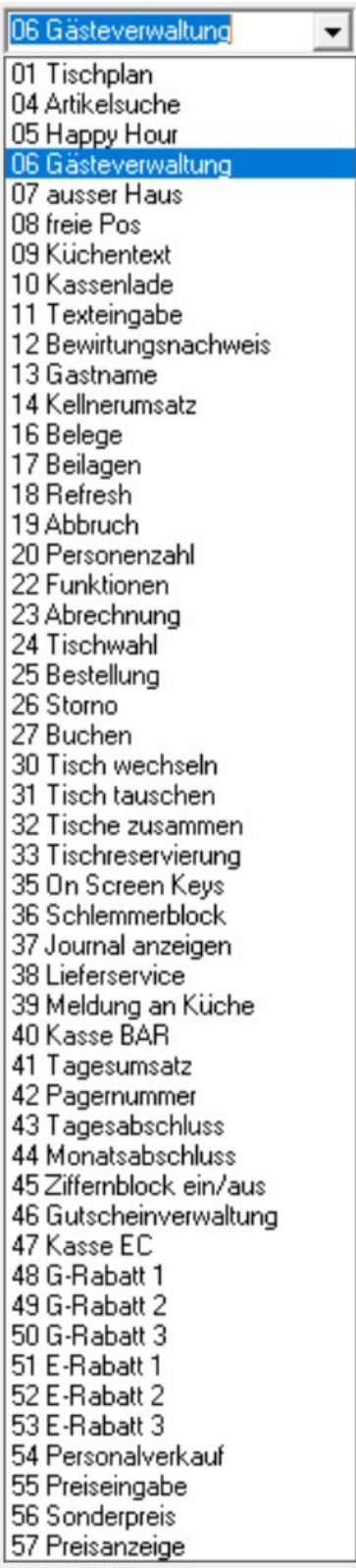

# **Stornogründe:**

Hier können 5 feste Stornogründe eingegeben werden. Ist die Stornobegründung aktiviert, erscheinen diese Gründe auf dem Stornobegründungsformular.

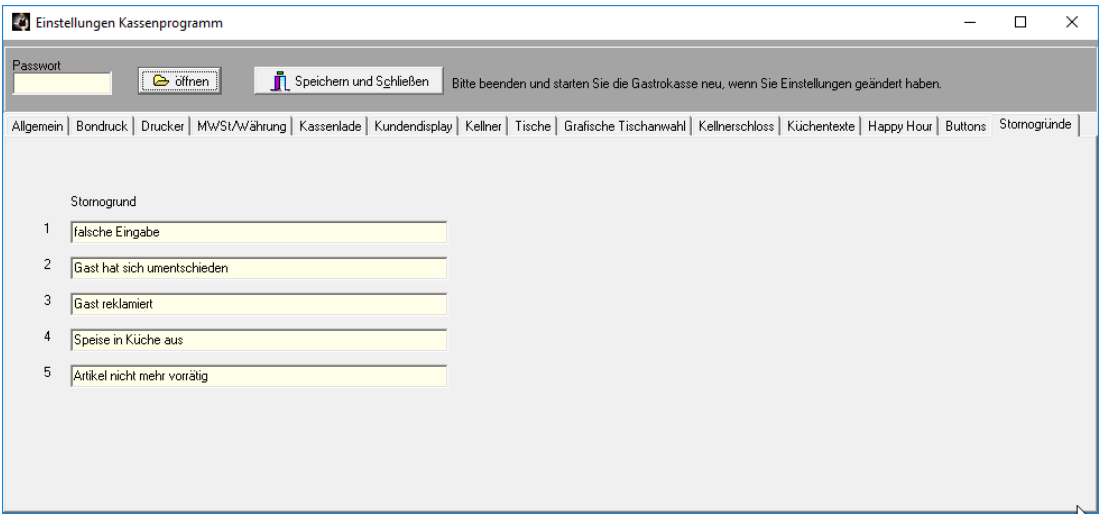

Dieses Formular erscheint beim Storno, wenn die Stornobegründung aktiviert ist:

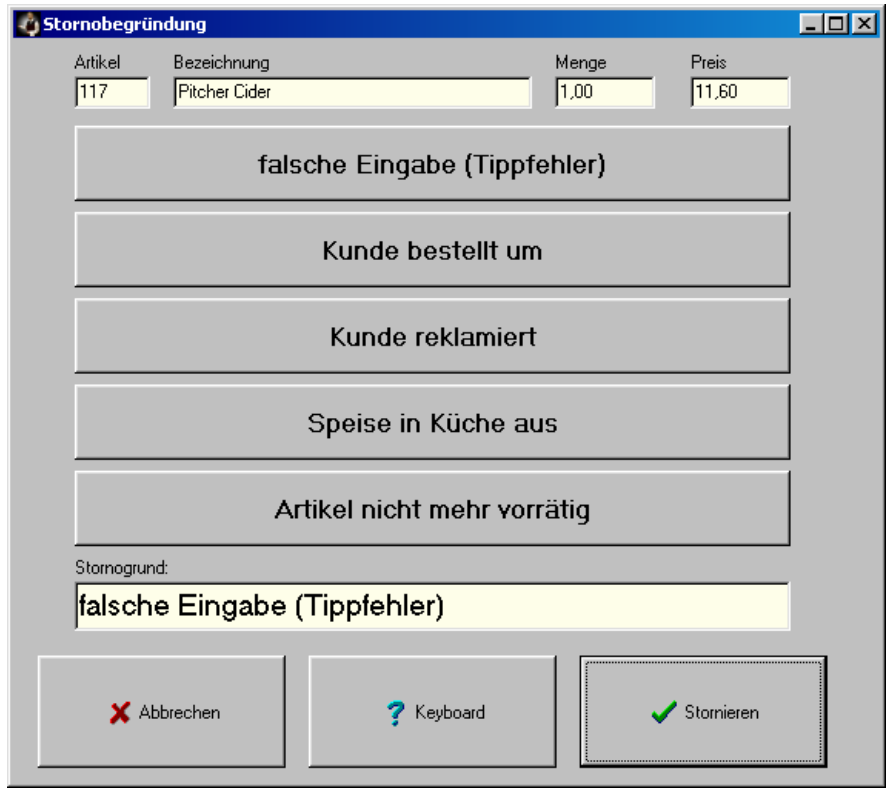

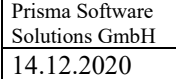

# **EC-Cash Gerät:**

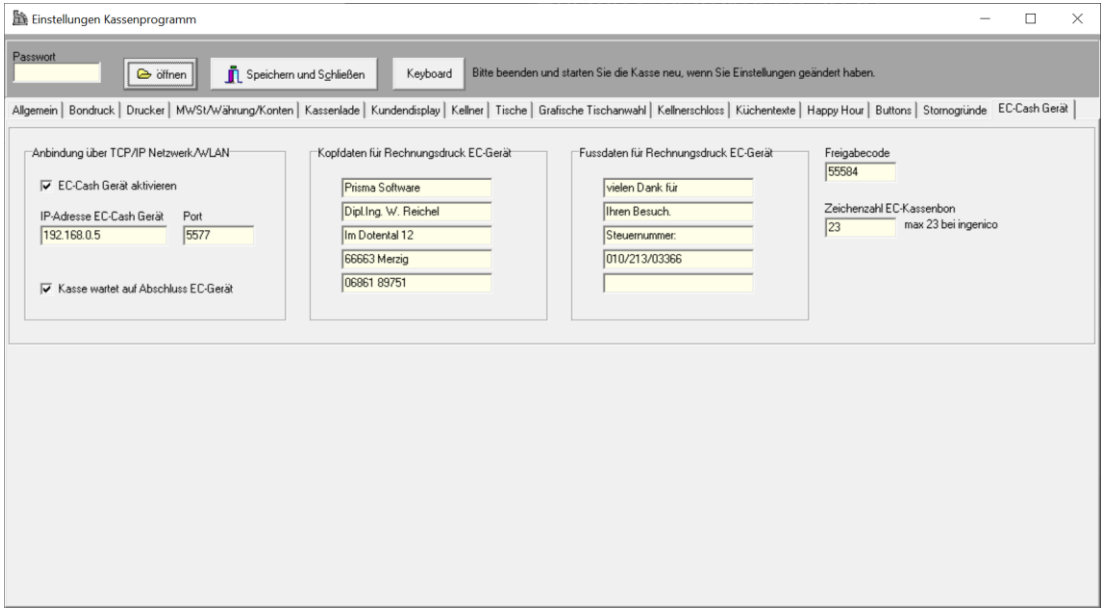

An die Prisma Gastrokasse kann ein EC-Cash Gerät angeschlossen werden. Diese Option können Sie im Prisma Online-Shop käuflich erwerben.

Bitte tragen Sie hier die IP-Adresse und die Portnummer des Bezahlgerätes ein. Weiterhin benötigen Sie den Freigabecode um diese Funktion zu aktivieren.

Wenn Sie die Gastrokasse Mobil im Einsatz haben, können Sie Rechnungsbons direkt auf dem Bezahlgerät ausdrucken. Die Kopf- und Fußdaten für diesen Ausdruck können Sie hier hinterlegen.

Weiterhin können Sie die Zeichenzahl der möglichen Zeichen in einer Zeile Ihres Kartengerätes hier angeben.

# **5. Optionen/Softwareupdate**

Mit dieser Funktion können Sie mit einem Klick ein Softwareupdate durchführen. Voraussetzung ist, dass Ihr PC mit dem Internet verbunden ist.

Wenn die Gastrokasse auf Ihrem PC bereits die aktuelle Version hat, erfolgt nur ein entsprechender Hinweis.

Ist die Version auf Ihrem PC älter als die aktuelle Version im Internet erfolgt automatsch ein Download, das Programm wird beendet und anschließend wieder neu gestartet. Die aktuelle Versionsnummer wird nach Programmstart links oben angezeigt.

# **6. Optionen/Daten archivieren**

Wenn Sie mehr als ca. 50.000 Buchungssätze online in der Datenbank haben, kann es sein, dass das Programm beim Buchen etwas langsamer wird.

Um dem entgegenzuwirken sollten Sie Daten aus Vorjahren archivieren. Man kann immer nur das älteste Jahr archivieren. Das kann man so lange machen, bis nur noch das aktuelle Jahr übrig bleibt. Das aktuelle Jahr kann man nicht archivieren.

Beim Archivieren wird die komplette Datenbank in ein Unterverzeichnis z.B. archiv\_2016 kopiert. Im aktuellen System werden alle Buchungen dieses Jahres gelöscht.

Um auf die archivierten Daten zugreifen zu können gehen Sie in den Windows Datei-Explorer in das Archiv-Verzeichnis und öffnen dort die Gastrokasse (pkgastro.exe).

Nach dem Archivieren wird die aktuelle Datenbank automatisch reorganisiert. Dazu müssen die folgenden 2 Dateien im Prisma Verzeichnis vorhanden sein:

gbak.exe fbclient.dll

Wenn Sie diese Dateien nicht haben, erscheint eine Fehlermeldung. Bitte laden Sie dann diese Dateien unte[r www.myprisma.com](http://www.myprisma.com/) im Downloadcenter und speichern sie in das Prisma Verzeichnis c:\prisma

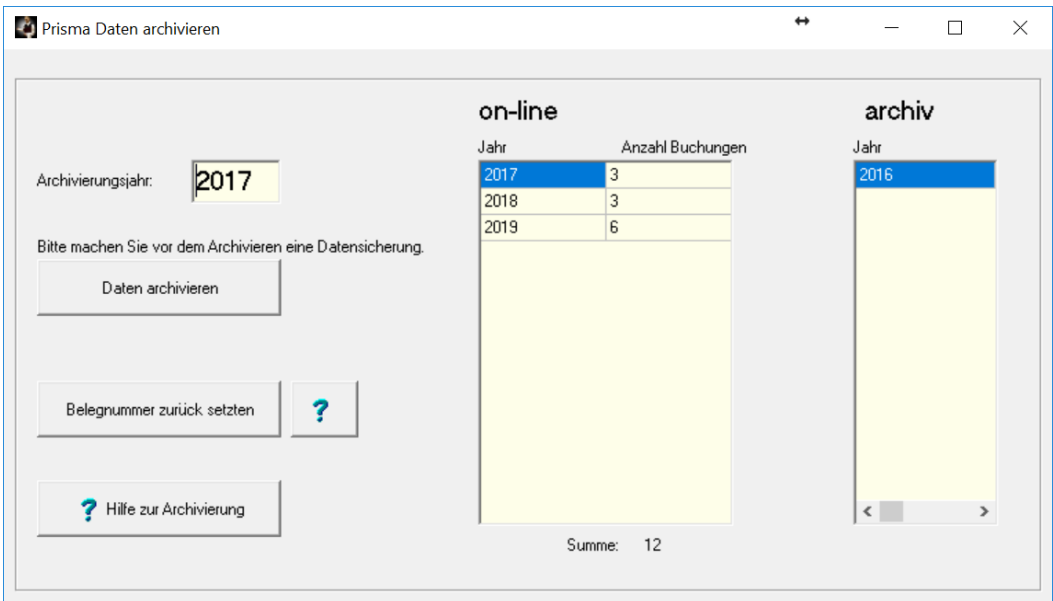

Belegnummer zurücksetzen:

Die Belegnummer kann nur zurückgesetzt werden, wenn sich keine Buchungen mehr in der Kasse befinden. Das ist z.B. der Fall, wenn Sie genau am Jahresbeginn das alte Jahr (Vorjahr) archivieren bevor Sie die erste Buchung im neuen Jahr durchführen.

# **7. Optionen/Datenbank reorganisieren**

Sie können hier die Datenbank reorganisieren. Das ist normalerweise nicht notwendig. Es kann sinnvoll sein, wenn Sie Daten gelöscht haben und den Platz dieser Daten soll wieder frei gegeben werden.

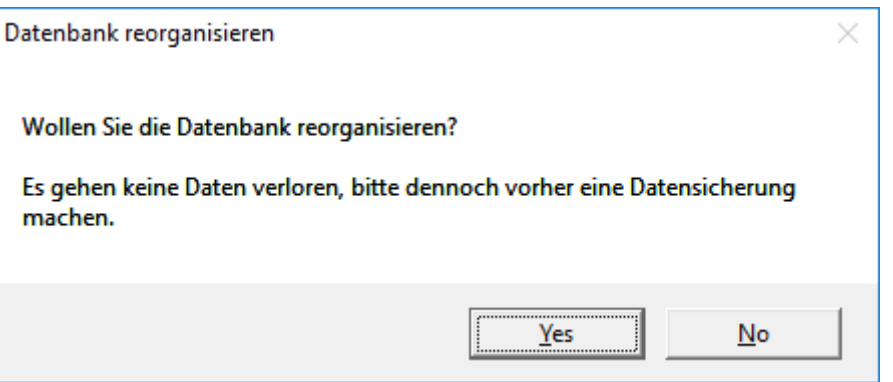

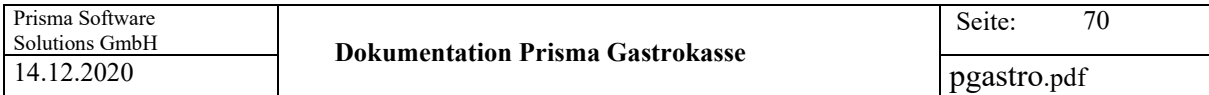

# **8. Optionen/SQL**

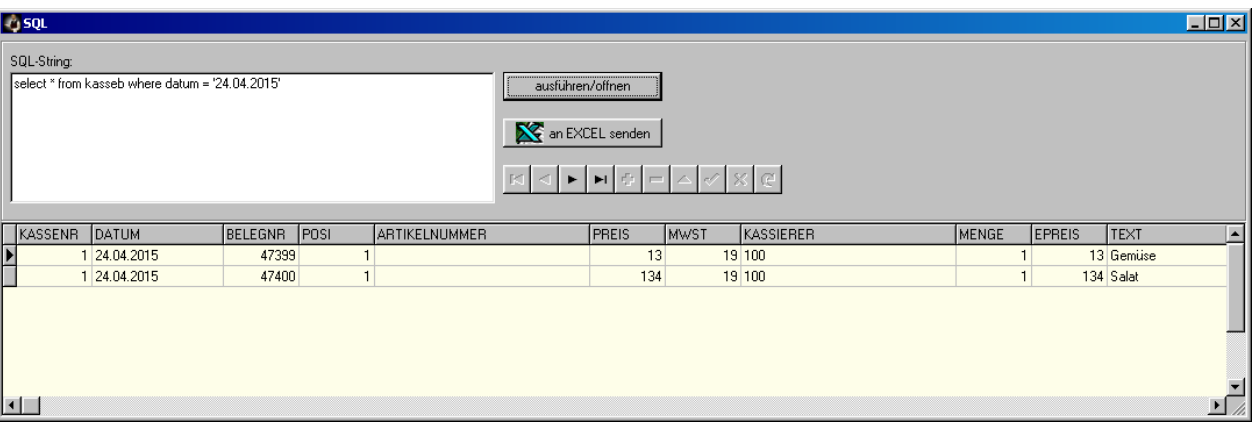

Mit dieser Funktion können Sie direkt lesend auf die Datenbank zugreifen. Im Feld SQL-String geben Sie dazu einen SQL Befehl ein. Dann klicken Sie auf ausführen/anzeigen. Der Befehl wird nun ausgeführt und ggf. werden die entsprechenden Daten in einer Tabelle angezeigt. Die Daten können auch an Excel exportiert werden.

Tabellennamen:

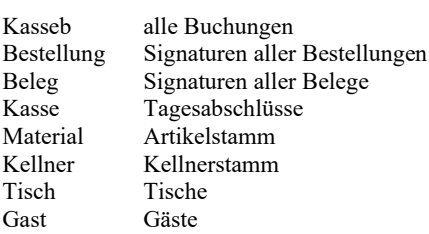

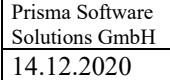

71

# **9. Optionen/Online-Service**

Mit dieser Funktion können Sie dem Prisma-Team ermöglichen, sich auf Ihren PC aufzuschalten und Sie bei Problemen zu unterstützen.

Folgendes Fenster sollte sich nach Klick auf , Online-Service' öffnen: Anschließend müssen Sie noch bestätigen, das Prisma auf Ihren PC zugreifen darf.

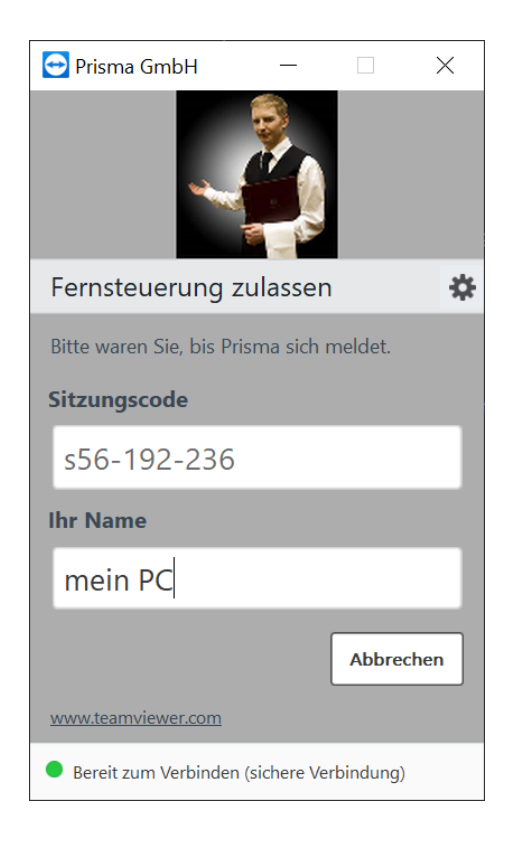

# **10. Optionen/Datensicherung**

Alle Datensicherungen werden in pro Jahr in ein Unterverzeichnis mit der Jahreszahl im Namen gespeichert, für 2020 heißt das Unterverzeichnis **Sicherungen\_2020**.

Je Datensicherung wird dort wieder ein Unterverzeichnis angelegt, das den Namen des aktuellen Datums enthält. Dann werden alle relevanten und zu sichernden Daten in dieses Verzeichnis kopiert.

Führen Sie regelmäßig eine Datensicherung durch.

Um ganz sicher zu sein, müssen Sie die gesicherten Daten von der Festplatte auf einen anderen Datenträger sichern.

Das kann z.B. eine gebrannte CD, eine andere Festplatte oder ein USB-Stick sein.

Falls sie auf gesicherte Daten zurückgreifen müssen, kopieren Sie einfach alle Dateien mit dem Explorer aus dem Sicherungsverzeichnis zurück in Ihr Prisma-Verzeichnis (z.B. c:\prisma).

Sie können auch Daten mit dem Programm **restore**, das sich in ihrem Prisma-Verzeichnis befindet, zurück kopieren. Gehen Sie dazu in den Explorer, dann auf c:\prisma. Dort machen Sie ein Doppelklick auf restore.exe

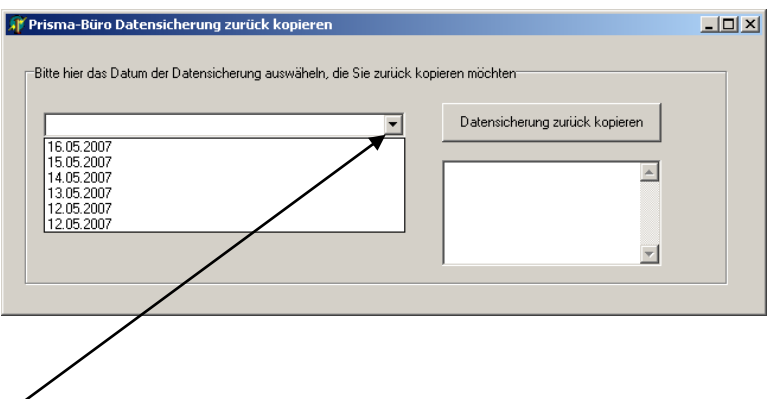

Öffnen Sie dann die Listbox, es werden alle vorhandenen Datensicherungen angezeigt. Wählen Sie nun die gewünschte Sicherung aus, die Sie zurück kopieren möchten. Dann klicken Sie auf den Button **'Datensicherung zurück kopieren'**. Prisma darf natürlich nicht gestartet sein, wenn Sie eine Datensicherung zurück kopieren.
## **11. Kasse/Kassenprogramm**

Nach dem Start des Kassenprogramms erscheint folgendes Bild:

## Es müssen zunächst die **Kellnernummer** und das **Passwort** eingegeben werden.

Alle Eingaben werden mit der Entertaste abgeschlossen. Es kann auch der untere Zahlenblock über Touchscreen benutzt werden.

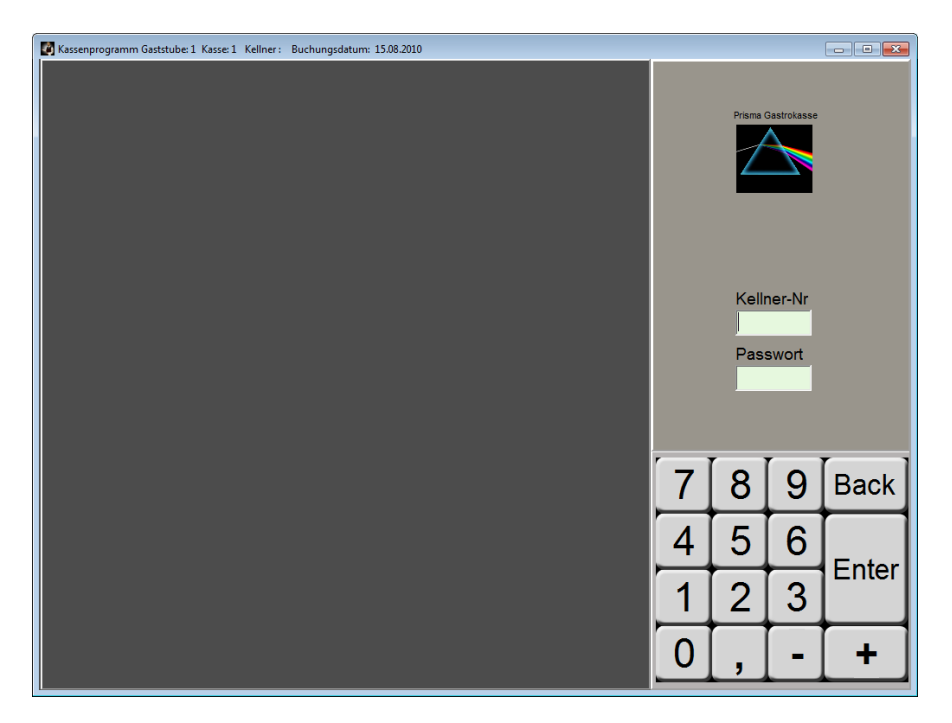

Das Bild rechts oben unter dem Text 'Prisma Gastrokasse' kann ausgetauscht werden indem man in das Prismaverzeichnis (c:\prisma) eine Bilddatei mit Namen **flogo.bmp** legt. Das Bild sollte die Größe von 88 mal 88 Pixel haben.

Sie können auch auf die linke Seite ein großes Bild, z.B. von Ihrer Gastwirtschaft einblenden, es muss in der Datei **fbild.bmp** im Prisma Verzeichnis sein.

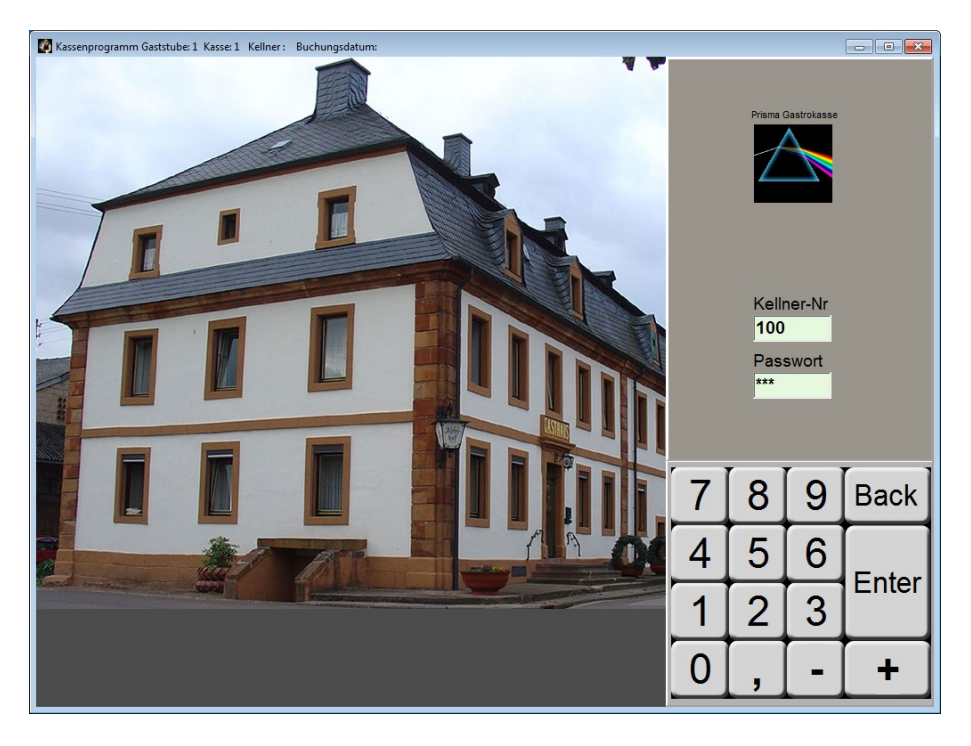

pgastro.pdf

Nach Eingabe der Kellnernummer und Passwort erscheint das Tischwahlformular, sofern nicht bei den Einstellungen die Option '**letzten Tisch des Kellners automatisch öffnen'** angeklickt ist. In diesem Fall wird die Tischanwahlmaske übersprungen.

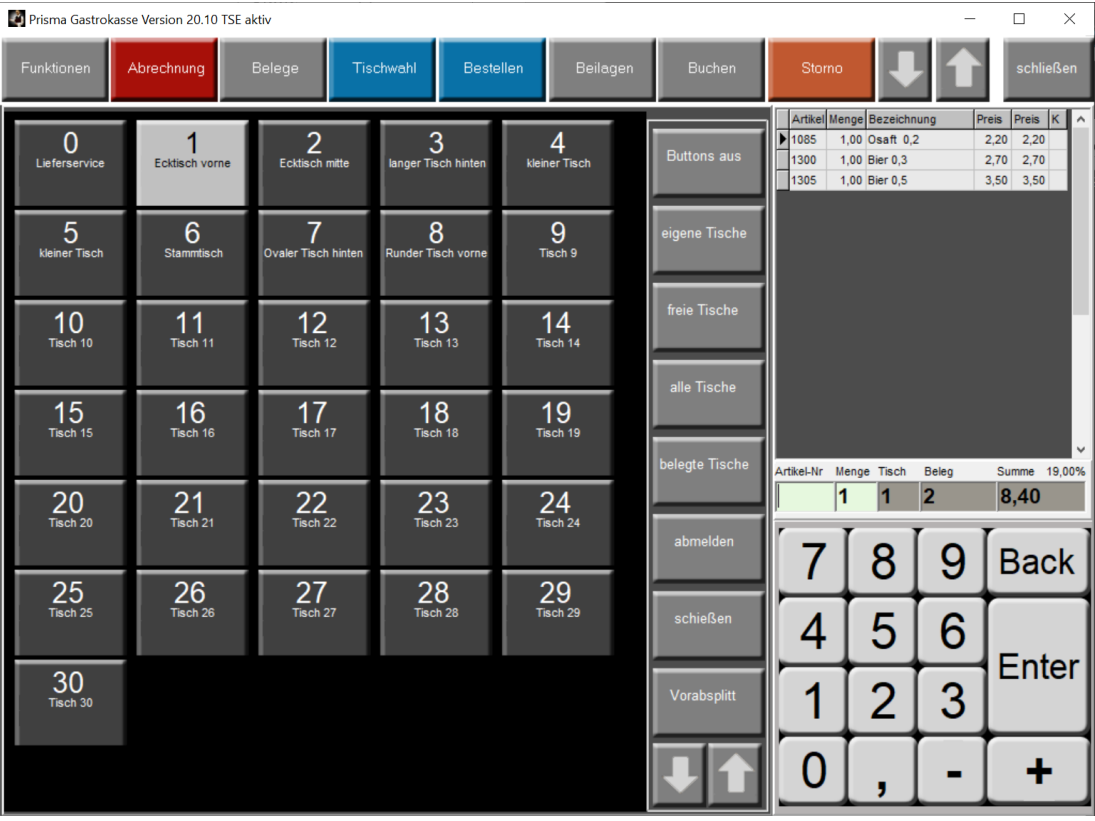

#### **Eigene Tische:**

Es werden nur die Tische des aktuellen Kellners angezeigt.

#### **freie Tische:**

Es werden nur freie Tische angezeigt.

## **alle Tische:**

Es werden alle Tische angezeigt.

## **belegte Tische:**

Es werden alle belegten Tische angezeigt.

## **abmelden:**

Der Kellner wird abgemeldet.

## **schließen**:

Das Programm geht in das Buchungsformular ohne die Tischnummer zu ändern.

pgastro.pdf

### **Buttons aus:**

Statt der Tischwahlbuttons wird eine Tischliste angezeigt.

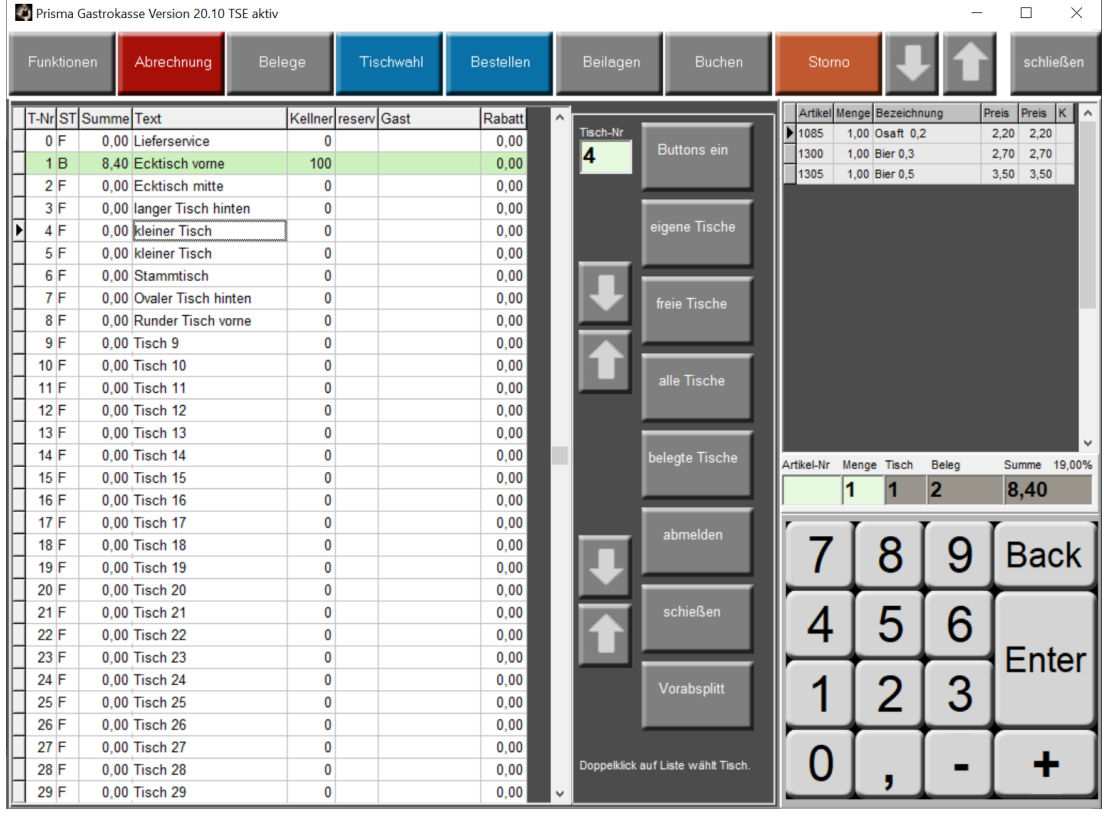

Es werden auf der linken Seite alle Tische angezeigt, die entweder im Feld Stamm (unter Einstellungen) die Kellnernummer des jetzt aktiven Kellners oder eine Null haben. Belegte Tische werden Grün angezeigt. Freie Tische werden weiß angezeigt. Die einzelnen Spalten in der Tischtabelle links bedeuten:

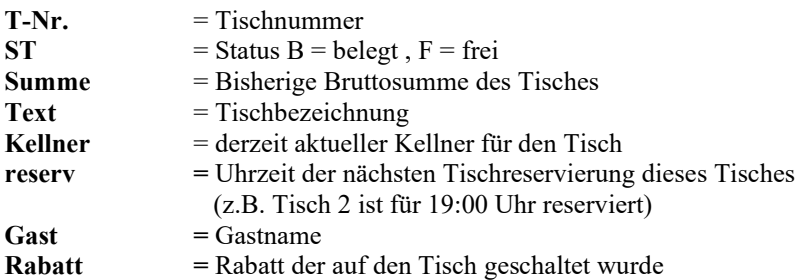

Mit den Pfeil nach oben und Pfeil nach unten Buttons kann man in der Tischliste rauf und runter blättern. Mit dem OK-Button wird dann der entsprechende Tisch angewählt und die Tischanwahl wird verlassen.

Das gleich bewirkt ein Doppelklick auf eine Zeile direkt in der Tischliste links.

In dem Feld , Tisch-Nr' kann die Tischnummer auch manuell über Tastatur oder Zahlenpanel eingegeben werden. Die Eingabe muss dann mit ,Enter' übergeben werden (nicht mit dem OK-Button).

#### **Der Button 'schliessen'**

Übernimmt den links angewählten Tisch und springt in die Buchungsmaske.

# **Vorabsplitt:**

Es erscheinen am unteren Bildrand 8 farbige Buttons mit denen eine Partei eines Tisches angewählt werden kann. Die Artikel, die einer Partei zugeordnet wurden erscheinen auch rechts im Buchungsfenster in der entsprechenden Splittfarbe und können bei der Abrechnung getrennt abgerechnet werden.

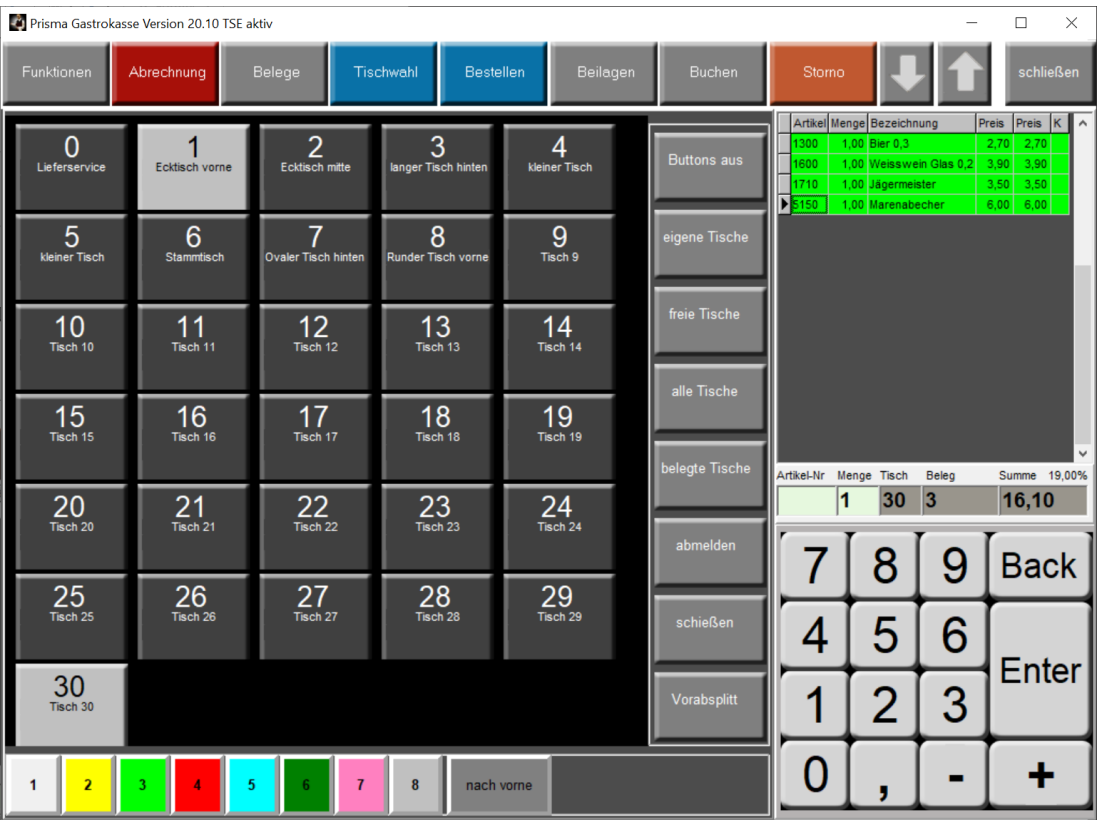

Der Button **nach vorne** holt die Splittbuttons in das Buchungsformular. Sie können dann beim Buchen innerhalb der Parteien umschaten ohne wieder auf Tischwahl zu gehen.

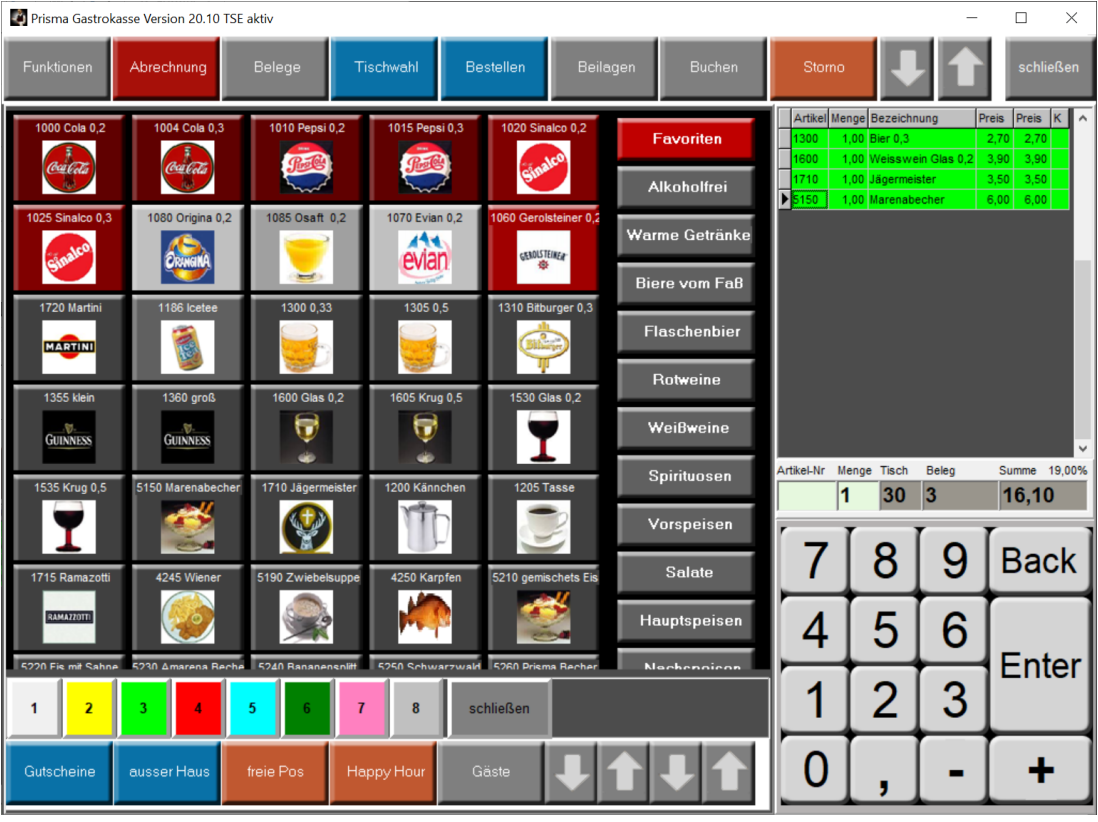

pgastro.pdf

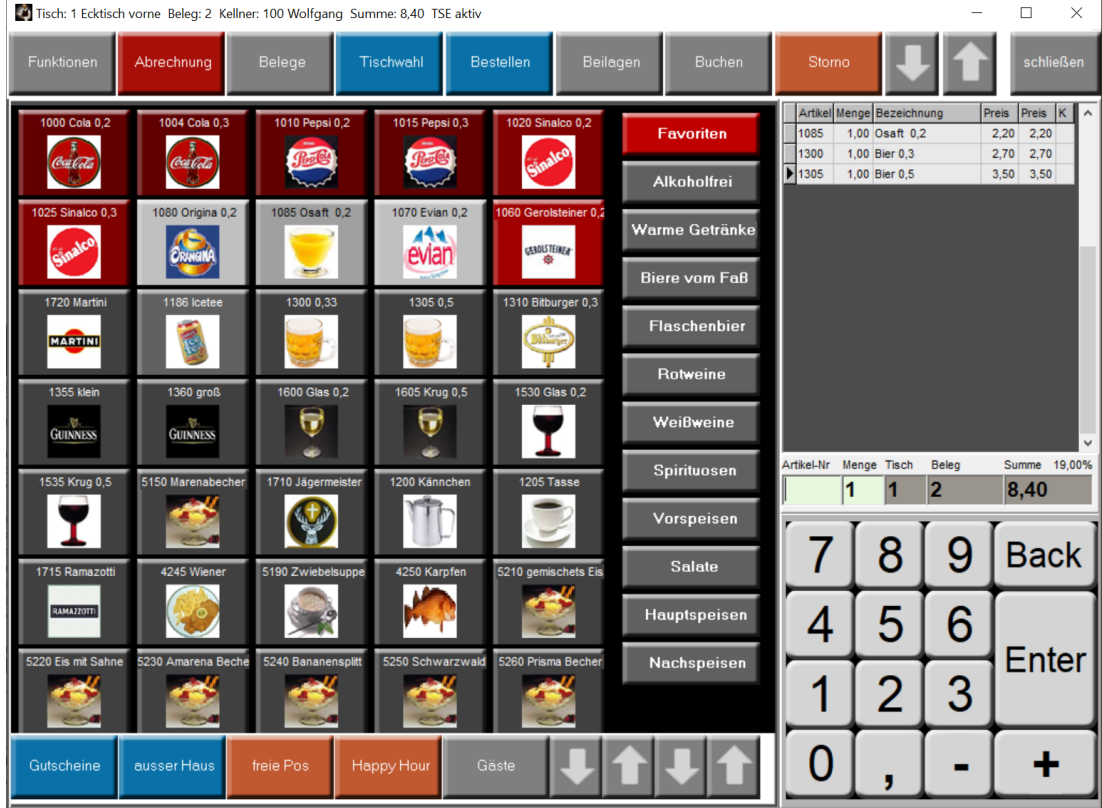

nach der Tischanwahl erscheint das normale Buchungsformular:

Es gibt 4 Möglichkeiten, wie Sie einen Artikel buchen können:

- numerische Eingabe der Artikelnummer im Feld , Artikel-Nr
- Anklicken einer Schnelltaste
- Anwahl über die Artikelsuchfunktion
- Anklicken des, Buchen' Buttons

#### **Der normale Ablauf im Kassenprogramm ist:**

- 1. Tisch wählen durch klicken auf Tischwahl
- oder auf Tischplan bei graphischer Tischanwahl
- 2. Artikel Buchen über Schnelltasten, Artikelnummer Eingabe oder Artikelsuchfunktion
- 3. Wenn Gast zahlt, klick Abrechnung

## **Feld Artikelnummer:**

Im Feld 'Artikel-Nr' können folgende **verschlüsselte Eingaben** gemacht werden:

Eingabe: **5**+1025 Der Artikel 1025 wird mit **Menge = 5** gebucht.

**Eingabe: -8** Es wird auf **Tisch 8** gesprungen.

**Eingabe: nur Enter**

Die Bestellung wird ausgelöst und der Arbeitsbon wird gedruckt.

**Eingabe: , Enter oder wiederholt nur Enter**

Der Rechnungsbon wird gedruckt.

## **Kücheninformation:**

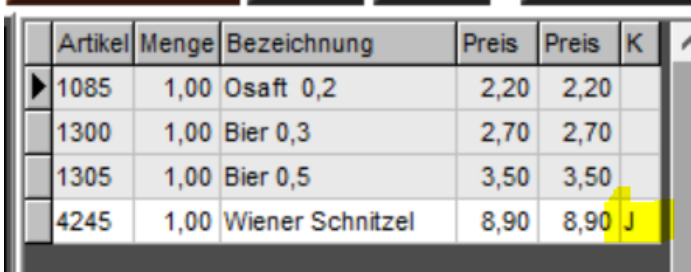

## **Spalte Küche:**

Hier wird der Küchenstatus angezeigt.

- F = fertig, das Gericht wurde in der Küche als fertig gebucht.
- A = Angenommen, das Gericht wurde in der Küche als Angenommen gebucht

J = In Küche Anzeigen

Leer = nicht in Küche anzeigen

# **Ein Doppelklick auf das Positionsfenster macht die Schriftart dieses Fensters größer:**

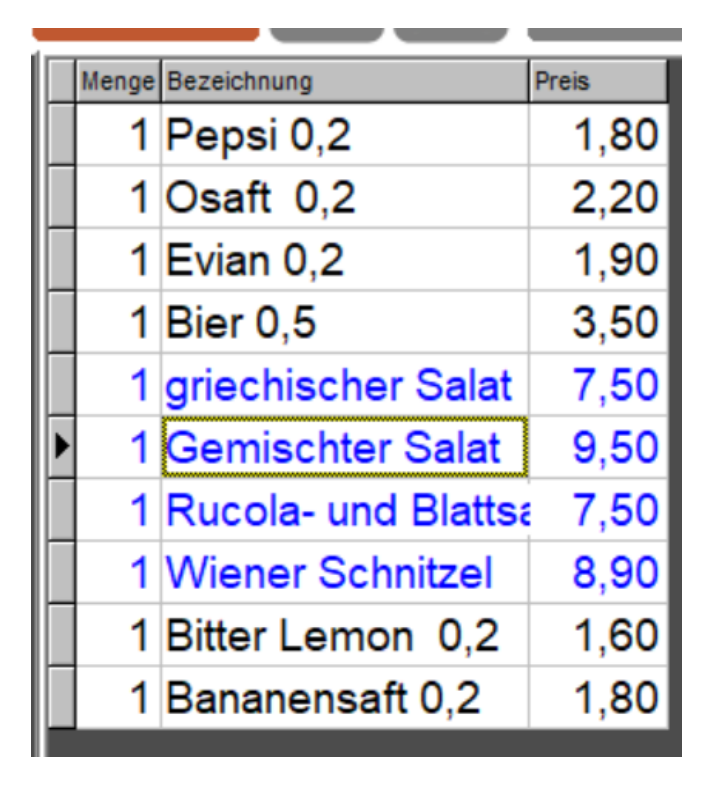

#### **12. Kasse/Funktionen**

Es werden nun die einzelnen Funktionen beschrieben. Diese können entweder über die Seite '**Funktionen**' per Button aufgerufen werden oder der entsprechende Button kann in Optionen/ Einstellungen/Buttons auf das Buchungsformular gelegt werden.

01 Tischplan 04 Artikelsuche 05 Happy Hour 06 Gäste 07 außer Haus 08 freie Pos 09 Küchentext 10 Kassenlade 11 Texteingabe 13 Gastname 14 Kellnerumsatz 16 Belege 17 Beilagen 18 Refresh 19 Abbruch 20 Personenzahl 22 Funktionen 23 Abrechnung 24 Tischwahl 25 Bestellung 26 Storno 27 Buchen 30 Tisch wechseln 31 Tisch tauschen 32 Tische zusammen 33 Tischreservierung 35 On Screen Keys 36 Schlemmerblock 37 Logbuch anzeigen 38 Lieferservice 39 Meldung an Küche 40 Kasse BAR 41Tagesumsatz 42 Pagernummer 43 Tagesabschluss 44 Monatsabschluss 45 Zifferblock ein/aus 46 Gutscheinverwaltung 47 Kasse EC 48 G-Rabatt 1 49 G-Rabatt 2 50 G-Rabatt 3 51 E-Rabatt 1 52 E-Rabatt 2 53 E-Rabatt 3 54 Personalverkauf 55 Preiseingabe 56 Sonderpreis 57 Preisanzeige

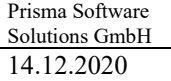

## **01 Tischplan**

Es öffnet sich ein neues Fenster mit der grafischen Tischanwahl. Durch Klick auf das entsprechende Symbol wir der Tisch angewählt und in das Kassenprogramm zurück verzweigt. Die gelb umrandeten Tische sind geöffnet. Man kann so insgesamt 5 verschiedene Gasträume darstellen. Bei mehr als einem Gastraum muss die Option **Bereichswahl bei grafischer Tischanwahl** eingeschaltet werden. Weitere Informationen zu der grafischen Tischanwahl finden Sie weiter vorne bei der Beschreibung der Einstellungen.

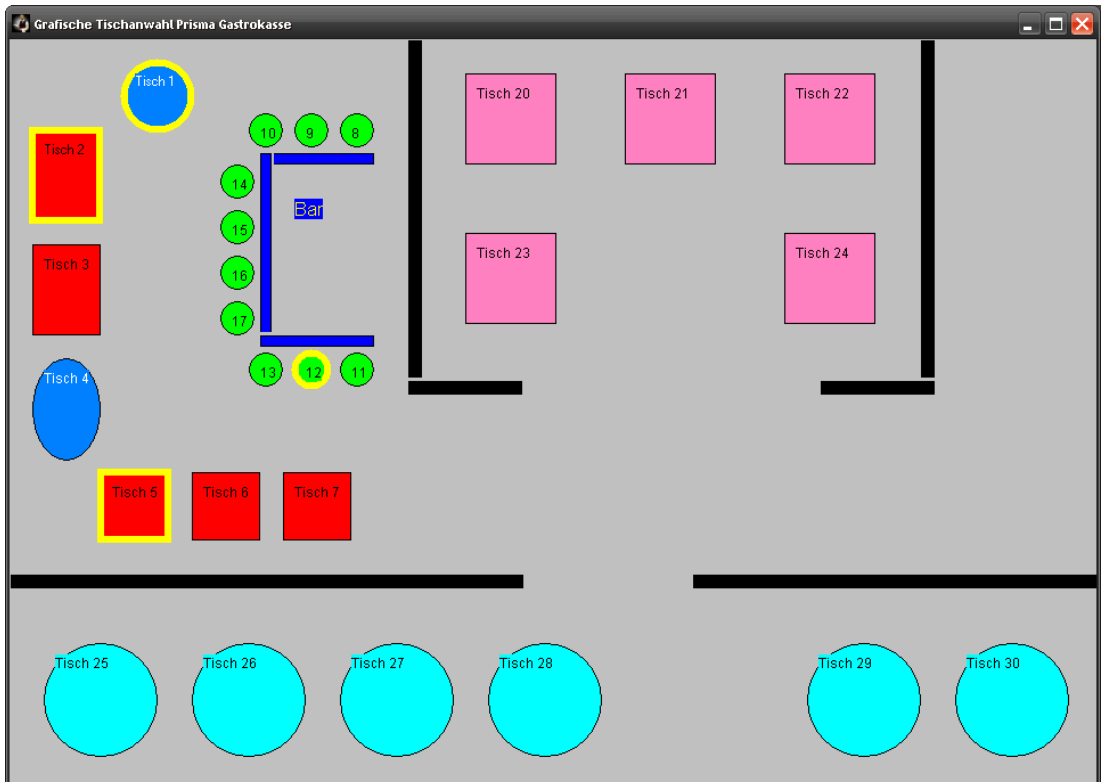

## **04 Artikelsuche**

Zum Suchen eines bestimmten Artikels können Sie ein Suchfenster aufrufen. Betätigen Sie hierzu die Tastenkombination **Strg A** oder die Funktion **'Artikel'.**

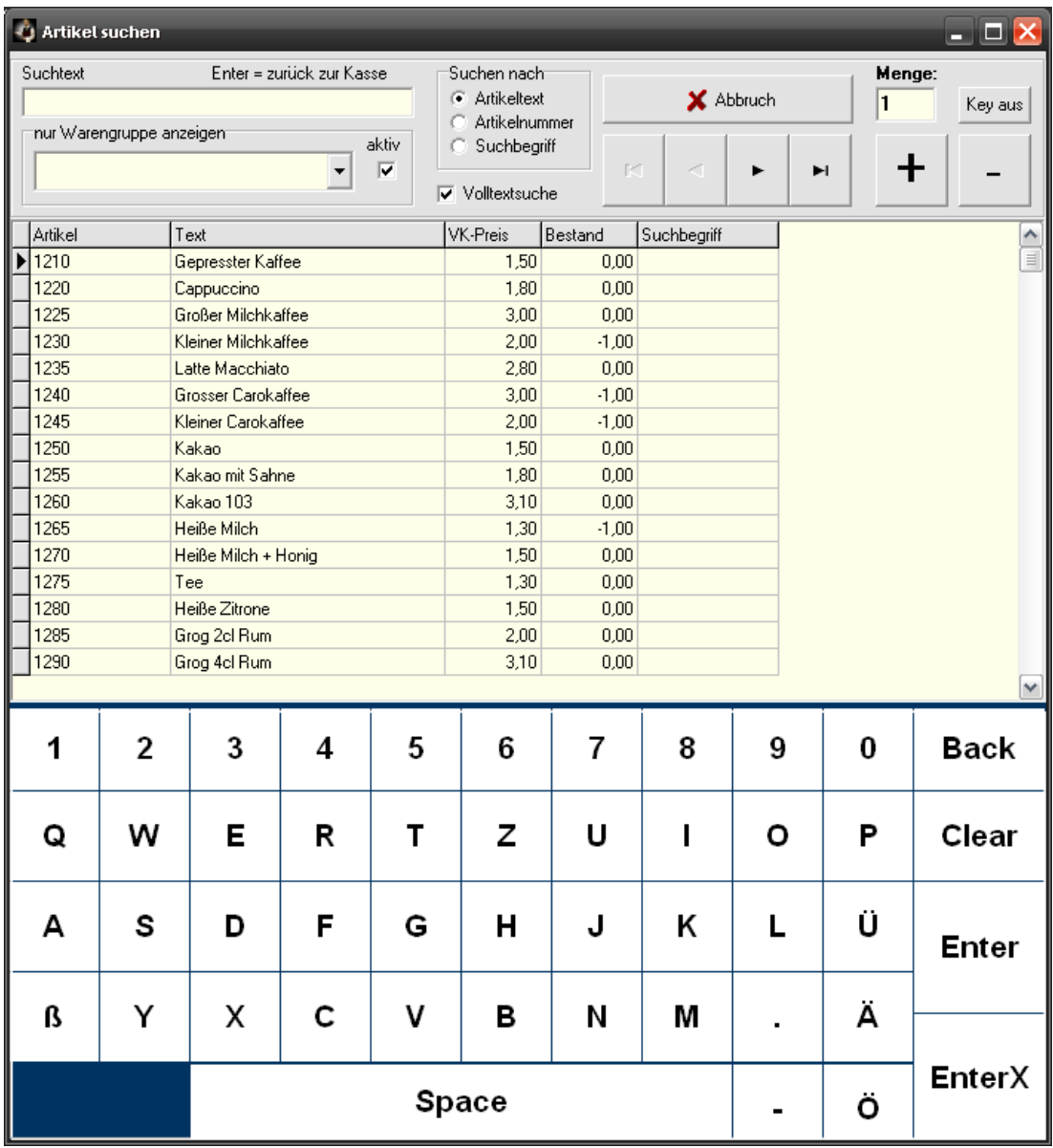

Unter Suchtext geben Sie den Artikeltext, nach dem Sie suchen, ein. Es erfolgt dann sofort nach jedem eingegebenem Buchstaben eine Volltextsuche. Es wird immer der Artikel übernommen, auf den links der schwarze Pfeil zeigt. Mit der Entertaste können Sie den ausgewählten Artikel buchen. Vor dem Buchen können Sie die gewünschte Menge noch einstellen. Nach dem Buchen springt die Menge immer wieder auf 1 zurück.

Im Bereich '**suchen nach**' kann angewählt werden, ob die Suche über das Textfeld, die Artikelnummer oder den Suchbegriff erfolgen soll.

Ist die Checkbox , Volltextsuche' angeklickt, wird der eingegebene Text an beliebiger Stelle innerhalb des Textes gesucht. Ist die Checkbox nicht angeklickt, wird der Text am Anfang des Textes gesucht.

Im Bereich ,nur Warengruppe anzeigen' kann die Anzeige/Suche auf eine bestimmte Warengruppe begrenzt werden. Hierzu muss die Checkbox ,aktiv' angeklickt sein.

#### **Enter:**

Der Artikel wird gebucht, das Programm bleibt in der Suchfunktion.

#### **EnterX:**

Der Artikel wird gebucht, das Programm verlässt die Suchfunktion.

+/- Die Menge wird erhöht, verringert

## **Key aus/an**

Das alfanumerische Keyboard in der unteren Bildhälfte wird ein/ausgeschaltet.

## **05 Happy Hour**

Die Happy Hour-Funktion wird ein/ ausgeschaltet, es werden dann, falls vorhanden, automatisch die Happy Hour Preise aus dem Artikelstamm gebucht. Das mittlere Anzeigefenster im Kassen-Programm wird orange eingefärbt, solange Happy Hour aktiv ist. Abschaltung wieder mit dem gleichen Button. Unter Einstellungen/Happy Hour kann auch ein zeitgesteuertes automatisches ein und ausschalten aktiviert werden.

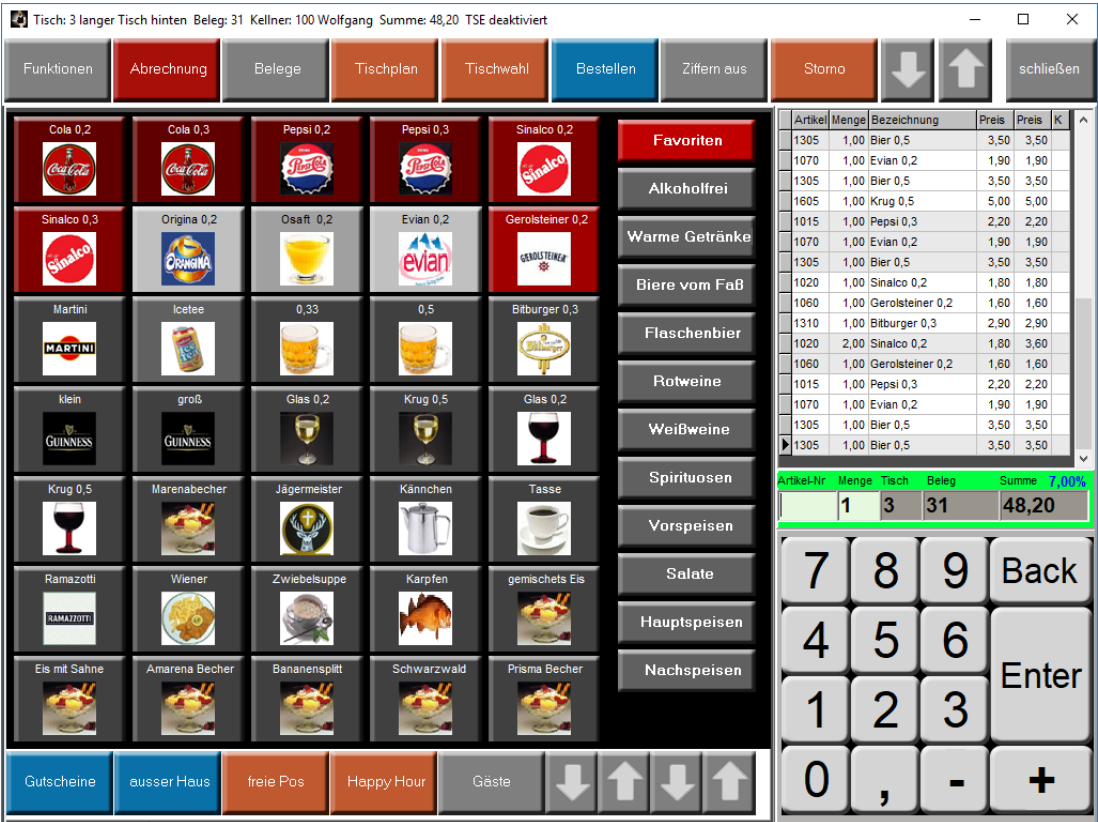

### **06 Gäste**

Die Gästeverwaltung wird geöffnet.

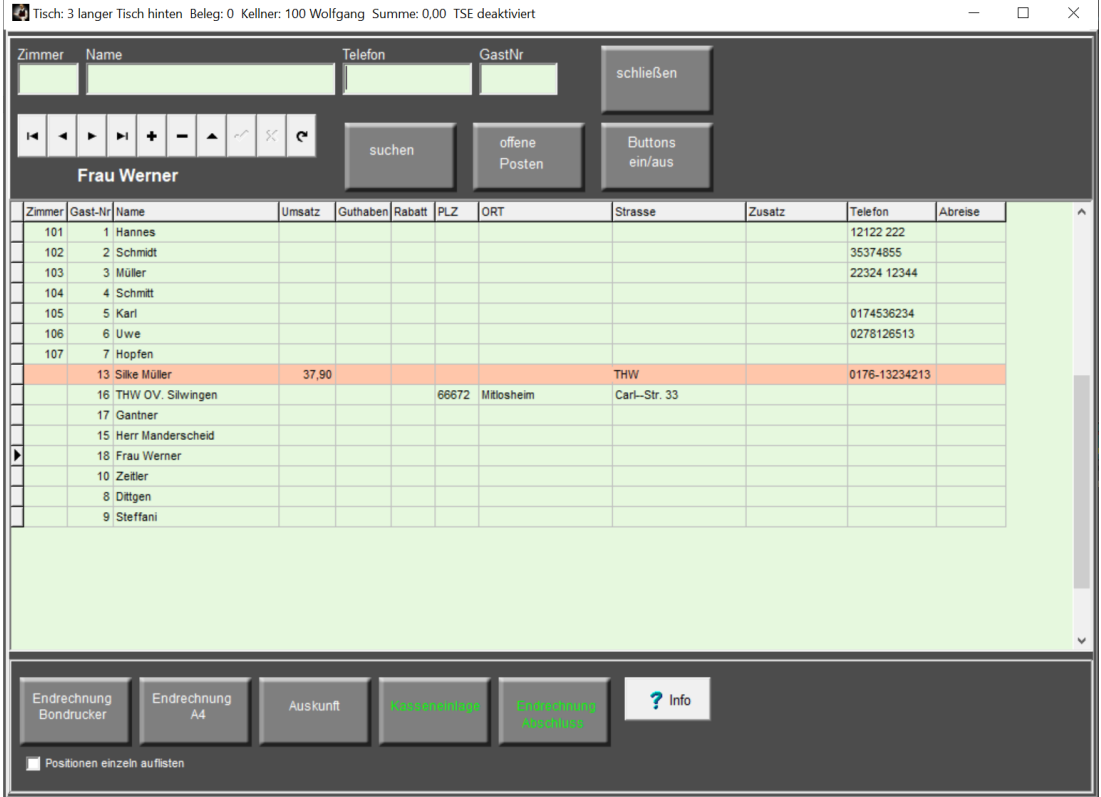

In der Gästeverwaltung können Gäste angelegt und gesucht werden. Das Drucken einer Endabrechnung je Zimmer und Gast ist möglich.

#### **Ablauf der Gästeverwaltung:**

Wenn der Gast kommt, öffnen Sie einen beliebigen Tisch und buchen alles ganz normal auf diesen Tisch. Wenn der Gast dann geht und sagt: 'bitte buchen Sie die Rechnung auf mein Zimmer', gehen Sie im Kassenprogramm auf Funktionen/Gästeverwaltung und legen den Gast an oder such ihn, falls er schon angelegt ist.

Im Abrechnungsdialog können Sie dann den Umsatz auf Konto Zimmer und den Gast buchen.

Wenn der Gast abreist und alles bezahlen will, gehen Sie auf Funktionen/Gästeverwaltung, wählen den Gast aus (anklicken). Dann klicken Sie auf 'Endabrechnung', die Endabrechnung wird dann nur gedruckt. Wenn der Gast nun in bar bezahlt und das Geld kommt in die Kasse, klicken Sie auf den Button mit grüner Schrift 'Kasseneinlage'. Der Umsatz wird dann wieder in Konto Kasse gebucht. Zahlt der Gast mit Karte, läuft die Zahlung nicht über die Kasse sondern über Ihr Buchhaltungsprogramm.

Die Checkbox '**Positionen einzeln auflisten**' bewirkt, das auf der Endabrechnung alle Artikel einzeln erscheinen.

Zum Schluss klicken Sie noch auf den Button mit grüner Schrift '**Endabrechnung Abschließen**', dann ist der Vorgang abgeschlossen.

**Gast anlegen:** Bitte geben Sie die Zimmernummer und den Gastnamen in die grünen Felder ein und klicken dann auf das plus (+) im Navigator, eine neue Zeile in der Tabelle wird angelegt, der Gast erhält automatisch die nächste höhere Gastnummer. Geben Sie nun Gastname, Telefon und ggf. Adresse in der Tabelle ein und speichern es. Sie können Gäste auch über die Menüfunktion 'Übersicht Gäste' anlegen.

**Gast löschen:** Gast zunächst suchen, anklicken, dann im Navigator auf minus (-) klicken).

Gast suchen: Zimmernummer eingeben, dann auf ,suchen' klicken, alle Gäste, die unter dieser Zimmernummer gespeichert sind, werden angezeigt, abgereiste Gäste können gelöscht werden. Den gewünschten Gast anklicken.

Oder: Gastname in dem grünen Feld eingeben, es werden alle Gäste mit dem Namen oder Teilnamen angezeigt.

**Endrechnung Bondrucker:** Alle Buchungen diese Gastes und dieser Zimmernummer werden auf dem Bondrucker ausgedruckt und aufsummiert. Ist die Checkbox ' **Positionen einzeln auflisten**' angeklickt, wird jede einzelne Position gedruckt. Ist diese Checkbox nicht angeklickt, wird auf Datum aufsummiert.

**Endrechnung A4:** Alle Buchungen diese Gastes und dieser Zimmernummer werden über das Rechnungsmodul ausgedruckt und aufsummiert. Ist die Checkbox ' **Positionen einzeln auflisten**' angeklickt, wird jede einzelne Position gedruckt. Ist diese Checkbox nicht angeklickt, wird auf Datum aufsummiert.

**Auskunft:** Alle Buchungen diese Gastes und dieser Zimmernummer werden links in einer Tabelle angezeigt.

## **Kasseneinlage:**

Alle Buchungen diese Gastes und dieser Zimmernummer werden mit Tagesdatum in die Barkasse gebucht als Kasseneinlage. Diese Funktion ist sinnvoll, wenn Sie die einzelnen Belege des Gastes immer auf Konto Zimmer gebucht haben, jetzt der Gast aber bar bezahlt, dann wird der gesamte Umsatz des Gastes in die Barkasse mit Tagesdatum gebucht.

**Endabrechnung Abschluß:** Alle Buchungen der Endabrechnung werden abgeschlossen, d.h. der Status 'Abgerechnet' gesetzt. Wenn der gleiche Gast wieder kommt und das gleich Zimmer hat, werden diese Positionen dann nicht mehr in der Sammelrechnung angezeigt.

#### **Positionen einzeln auflisten:**

Ist diese Checkbox angeklickt, werden auf der Endabrechnung alle Artikel einzeln aufgelistet.

Beispiel ohne Einzelpos: Beispiel mit Einzelpos:

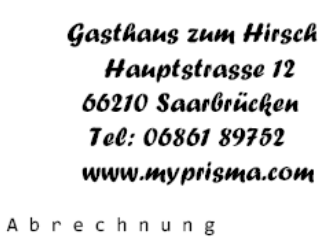

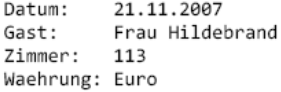

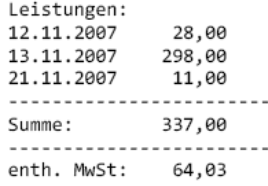

 $\overline{a}$  $\overline{a}$ 

## Gasthaus zum Hirsch Hauptstrasse 12 66210 Saarbrücken Tel: 06861 89752 www.myprisma.com

Abrechnung

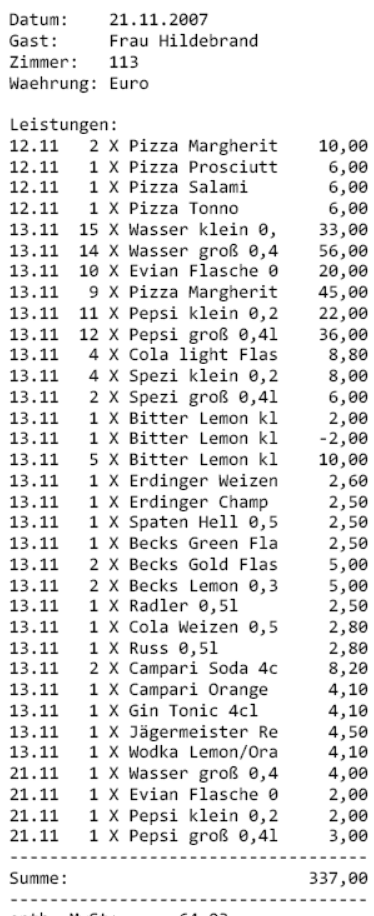

enth. MwSt: 64,03

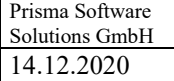

## **Buttons ein/aus**

Es wird auf die Gästeschnellwahlbuttons umgeschaltet, anklicken eines Gastbuttons bewirkt die Anwahl des Gastes, jedoch noch keine Buchung. Der angewählte Gast wird oben links angezeigt (hier Zimmer 201 Clemens Müller).

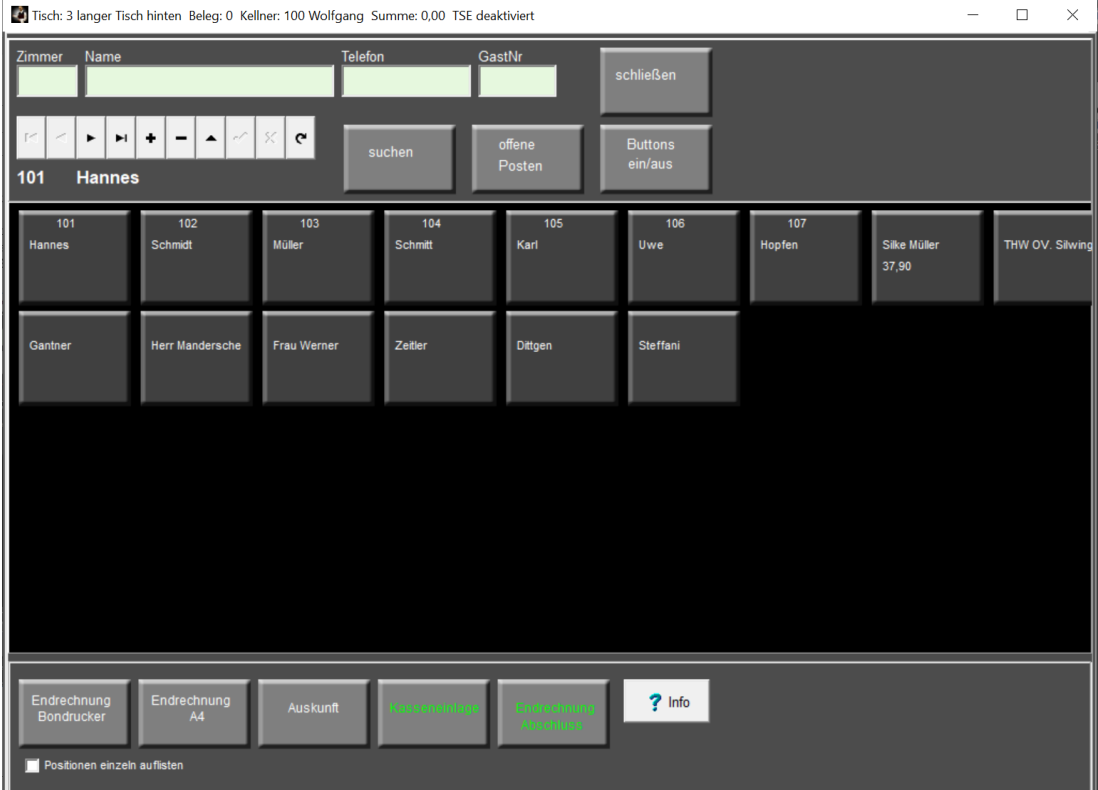

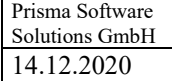

### **Offene Posten**

Es werden nur die Einträge angezeigt, die noch offen sind, also die Einträge, die noch nicht mit der Funktion ,Endabrechnung Abschluss' abgeschlossen wurden.

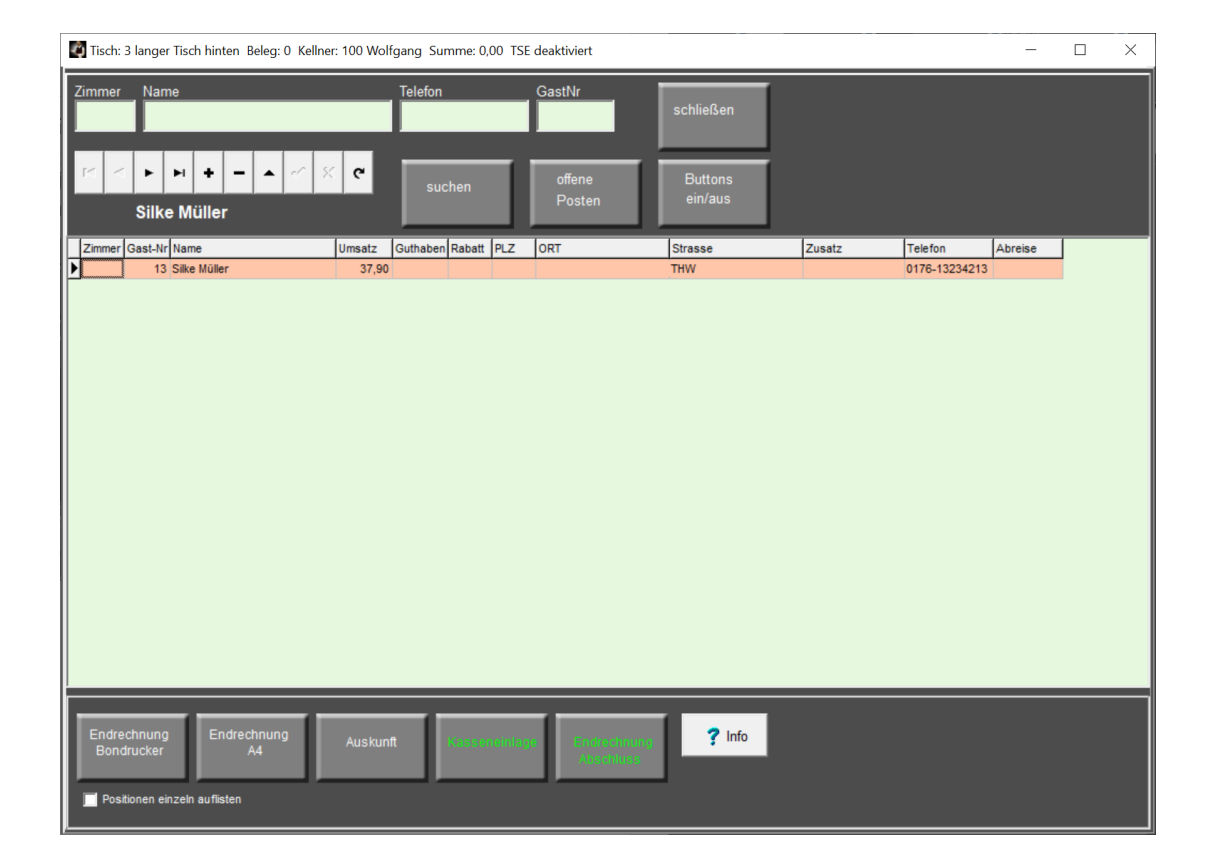

#### **07 außer Haus**

Es wird auf , außer Haus Verkauf' umgeschaltet.

Speisen werde dann automatisch auf den verringerten Mehrwertsteuersatz gebucht.

Wichtig ist hierbei, dass die Spalte , Warenart' bei den Warengruppen bei Speisen auf , S' gesetzt ist. Ein erneutes Betätigen des Buttons schaltet die Funktion wieder ab.

Das mittlere Anzeigefenster im Kassen-Programm wird grün eingefärbt, solange außer Haus aktiv ist.

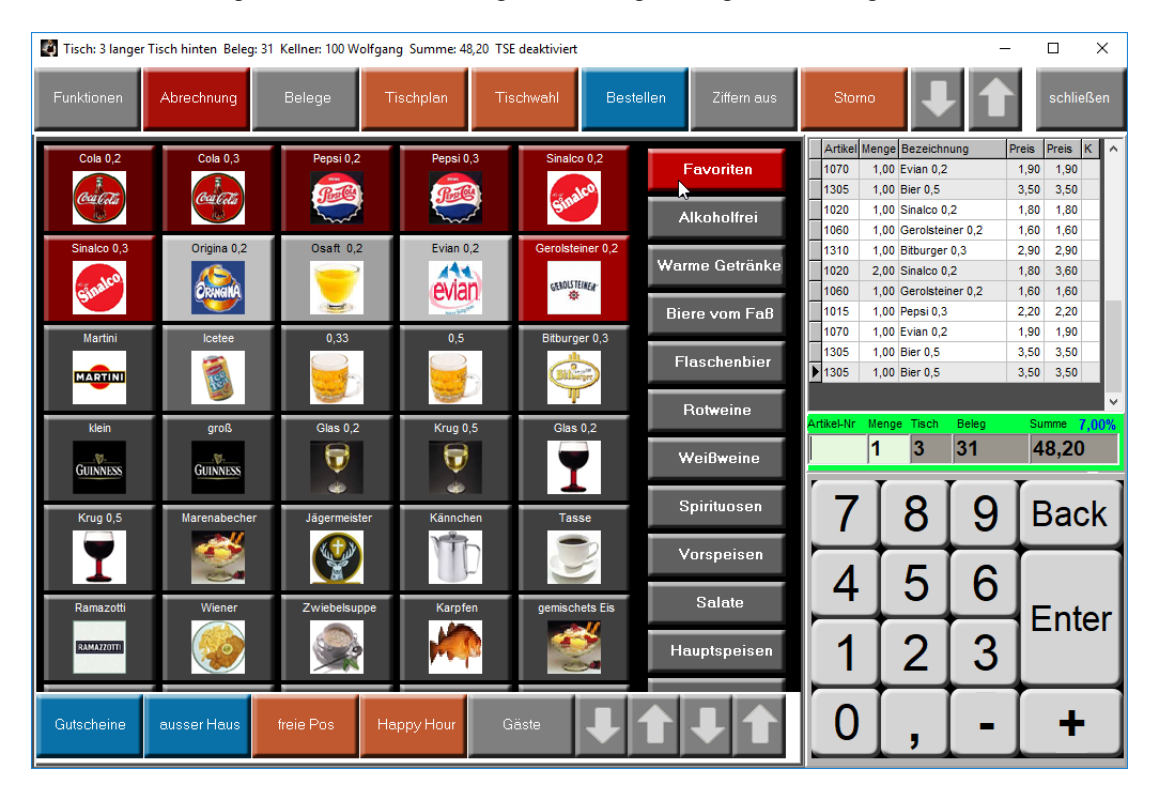

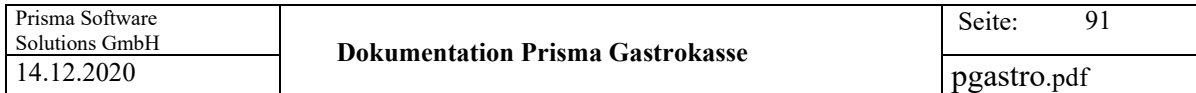

## **08 freie Position**

Hier können Sie eine freie Position buchen, die nicht im Artikelstamm vorhanden ist.

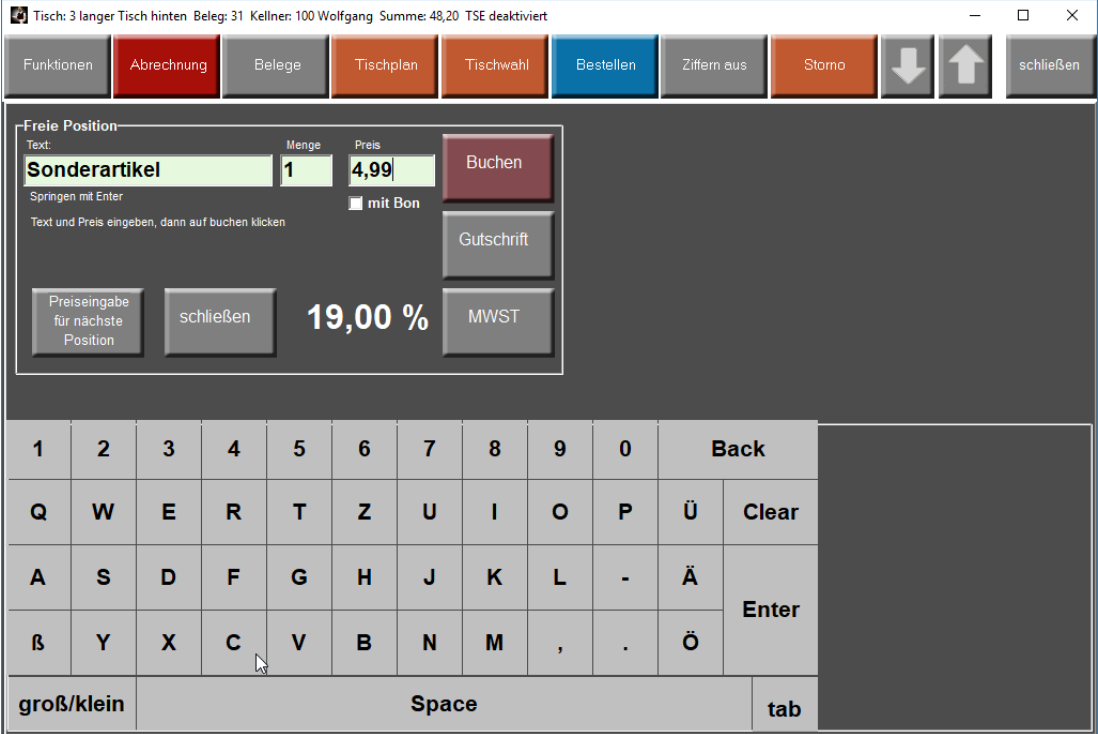

Geben Sie Text und Preis ein und klicken dann oben auf den **'Buchen'** Button. Die Position wird dann gebucht. Mit der 'Gutschrift' Taste können Sie den Betrag auf Minus setzen und so z.B. eine Gutschrift zu buchen.

Wenn Sie die Checkbox , mit Bon<sup>4</sup> anklicken, wird ein Arbeitsbon gedruckt. Da die freie Position keiner Warengruppe zugeordnet ist, kann auch kein über Warengruppen zugeordneter Drucker angesteuert werden. Es wird auf dem Drucker geduckt, der als Einzelarbeitsbondrucker ausgewählt wurde.

Wenn Sie im Artikelstamm bei einem Artikel die Checkbox '**freie Preiseingabe**' anklicken, springt das Programm beim Buchen dieses Artikels automatisch in die Funktion 'freie Position'. Der Preis kann dann hier eingegeben werden.

Mit dem Button **MWSt** kann der Mehrwertsteuersatz gewählt werden.

Wenn Sie den Button '**Preiseingabe für nächste Position**' einmal anklicken, wird nach Buchen der nächsten Position automatisch auf , freie Positionen, gesprungen, egal welchen Artikel Sie buchen. Sie können dann den Preis ändern.

Danach ist die Funktion wieder deaktiviert.

#### **09 Küchenkommentar**

Hier kann ein Kommentar für die Küche eingegeben werden.

Der Kommentar wird einer bereits vorhandenen Position zugeordnet.

Bei den Einstellungen können Sie 10 feste Texte hinterlegen, der Text kann aber hier auch beliebig geändert werden.

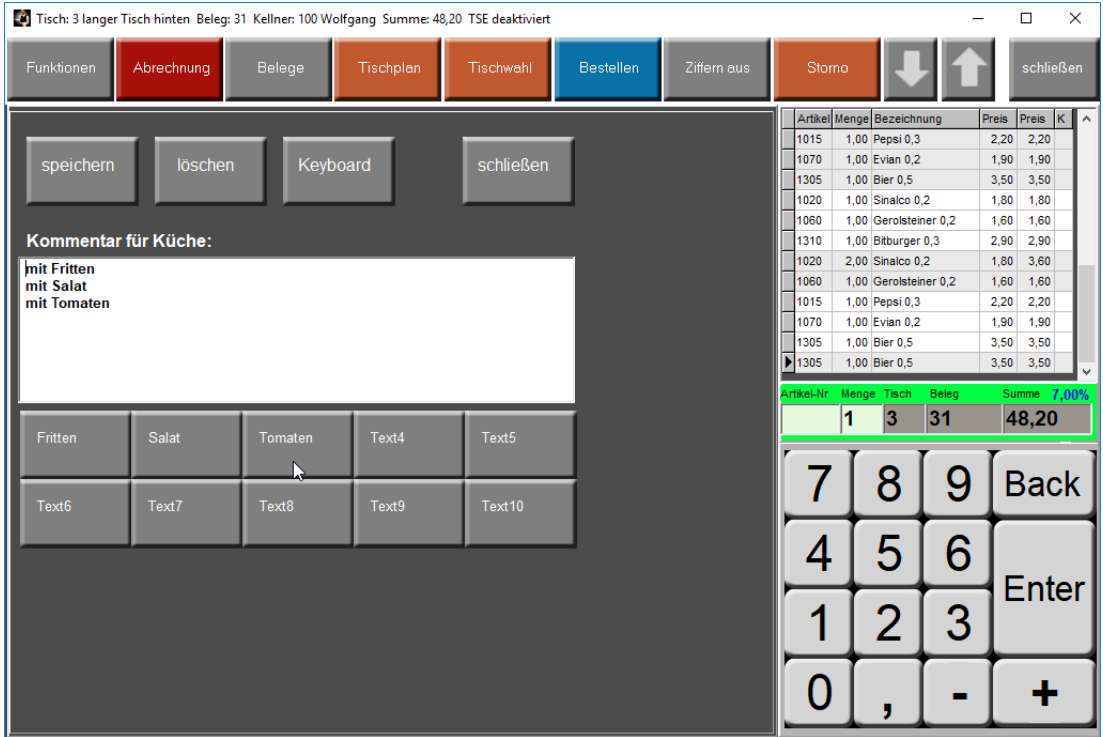

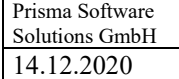

## **10 Kassenlade**

Falls vorhanden, wird die automatische Kassenlade geöffnet (siehe Einstellungen).

## **11 Texteingabe**

Sie können 5 Zeilen Text eingeben, der Text wird auf dem Rechnungsbon gedruckt. Nachdem Sie den Text eingegeben haben, betätigen Sie wieder **Strg T oder klicken auf 'übernehmen'** , das Fenster wird dann wieder geschlossen. Beim Rechnungsbondruck wird dann der Text zentriert mit auf den Bon gedruckt.

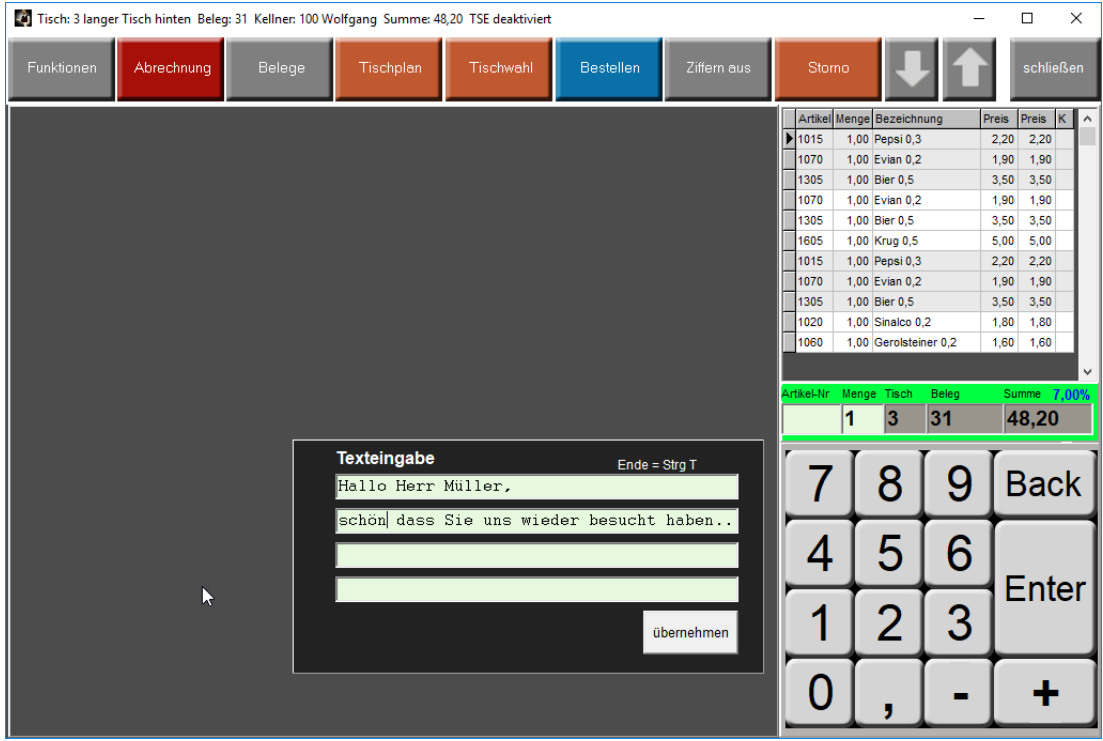

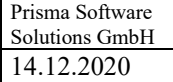

# **13 Gastname**

Mit dieser Funktion können Sie je Tisch einen Gastnamen eingeben der dann auch auf dem Bon gedruckt wird (auch über Strg G anwählbar).

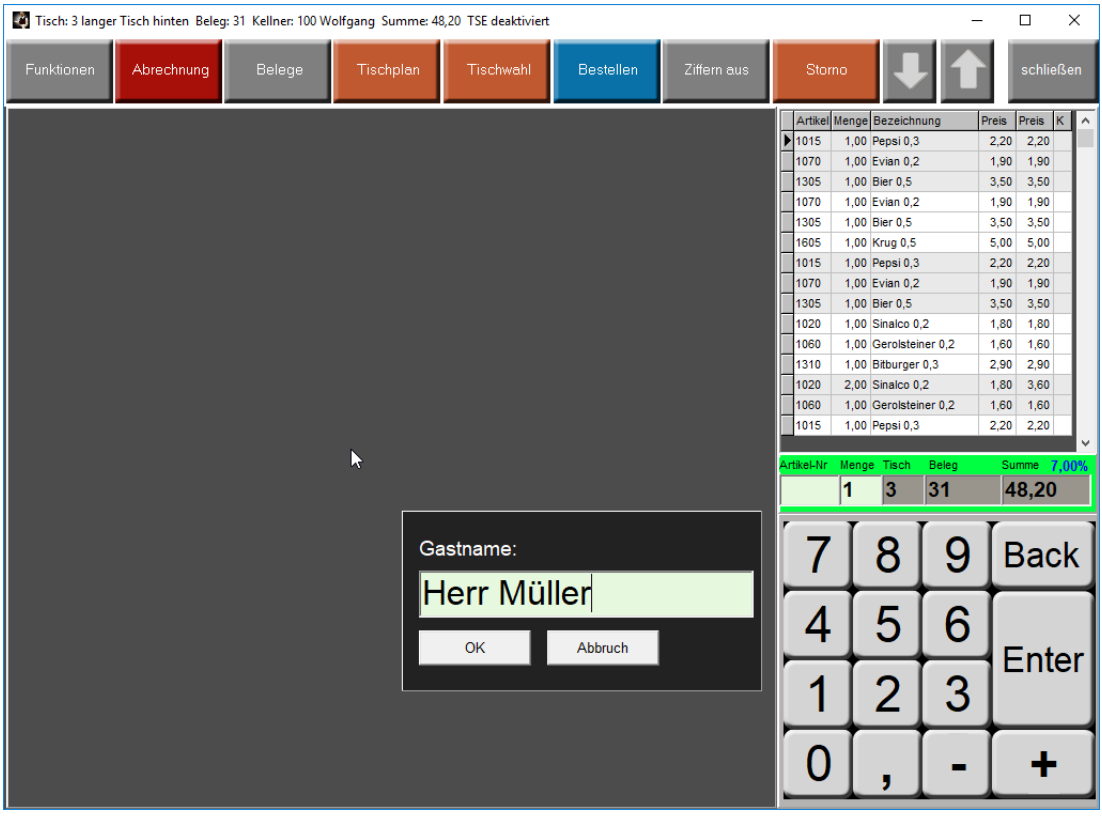

## **14 Kellnerumsatz**

Nach Eingabe des Anfangsbestandes wird der Kellnerumsatz des angemeldeten Kellners auf dem Rechnungsbondrucker ausgedruckt.

Es können Warengruppensummen oder Abteilungssummen mit angezeigt werden. Entweder nur der angemeldete Kellner oder alle Kellner.

Die Funktion ,alle Kellner' kann man bei den Einstellungen abschalten.

Den Anfangsbestand kann man auch auf null lassen.

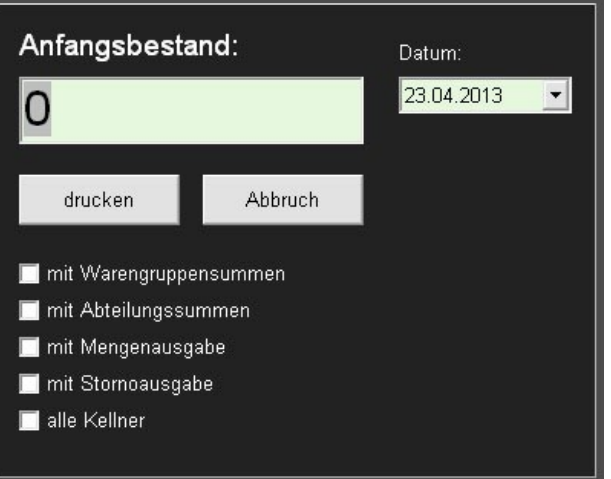

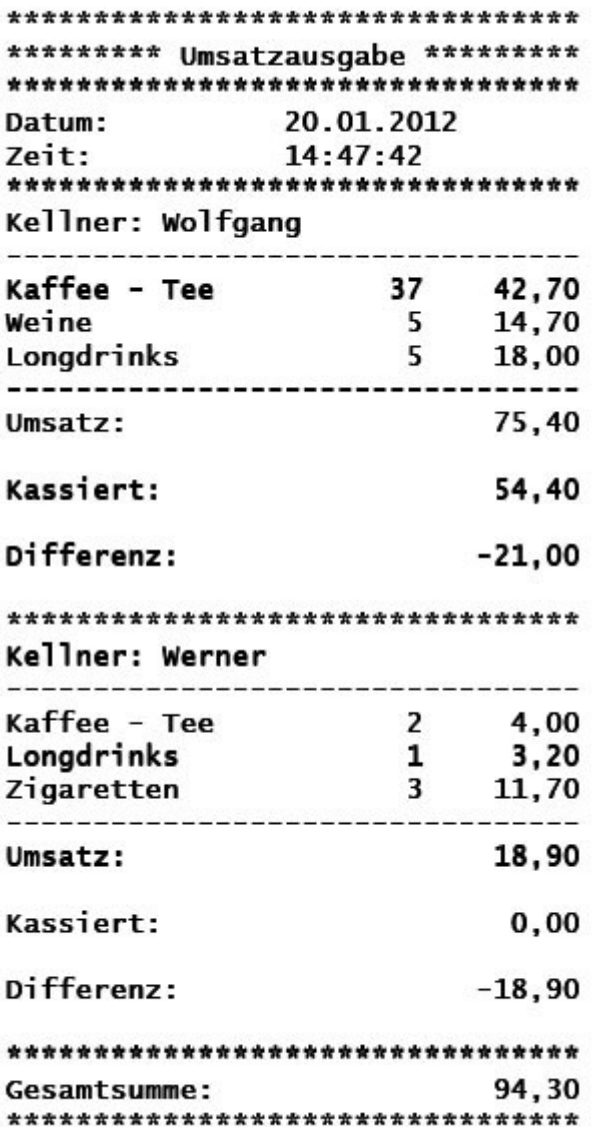

# **16 Übersicht Belege**

Ein Klick auf den Button '**Übersicht Belege**' schaltet die Belegliste ein:

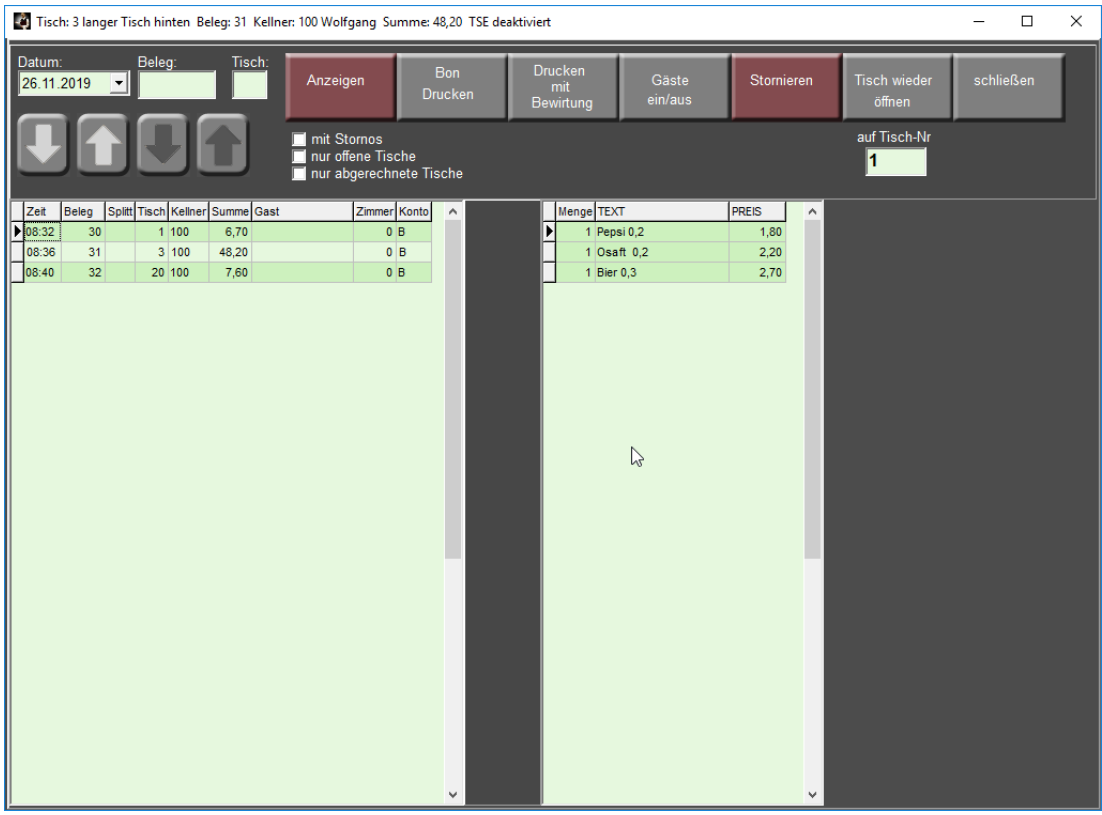

Hier können Sie alte Belege anschauen, erneut drucken oder Belege vom aktuellen Tag stornieren oder wieder öffnen. Klicken Sie auf den ,Anzeigen' Button, es werden links alle Belege angezeigt, die an dem gewählten Datum gebucht wurden. Wenn Sie in das Feld , Beleg:' eine Belegnummer eingeben, wir nur dieser Beleg links angezeigt. Wenn Sie in das Feld , Tisch:' eine Tischnummer eingeben, werden nur Belege dieses Tisches links angezeigt.

Ein Klick auf den Button '**Bon Drucken**' druckt den Rechnungsbon des links angewählten Beleges.

Ein Klick auf den Button '**Drucken mit Bewirtung**' druckt den Rechnungsbon mit Bewirtungsnachweis des links angewählten Beleges.

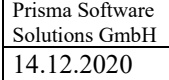

pgastro.pdf

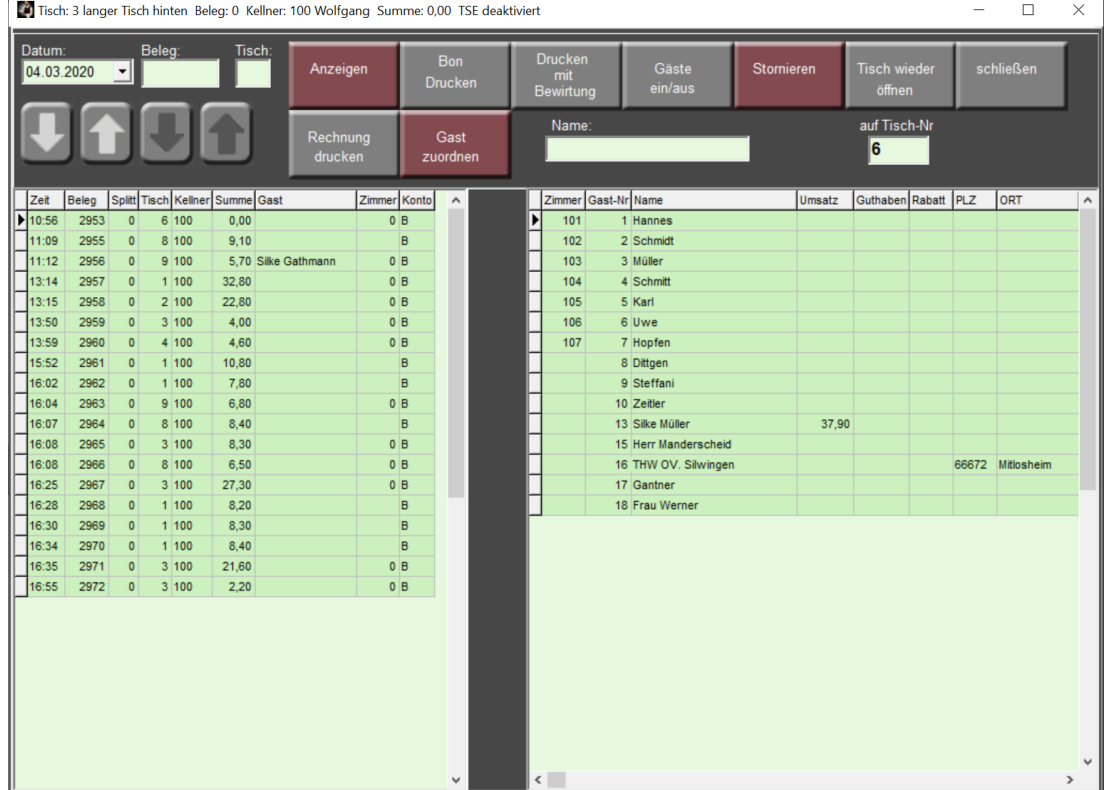

**Gäste ein/aus** blendet die Gästeliste in das rechte Fenster ein:

Mit der Funktion '**Gast zuordnen**' können Sie noch nachträglich einem abgerechneten Beleg einen Gast zuordnen.

**Rechnung drucken** druckt die A4 Rechnung über das Rechnungsmodul aus.

Die Pfeiltasten bewirken ein rauf und runter Blättern links in der Liste.

Ein Klick auf '**Tisch wieder öffnen'** öffnet den Beleg wieder auf den ursprünglichen oder einen anderen Tisch, der Zieltisch muss dazu zunächst geschlossen sein.

Der ursprünglich bereits abgerechnete Beleg wird dabei nicht verändert, es wird ein neuer Stornobeleg angelegt mit negativem Vorzeichen lt. Kassensicherungsverordnung. Auch der wieder geöffnete Beleg erhält eine neue Belegnummer und ist ein neuer Beleg.

Im rechten Tabellenfenster werden immer alle Positionen des links angewählten Beleges angezeigt.

## **Stornieren**

Mit dieser Funktion kann ein kompletter Beleg storniert werden. Dies ist nur möglich, wenn noch kein Tagesabschluss durchgeführt wurde. Der ursprüngliche Beleg wird dabei nicht verändert, es wird ein neuer Stornobeleg angelegt mit negativem Vorzeichen lt. Kassensicherungsverordnung.

## **Schließen**

Die Seite wird geschlossen.

## **17 Beilagen**

Das Beilagen Auswahlfenster wird geöffnet. Es kann eine Beilage zur aktuellen Position hinzugefügt werden. Dieses Fenster öffnet sich automatisch, wenn im Artikelstamm die entsprechende Beilagengruppe hinterlegt ist. Ist bei der Beilage ein Aufpreis hinterlegt, so wird dieser mit berechnet.

Mit dem Button '**buchen**' wird die Beilage auf die aktuelle Position gebucht.

Mit dem Button '**vormerken**' wird die Beilage auf die nächste noch nicht gebuchte Position gebucht.

Mit dem Button '**andere Gruppe +**' und '**andere Gruppe-+**' kann auf eine andere Beilagengruppe umgeschaltet werden.

Der Button **Keyboard** öffnet eine alfanumerische Tastatur.

**Abbrechen** führt zurück ins Kassenprogramm ohne eine Beilage zu buchen.

**Clear** lösche das Beilagenfenster so dass erneut Beilagen angewählt werden können.

Mit **Storno** kann man eine bereits gebuchte Beilage wieder Stornieren. Sie müssen dazu die bereits gebuchten Beilagen wieder anwählen, sodass diese rechts in dem Fenster angezeigt werden, dann klicken Sie auf Storno. Jetzt werden bei Beilagen gelöscht und ggf. der Aufpreis wieder vom Positionspreis abgezogen.

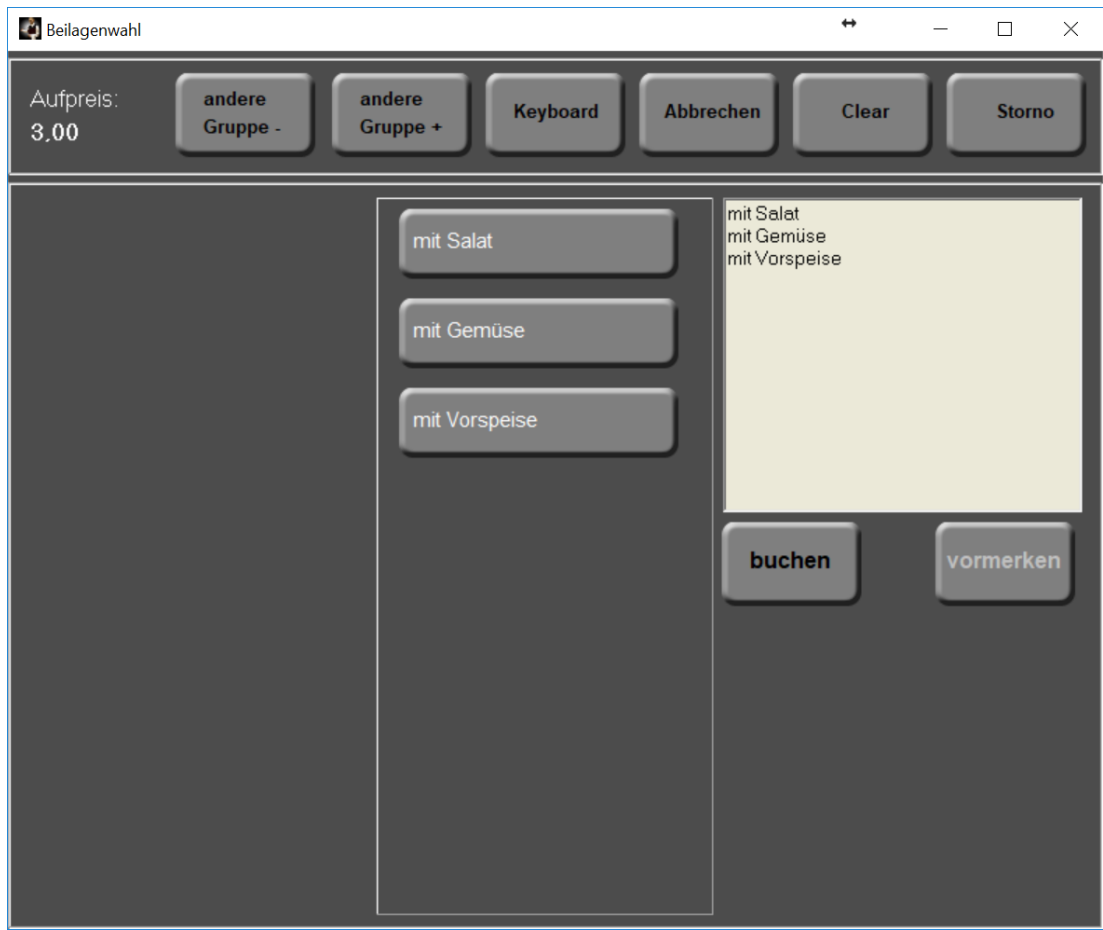

## **18 Refresh**

Der Button Refresh bewirkt eine Aktualisierung des rechten Rechnungsfensters im Kassenprogramm. Das ist sinnvoll wenn Sie mit mobilen Geräten arbeiten.

Sie sehen dann nach Betätigen der Funktionstaste, was eventuell bereits über Mobilgeräte für diesen Tisch gebucht wurde. Beim Anwählen eines anderen Tisches wird diese Aktualisierung automatisch durchgeführt.

## **19 Abbruch**

Mit dieser Funktion werden alle Buchungen, die noch nicht bestellt wurde bzw noch kein Arbeitsbon gedruckt wurde, wieder storniert, also alle nicht gebongten Buchungen werden storniert.

### **20 Personenzahl**

Es öffnet sich ein Fenster indem Sie die Personenanzahl eines Tisches eingeben können. Die Personenzahl wird dann auf dem Küchendrucker zur Info für die Küche gedruckt und oben im Fensterkopf des Kassenprogrammes angezeigt.

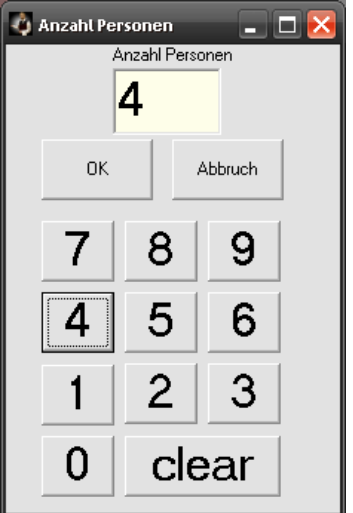

## **22 Funktionen**

Es erscheint die Funktionsauswahl auf der linken Bildhälfte:

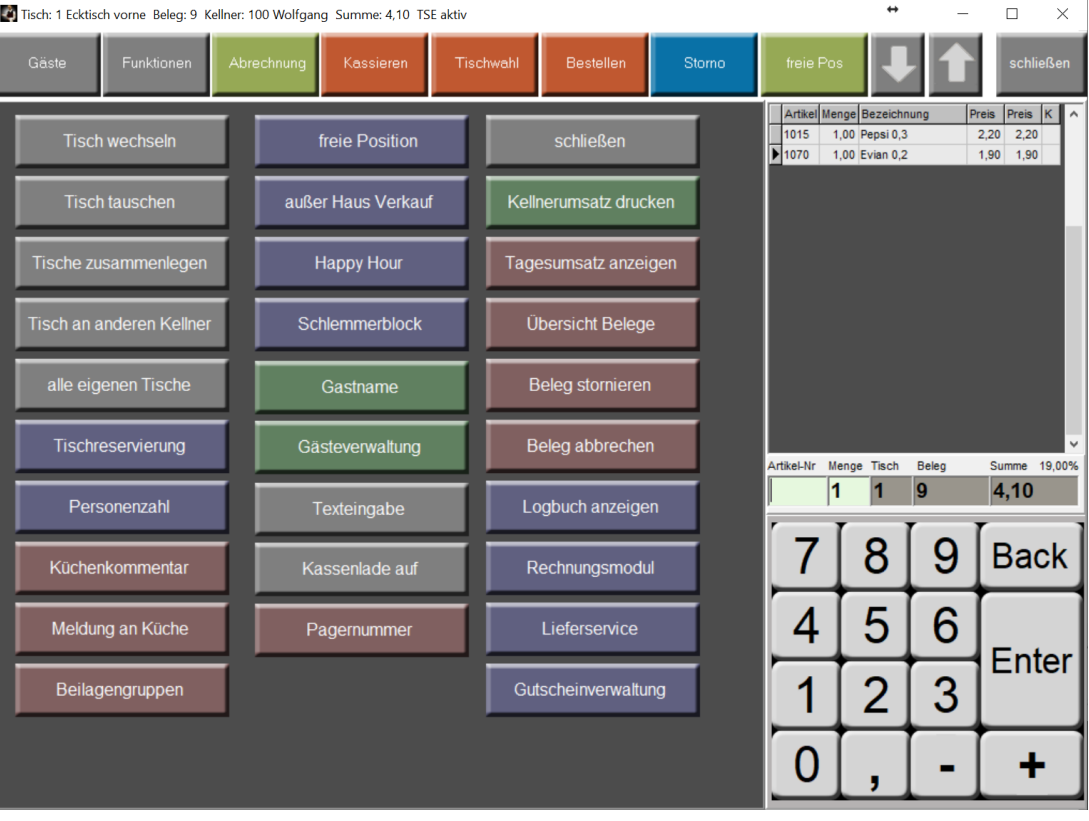

# **23 Abrechnung**

Das Abrechnungsfenster wird geöffnet. Nicht bestellte Artikel werden automatisch bestellt, der Arbeitsbon wird gedruckt, wenn er nicht bereits vorher gedruckt wurde.

Voreingestellt ist immer Konto Kasse.

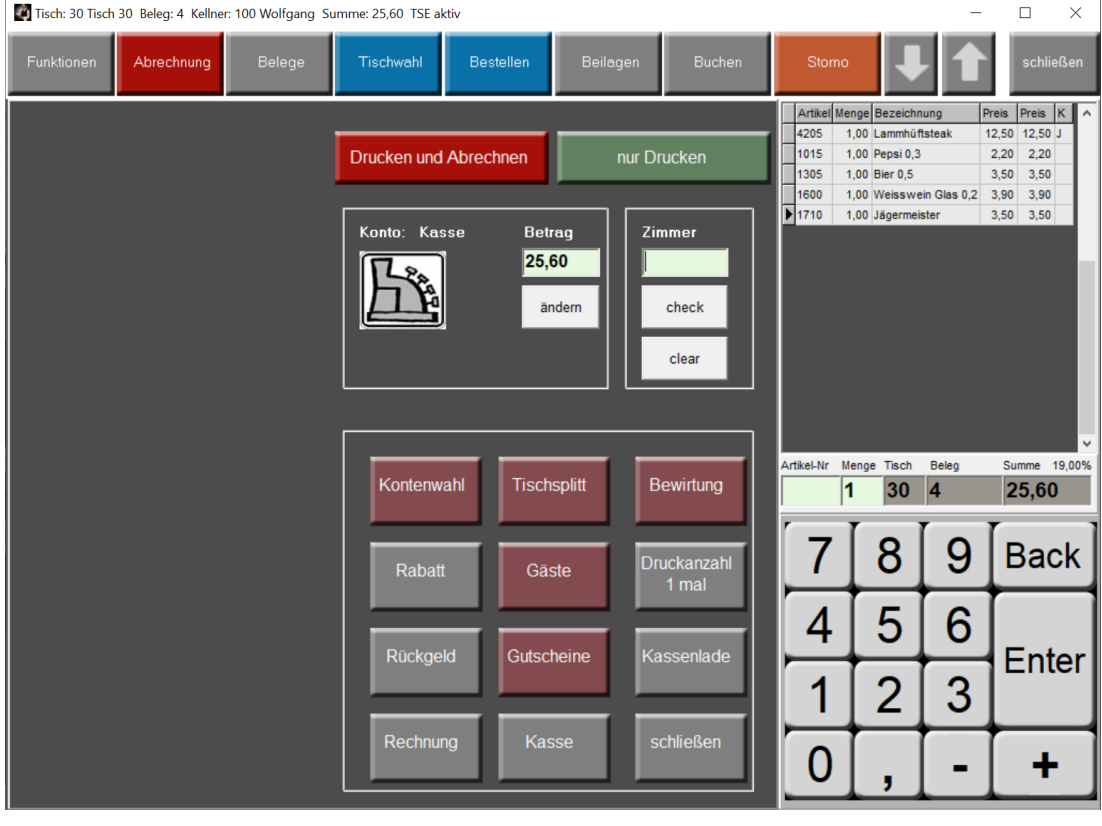

### **Drucken und Abrechnen:**

Der Tisch wird als ,abgerechnet' gebucht und der Rechnungsbon wird gedruckt. Gleichzeitig wird eine Signatur von der TSE angefordert die auf dem Rechnungsbon in Klartext oder in QR-Code gedruckt wird.

Ristorante - Pizzeria  $\frac{100}{100}$  and  $\frac{100}{100}$ M. Herisier Weg 0 **Concert Inc.**<br>Services: **Concert** .<br>היוכבובסביבים והו 05.03.2020 09:36 Datum: Waehrung: Euro Beleg: 2974 Tisch: 1 -------- $2,80$   $2,80$ <br> $2.60$   $2.60$ 1 Cola  $0,4$ 1 Ensinger 0,4 2,60 2,60 1 Fischteller\_mit Brat 12,80 12,80 1 Wiener Schnitzel 10,00 10,00 Summe Euro: 28,20 23,70 Netto 19,00% MWSt 19,00% 4,50 ----------------------------------TSE-Signatur: 1740 ecdsa-plain-SHA384 BsuJ6x9T77WBKYh5+RuI1CfAcQJnfpi6KGMmSwxQnhk nu+/mT5/perG2IFZba9WHNWVt4WLdDKnshKUZXBSjlG lgFfhObpsFWCVq6KW7taCM7YyKBPKdSaU6XzbnJSaV TSE-Transaktion: 334 TSE-Start: 2020-03-05T09:36:24+01:00 TSE-Stop: 2020-03-05T09:36:24+01:00 TSE-Seriennummer: BF11666741166A570CA8F8A33192EE9D D9F17E5D156797CD3AC8C7B61849D791 TSE-Zeitformat: generalizedTime TSE-PublicKey: BGCmIh7UhIw0238b/tLpBGjLIbFQmf5Tx8+cJdZRh11x OKmXamOX6UHX4zz6uacDHxzRorzToFEp5xwFXb/R++1d 5kxbnSVQSeDXcvIqkia+ET0gcFs7V6JLFD8630R3Jg == -------------------------------------Es bediente Sie: Wolfgang Umsatzsteuer- Nr. C2. 1.200071

Vielen Dank fuer Ihren Besuch. Bis bald....

# Ristorante - Pizzeria | Kulturali<br>| Sun Court of Wag 9  $\mathcal{L}_{\text{out}}^{\text{in}}(\mathcal{D}_{\text{out}}^{\text{out}})$  and  $\mathcal{L}_{\text{out}}^{\text{out}}$  $\left[\frac{1}{2}, \frac{1}{2}, \$

Datum: 05.03.2020 09:40 Waehrung: Euro Beleg: 2975 Tisch:  $\mathbf{A}$ ----------

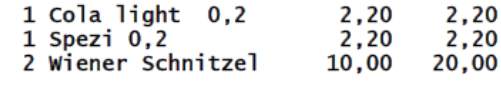

# Summe Euro: 24,40

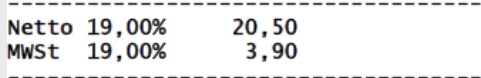

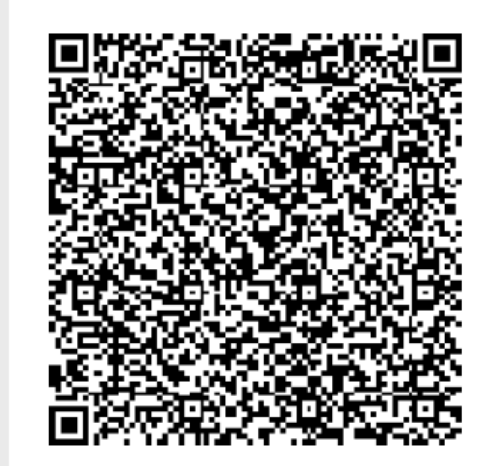

Es bediente Sie: Wolfgang

Umsatzsteuer- Nr.: 027101/http:// Vielen Dank fuer Ihren Besuch. Bis bald....

#### **nur Drucken:**

Es wird nur ein Rechnungsbon gedruckt. Es werden keine Daten verändert.

Diese Funktion können Sie beliebig oft durchführen.

Da die Rechnung in diesem Fall nicht von der TSE signiert ist, darf sie nicht an Gäste weiter gegeben werden. Sie dient nur zu Kontrollzwecken.

Auf dem Beleg erscheint der Text, Beleg ohne Signatur ungültig'.

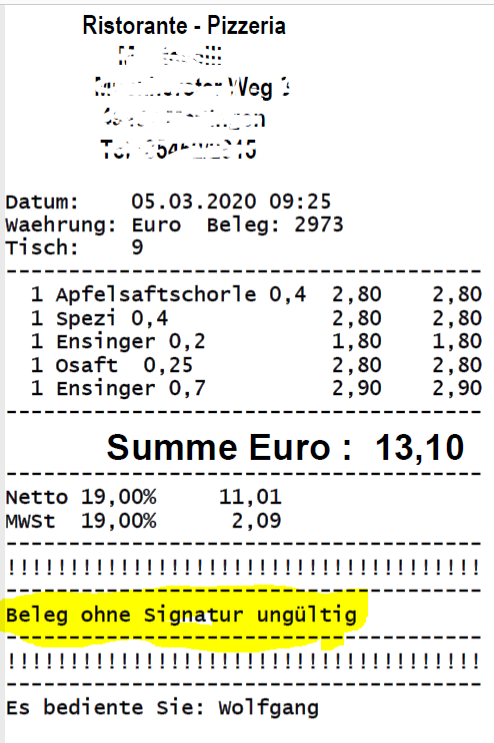

Umsatzsteuer- Nr.: 027,0126/06/1 Vielen Dank fuer Ihren Besuch. Bis bald....

#### **Druckanzahl: (Button rechts unten)**

Durch Klicken auf diesen Button kann die Anzahl der zu druckenden Rechnungsbons zischen **1 mal , 2 mal, 3 mal** gewählt werden.

#### **Zimmer:**

Wenn Sie hier eine Zimmernummer eingeben, wird der Beleg auf den Gast gebucht, der in diesem Zimmer eingechecked ist.

Mit dem Button '**check**' kann man die Zimmerbelegung überprüfen.

Die Gastbuchung ist unabhängig von der Kontenwahl.

Sie können z.B. auf Gast und auf Konto Rechnung buchen.

Um eine Sammelrechnung zu erzeugen, buchen Sie den Gast auf Konto Zimmer.

Kennen Sie die Zimmernummer nicht, klicken Sie auf den Button '**Gäste**'. Es wird Ihnen eine Liste der Gäste vorgelegt aus der Sie den gewünschten Gast auswählen können. Auswahlliste Gäste:

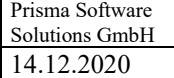

# **Betrag ändern**

Mit diesem Button öffnen Sie den Zahlungssplitt.

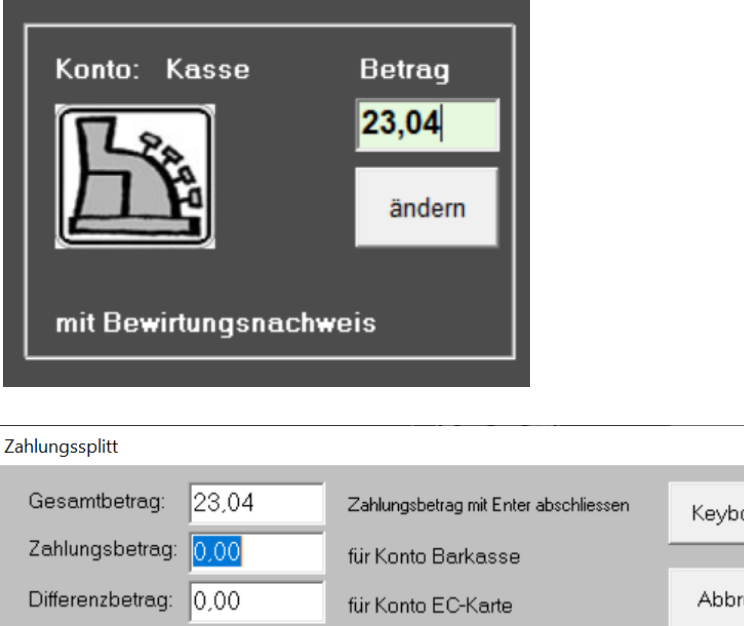

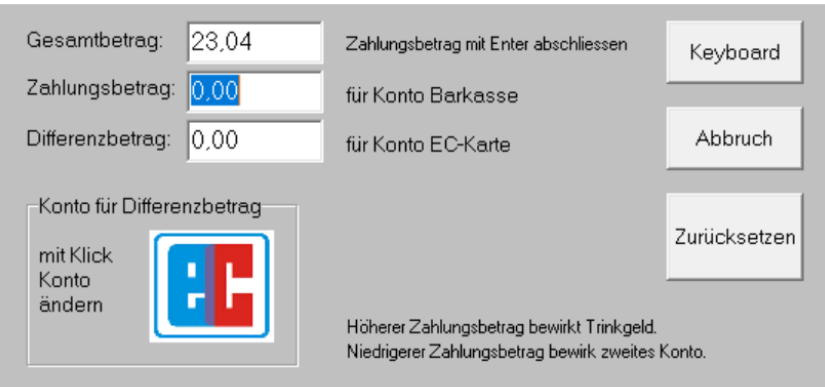

Der Gesamtbetrag ist der abzurechnende Betrag. Der Zahlungsbetrag kann eingegeben werden.

Eingabe **gößerer Wert** als Gesamtbetrag, dann Enter: Der Differenzbetrag wird als **Trinkgeld** gebucht und im Tagesabschluss ausgewiesen. Sie haben zusätzlich noch die Möglichkeit zwischen Trinkgeld für Arbeitnehmer oder für Arbeitgeber zu unterscheiden.

Trinkgeld für **Arbeitgeber** (Chef) wird mit Mehrwertsteuer gebucht und zählt zum Tagesumsatz.

Trinkgeld für **Arbeitnehmer** (Kellner) wird ohne Mehrwertsteuer gebucht und zählt nicht zum Tagesumsatz. Es wird gleichzeitig eine Entnahmebuchung des Trinkgeldes aus der Barkasse gebucht. Es erscheint eine Meldung: **Bitte entnehmern Sie 6,90 Euro Trinkgeld aus der Barkasse**. Sie müssen nun das Trinkgeld sofort aus der Kasse entnehmen, sonst ist die Kasse nicht kassensturzfägig. Zu weiteren Fragen bezüglich des Trinkgeldes wenden Sie sich bitte an Ihren Steuerberater.

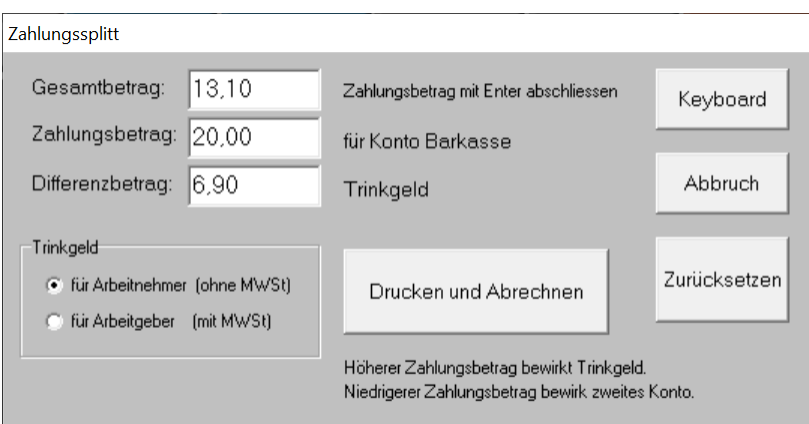

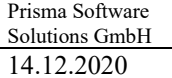

Eingabe **kleinerer Wert** als Abrechnungsbrtrag, dann Enter: Der Differenzbetrag kann auf ein anderes Konto gebucht werden. z.B.ein Gast bezahlt einen Teil mit EC Kare und den Rest in Bar. Das zweite Konto kann mit Klick auf das Kontensymbol links geändert werden.

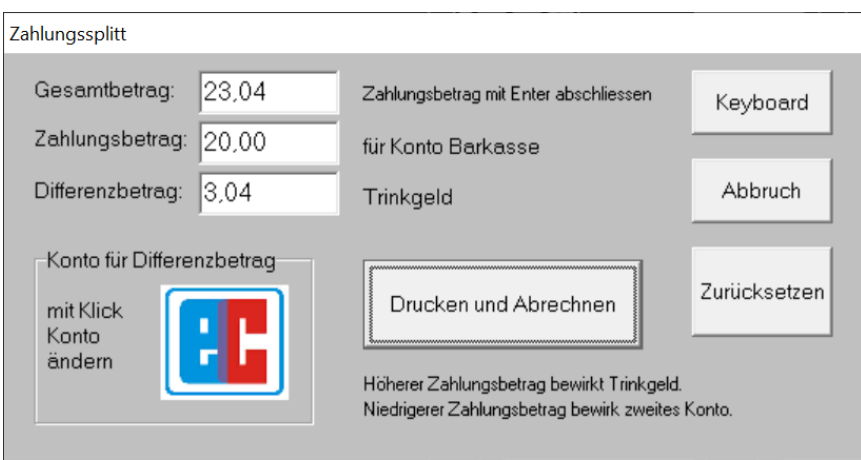

Drucken und abrechnen hat dieselbe Funktion wie die direkt im Abrechnungsformular.

## **Kontenwahl:**

Es werden unten die acht möglichen Buchungskonten angezeigt.

Durch Klick auf ein Konto wird dieses nach oben übernommen und bei Klick auf 'Drucken und Abrechnen' wird dann auf dieses Konto abgerechnet.

Die Kontensummen finden Sie beim Tagesabschluss wieder.

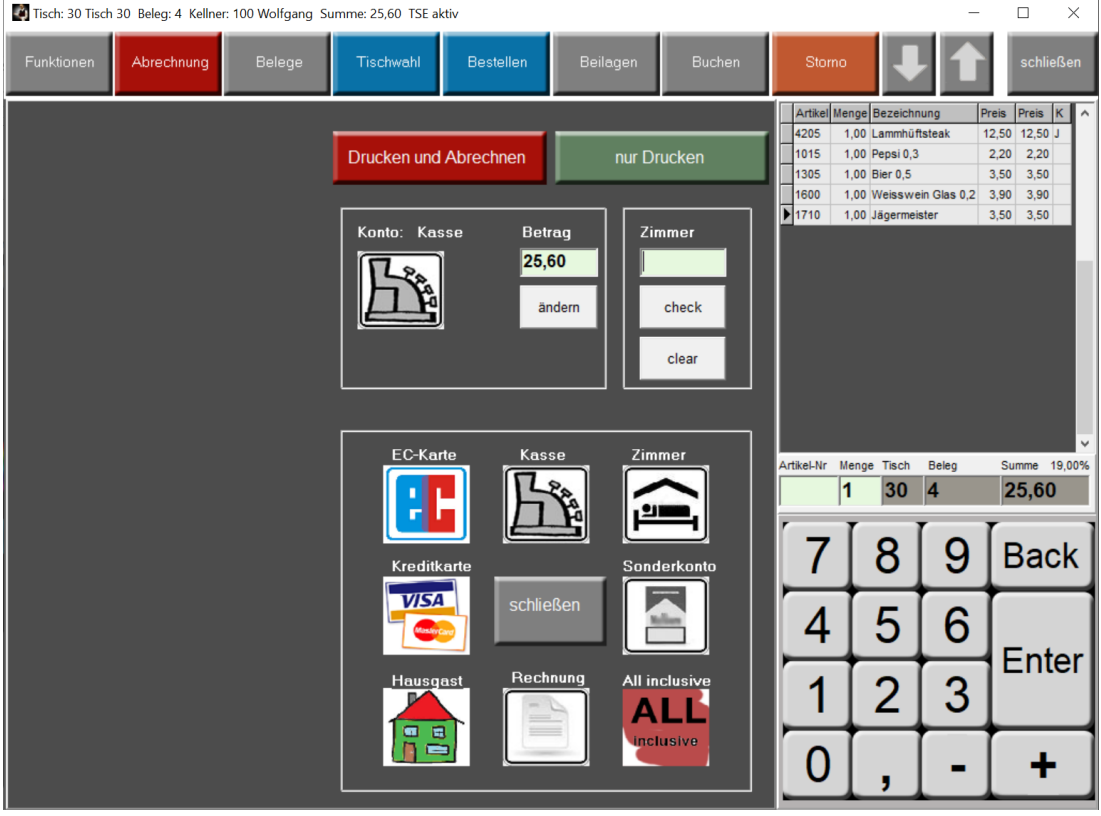

## **Tischsplitt:**

Der Tisch Splitt Dialog wird angezeigt.

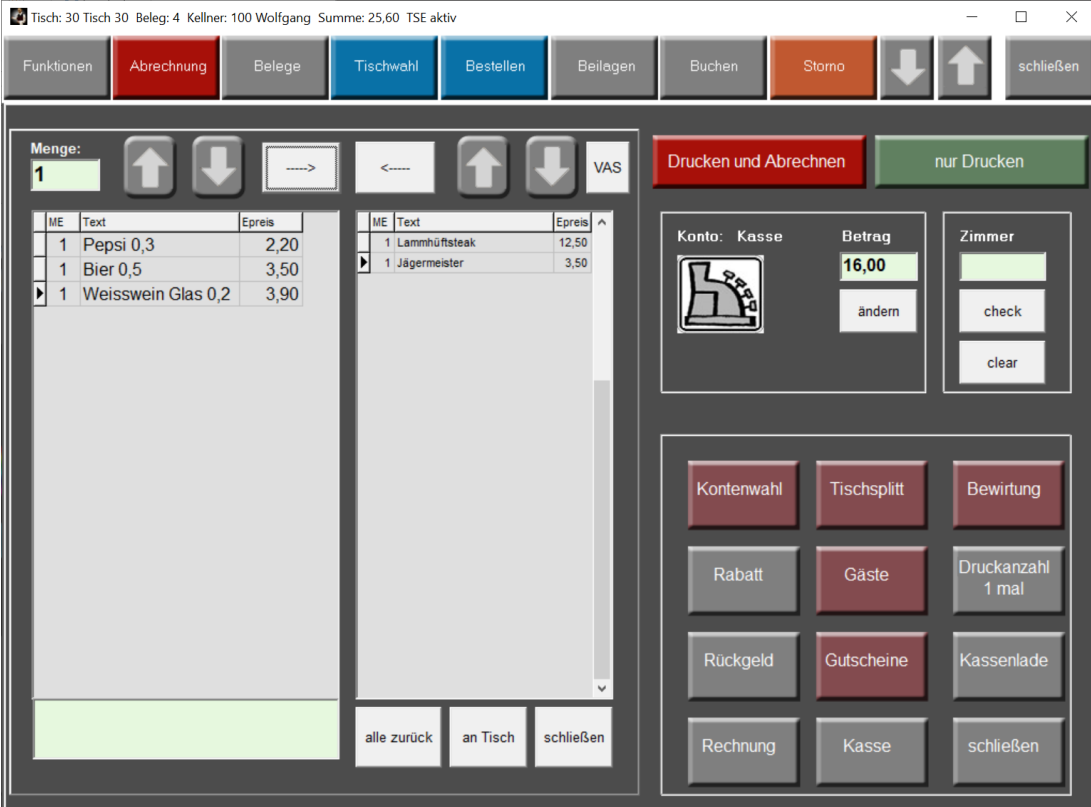

Auf der linken Seite befinden sich alle gebuchten Artikel.

Mit dem Button '**Pfeil nach rechts**' kann man die Positionen nach rechts holen, die gesplittet abgerechnet werden sollen.

Ist die Auswahl fertig, wird der Splitt mit dem Button '**drucken und Abrechnen'** abgerechnet.

Mit dem '**Pfeil nach links**' Button kann man ausgewählte Positionen wieder nach links bringen.

Der Button ,alle zurück' löscht alle ausgewählten Positionen und bringt diese wieder nach links.

Durch Eingabe einer **Menge** größer eins wird diese Menge nach rechts gebucht.

## **an Tisch:**

Die Positionen, die sich rechts im Splittfenster befinden, werden nicht abgerechnet sondern an einen anderen Tisch gebucht.

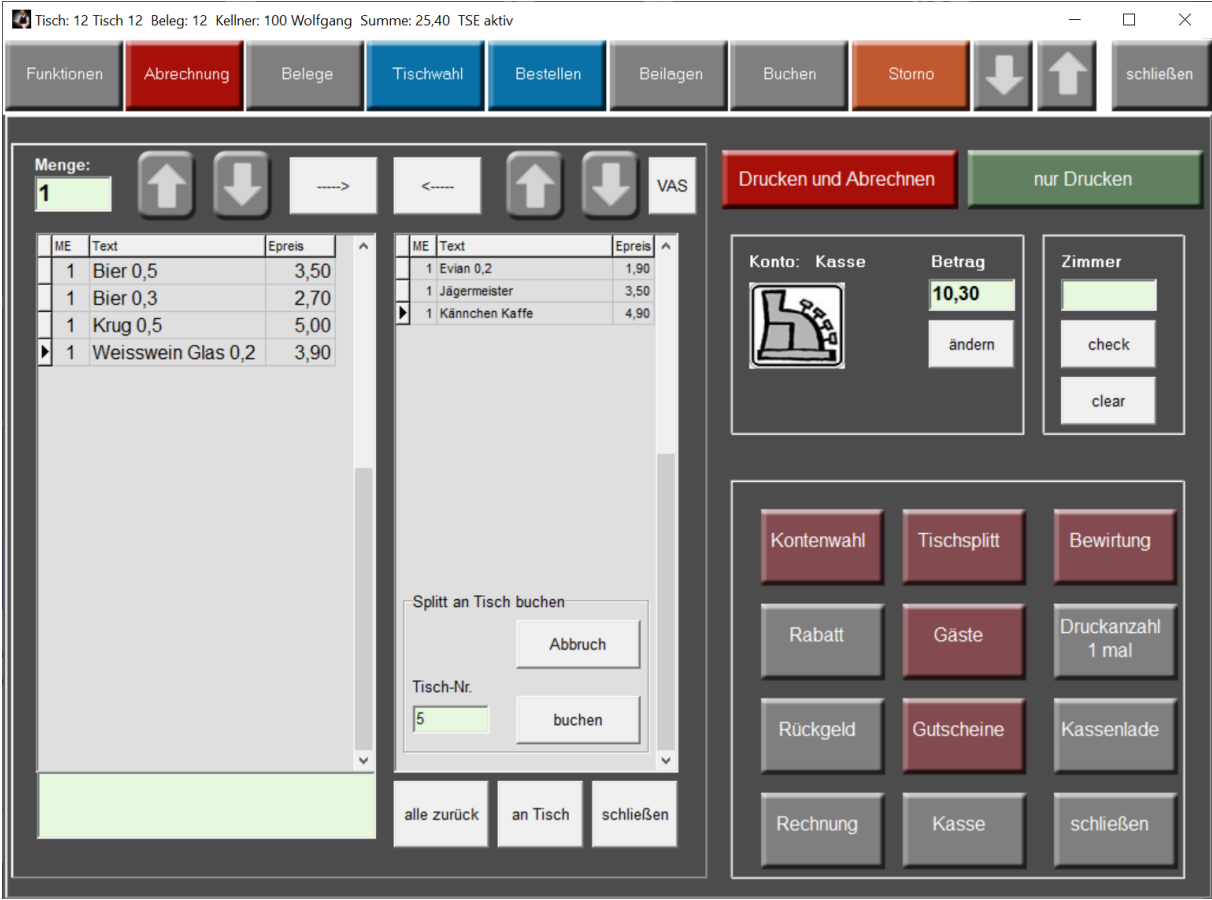
## **VAS Vorabsplitt**

Die Vorabsplittabrechnung wird geöffnet.

Dies geschieht automatisch, wenn Sie vorher beim Buchen den Vorabsplitt verwendet haben. Ein Klick auf einen der farbigen Buttons rechts holt den Vorabsplitt in das rechte Splittfenster, mit Drucken und Abrechnen kann der Splitt abgerechnet werden.

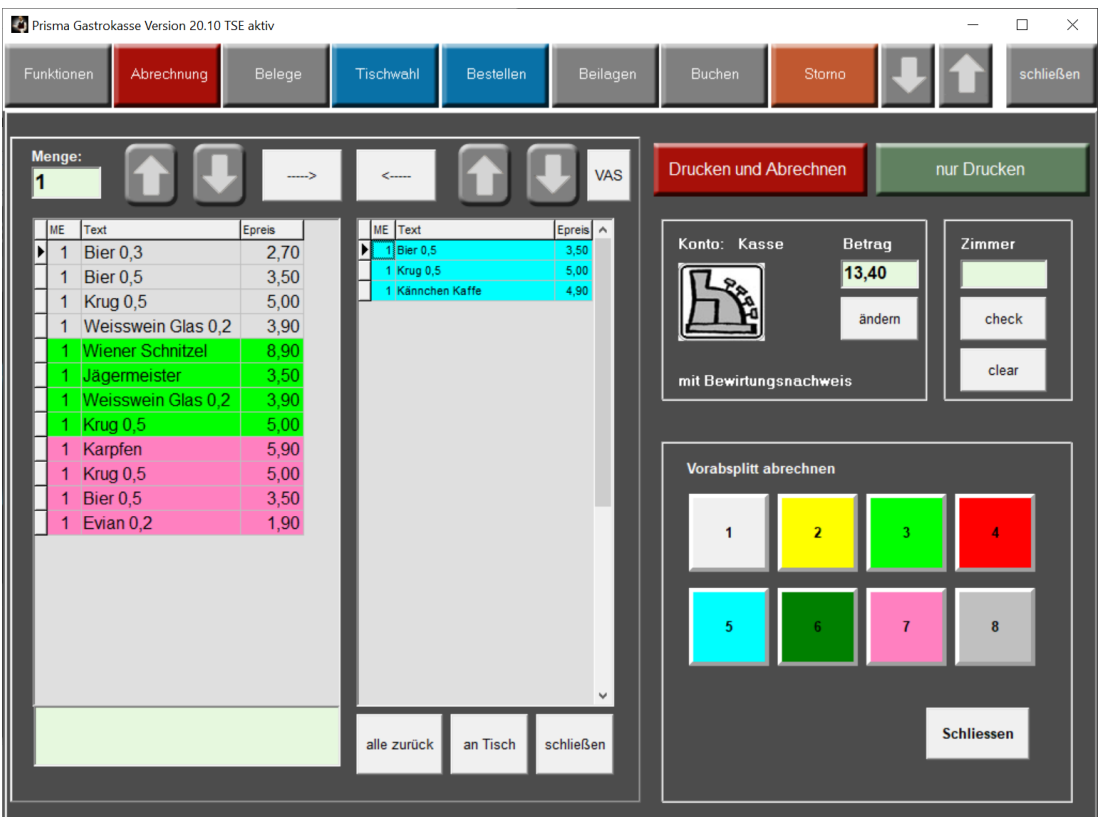

## **Gutscheine:**

Diese Funktion ist optional und muss separat unter [www.myprisma.com](http://www.myprisma.com/) erworben werden. Es können Gutscheine mit Gutscheincode angelegt, verkauft und später wieder eingelöst werden. Auch eine Teileinlösung ist möglich, der Restbetrag wir dann gespeichert.

Gutscheinverkauf und Gutscheineinlösung werden immer ohne Mehrwertsteuer gebucht und gehören nicht zum Umsatz aber zum Kassenbestand. Daher werden diese Beträge im Tagesabschluss separat ausgewiesen.

Beispiel:

Ein Gast verzehrt für 46,30 Euro und legt beim Bezahlen einen Gutschein von 30,00 Euro vor. Er bezahlt nun 16,30 Euro Bar in die Kasse, der Umsatz ist aber 46,30 Euro, der Kassenbestand erhöht sich nur um 16,30 Euro. Die Mehrwertsteuer vom gesamten Umsatz muss nun abgeführt werden.

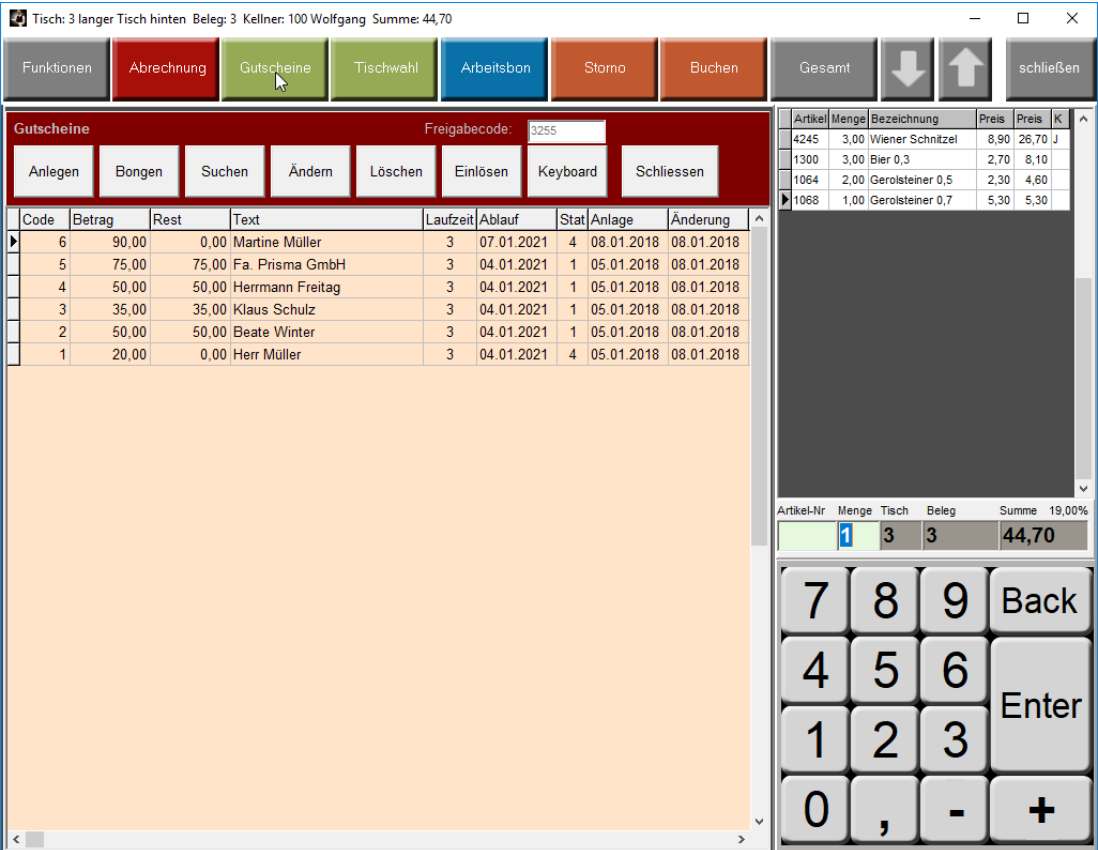

## **Rückgeld:**

Der Rückgelddialog wird geöffnet:

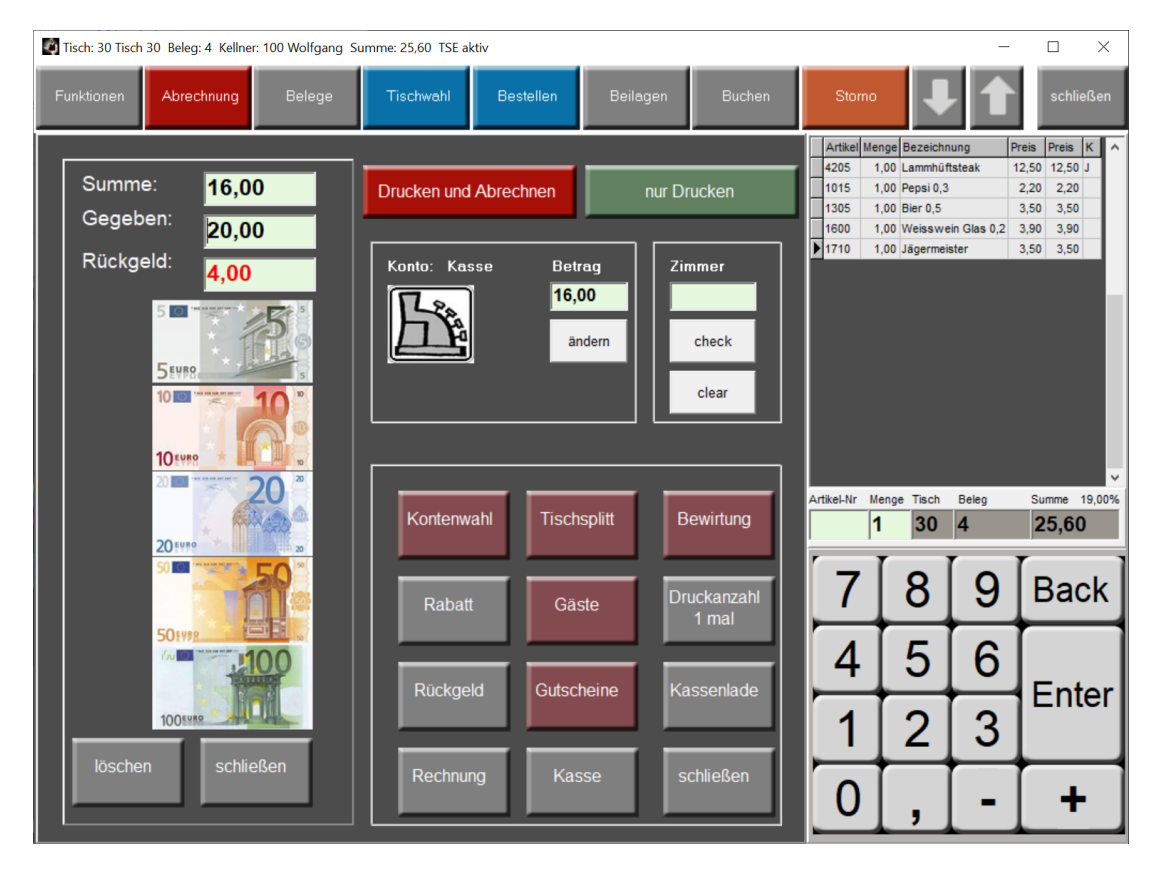

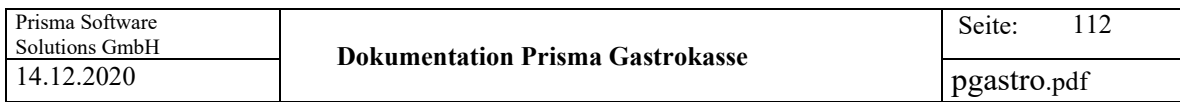

#### **Bewirtung:**

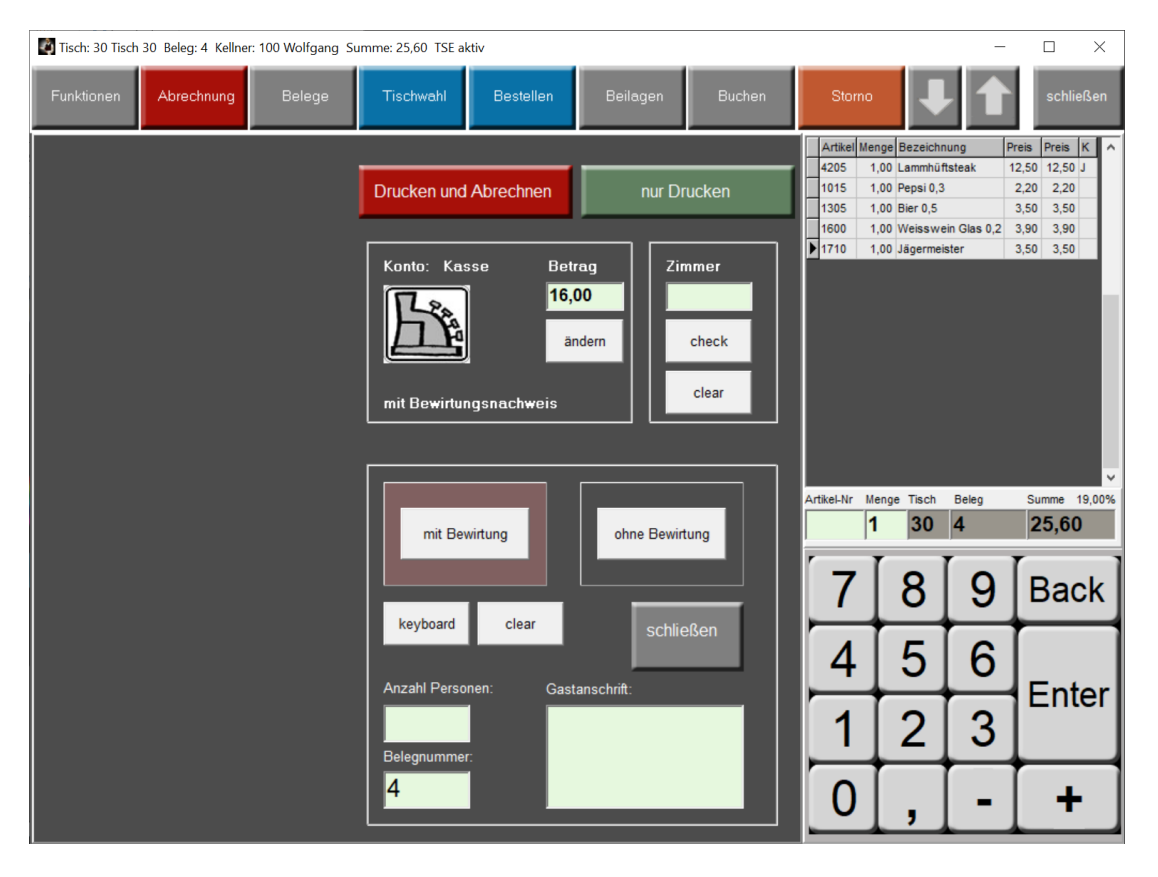

## **Bewirtungsnachweis:**

Bevor Sie den Rechnungsbon drucken, können Sie hier den Bewirtungsnachweis aktivieren.

In dem Feld Belegnummer können Sie jede beliebige ältere Belegnummer eingeben. Wenn Sie dann auf ,nur Drucken' klicken, wir der entsprechende Beleg erneut gedruckt.

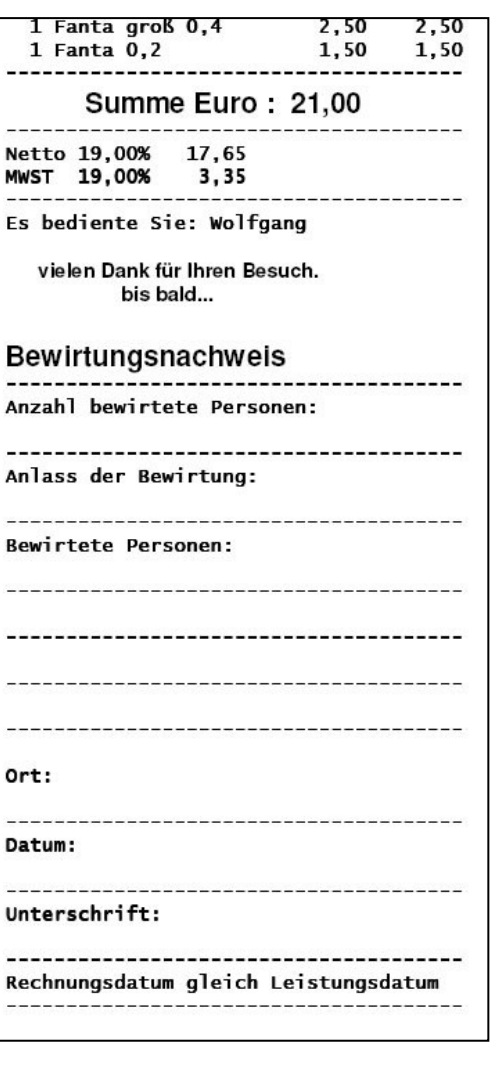

## **Gäste:**

Hier können Sie dem aktuell geöffnetem Tisch einen Gast zuordnen.

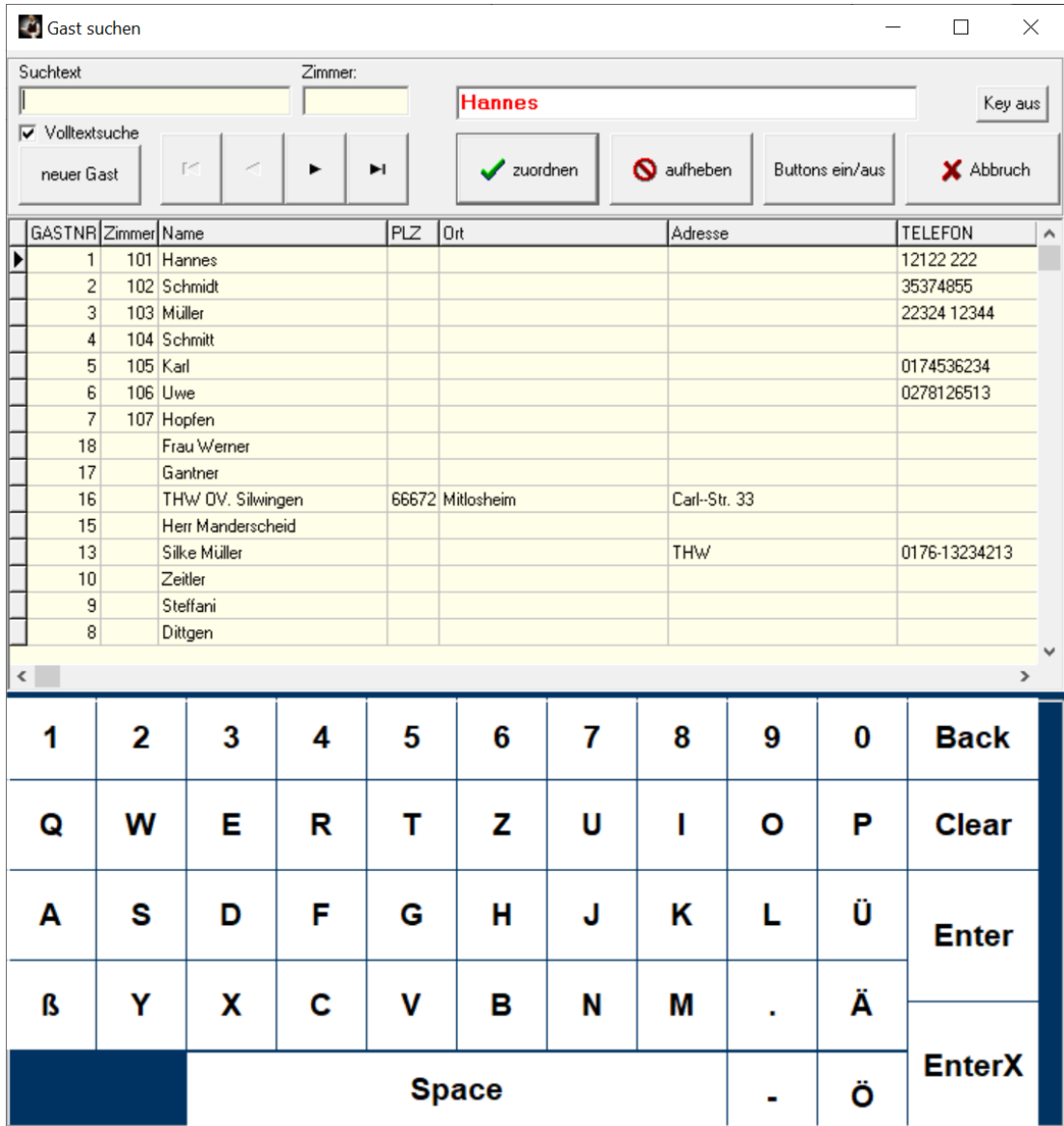

1. Gast auswählen

2. Auf ,zuordnen klicken, der Gast wird dem Tisch zugeordnet

Um eine Zuordnung wieder zu löschen klicken Sie auf ,aufheben'.

Mit dem Button **'Buttons ein/aus'** können sie auf die Gastschnellwahlbuttons umschalten. Das Anklicken eines Gastbuttons wählt diesen Gast an, das Programm verzweigt dann automatisch zurück.

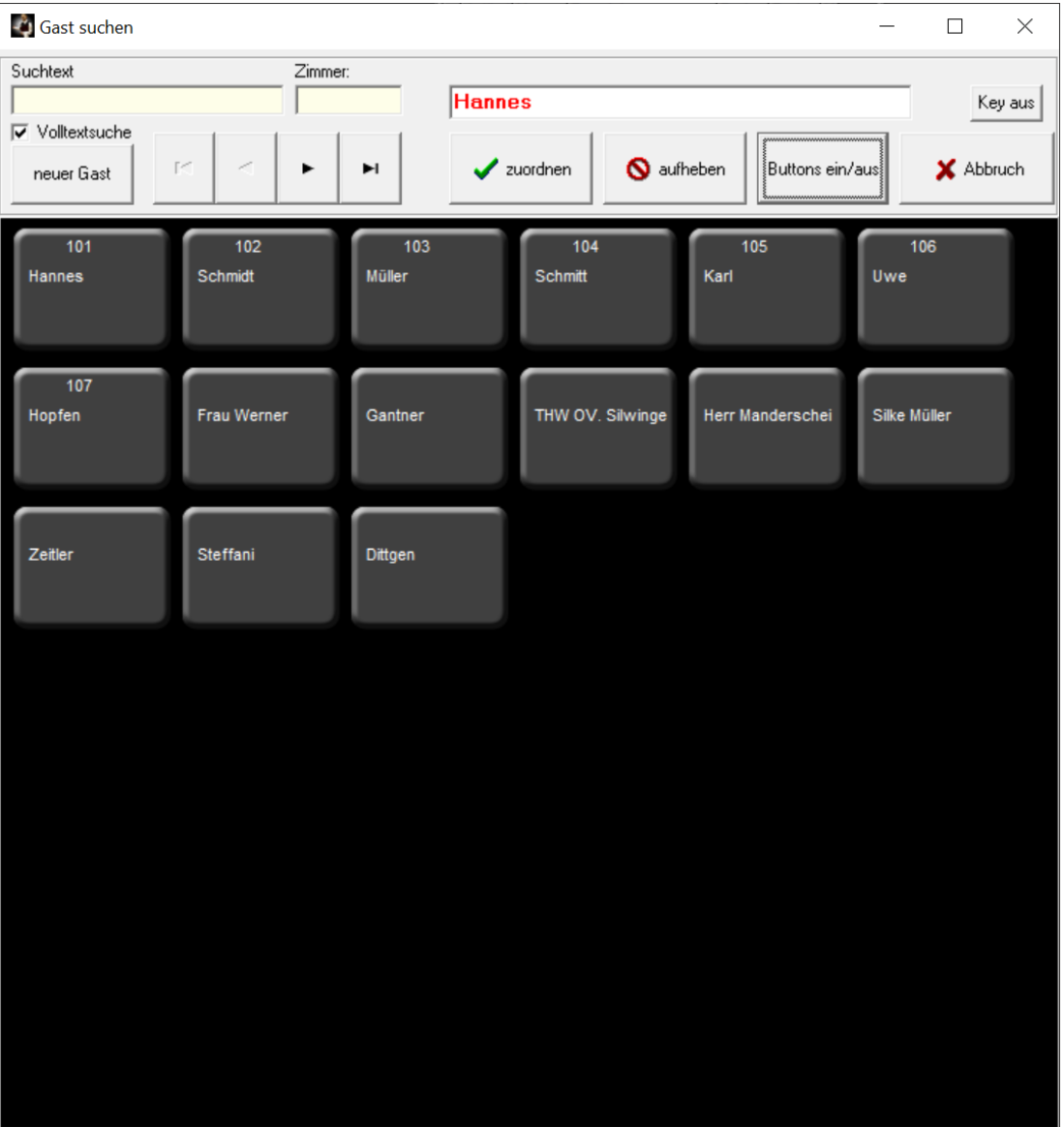

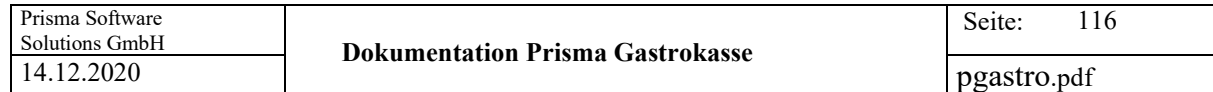

Mit dem Button '**neuer Gast**' können Sie einen neuen Gast anlegen:

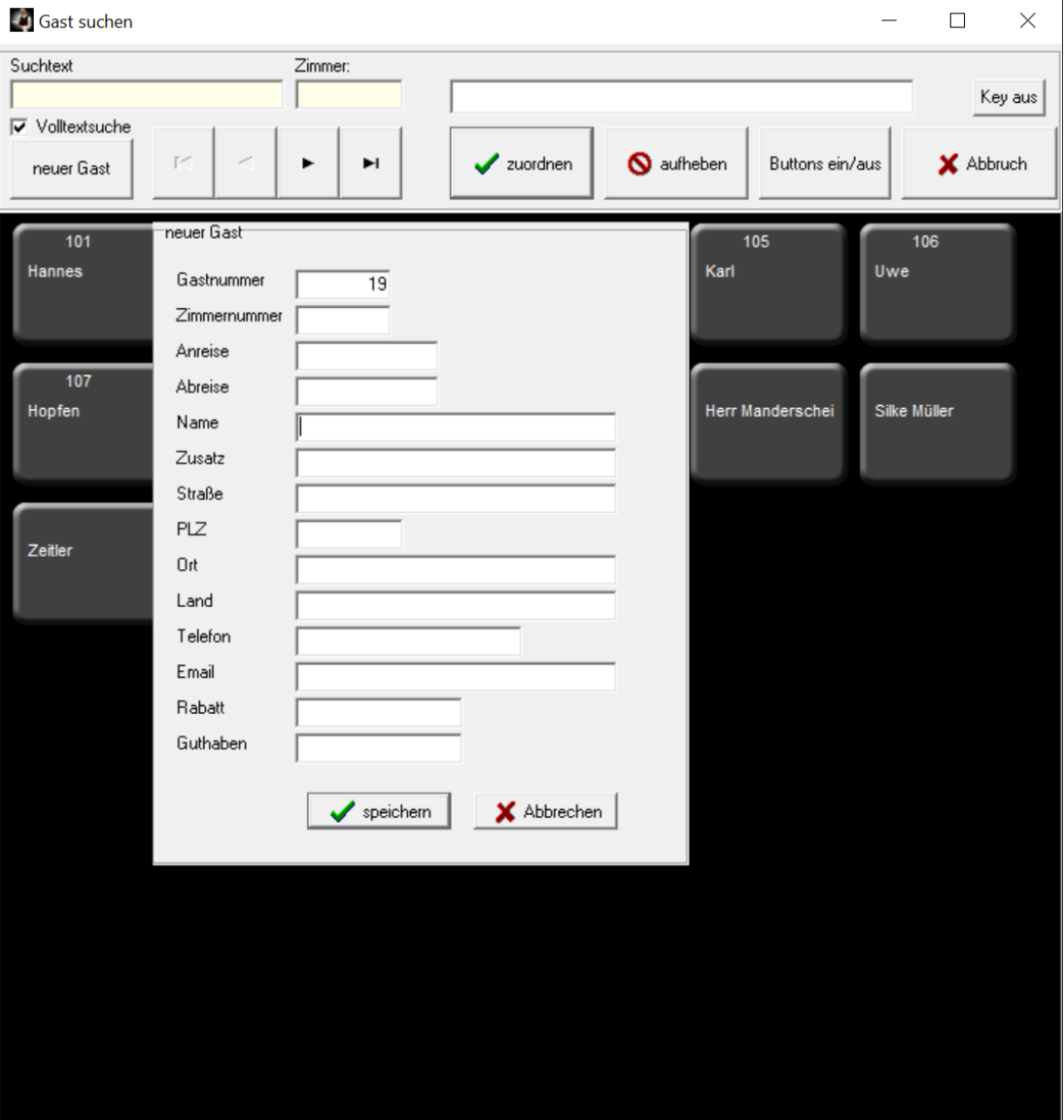

## **Rabatt:**

Rabatteingabe für den aktuellen Beleg

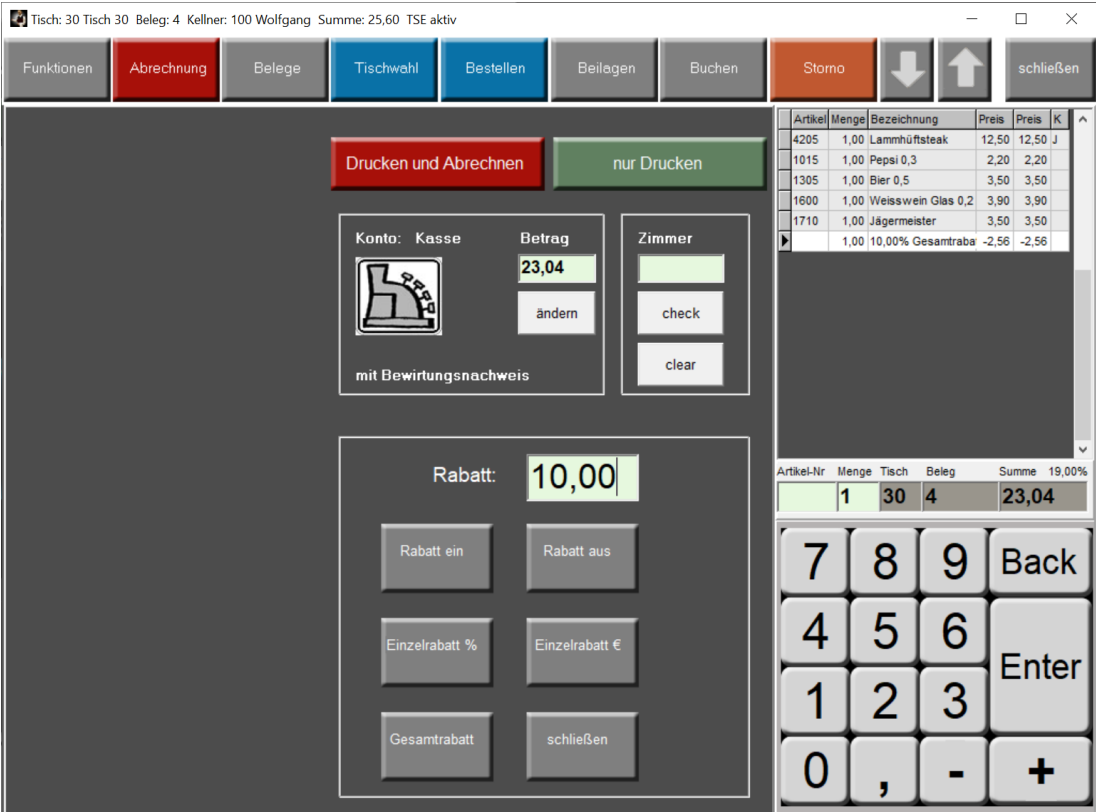

#### **Rabatt ein:**

Wenn unter Einstellungen angeklickt ist

'**Rabatt tischbezogen**' bleibt dieser Rabatt so lange auf dem Tisch, bis dieser abgeschlossen wird.

#### Wenn unter Einstellungen angeklickt ist

'**Rabatt tischbezogen permanent**' bleibt dieser Rabatt immer auf dem Tisch.

Ist beides nicht angeklickt, bleibt der Rabatt so lange für alle Tische erhalten bis er wieder mit dieser Funktion auf null gesetzt wird, b.z.w. der Button Rabatt aus angeklickt wird.

Der Preis aller ab jetzt gebuchten Positionen wird um den Rabatt reduziert

#### **Rabatt aus:**

Der Rabatt wird wieder ausgeschaltet.

#### **Gesamtrabatt:**

Auf den gesamten Beleg wird der eingegebene Rabatt berechnet und als Buchung gespeichert. Dieser Rabatt wird dann auch auf dem Rechnungsbon ausgewiesen.

#### **Einzelrabatt:**

Auf die angeklickte Position wird der eingegebene Rabatt berechnet und als Buchung gespeichert. Dieser Rabatt wird dann auch auf dem Rechnungsbon ausgewiesen.

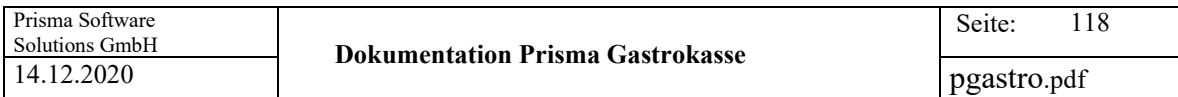

#### **Kasse:**

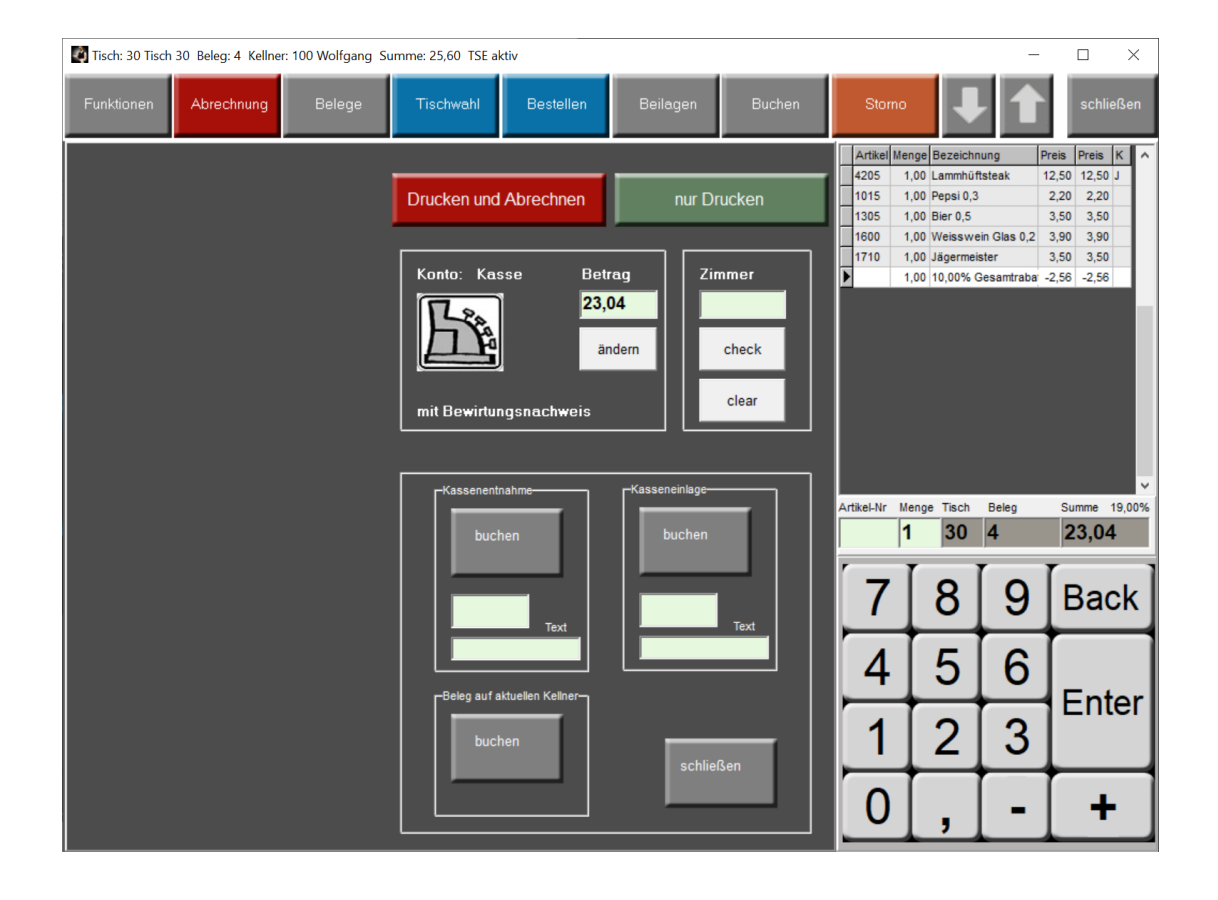

Sie können hier Kasseneinlagen und Kassenentnahmen buchen sowie den kompletten Beleg (Tisch) auf den aktuellen Kellner umbuchen.

#### **Kassenlade:**

Mit diesem Button können Sie die Kasssenlade öffnen.

#### **Rechnung:**

Das Programm verzweigt in das Rechnungsmodul (siehe 17 Rechnungsmodul).

#### **Druckanzahl:**

Mit diesem Button können Sie die Anzahl der zu druckenden Rechnungbons verändern, bei Anzahl 2 wird der Rechnungsbon 2 mal gedruckt.

## **24 Tischwahl**

Das Programm verzweigt zur Auswahl der Tische. Diese Funktion wurde bereits unter , Kasse/ Kassenprogramm' beschrieben.

## **25 Bestellung**

Mit diesem Button werden die schwarz angezeigten Positionen als bestellt gebucht und der Arbeitsbon wird gedruckt. Das Programm schaltet dann auf Anzeige der Gesamtechnung. Weiterhin wir durch diese Funktion von der TSE eine Signatur für die Bestellung angefordert und abgespeichert.

## **26 Storno**

Prisma Gastrokasse hat drei verschiedene Stornoarten die von der Kasse automatisch bestimmt und gespeichert werden:

Stornoart 1 = **Sofortstorno** Storno bevor Bestellung ausgelöst wird bzw. Arbeitsbon gedruckt wird Stornoart 2 = **Storno** Normales Storno durch den Bediener nach Arbeitsbondruck gebucht Stornoart 3 = **Umbuchungsstorno** Erzeugt durch das Kassenprogramm bei Tischumbuchungen oder Tisch wieder öffnen

Im Tagesabschluss werden alle drei Stonoarten ausgewiesen.

Der Artikel, der rechts in der Rechnungsliste angeklickt ist, wird um die Menge 1 storniert. Wurde in den Einstellungen ein Stornopasswort hinterlegt, muss diese zunächst eingegeben werden. Es wird immer die Position storniert, die in der Beleganzeige z.B. durch anklicken aktiviert wurde bzw. die zuletzt gebucht wurde. Die aktive Position hat immer auf der linken Seite der Tabelle einen Pfeil und ist grün hinterlegt.

Bitte lesen Sie auch unter 'Einstellungen' welche Möglichkeiten Sie beim Storno haben.

#### **27 Buchen**

Im Gegensatz zum Storno wird die rechts angeklickte oder angewählte Position noch einmal gebucht.

#### **30 Tisch wechseln**

Ein Gast wechselt von Tisch A nach Tisch B (hier von Tisch 1 nach Tisch 3). Alle Positionen von Tisch 1 werden auf Tisch 2 umgebucht, Tisch 1 wird geschlossen.

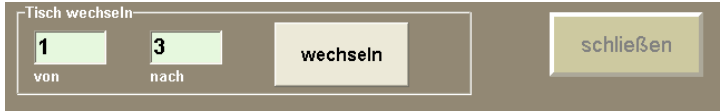

## **31 Tisch tauschen**

2 Gäste tauschen die Tische.

Alle Positionen von Tisch A werden auf Tisch B gebucht und umgekehrt.

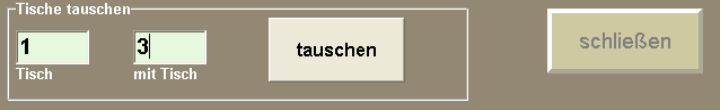

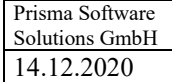

## **32 Tische zusammen legen**

Alle Positionen von Tisch 3 werden auf Tisch 1 gebucht, Tisch 3 wird geschlossen. Die Positionen von Tisch 3 werden mit Stonoart 3 Umbuchungsstorno storniert.

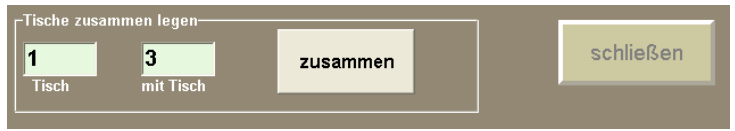

## **Tisch an anderen Keller (über Funktionen)**

Der aktuelle Tisch wird an einen anderen Kellner übergeben, hier an Kellner 101.

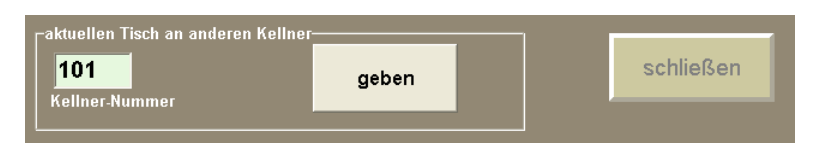

## **Alle eigenen Tische (über Funktionen)**

Alle Tische des aktuellen Kellners werden an Kellner 101 übergeben.

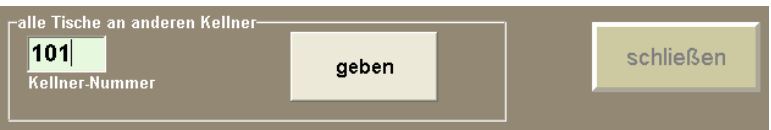

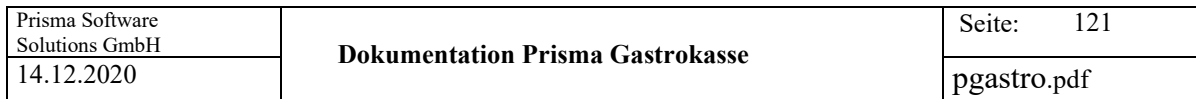

## **33 Tischreservierung**

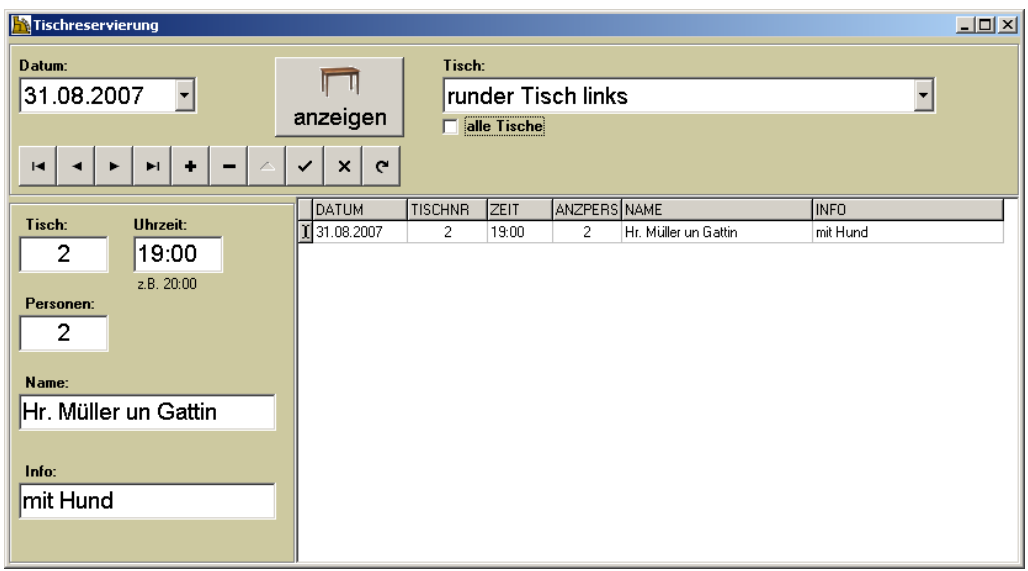

Hier wird die Tischreservierung eingetragen.

Zunächst das gewünschte Datum wählen und dann auf Anzeigen klicken. Bestgehen für diesen Tag bereits Tischreservierungen, so werden diese rechts in der Tabelle angezeigt.

## **Neue Tischreservierung anlegen:**

Im Navigator auf plus klicken. Links die Daten eingeben. Speicherhäkchen anklicken. Die neue Reservierung wird dann gespeichert und rechts in der Tabelle angezeigt.

Ist die Checkbox ,alle Tische' angeklickt, werden beim Anzeigen immer alle Tische angezeigt, für die eine Reservierung vorliegt.

Ist diese Checkbox nicht angeklickt, wird nur der Tisch angezeigt, der in der Listbox , Tisch' angewählt wurde.

Die Tischreservierung wird im Kassenprogramm bei der Tischliste mit Uhrzeit angezeigt. Sind an einem tag mehrere Reservierungen auf einem Tisch, so wird im Kassenprogramm

 Im Kassenprogramm in der Tischauswahl wird immer die nächste Reservierung nach Uhrzeit angezeigt.

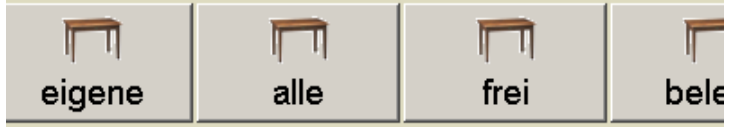

loppelklick auf Liste wählt Tisch.

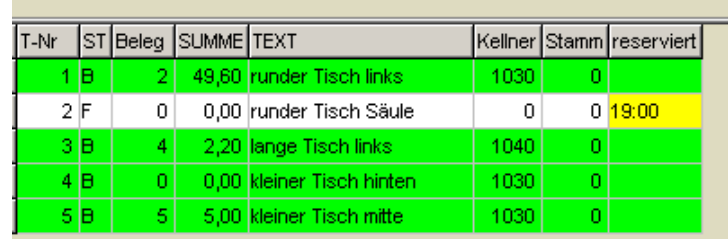

## **35 On Screen Keys**

Es wird das Windows on Screen Keyboard eingeblendet.

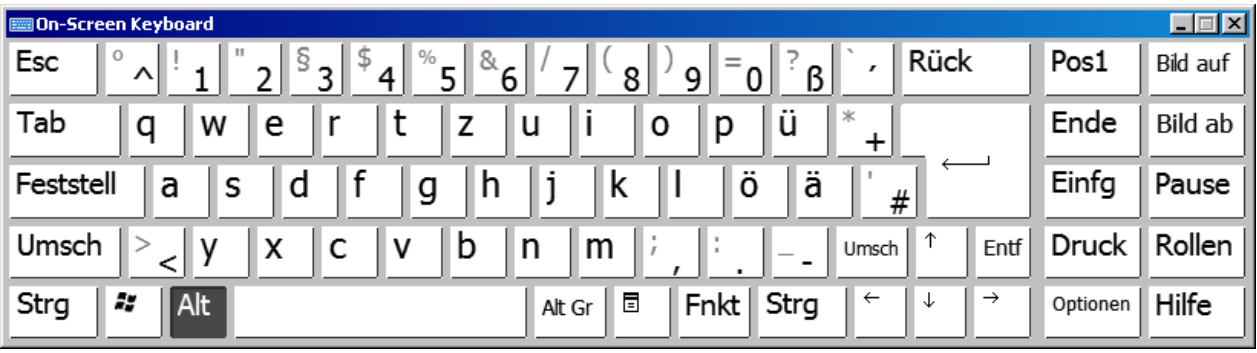

## **36 Schlemmerblock**

Wenn Sie einmal auf diese Funktion klicken, wird auf ,Schlemmerblock' mit Preis = 0 umgeschaltet.

Das Infopanel im Buchungsprogramm wird gelb.

Bei der nächsten Buchung wird der Artikel mit Preis = 0 gebucht.

Danach schaltet sich die Funktion sofort wieder ab.

Wenn Sie den Button , Schlemmerblock' zweimal anklicken, wird die Funktion ein

und dann wieder ausgeschaltet.

Wenn der Kellner nicht Stornostufe 1 hat oder nicht Masterkellner ist, erscheint die Fehlermeldung 'keine Berechtigung'.

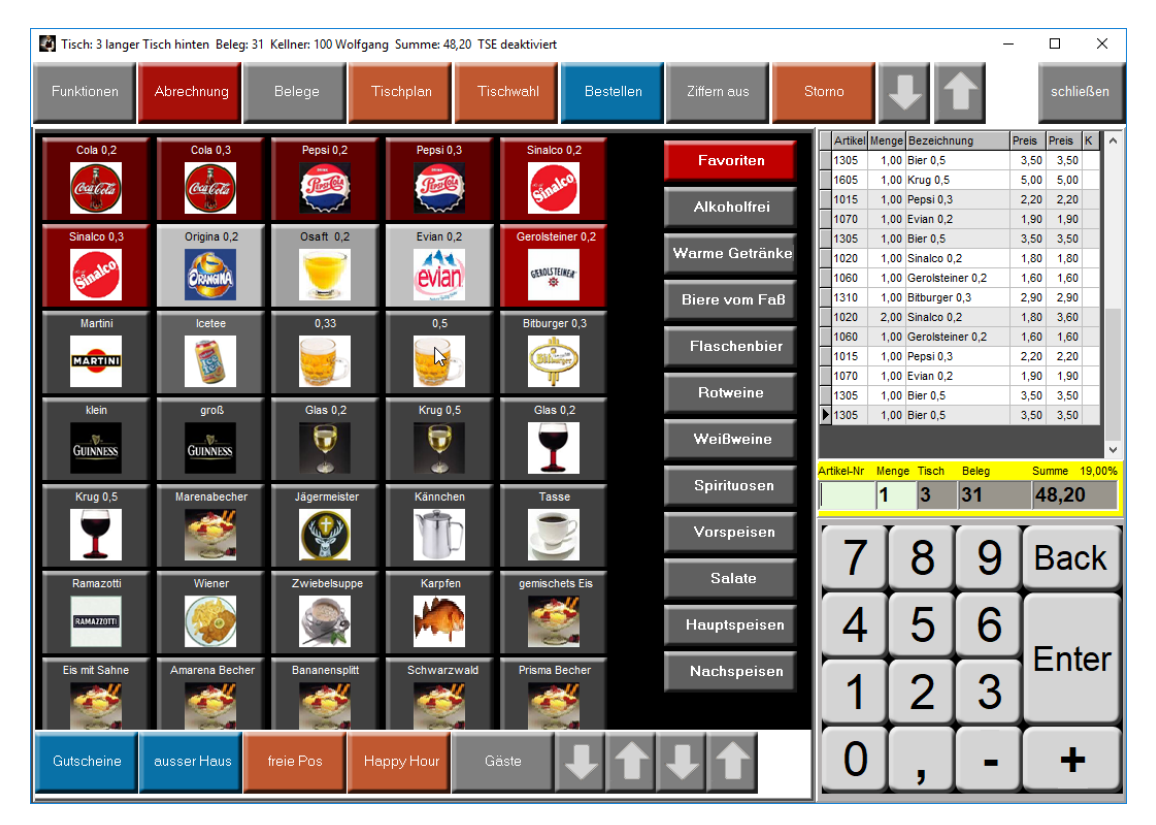

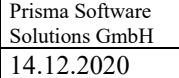

## **37 Journal anzeigen**

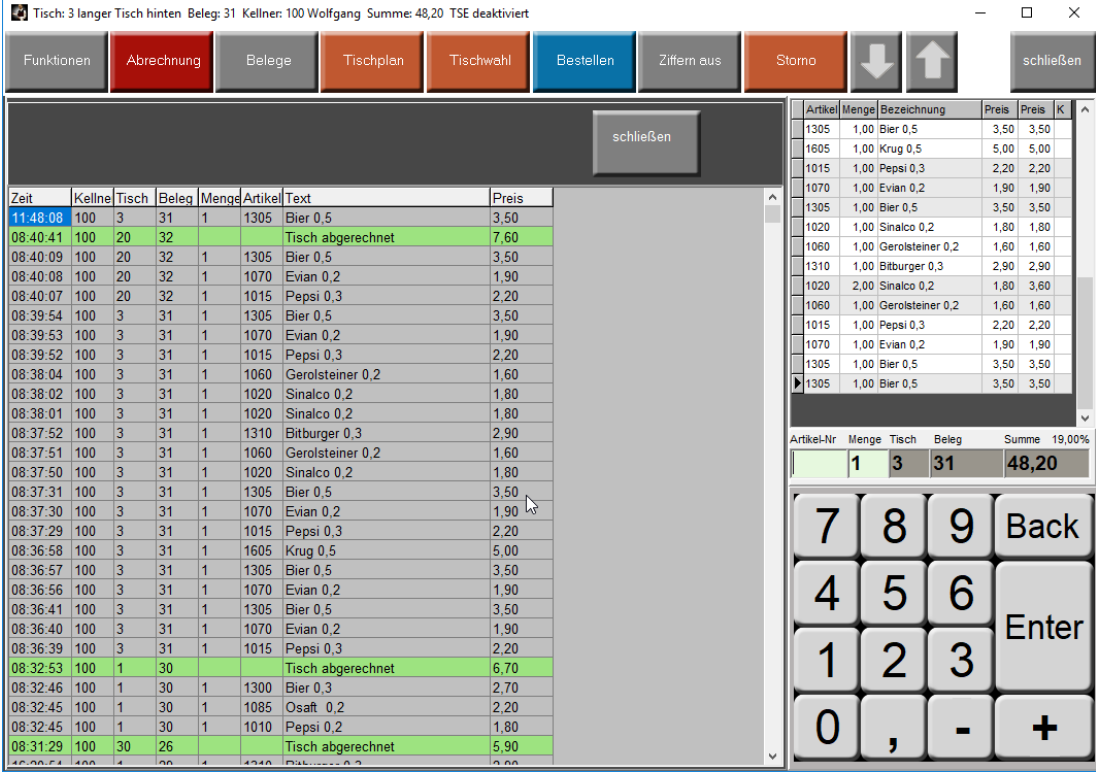

Im Journal werden immer die letzten 30 Buchungen angezeigt. Die letzte Buchung steht immer an erster Stelle. Hier kann man immer nachschauen, wenn man nicht mehr sicher ist, ob man eine bestimmte Position gebucht hat oder nicht.

## **38 Lieferservice**

Es handelt sich hier um ein kostenpflichtiges Zusatzmodul mit dem die Abwicklung eines Lieferservices (z.B. Pizza Service) abgedeckt wird.

Dieser Funktionsteil benötigt einen eigenen Freigabecode den Sie nach Erwerb von der Prisma GmbH erhalten. Bitte geben Sie den Freigabecode hier ein und starten das Programm erneut.

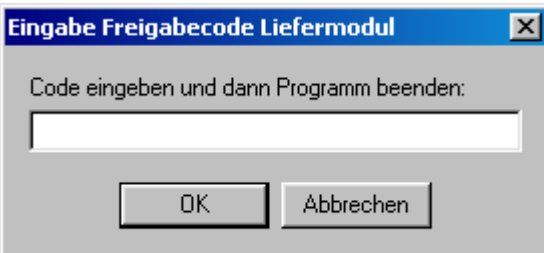

Wenn die Freischaltung erfolgreich war, finden Sie folgende Funktionen im Lieferservice vor:

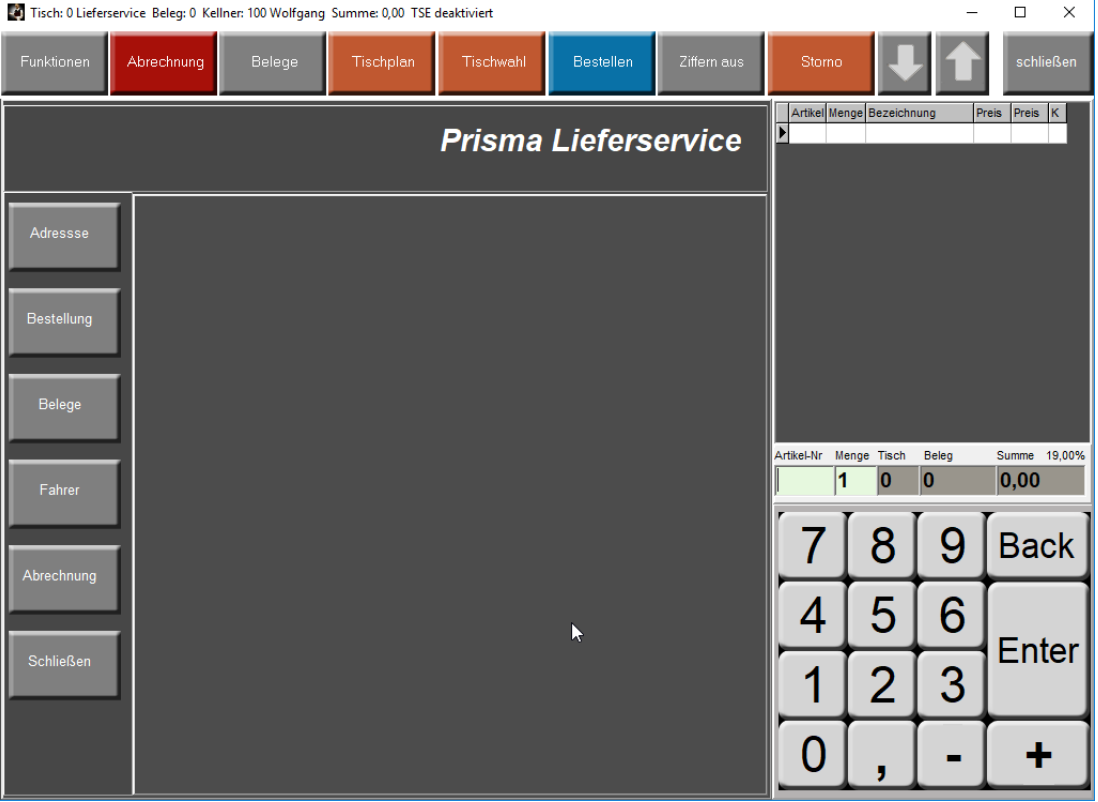

Alle Buchungen, die im Lieferservice getätigt werden, laufen über den Tisch mit der Nummer Null. Bitte legen Sie daher zunächst einen neuen Tisch mit Tischnummer null (0) an.

Die Vorgehensweise bei der Abwicklung des Lieferservices entspricht der Anordnung der Buttons auf der linken Seite von oben nach unten.

- Kunde ruft an und möchte was bestellen.
- Button 'Adresse' anklicken, Kunde suchen oder neu anlegen
- Button , Bestellung' und Bestellpositionen aufnehmen
- Button , Belege' und gewünschte Belege drucken, dann , Abschliessen' anklicken
- Button ,Fahrer' und Fahrer auswählen
- nach Rückkehr des Fahrers Button , Abrechnung' und Beleg des Fahrers abrechnen

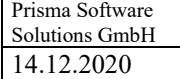

#### **Adresse:**

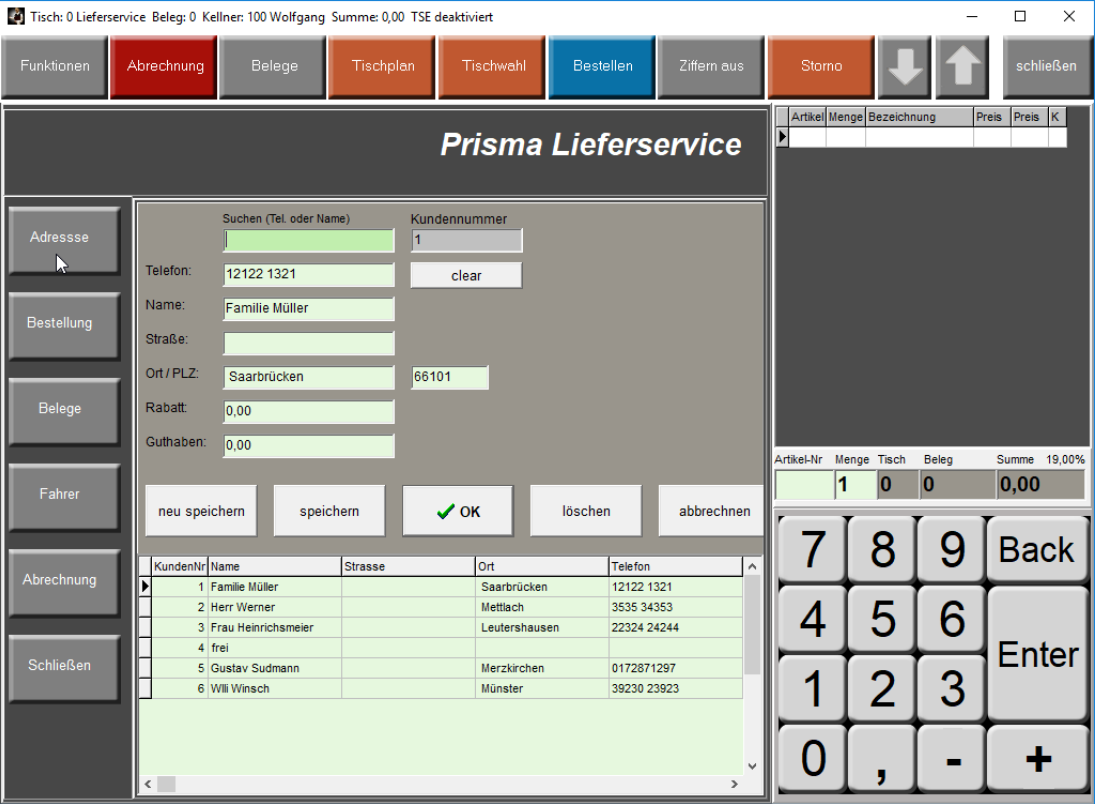

In dem grünen Suchfeld kann der Kundenname oder die Telefonnummer eingegeben werden. Der Kunde wird dann gefunden. Wenn es ein neuer Kunde ist, Felder ausfüllen und auf ,neu speichern' klicken. Kundendaten ggf. auch ändern, dann auf ,speichern' klicken.

Um mit der Bestellung fort zu fahren, jetzt unbedingt auf , OK' klicken, dann geht es weiter.

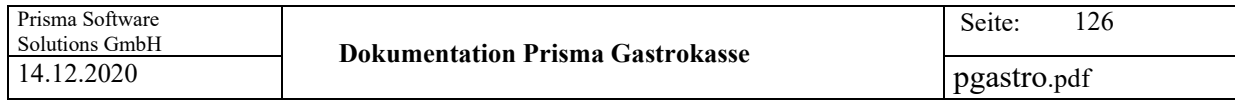

 $\overline{\phantom{0}}$ 

Die Kundenadresse erscheint jetzt links oben, jetzt auf Button ,Bestellung' klicken.

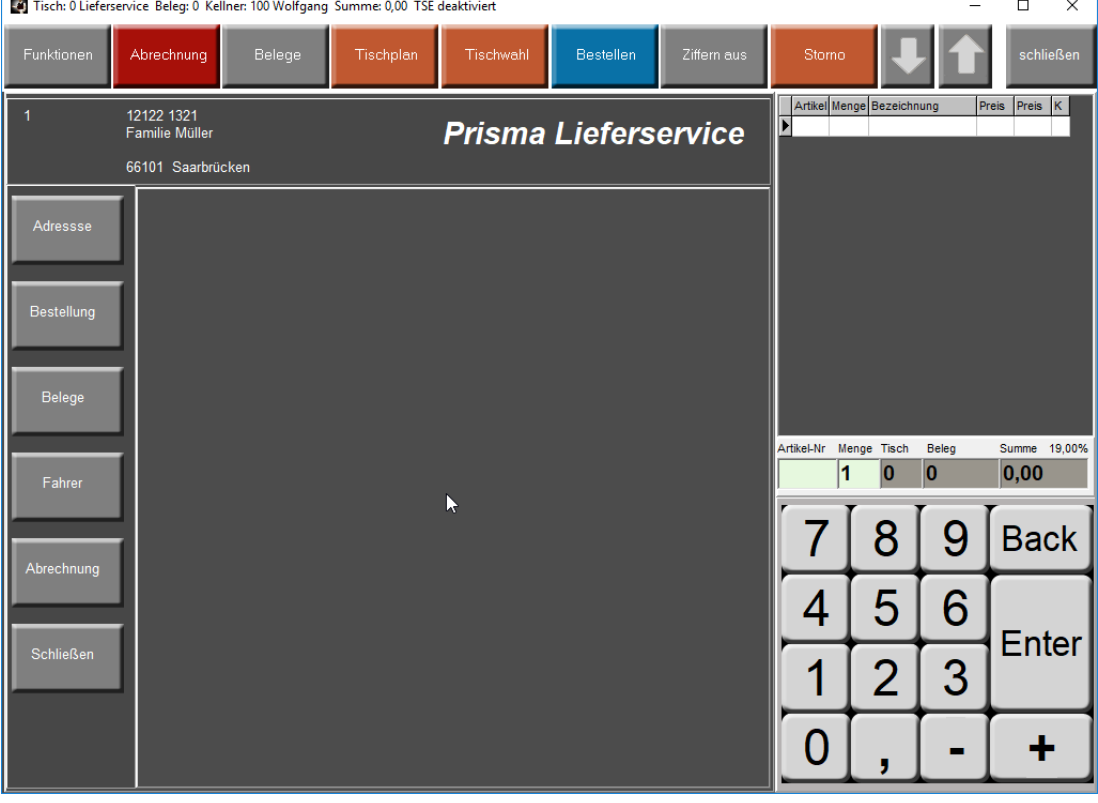

 $\overline{a}$ 

## **Bestellung:**

Die Bestellung wird über die normale Gastrokassen Buchungsfunktionen aufgenommen, es wird automatisch auf Tisch Null (0) gebucht.

Die Funktion ,außer Haus' wird automatisch aktiviert.

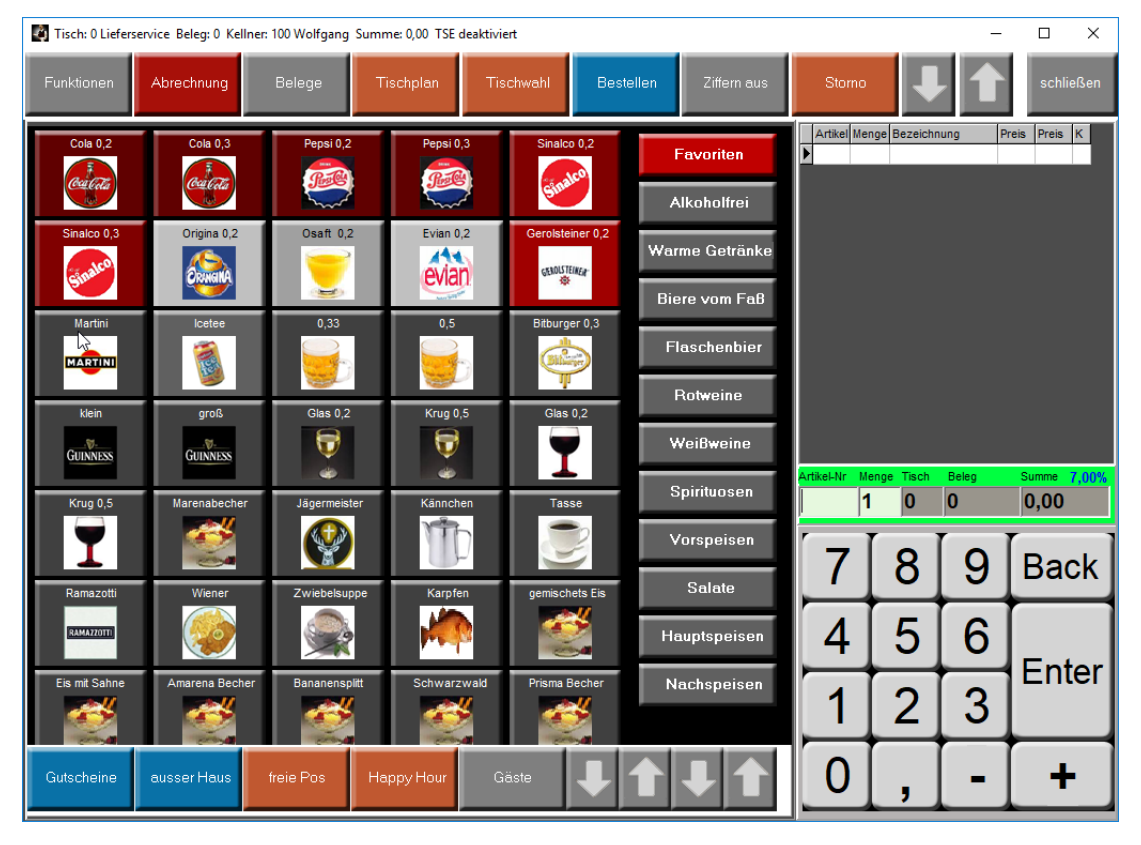

Ist die Bestellung fertig, klicken Sie wieder auf den Funktionsbutton ,Lieferservice'.

## **Belege drucken:**

Drucken Sie jetzt die gewünschten Belege: Arbeitsbon: es wird ein Arbeitsbon für die Küche gedruckt. Drucken und Abrechnen: Es wird ein Rechnungsbon für den Kunden gedruckt ggf. einen zweiten für den Fahrer.

Der Beleg wurde auf Konto Rechnung gebucht.

Damit ist der Bestellvorgang zunächst abgeschlossen, der nächste Kunde kann bearbeitet werden (Button, Adresse')

Es ist aber noch keine Abrechnung und keine Fahrerzuordnung erfolgt.

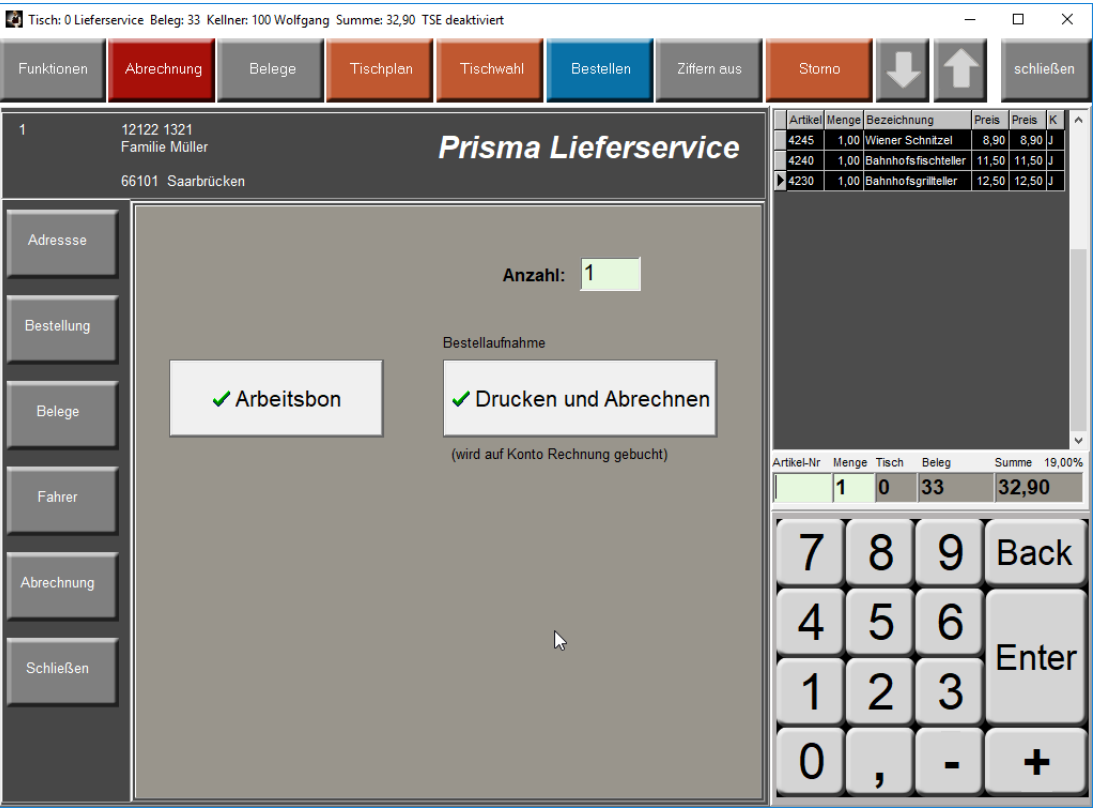

## **Fahrer:**

Hier können die oder der Fahrer zugeordnet werden. Die Fahrer legen Sie bitte vorher an unter Kasse/Einstellungen/Zentrale Daten/Fahrer

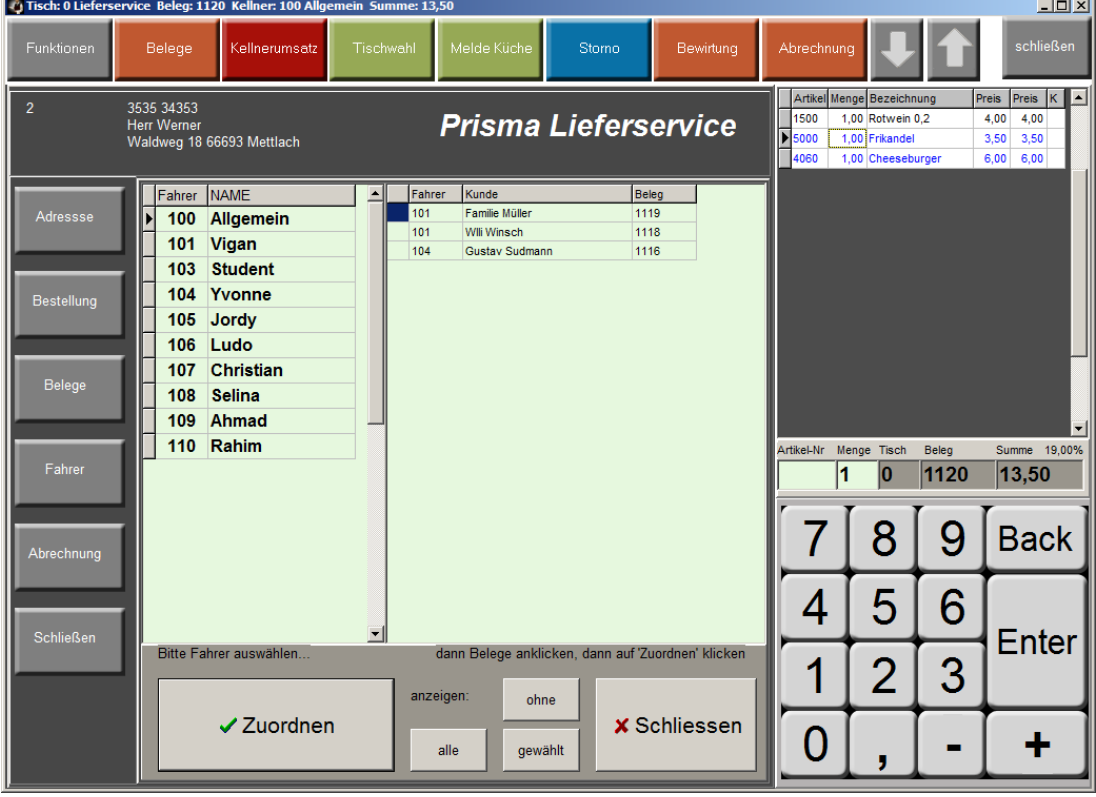

Auf der linken Seite sehen Sie eine Liste der Fahrer, auf der rechten Seite eine Liste der Belege. Wählen Sie zunächst links einen Fahrer aus.

Dann klicken Sie rechts die Belege an, die Sie diesem Fahrer zuordnen möchten.

Dann klicken Sie auf den Button ,zuordnen'.

Jetzt wird der Fahrer den Belegen zugeordnet.

Sie können diese Zuordnung jederzeit wieder ändern solange die Belege nicht abgerechnet sind.

Mit dem Button anzeigen: alle – werden rechts alle Belege angezeigt

ohne – werden alle Belege ohne Fahrerzuordnung angezeigt gewählt – werden die Belege des links gewählten Fahrers angezeigt

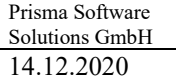

pgastro.pdf

## **Abrechnung:**

Kommt ein Fahrer zurück, kann abgerechnet werden:

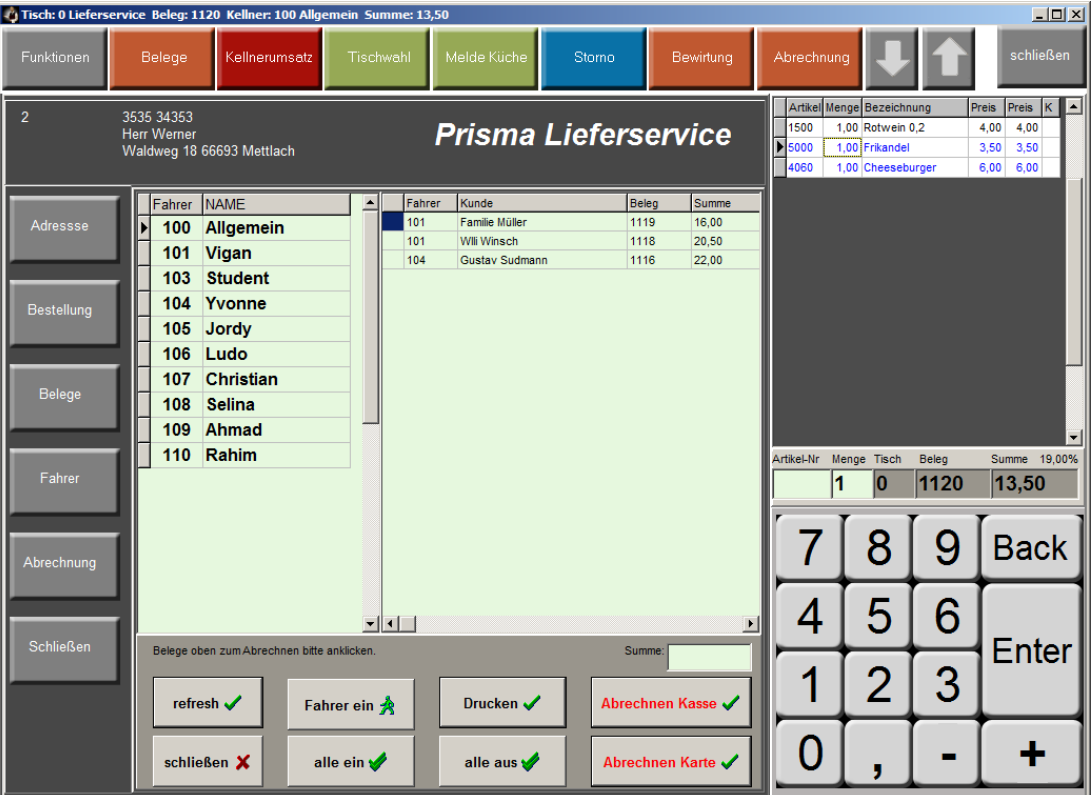

In der linken Liste werden alle Fahrer angezeigt.

In der Liste rechts werden alle noch nicht abgerechneten Belege angezeigt.

Wenn Sie jetzt links einen Fahrer auswählen und auf den Button "Fahrer ein' klicken,

werden alle Belege dieses Fahrers markiert und angezeigt.

Jetzt können Sie eine Liste der Belege dieses Fahrers drucken mit dem Button ,Drucken'. Dann können Sie die Belege abrechnen durch Klick auf , Abrechnen Kasse' d.h. die Summe der

Belege wird als Bareinnahme in die Kasse gebucht.

Der Button 'Abrechnen Karte' rechnet auf Konto Karte ab.

Sie können auch einzelne Belege eines Fahrers manuell anklicken (z.B. nur ein Teil der Belege) und dann abrechnen.

Ist der Beleg abgerechnet, verschwindet dieser aus dieser Liste.

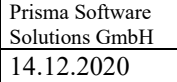

## **39 Meldung an Küche**

Es kann eine Meldung an den Küchendrucker gesendet werden. Entweder eine der festen Texte, die man bei den Einstellungen hinterlegen kann oder einen frei wählbaren Text.

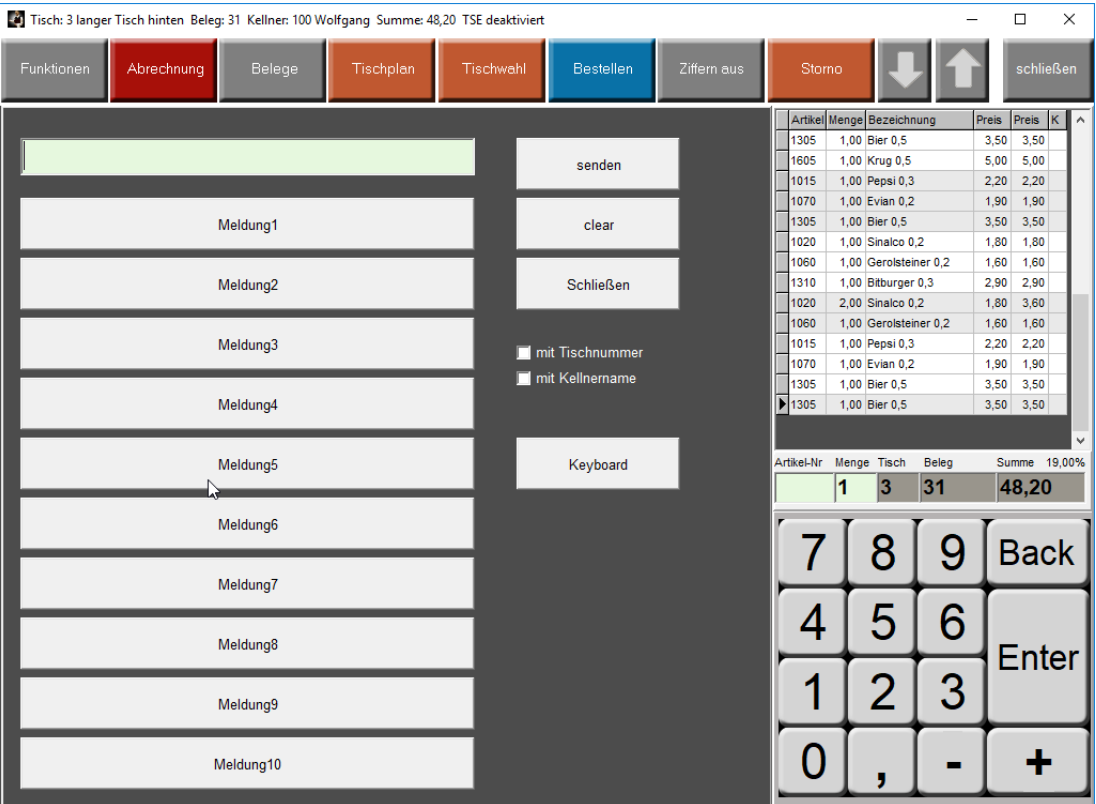

## **40 Kasse BAR**

Die Rechnung wird gedruckt und der Tisch wird abgerechnet (geschlossen). Es wird immer Konto Barkasse verwendet. Um andere Konten zu wählen verwenden Sie bitte die Funktion ,Abrechnung' oder den Button ,Kasse EC'

#### **41 Tagesumsatz anzeigen**

Der gesamte Tagesumsatz (Boniert, Kassiert, Offen) wird in einem Fenster angezeigt. Unter Einstellungen kann diese Funktion gesperrt werden.

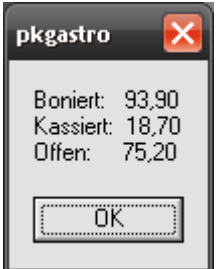

## **42 Pagernummer eingeben**

Wenn man diese Funktion anwählt, kann vor dem Drucken das Arbeisbons über eine eigene Eingabemaske eine Pagernummer eingegeben werden die dann auf dem Arbeitsbon gedruckt wird.

So sieht die Eingabemaske für die Pagernummer aus:

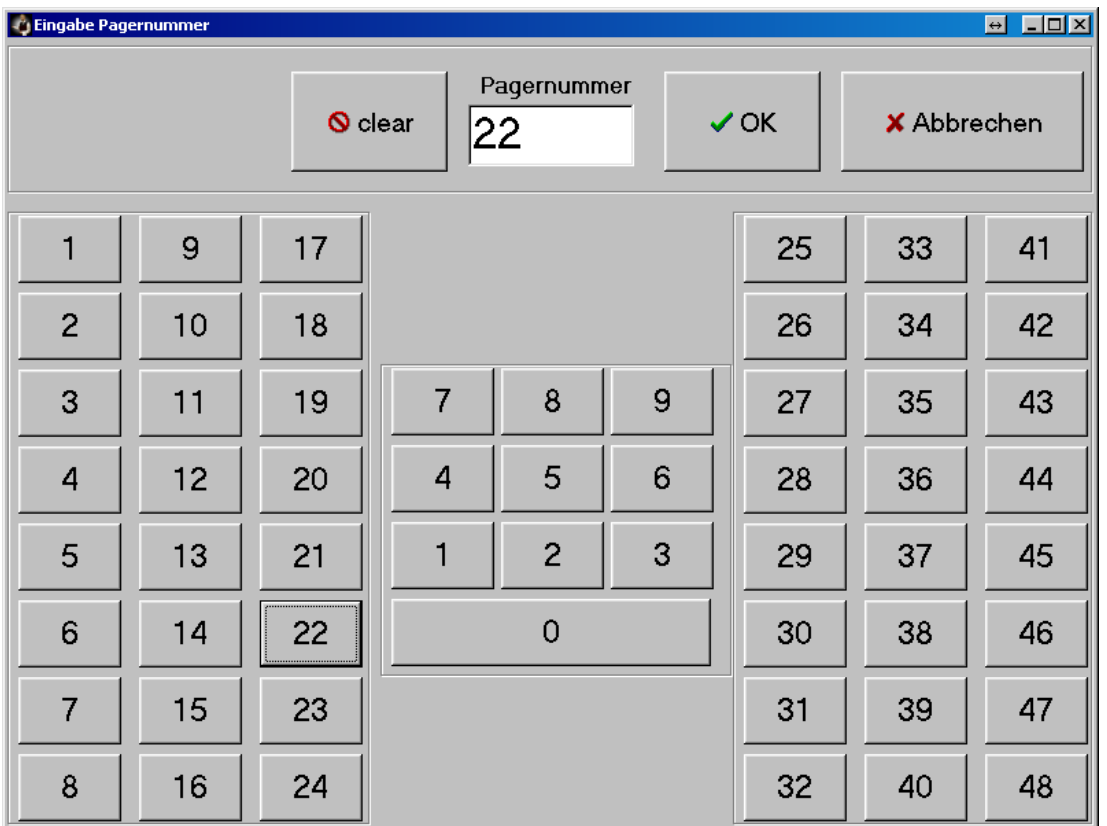

## **43 Tagesabschluss**

Siehe Kasse/Tagesabschluss

## **44 Monatsabschluss**

Siehe Kasse/Monatsabschluss

## **45 Ziffernblock ein/aus**

Der Ziffernblock im Kassenprogram wird ausgeblendet, dadurch entsteht mehr Platz für die Rechnungspositionen in der Anzeige.

## **46 Gutscheinverwaltung**

Siehe Kasse/Tagesabschluss

## **47 Kasse EC**

Die Rechnung wird gedruckt und der Tisch wird abgerechnet (geschlossen). Es wird immer Konto EC-Karte verwendet.

Um andere Konten zu wählen verwenden Sie bitte die Funktion ,Abrechnung' oder den Button ,Kasse BAR'

**48 G-Rabatt 1**

**49 G-Rabatt 2**

#### **50 G-Rabatt 3**

Mit diesen Buttons können Sie im Kassenprogramm direkt Rabatte auf die gesamte Belegsumme buchen. Die Prozentwerte der Rabatte werden unter Einstellungen/Rabatt eingegeben. Im Kassenprogramm sieht das dann so aus (hier 100%, 50%, 10%):

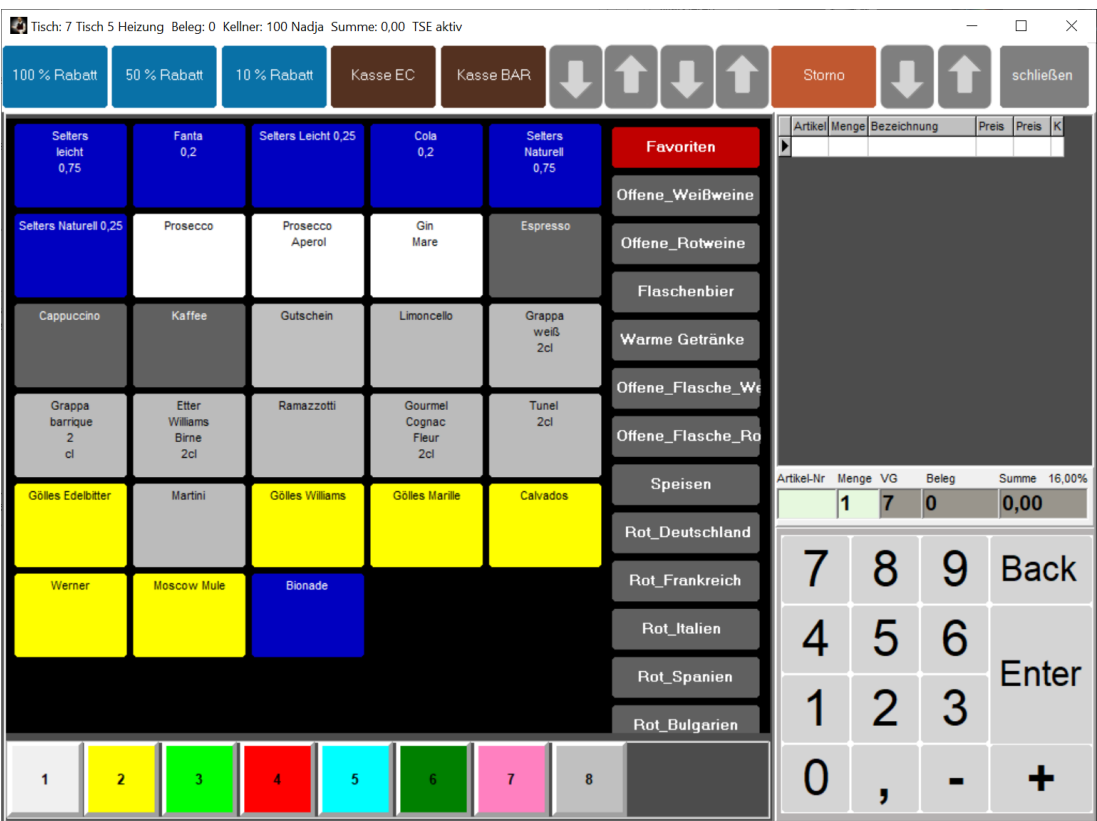

## **51 E-Rabatt 1**

**52 E-Rabatt 2**

## **53 E-Rabatt 3**

Mit diesen Buttons können Sie im Kassenprogramm direkt Rabatte auf die aktuell angewählte Position buchen (Einzelrabatt). Die Prozentwerte der Rabatte werden unter Einstellungen/Rabatt eingegeben.

## **54 Personalverkauf**

Diese Funktion aktiviert und deaktiviert den Personalverkauf. Beim Personalverkauf werden auf alle Positionen, die gebucht werden, die Rabatte, die in der jeweiligen Warengruppe hinterlegt sind, vom Verkaufspreis abgezogen (Personalrabatt). Die Summer der über Personalverkauf gebuchten Positionen wird im Tagesabschluss angezeigt.

## **55 Preiseingabe**

Diese Funktion ermöglicht die Preiseingabe für jeden beliebigen Artikel bevor dieser gebucht wird.

Beispiel: Sie haben einen Artikel , Wiener Schnitzel' für 13,00 Euro im Artikelstamm und im Kassenprogramm als Artikel-Button. Sie wollen dieses Schnitzel aber einmal bei einem Gast für 10,00 Euro buchen, da die Portion etwas kleiner ist. Dann klicken Sie zunächst auf Preiseingabe und geben dort 10,00 Euro ein. Dann klicken Sie auf den Artikelbutton ,Schnitzel', das Schnitzel wird nun mit dem Preis 10,00 Euro einmalig gebucht.

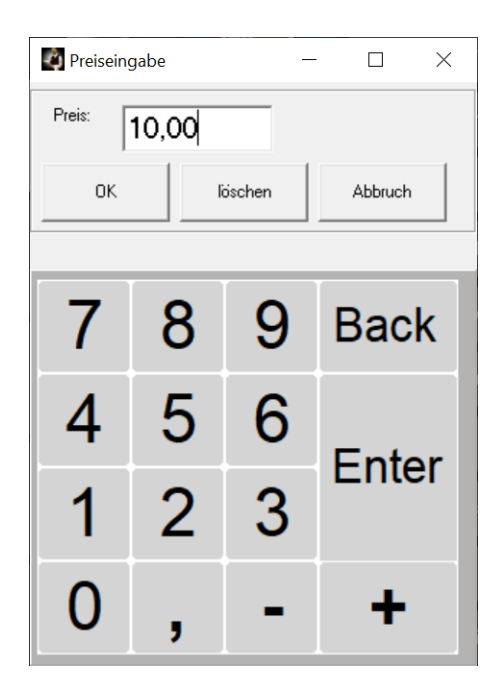

## **56 Sonderpreis**

Die Kasse schaltet um auf die Sonderpreisebene. Ist im Artikelstamm ein Sonderpreis hinterlegt, so wird dieser jetzt berechnet. Der Button schaltet diese Funktion ein und wieder aus. Bei eingeschalteter Funktion wird dies durch farbliche Umrandung der Summenzeile im Kassenbuchungsprogramm angezeigt.

## **57 Preisanzeige**

Wollen Sie den Preis eines Artikels wissen, klicken Sie zunächst auf diesen Button, dann klicken Sie auf einen beliebigen Artikelbutton. Der Artikel wird jetzt nicht gebucht, sondern es wird der Artikelpreis angezeigt.

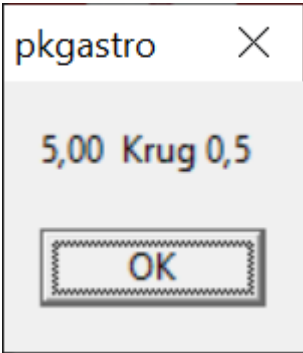

#### **13. Kasse/Tagesabschluss**

Hier wird der Tagesabschluss gebucht.

Sie müssen dies täglich tun, das schreibt die Kassensicherheitsverordnung der Finanzverwaltung vor. Es werden beim Kassenabschluss insbesondere die Taxonomie Daten erzeugt die, laut KassensichV erforderlich sind und die die Schnittstelle zur Finanzverwaltung bei einer Kassenprüfung darstellen.

Die Buchung kann nicht wieder rückgängig gemacht werden. Nach gebuchtem Tagesabschluss kann für den abgeschlossenen Tag keine Kassenbuchung mehr durchgeführt werden.

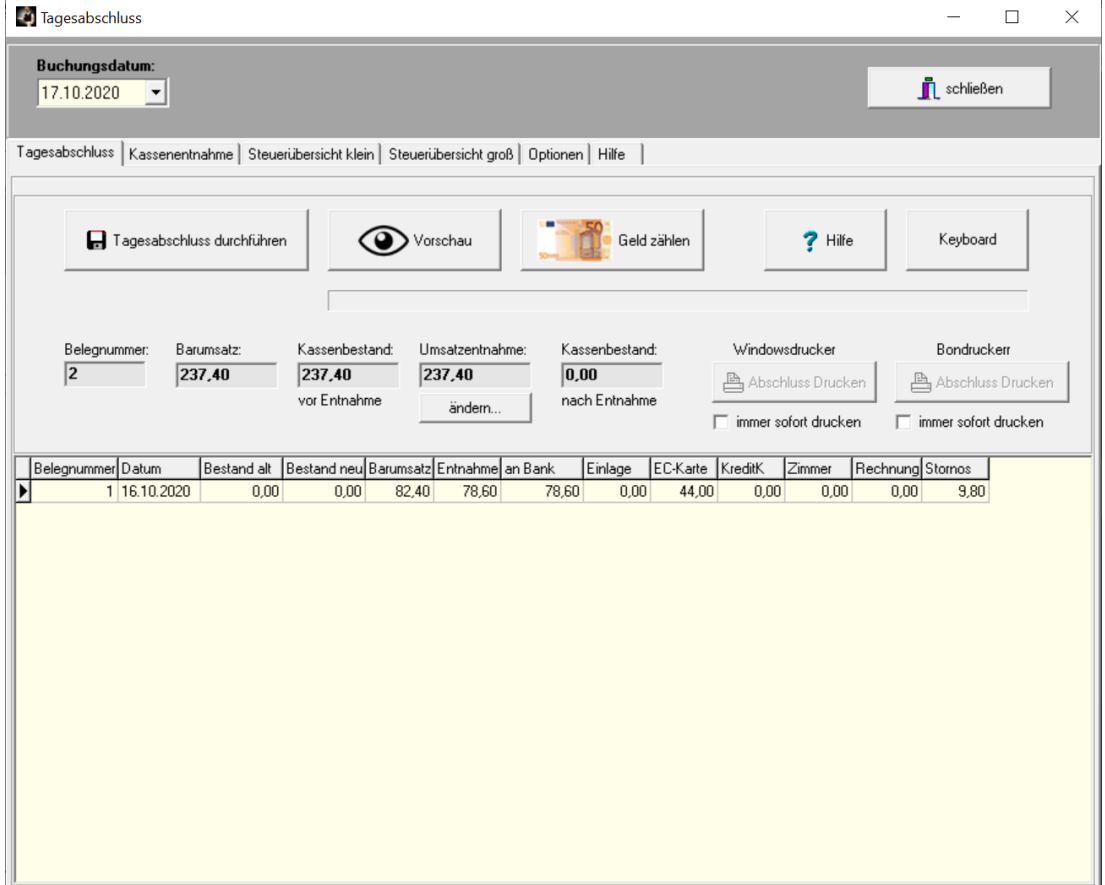

Wenn Sie den ersten Tagesabschluss buchen wollen, erscheint zu Beginn folgendes Fenster:

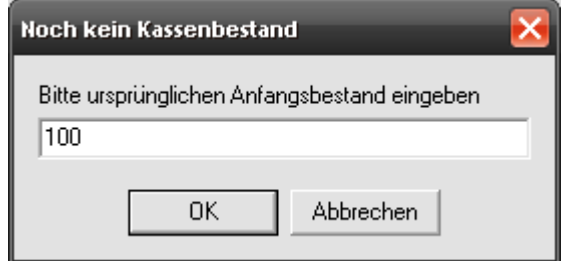

Bitte geben Sie hier den Kassenbestand ein, der **vor Ihrer ersten Kassenbuchung** in der Kasse war. Normalerweise ist es das Wechselgeld, z. B. 100 Euro, es können aber auch 0 Euro sein. **Geld zählen (optional):**

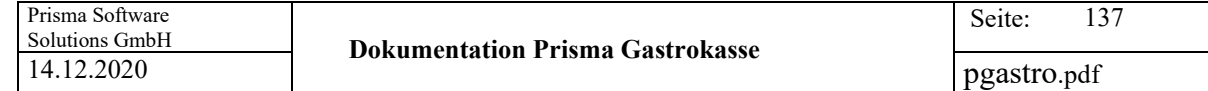

Geben Sie dort die Anzahl Scheine und Münzen ein und klicken dann auf **berechnen**. Die Summe wird nun oben angezeigt und sollte dem berechneten Kassenbestand entsprechen.

Wenn Sie auf **prüfen** klicken, wird der berechnete Kassenbestand mit dem gezählten verglichen und das Ergebnis wird angezeigt.

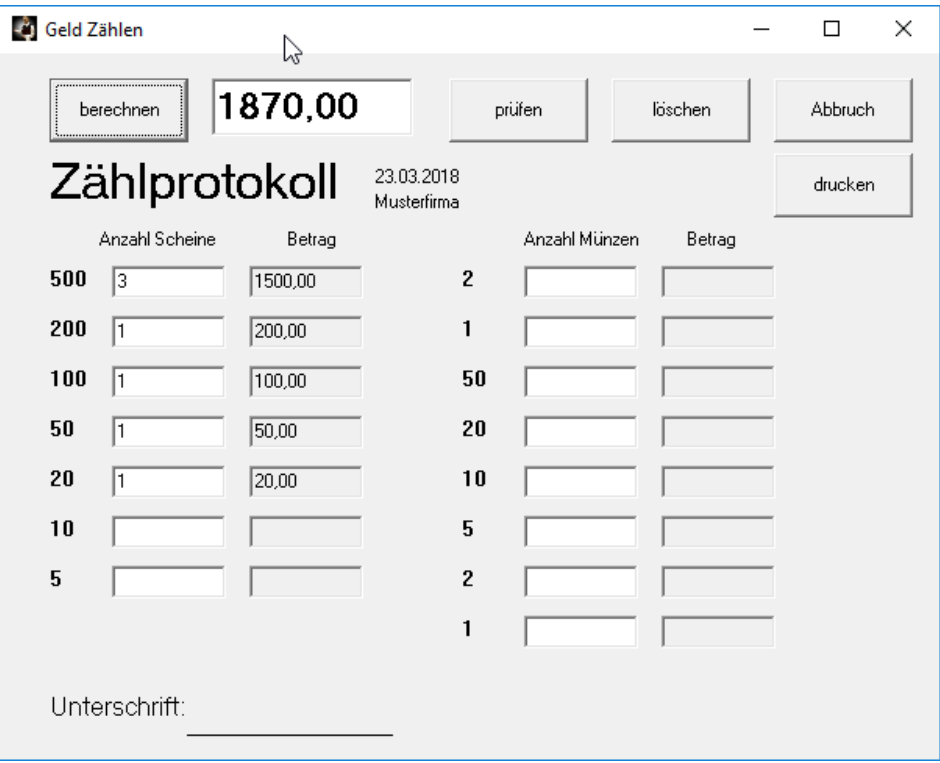

Wurde eine Differenz festgestellt erscheint folgende Meldung:

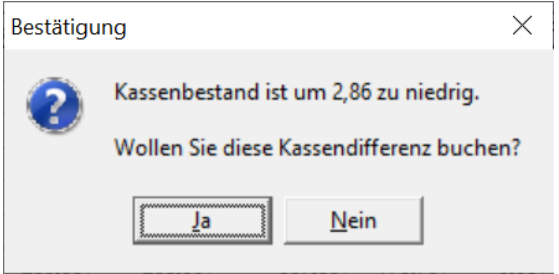

Wenn Sie hier auf ,Ja' klicken, verzweigt das Programm zur Buchung einer Kassendifferenz und übergibt den Differenzbetrag, die Buchung wird noch nicht ausgeführt.

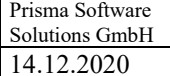

Klicken Sie nun ggf. auf den Button '**Vorschau**', es werden alle wichtigen Daten zum Tagesabschluss angezeigt.

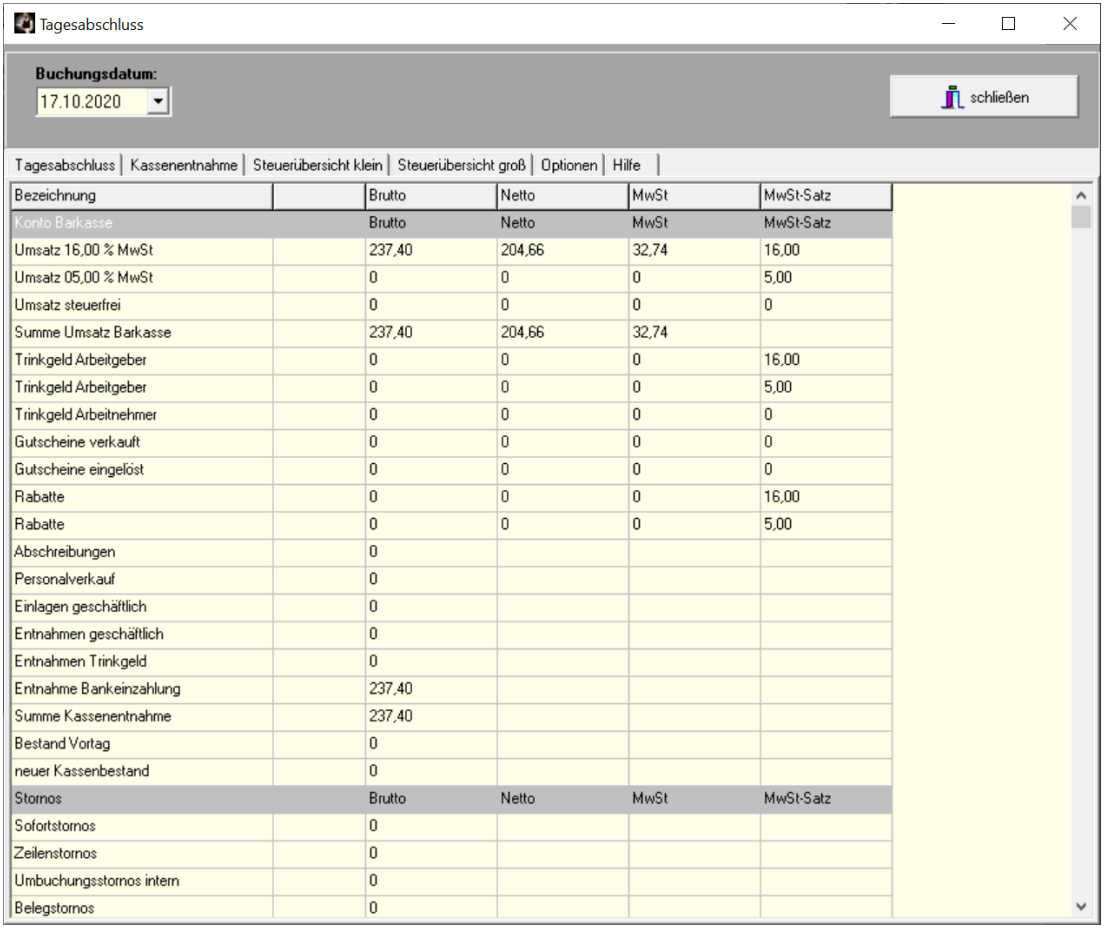

Schließen Sie nun die Vorschau und klicken auf den Button '**Tagesabschluss durchführen'**, der Tagesabschluss wird dann gebucht.

Ist die Option '**automatische Umsatzentnahme**' bei den Optionen nicht deaktiviert, dann führt die Kasse beim Buchen des Tagesabschlusses eine automatische Kassenentnahme durch die den Kassenbestand wieder genau auf den Betrag des Vortages bringt. Das ist normalerweise der Betrag, den Sie dann auf Ihr Bankkonto einzahlen. Sie können den Entnahmebetrag auch ändern um z.B. eine runde Summe aus der Kasse zu entnehmen,

der neue Kassenbestand entspricht dann nicht mehr dem des Vortages.

## **Immer sofort drucken:**

Bein Buchen des Tagesabschlusses wir dieser immer automatisch sofort ausgedruckt.

#### **Steuerübersicht:**

Hier werden noch mal alle Netto, Brutto und Mehrwertsteuer-Werte des Tages angezeigt. Diese Informationen werden auch ausgedruckt und sind für das Finanzamt/Steuerberater wichtig. Wenn Sie die Checkbox ,ohne Steuerübersicht anklicken, wird die Steuerübersicht nicht gedruckt.

Unter **Auswertungen/Tagesabschlüsse** können Sie die gebuchten Tagesabschlüsse einsehen.

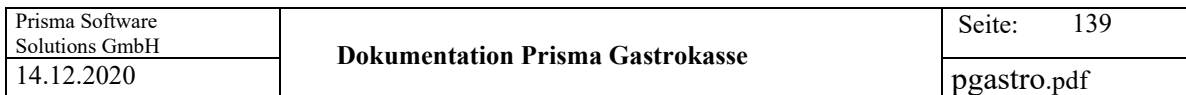

#### **Kassenentnahme:**

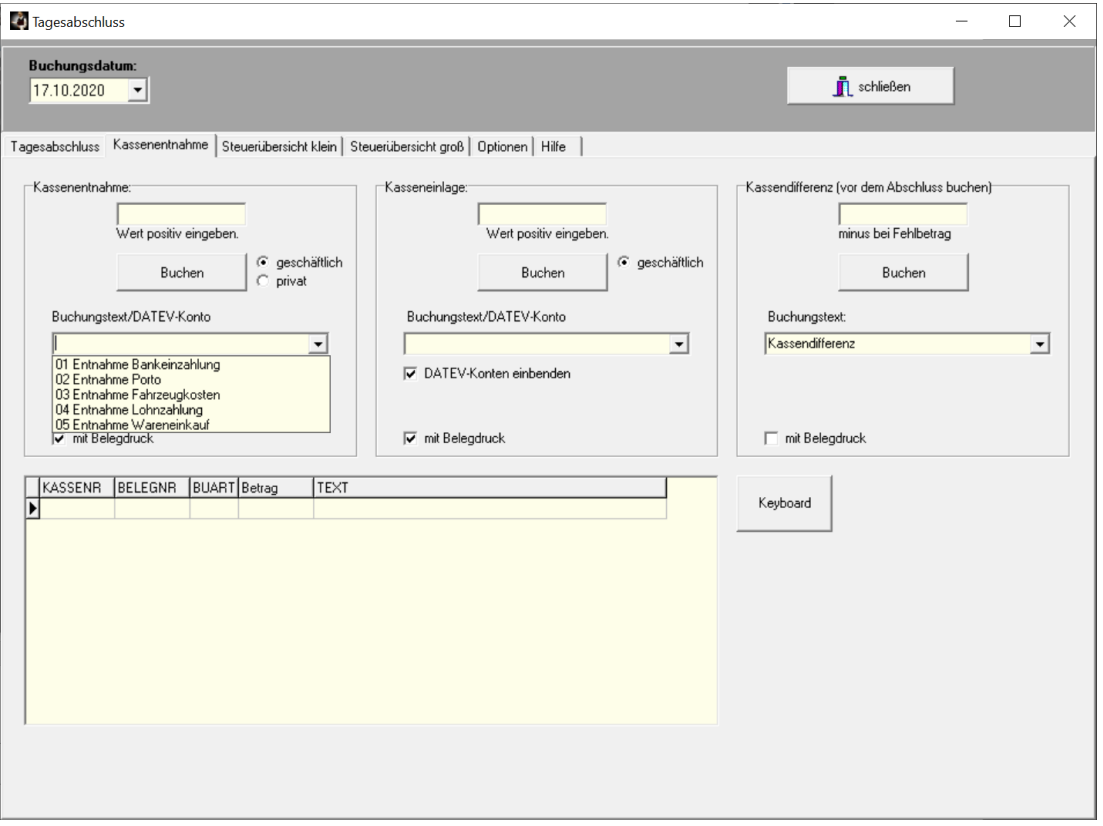

Hier können Kassenentnahmen, Kasseneinlagen oder eine Kassendifferenz gebucht werden.

Bitte führen Sie das durch, bevor Sie den Tagesabschluss buchen.

Je Buchung kann ein Text mit eingegeben werden der mitgespeichert wird.

Bei der Kassenentnahme kann zwischen privater und geschäftlicher Entnahme unterschieden werden.

Wenn gewünscht kann, ein Beleg je Buchung gedruckt werden (mit Belegdruck vorher anklicken).

Alle diese Buchungen des Buchungstages werden unten in einer Tabelle angezeigt.

Stellen Sie beim Auszählender Kasse eine Kassendifferenz fest, können Sie diese hier buchen, der Kassenbestand wird dadurch auf den Istbestand gebracht.

#### **DATEV-Konten einblenden:**

Wenn Sie die DATEV-Schnittstelle verwenden, können Sie diese Option verwenden, die angelegten DATEV-Konten für Kassenentnahmen und Kasseneinlagen werden dann in den Listboxen eingeblendet und können angewählt werden. Später erfolgt eine automatische Zuordnung zu den betreffenden DATEV-Konten in der DATEV-Schnittstelle.

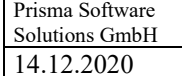

Steuerübersicht klein:

Hier werden alle steuerrelevanten Daten angezeigt.

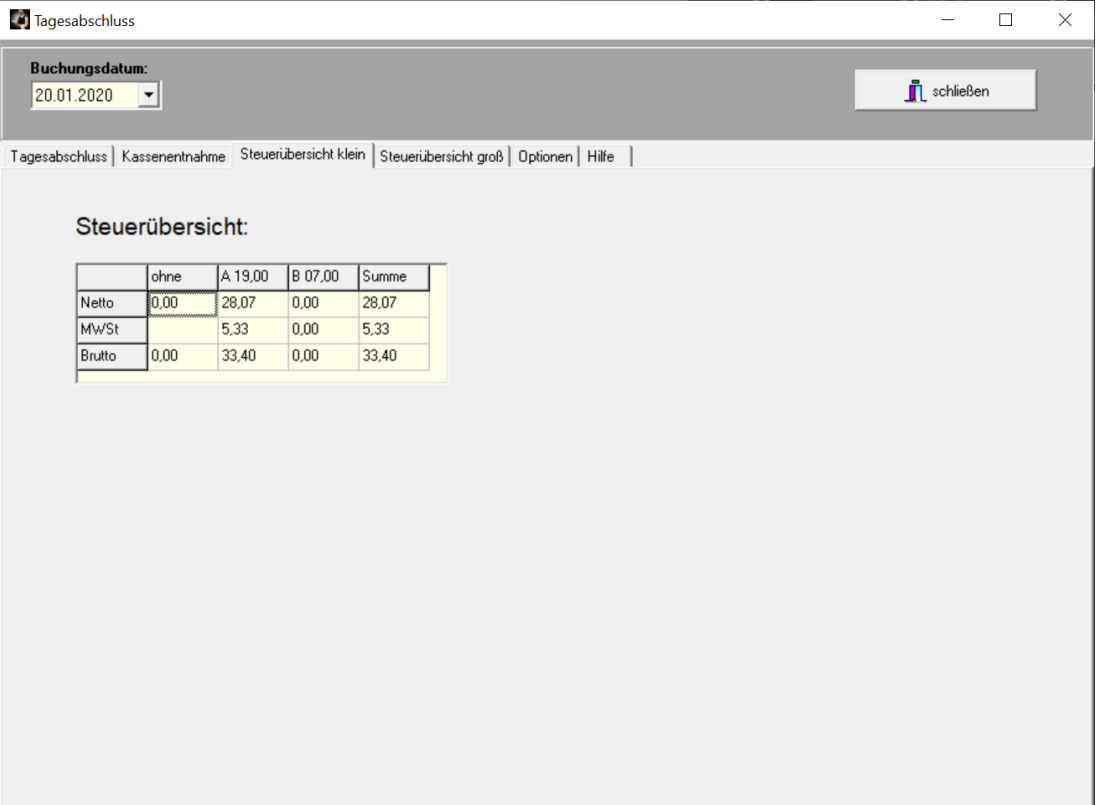

## Steuerübersicht groß:

Hier werden alle steuerrelevanten Daten angezeigt.

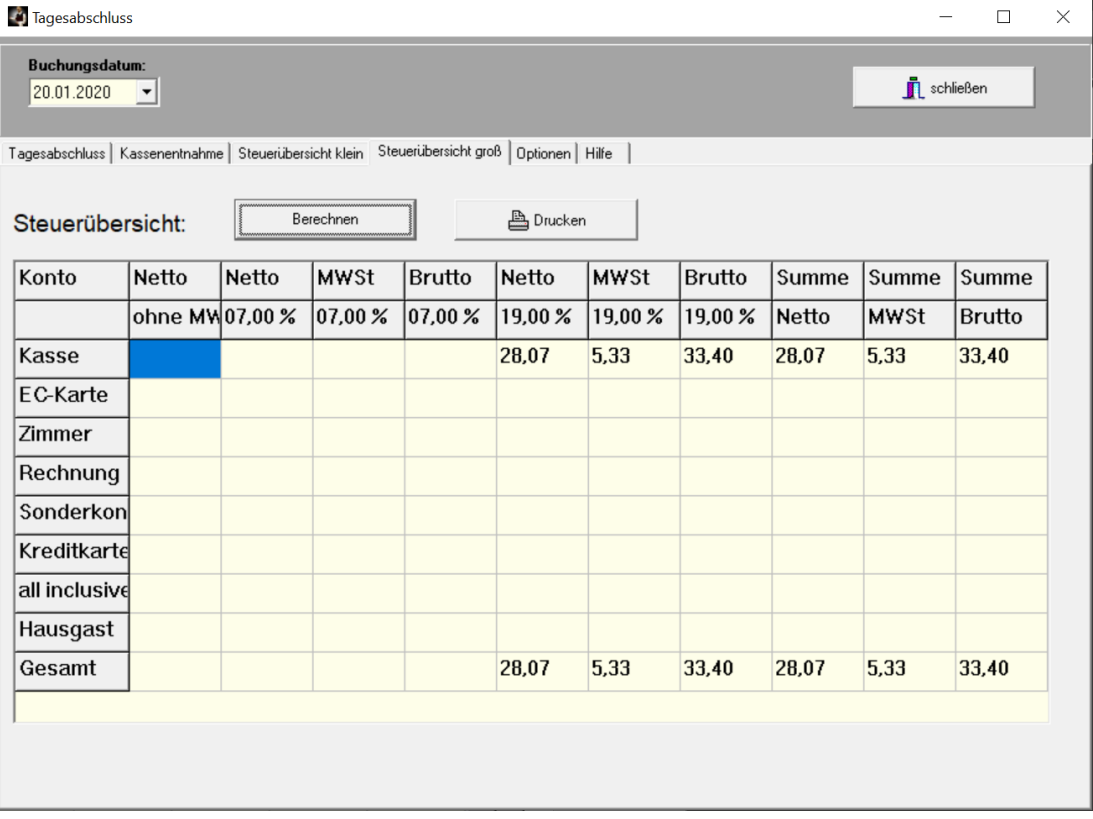

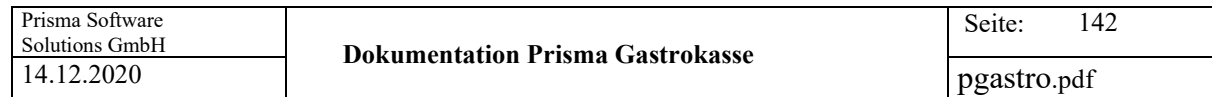

Optionen:

Hier werden die Optionen für den Tagesabschluss festgelegt:

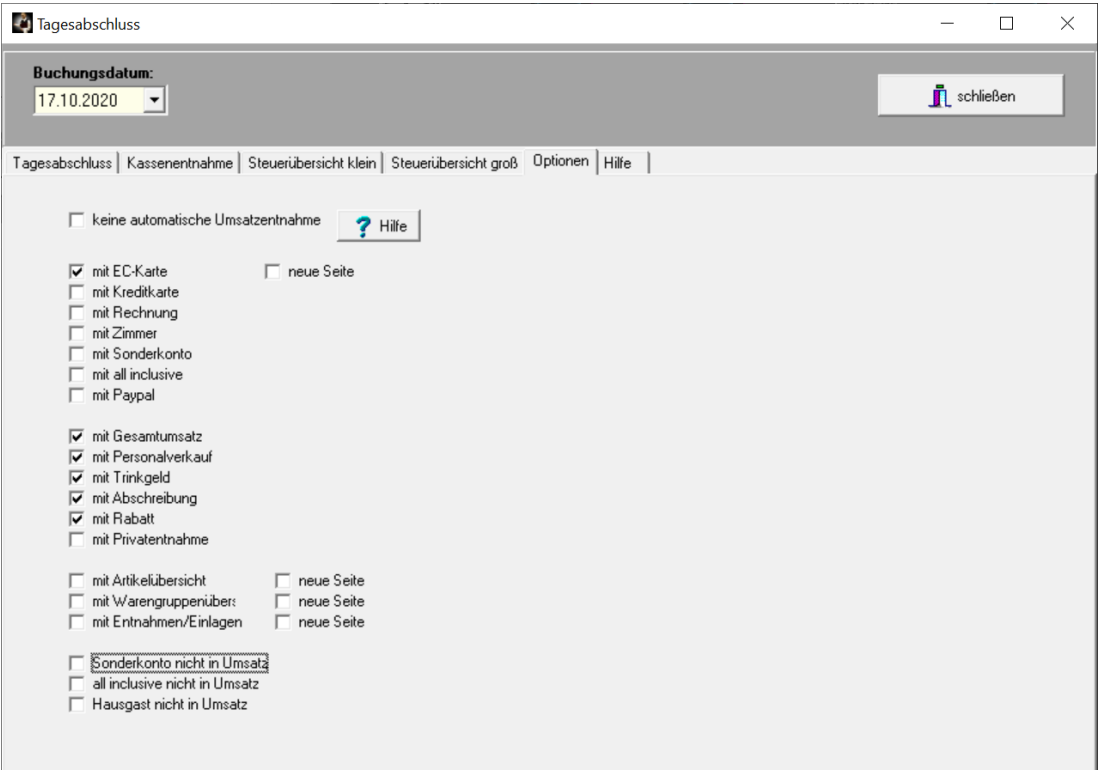

## **Keine automatische Umsatzentnahme:**

Ist diese Option **nicht** angeklickt, führt die Kasse beim Buchen des Tagesabschlusses eine automatische Entnahmebuchung durch die den Kassenbestand wieder genau auf den Wert des Vortages bringt.

Es werden also die Tageseinnahmen entnommen, vorher gebuchte Entnahmen werden berücksichtigt. Es ist normalerweise der Betrag, den Sie anschließend auf Ihr Bankkonto einzahlen.

Ist diese Option angeklickt, müssen Sie eine gewünschte Entnahme manuell buchen bevor Sie den Tageabschluss buchen.

Hilfe:

Hier eine kurze Doku für den Tagesabschluss:

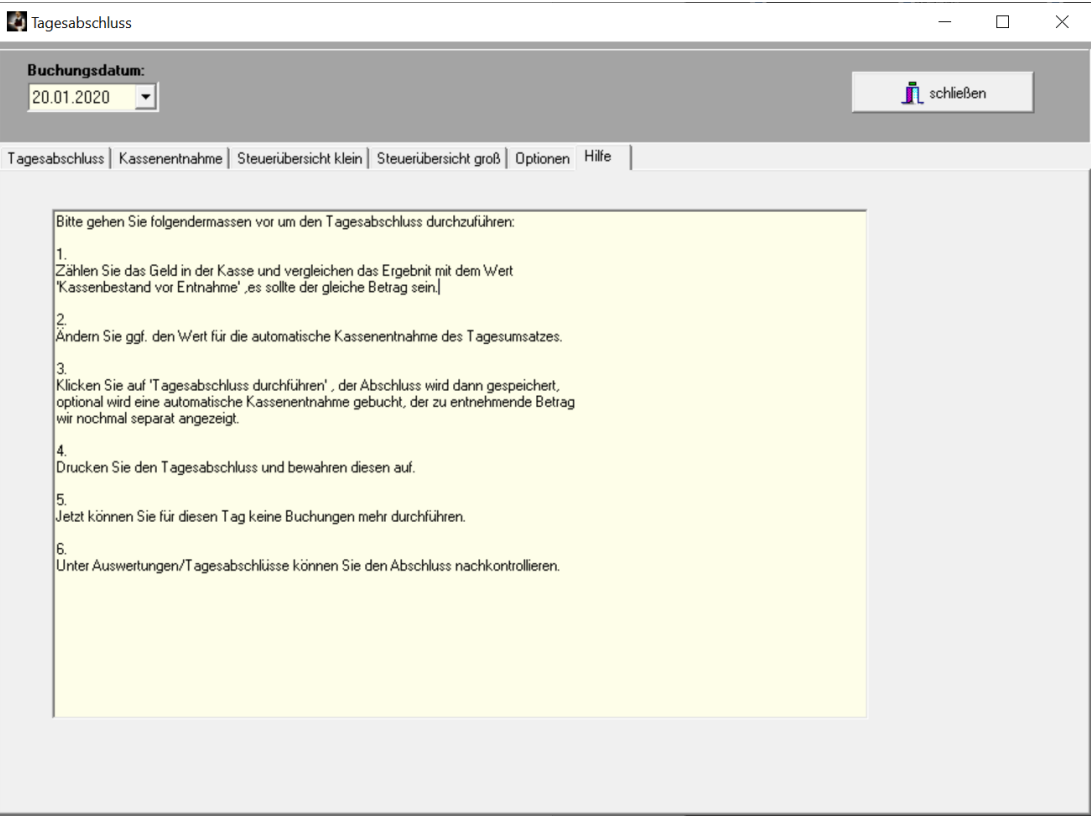

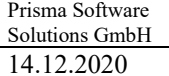

pgastro.pdf

Hier der gedruckte Tagesabschluss auf Windows Drucker:

# Z-Abschlag / Tagesabschluss

16.10.2020<br>POS-382795 Datum: KasseID: Währung: **Euro** Druckdatum: 18.10.2020 13:36:52 Pizzeria Prisma **Hauptstrasse 12** 66701 Beckingen

Steuernummer: 12313131313123 **USTID:** 12313123123123123

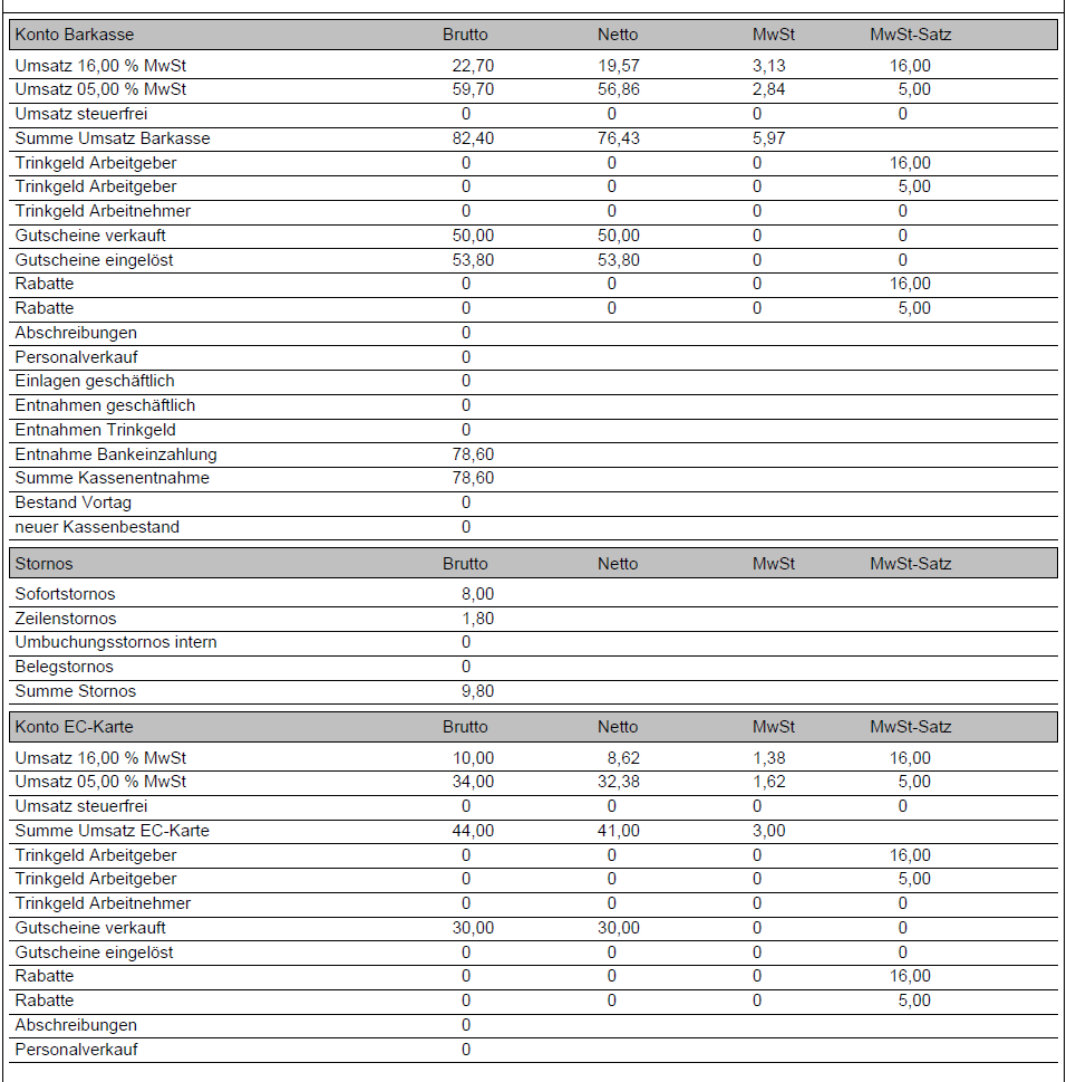

Unterschrift:
pgastro.pdf

Hier Tagesabschluss auf Bondrucker gedruckt:

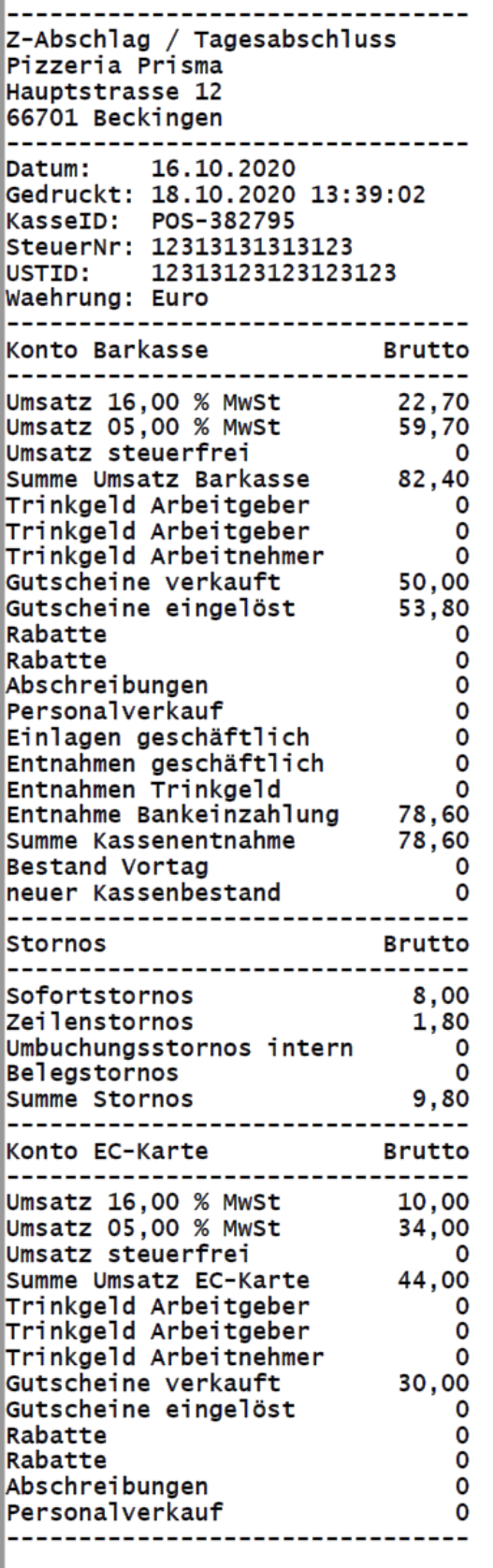

Unterschrift: \_\_\_\_\_\_\_\_\_\_\_\_\_\_\_\_\_

## **14. Kasse/Monatsabschluss**

Der Monatsabschluss ist im Gegensatz zum Tagesabschluss nur eine Auswertung und muss nicht durchgeführt werden.

Durch den Monatsabschluss wird keine Buchung ausgelöst und es werden keine Daten verändert. Sie können den Monatsabschluss auch je Kellner anzeigen lassen.

Oder Sie können beliebige Zeiträume auswerten.

Die Vorschau entspricht der des Tagesabschlusses.

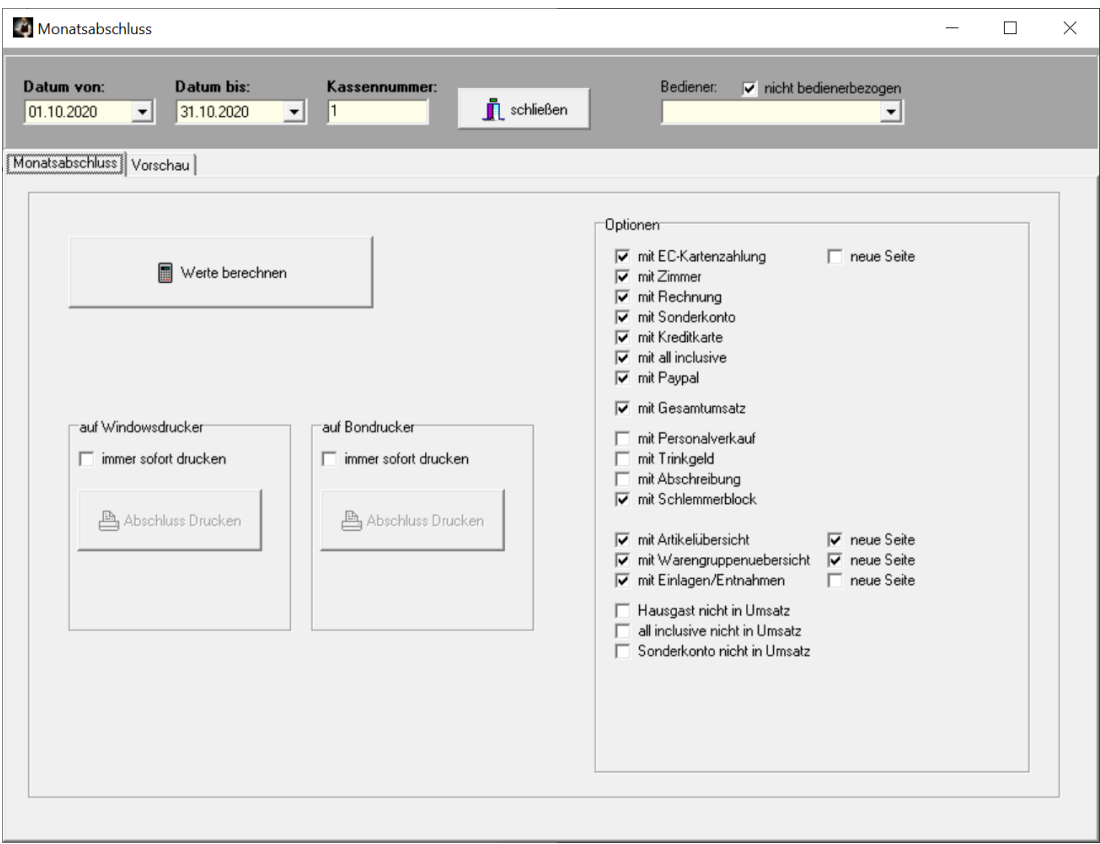

## **15. Kasse/DATEV-Schnittstelle**

Mit der DATEV-Schnittstelle können Sie die Tagesumsätze am Monatsende für das Buchhaltungsprogramm DATEV oder für Ihren Steuerberater in eine kompatible Textdatei exportieren. Diese Datei kann man dann in DATEV mit der Funktion 'ASCI-Import' direkt in die Buchhaltung einlesen.

## **Kontenliste:**

Tragen Sie hier einmal alle Konten ein, die Sie über die DATEV-Schnittstelle buchen möchten. Wenn Sie die Konten nicht kennen, fragen Sie Ihren Steuerberater, der kann Ihnen da weiter helfen.

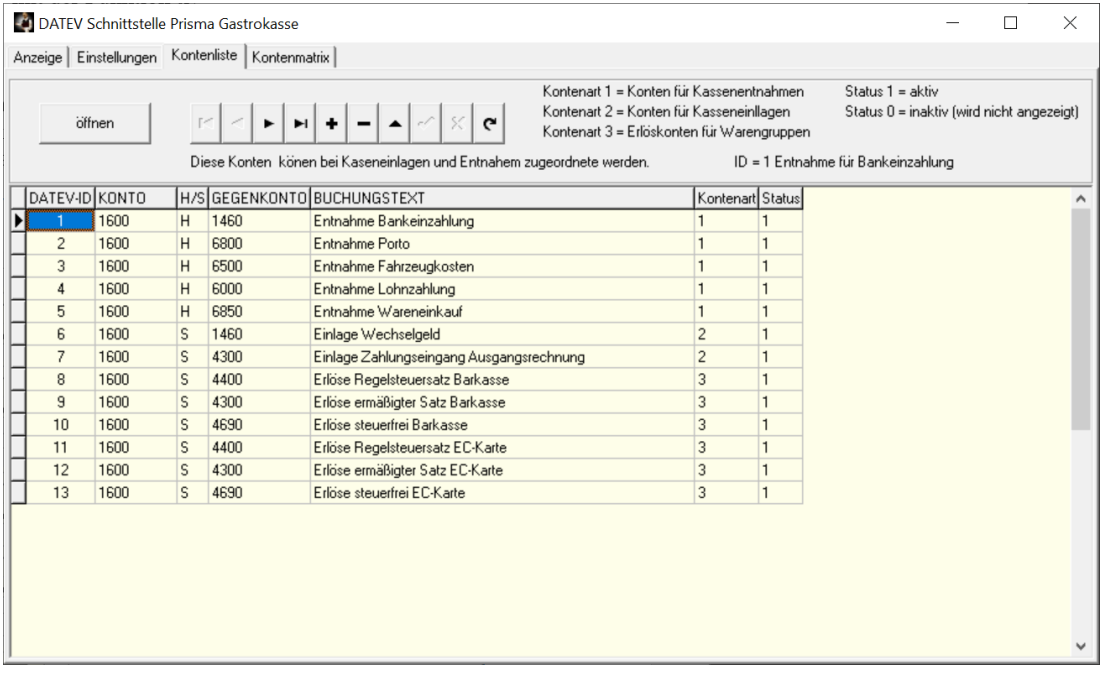

## **Kontenmatrix:**

Hier können Sie Kontengruppen anlegen, die dann einer Warengruppe zugeordnet werden müssen. Sie können auch allen Warengruppen die gleiche DATV-Gruppe zuordnen.

Innerhalb einer Gruppe werden die Kontensätze aus der vorherigen Kontenliste den Kassenkonten (Barkasse, EC-Karte…) und den Mehrwertsteuersätzen zugeordnet.

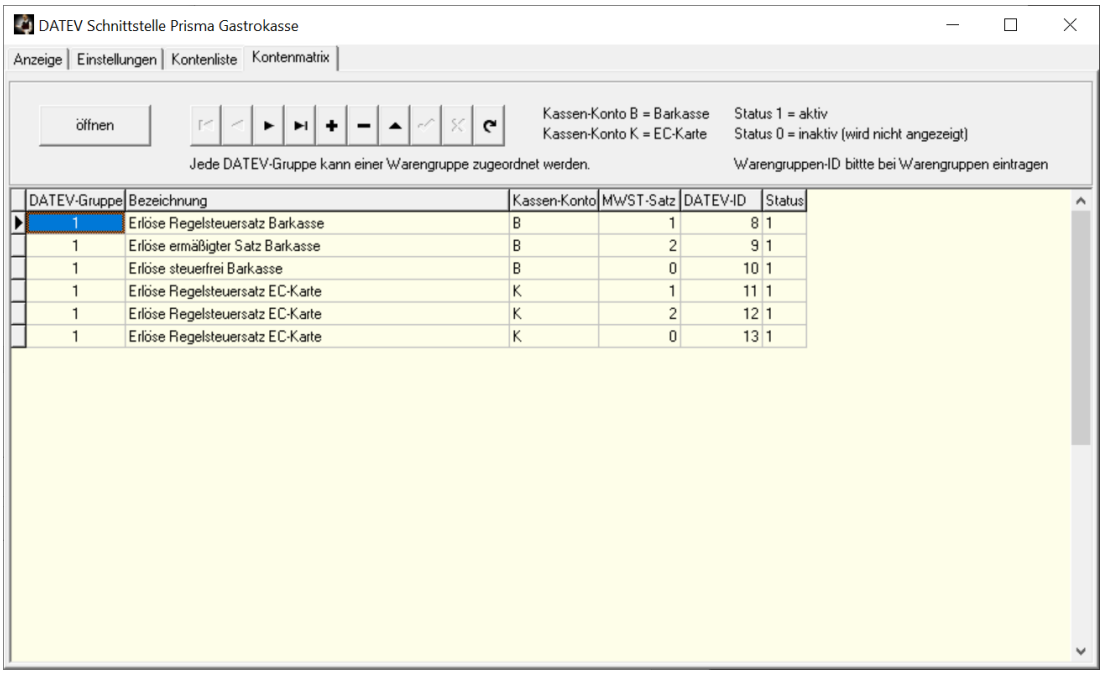

## **Einstellungen**

Sie können hier unter mehreren Formaten wählen, für das Format EXTF werden die Mandantennummer, die Beraternummer und die Sachkontenlänge benötigt. Diese Daten kann Ihnen Ihr Steuerberater mitteilen.

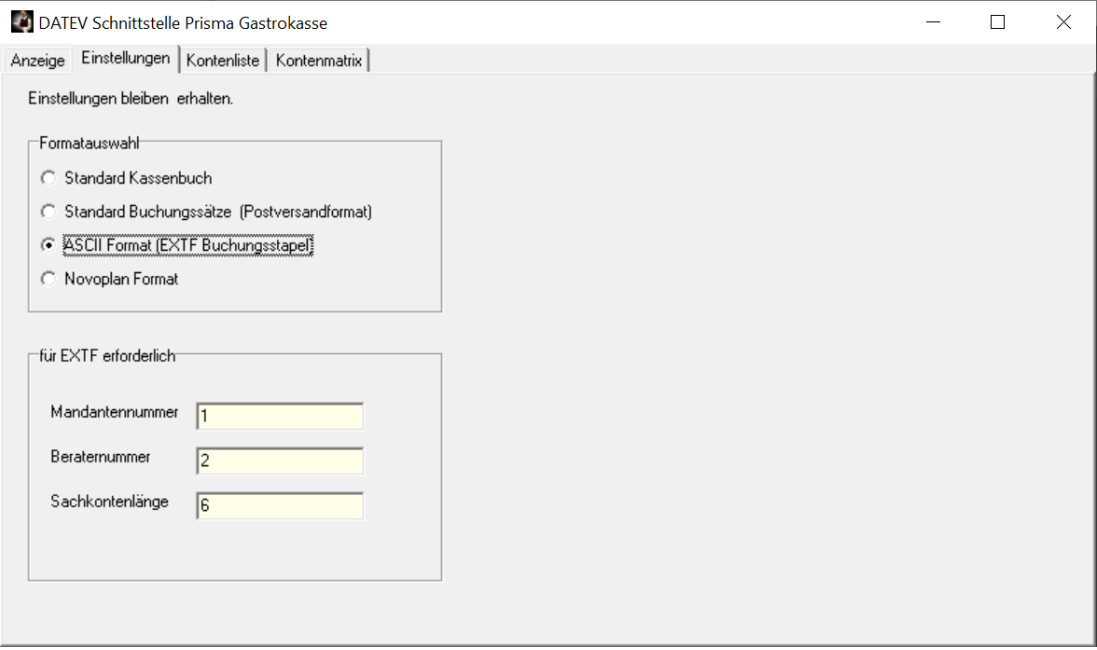

#### **Standard Kassenbuch**

"Währung";"VorzBetrag";"RechNr";"BelegDatum";"Belegtext";"UStSatz";"BU";"Gegenkonto";"Kost 1";"Kost2";"Kostmenge";"Skonto";"Nachricht"

"EUR";+8,00;;"1708";"Tagesumsatz";19,00;;;;;;;"Bareinnahmen";

### **Standard Buchungssätze (Postversandformat)**

800S;;1800;"1708";"";"1708";5600;;;;;"Bareinnahmen";

## **ASCII Format (EXTF)**

EXTF;510;21;Buchungsstapel;7;20180817104000000;;RE;PR;Admin;13;4711;20180101;4;20180817 ;20180817;Buchungsstapel;K;1;0;0;EUR;

Umsatz (ohne Soll/Haben-Kz);Soll/Haben-Kennzeichen;WKZ Umsatz;Kurs;Basis-Umsatz;WKZ Basis-Umsatz;Konto;Gegenkonto (ohne BU-Schlüssel);BU-Schlüssel;Belegdatum;Belegfeld 1;Belegfeld 2;Skonto;Buchungstext;Postensperre;Diverse

Adressnummer;Geschäftspartnerbank;SachverhaltZinssperre;Beleglink;Beleginfo - Art 1;Beleginfo - Inhalt 1;Beleginfo - Art 2;Beleginfo - Inhalt 2;Beleginfo - Art 3;Beleginfo - Inhalt 3;Beleginfo - Art 4;Beleginfo - Inhalt 4;Beleginfo - Art 5;Beleginfo - Inhalt 5;Beleginfo - Art 6;Beleginfo - Inhalt 6;Beleginfo - Art 7;Beleginfo - Inhalt 7;Beleginfo - Art 8;Beleginfo - Inhalt 8;KOST1 - Kostenstelle;KOST2 - Kostenstelle;KOST Menge;EU-Land u. UStID;EU-Steuersatz;Abw.

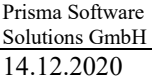

pgastro.pdf

Versteuerungsart;Sachverhalt L+L;Funktionsergänzung L+L;BU 49 Hauptfunktionstyp;BU 49 Hauptfunktionsnummer;BU 49 Funktionsergänzung;Zusatzinformation - Art 1;Zusatzinformation - Inhalt 1;Zusatzinformation - Art 2;Zusatzinformation - Inhalt 2;Zusatzinformation - Art 3;Zusatzinformation - Inhalt 3;Zusatzinformation - Art 4;Zusatzinformation - Art 5;Zusatzinformation - Inhalt 5;Zusatzinformation - Art 6;Zusatzinformation - Inhalt 6;Zusatzinformation - Art 7;Zusatzinformation - Inhalt 7;Zusatzinformation - Art 8;Zusatzinformation - Inhalt 8;Zusatzinformation - Art 9;Zusatzinformation - Inhalt 9;Zusatzinformation - Art 10;Zusatzinformation - Inhalt 10;Zusatzinformation - Art 11;Zusatzinformation - Inhalt 11;Zusatzinformation - Art 12;Zusatzinformation - Inhalt 12;Zusatzinformation - Art 13;Zusatzinformation - Inhalt 13;Zusatzinformation - Art 14;Zusatzinformation - Inhalt 14;Zusatzinformation - Art 15;Zusatzinformation - Inhalt 15;Zusatzinformation - Art 16;Zusatzinformation - Inhalt 16;Zusatzinformation - Art 17;Zusatzinformation - Inhalt 17;Zusatzinformation - Art 18;Zusatzinformation - Inhalt 18;Zusatzinformation - Art 19;Zusatzinformation - Inhalt 19;Zusatzinformation - Art 20;Zusatzinformation - Inhalt 20;Stück;Gewicht;Zahlweise;Forderungsart;Veranlagungsjahr;Zugeordnete Fälligkeit;Skontotyp;Auftragsnummer;Buchungstyp;USt-Schlüssel (Anzahlungen);EU-Mitgliedstaat (Anzahlungen);Sachverhalt L+L (Anzahlungen);EU-Steuersatz (Anzahlungen);Erlöskonto (Anzahlungen);Herkunft-Kz;Leerfeld;KOST-Datum;SEPA-Mandatsreferenz;Skontosperre;Gesellschaftername;Beteiligtennummer;Identifikationsnummer;Zeichn ernummer;Postensperre bis;Bezeichnung SoBil-Sachverhalt;Kennzeichen SoBil-Buchung;Festschreibung;Leistungsdatum;Datum Zuord. Steuerperiode;

8,00;S;;;;;5600;1800;;1708;;;;Bareinnahmen;

## **Novoplan Format (kein DATEV)**

"17082018";"5600";"1800";"";"Bareinnahmen";"8,00";"";

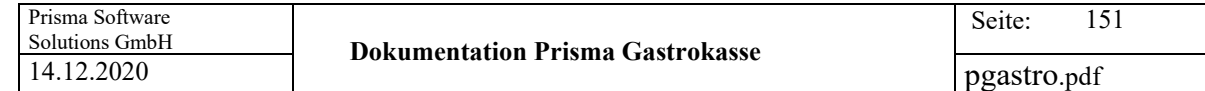

Wählen Sie nun hier den gewünschten Zeitraum an, z.B. einen Monat und klicken auf ,Anzeigen'. Die Umsatzdaten werden zunächst nur in Tagessummen je Buchungsart und Mehrwertsteuersatz angezeigt.

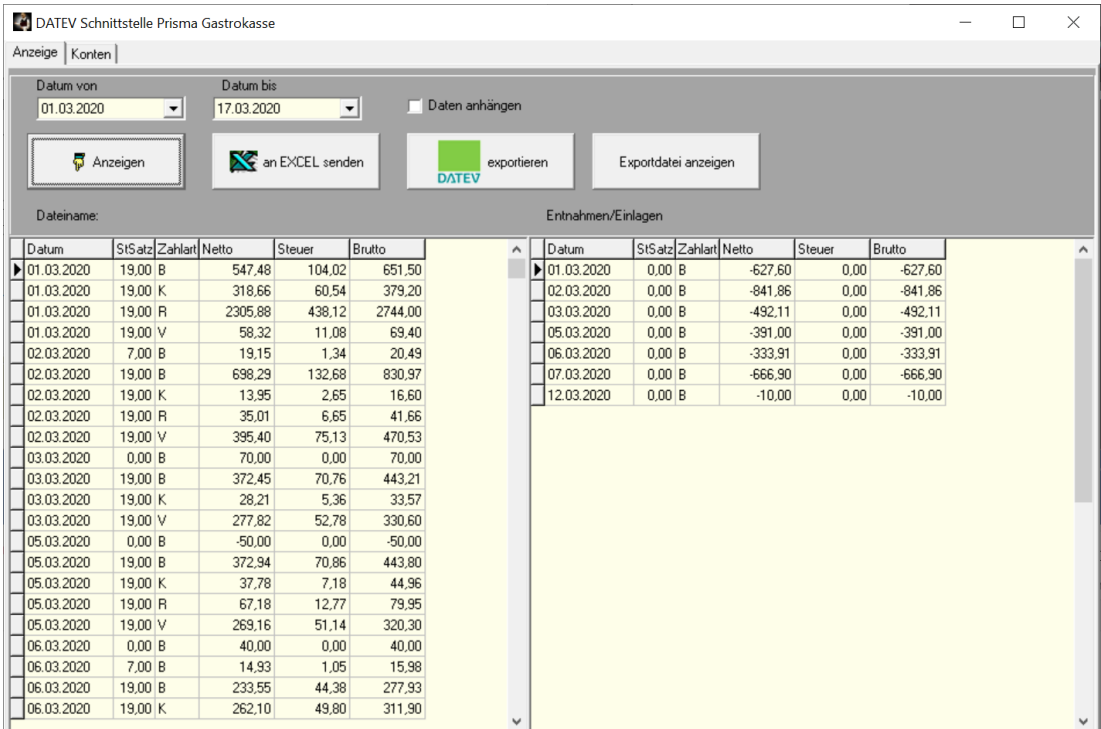

Klicken Sie nun auf 'exportieren'. Die Daten werden dann in die Datei Exportdatei in das aktuelle Prismaverzeichnis (c:\prisma) exportiert und können an den Steuerberater oder direkt an DATEV weitergegeben werden. Sie können sich auch den Inhalt der erzeugten Datei anschauen, indem Sie auf den Button , Exportdatei anzeigen' klicken.

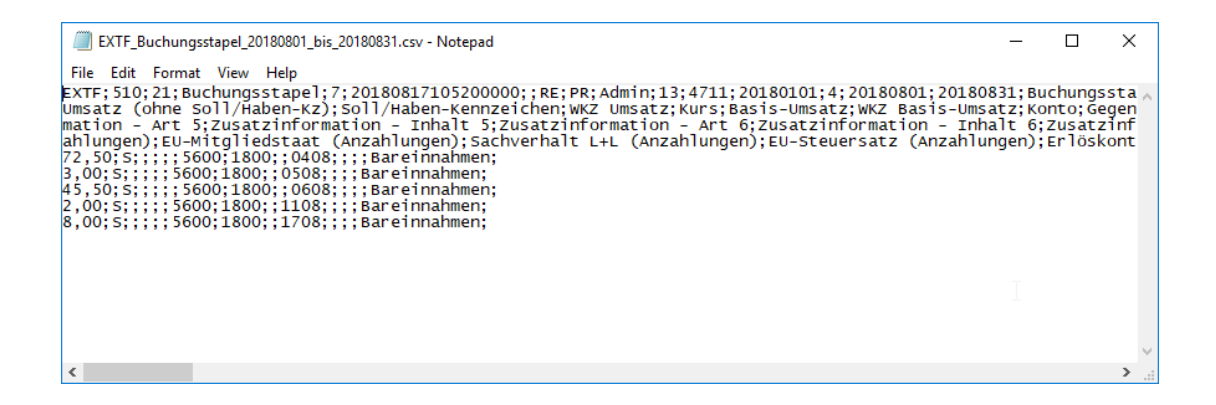

Die Checkbox 'Daten anhängen' bewirkt, dass beim Anklicken der Exportfunktion die Daten in der Exportdatei angehängt werden, wenn die Datei bereits existiert. Ist die Checkbox nicht angeklickt, wir die Datei vor dem Export immer gelöscht was der Normalfall ist.

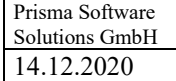

## **16. Kasse/Rechnungsmodul**

Mit dieser Funktion können Sie vom aktuellen Beleg eine Rechnung im A4 oder A5 Format drucken. Diese Funktion ist kostenpflichtig und muss unter Kasse/ Rechnungsmodul frei geschaltet werden.

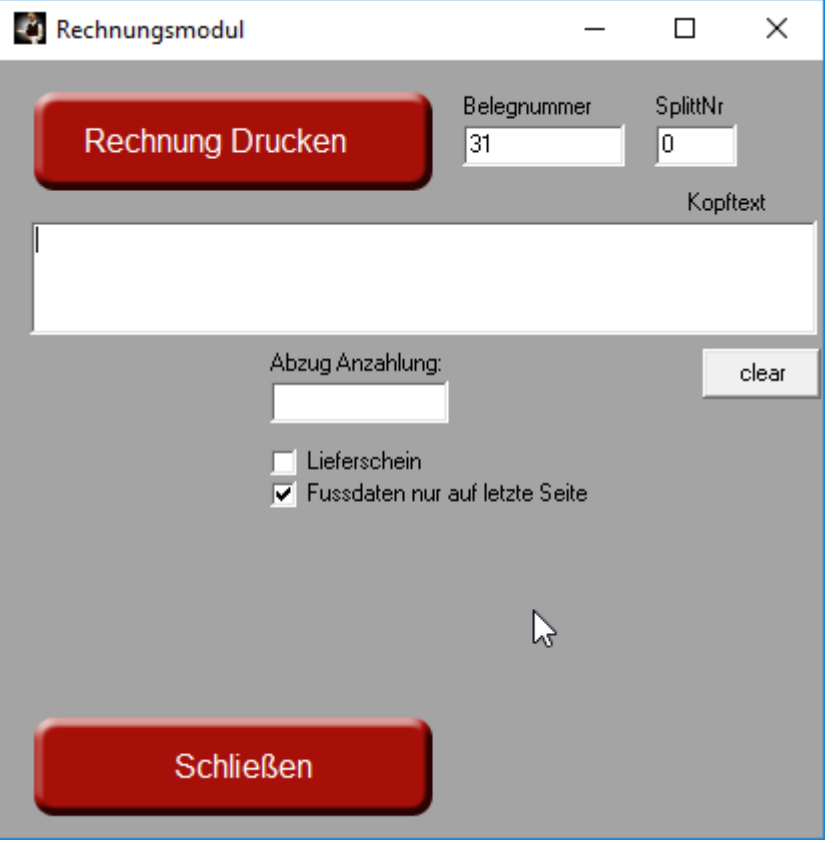

Mit dem Rechnungsmodul können Sie Rechnungen für Ihre Gäste im DIN A4 oder DIN A5 Format auf einem Windowsdrucker erstellen:

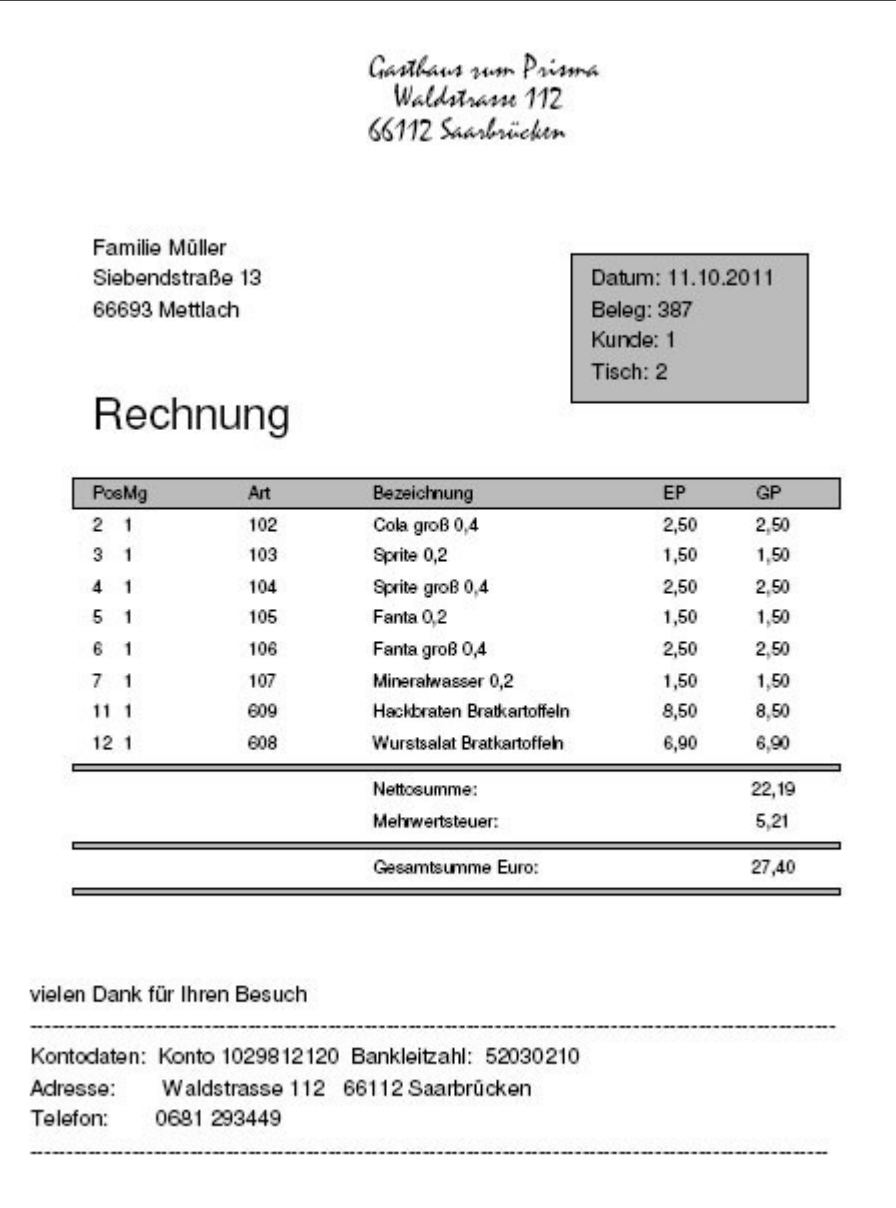

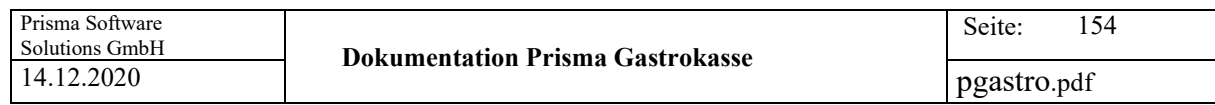

Der Aufbau des Rechnungsformulars kann hier entworfen werden.

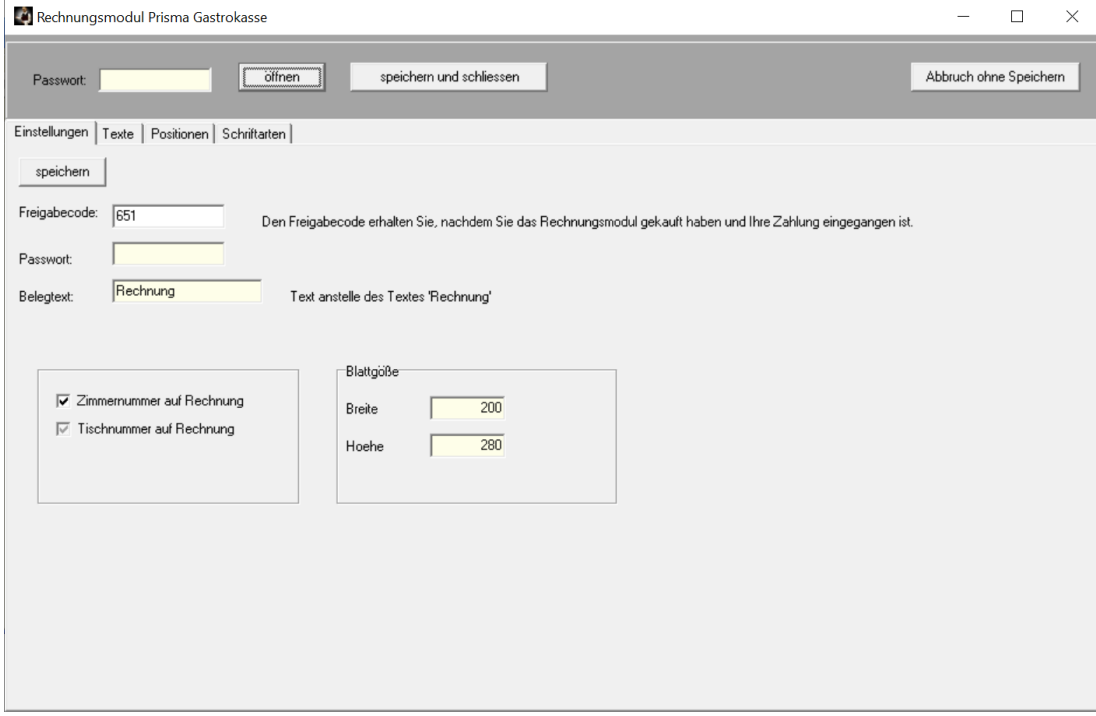

## **1. Einstellungen**

#### **Freigabecode:**

Den Freigabecode erhalten Sie, nachdem Sie das Rechnungsmodul käuflich erworben haben.

#### **Passwort:**

Passwort für die Einstellungen des Rechnungsmodules

#### **Belegtext:**

Normalerweise ist der Belegtext , Rechnung'. Sie können hier einen anderen Text eingeben, z.B. ,Abrechnung' oder ,Quittung'.

### **Zimmernummer auf Rechnung:**

Die Zimmernummer wird auf die Rechnung gedruckt

## **Tischnummer auf Rechnung:**

Die Tischnummer wird auf die Rechnung gedruckt

## **Blattgröße:**

An diesen Massen orientieren sich alle später angegebenen x und y Koordinaten der einzelnen Textelemente. Bei A4 sind ist die Blattgröße 200 mm mal 280 mm.

## 2. Texte

Hier können Anschrift, Rechnungskopftext und Rechnungsfußtext eingegeben werden. Bitte machen Sie nach jeder Zeile einen Zeilenumbruch mit der Enter Taste, auch nach der letzten Zeile.

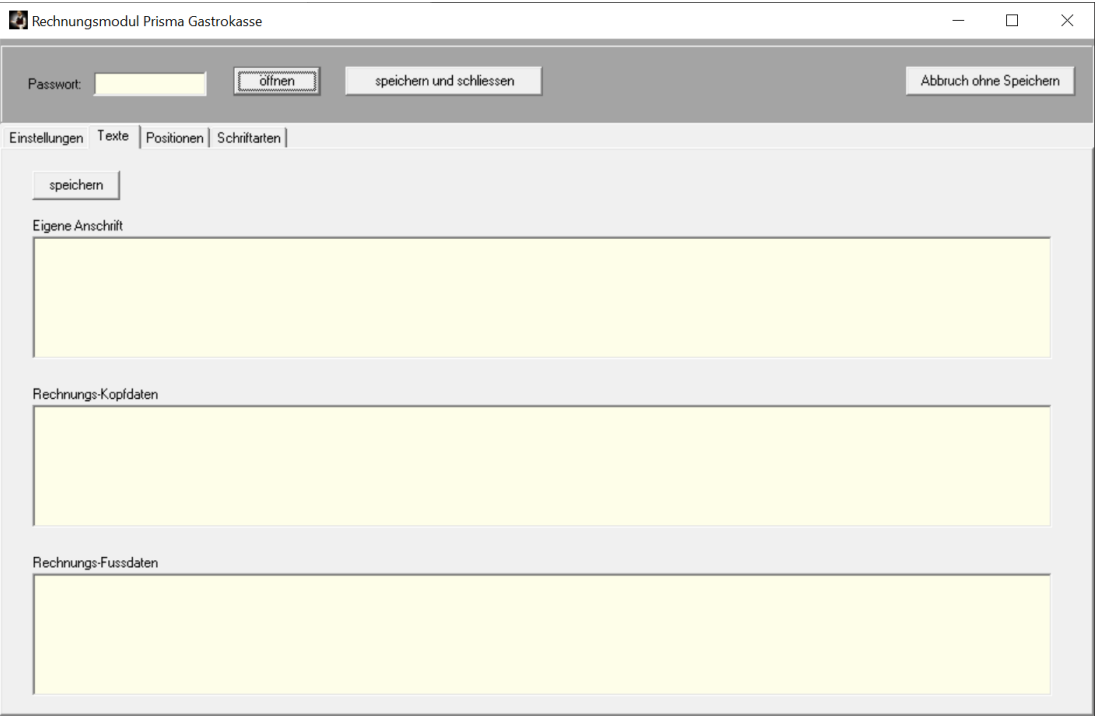

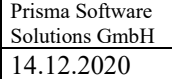

## **3. Positionen**

Hier werden die Positionen der einzelnen Textelemente hinterlegt. Alle Angaben in Millimeter gerechnet ab der oberen, linken Blattkante. Alle Angaben hängen von der Blattgröße, die auf der vorherigen Seite eingegeben wurde ab.

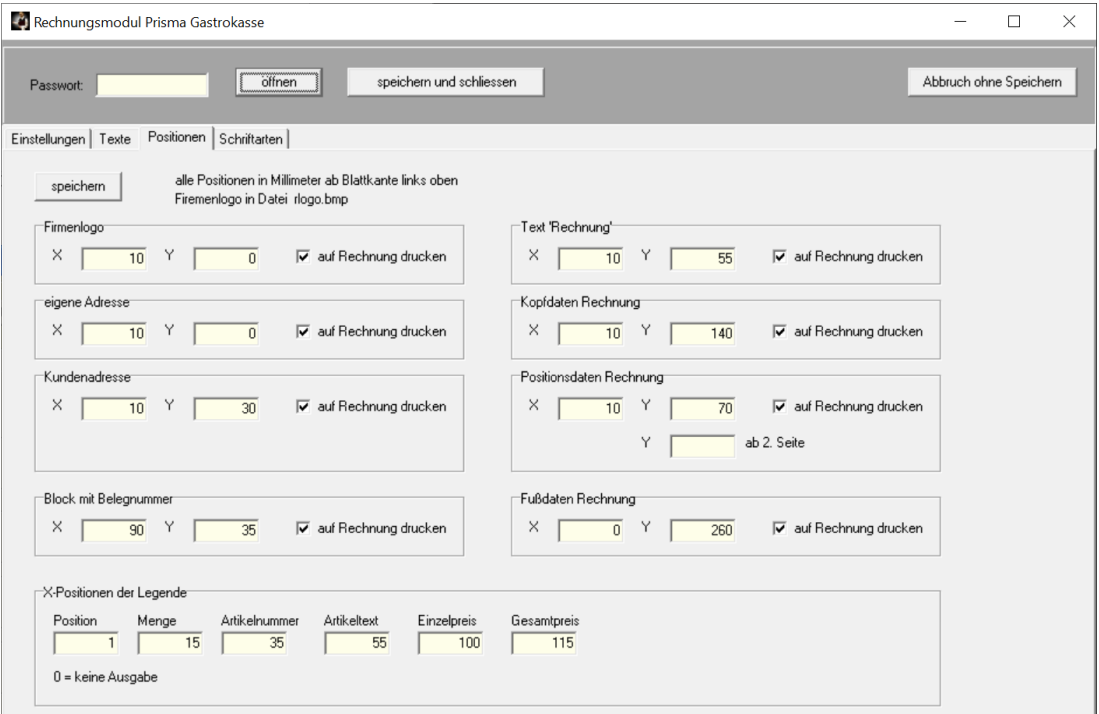

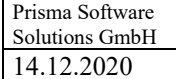

## **4. Schriftarten**

Hier werden Schriftgröße, Schriftart und Zeilenhöhe der einzelnen Textelemente hinterlegt.

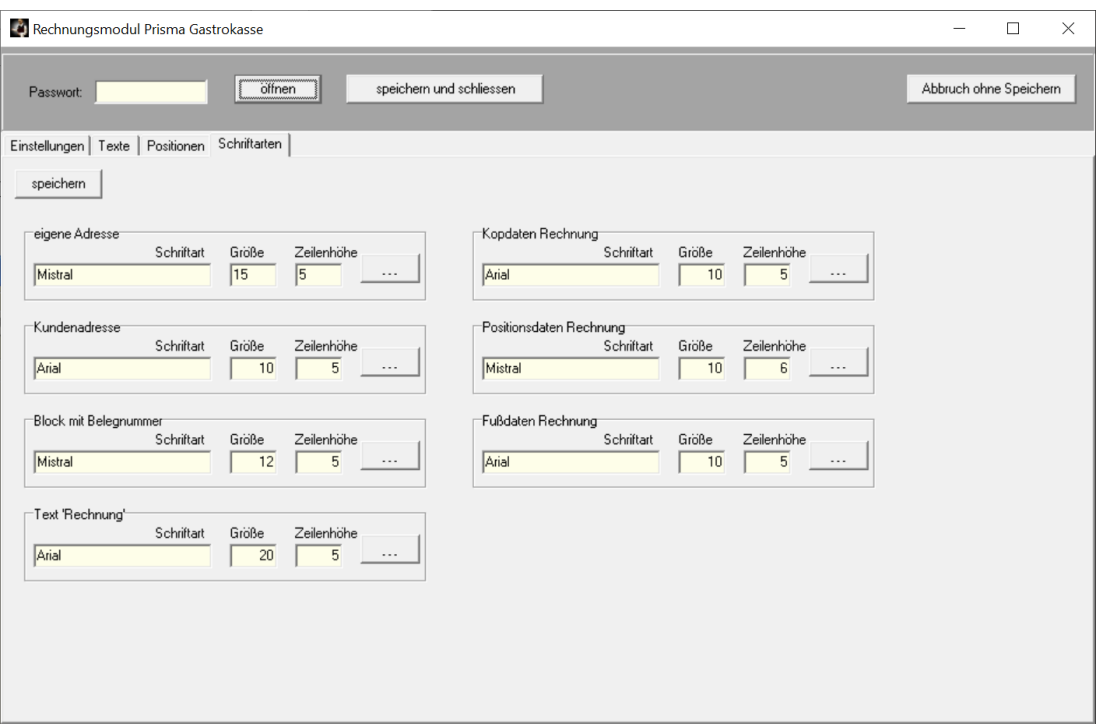

## **5. Vorgehensweise im Kassenprogramm:**

Sie buchen zunächst ganz normal auf einen Tisch. Wenn Sie den Tisch dann abrechnen, klicken Sie im Abrechnungsfenster auf den Button 'Gäste' und wählen den Gast aus. Ist es ein neuer Gast, dann legen Sie ihn dort an und wählen ihn dann aus.

Dann klicken Sie im Abrechnungsfenster noch auf den Button 'Kontenwahl' und wählen das Konto 'Rechnung' an. Das machen Sie aber nur, wenn der Gast die Rechnung später zahlt. Wenn er sofort bar oder mit Karte zahlt, wählen Sie das entsprechende Konto.

Dann klicken Sie auf Drucken und abrechnen. Ein Rechnungsbon muss wegen der TSE Signatur auf jeden Fall gedruckt werden. Jetzt klicken Sie unter Abrechnung auf den Button 'Rechnung' und drucken die A4 Rechnung.

Oder Sie gehen auf Funktionen, Rechnungsmodul und drucken dort die Rechnung.

Sie können die Rechnung auch später noch drucken unter 'Übersicht Belege', wenn Sie dort auf den Button Gäste ein/aus klicken.

Unter Funktionen/Gäste sehen Sie den Betrag der offenen Rechnung. Mit dem Button 'offene Posten' werden nur offene Rechnungen angezeigt. Wenn der Gast dann später bezahlt, können Sie dort mit der Funktion' Endrechnung abschließen' den Bezahlvorgang abschließen. Das löst aber keine Kassenbuchung aus. Wenn der Gast bar bezahlt, können Sie mit der Funktion ,Kasseneinlage' den Rechnungsbetrag als Kasseneinlage buchen.

#### Zusammengefasst machen Sie also folgendes:

Sie rechnen den Tisch gastbezogen auf ein bestimmtes Konto ab und drucken dann die A4 Rechnung mit dem Rechnungsmodul. Wenn der Gast bezahlt, schließen Sie die Endrechnung

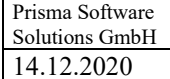

## **17. Kasse/Hotelschnittstelle**

Mit der Hotelschnittstelle können Sie Gastdaten von Ihrer Hotelsoftware in die Gastrokasse übernehmen und Gastumsätze an die Hotelschnittstelle senden

Gehen Sie zunächst auf die Seite Einstellungen und klicken dort die gewünschte Hotelsoftware an.

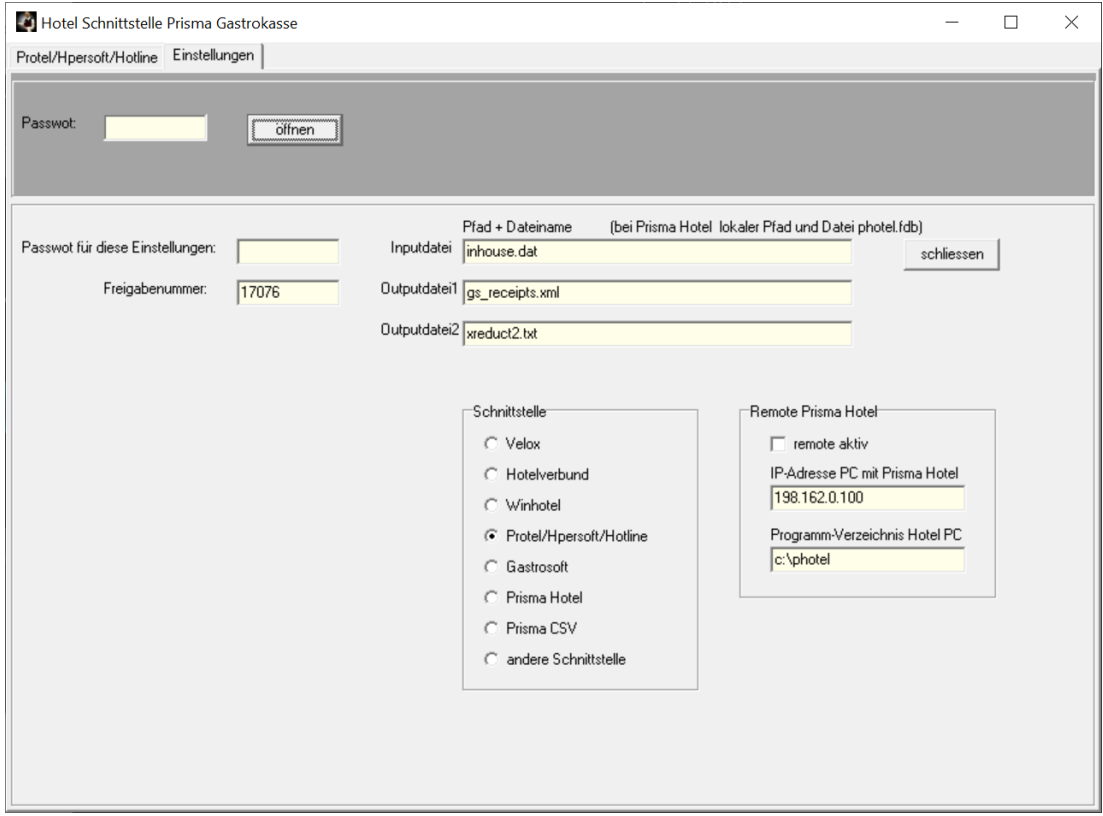

Dann tragen Sie hier noch den Pfad und die Dateiname der Dateien ein, die die Hotelsoftware sendet und empfängt. Lesen Sie dazu auch die Schnittstellenbeschreibung der jeweiligen Hotelsoftware.

Nun gehen Sie auf die Buchungsseite (hier Velox).

Um Gastdaten von der Hotelsoftware zu übernehmen, klicken Sie auf ,Gastdaten anzeigen'. Sie sehen nun die Übergabedatei in einem Notepad Fenster. Bitte schließen Sie dieses Fenster wieder, es war nur eine Kontrolle, Sie müssen das nicht unbedingt machen. Klicken Sie auf den Button , Gastdaten empfangen'. Die Gastdaten werden nun von der Hotelsoftware übernommen. Voraussetzung dafür ist, dass Sie die Daten in der Hotelsoftware exportiert haben.

Um Umsätze an die Hotelsoftware zu senden, geben Sie das gewünschte Buchungsdatum ein und klicken auf den Button , Umsätze senden'. Die Umsätze werden nun in eine Datei (hier book.dat) geschrieben. Diese Datei müssen Sie in der Hotelsoftware einlesen.

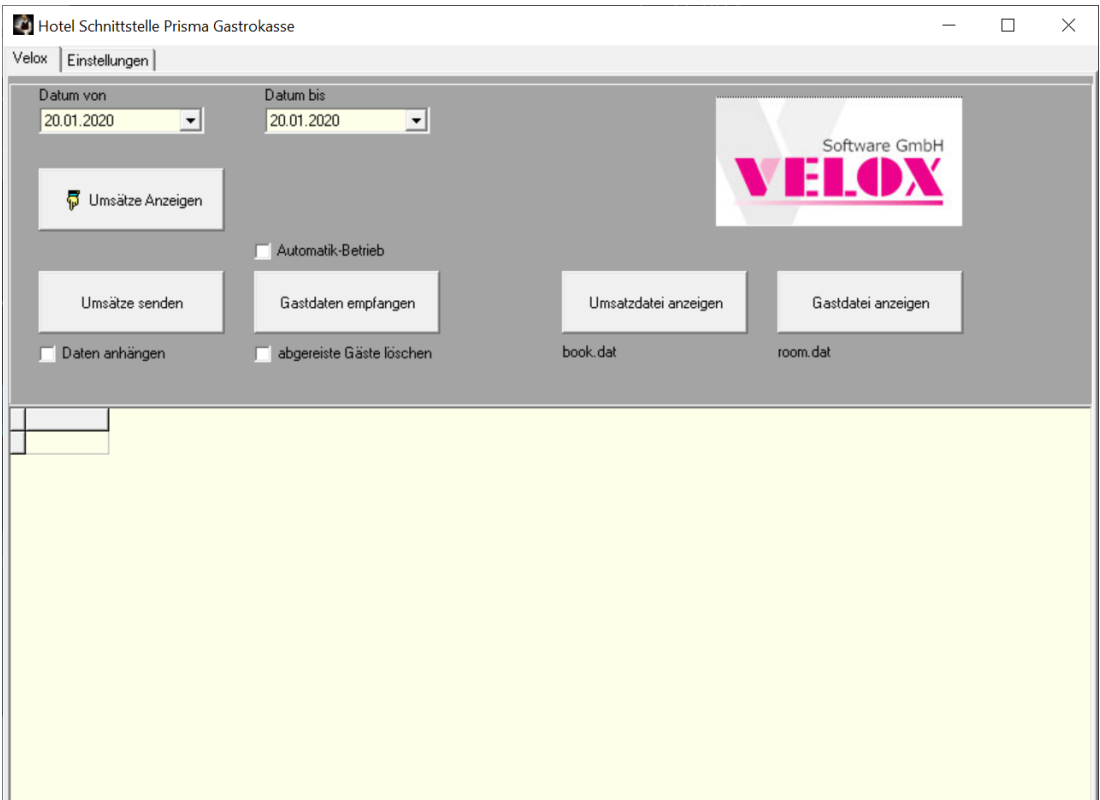

## **18. Auswertungen/Übersicht**

Hier sind verschiedene Auswertungen möglich und der Tagesabschluss kann hier gebucht werden. Die Auswertungen beziehen sich immer auf den gewählten Zeitraum innerhalb **Datum von** und **Datum bis**.

## **Kassenbeleg anzeigen:**

Hier können Sie einen gebuchten Kassenbeleg nachträglich wieder anzeigen lassen. Sie geben dazu die **Belegnummer** ein und klicken auf **Anzeigen**.

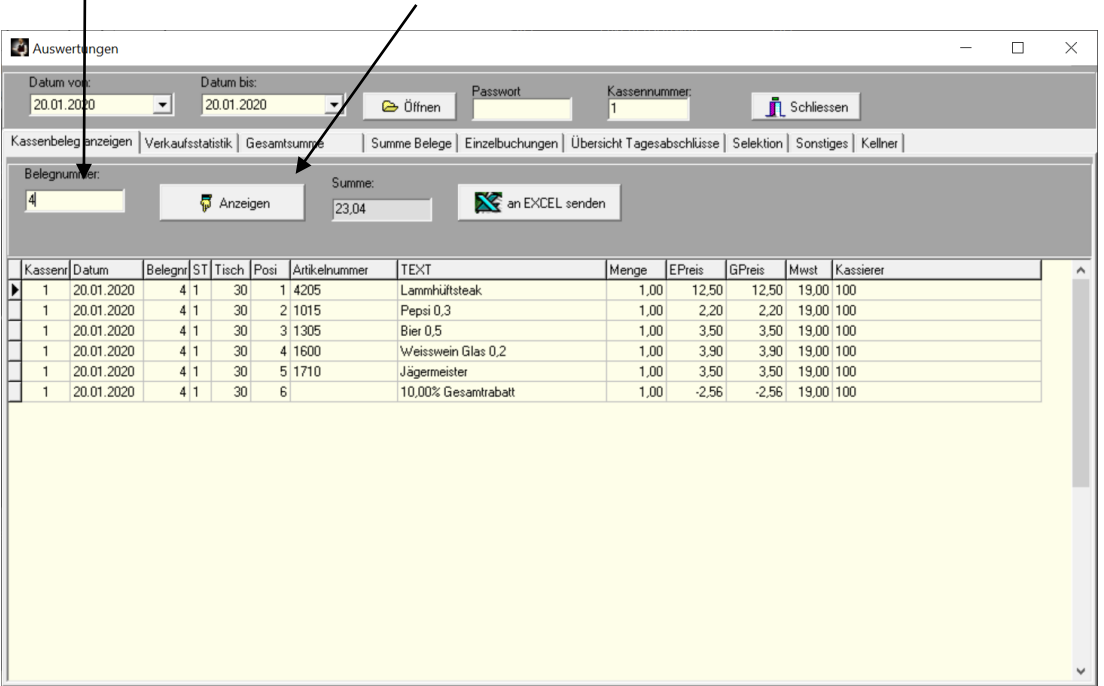

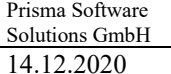

## **Verkaufsstatistik:**

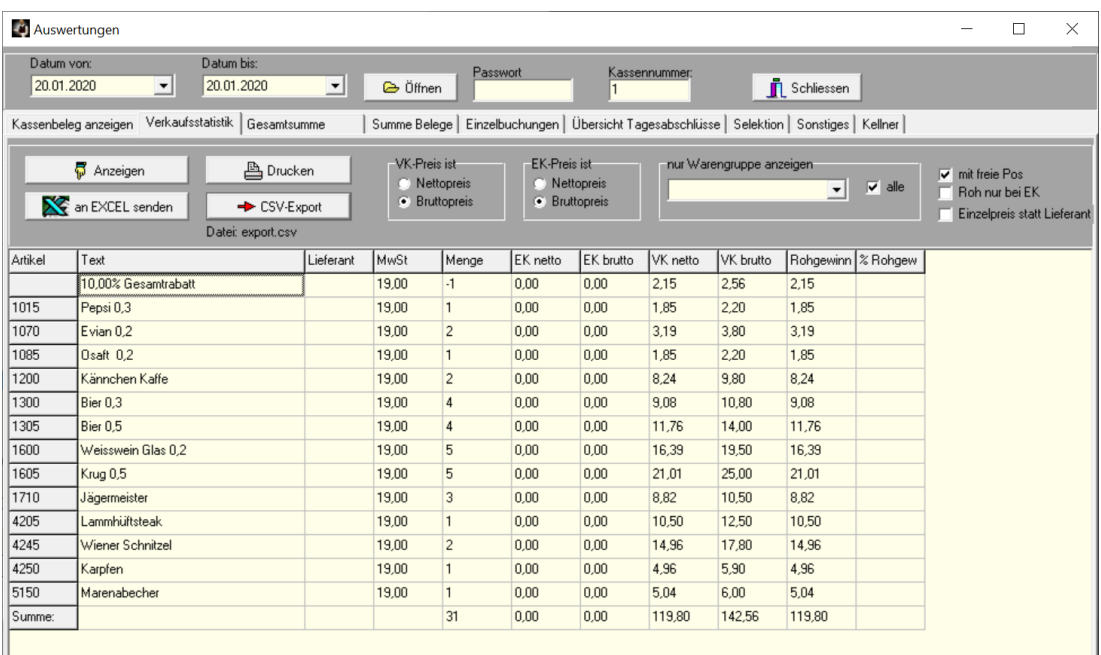

Die Verkaufsstatistik bezieht sich auf das oben angegebene Datum. Angezeigt werden: Artikelnummer, Artikelbezeichnung, Lieferant, Mehrwertsteuersatz, verkaufte Menge in dem Zeitraum, Einkaufspreis netto/brutto aus Artikelstamm, Verkaufspreis netto/brutto aus Kassenbuchung, Rohgewinn = Verkaufspreis netto – Einkaufspreis netto. Die Summe wird in der letzten Zeile angezeigt.

Damit die richtigen Werte berechnet werden, müssen Sie vor der Auswertung unter '**EK-Preis ist**' anklicken, ob Ihre Einkaufspreis im Artikelstamm ein Nettopreis oder ein Bruttopreis ist, das gleiche gilt für den Verkaufspreis. Wenn Sie die entsprechenden Radiobuttons einmal angeklickt haben, bleibt diese Einstellung immer erhalten.

#### **Nur Warengruppe anzeigen:**

Hier können Sie die Anzeige auf eine bestimmte Warengruppe begrenzen. Wenn Sie in der Listbox eine Warengruppe anwählen, werden nur die Artikel angezeigt und auch aufsummiert, die zu der entsprechenden Warengruppe gehören. Möchten Sie wieder alle Warengruppen sehen, klicken Sie die Checkbox ,alle' an.

#### **Mit freie Pos**

Es werden auch Freie Positionen ohne Artikelnummer angezeigt. Da diese keinen Einkaufspreis haben, kann kein Rohgewinn berechnet werden.

#### **Roh nur bei EK**

Rohgewinn wird nur berechnet, wenn ein Einkaufspreis ungleich null vorhanden ist

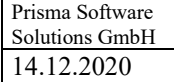

## **Gesamtsumme:**

Die täglichen Einnahmen werden in Summe je Tag angezeigt, je Mehrwertsteuersatz und Zahlungsart und Buchungsart wird eine Zeile angezeigt.

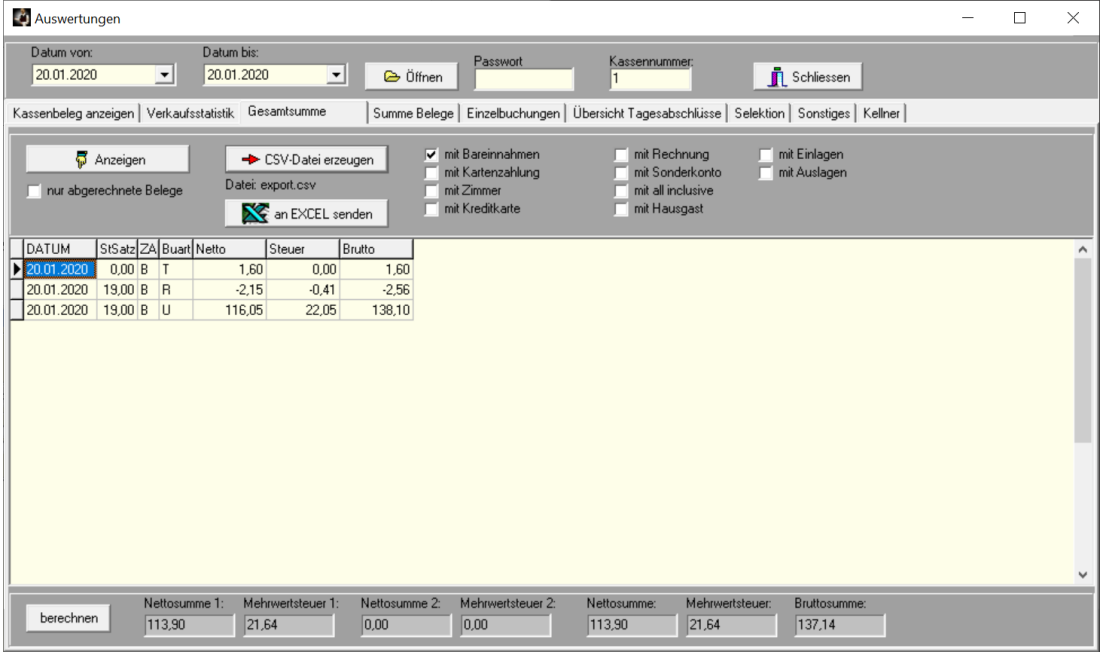

## **Summe Beleg:**

Jeder einzelne Beleg wird in Summe angezeigt:

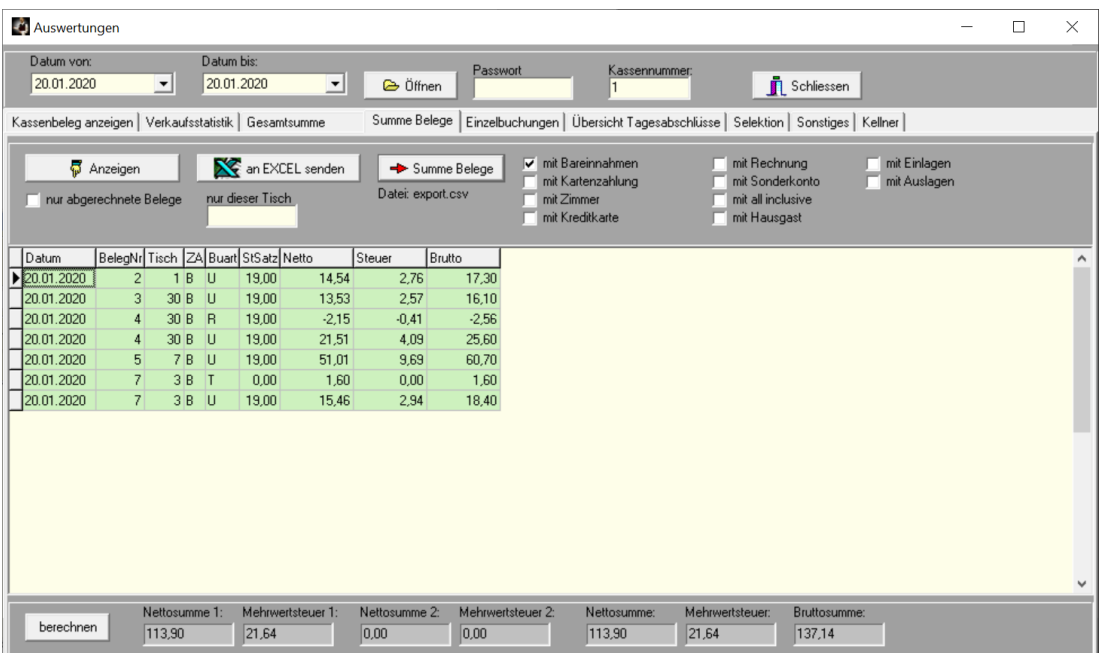

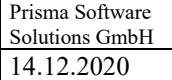

## **Einzelbuchungen:**

Jede einzelne Buchung des oben gewählten Datums wird angezeigt:  $\overline{a}$ 

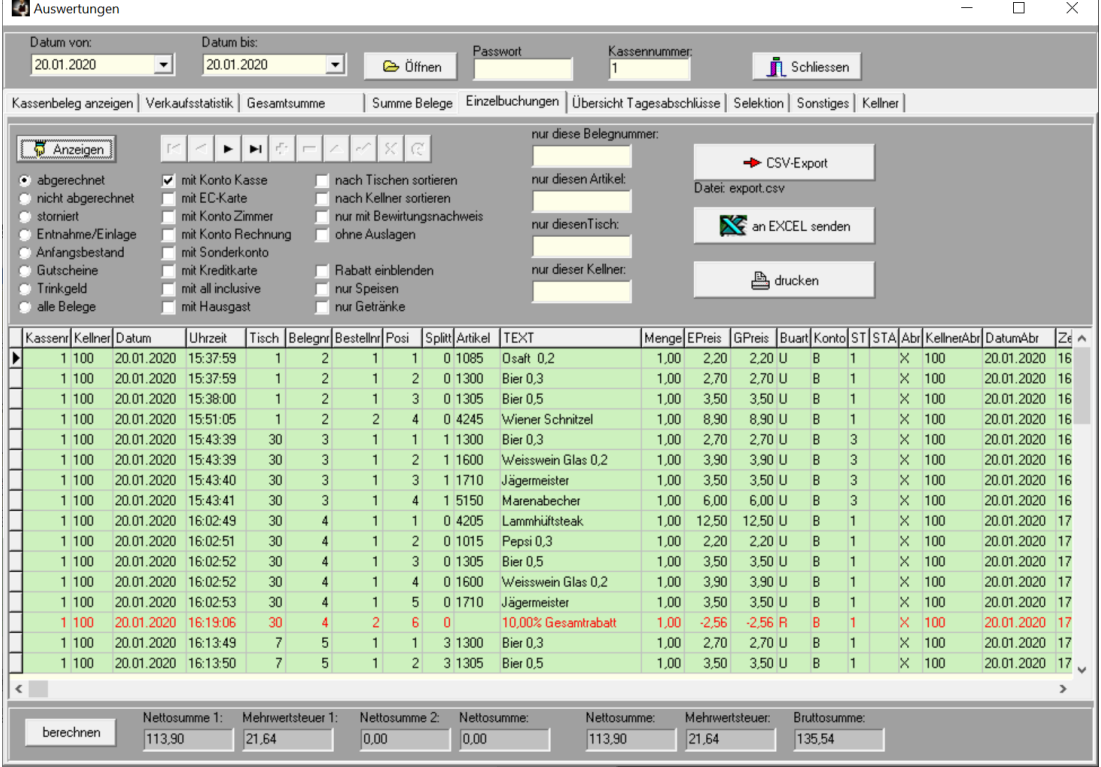

#### **Anzeigen:**

Die Daten werden angezeigt

#### **abgerechnet**

Es werden alle Belege angezeigt, die an dem oben angegebenem Zeitraum abgerechnet wurden

#### **Nicht abgerechnet**

Es werden alle Belege angezeigt, die an dem oben angegebenem Zeitraum gebucht und noch nicht abgerechnet wurden.

## **storniert**

Es werden alle Belege angezeigt, die an dem oben angegebenem Zeitraum storniert wurden

## **Mit Konto Kasse**

Es werden Belege angezeigt, die auf Konto Barkasse gebucht wurden.

#### **Mit Konto Karte**

Es werden Belege angezeigt, die auf Konto Scheckkarte gebucht wurden.

#### **mit Konto Zimmer**

Es werden Belege angezeigt, die auf Konto Zimmer gebucht wurden.

## **mit Konto Rechnung**

Es werden Belege angezeigt, die auf Konto Rechnung gebucht wurden.

## **mit Sonderkonto**

Es werden Belege angezeigt, die auf Sonderkonto gebucht wurden.

#### **Nach Tischen sortieren**

Die Liste wird nach Tischnummern sortiert.

**Nach Kellner sortieren** Die Liste wird nach Kellner sortiert. **nur mit Bewirtungsnachweis:** Es werden nur Belege angezeigt, für die ein Bewirtungsnachweis gedruckt wurde

**Ohne Auslagen:** Artikel deren Warenart in der Warengruppenliste =  $Z^t$  ist (Zigaretten) werden nicht angezeigt

**Rabatt einblenden:** Gewährte Rabatte werden eingeblendet

### **nur diese Belegnummer:**

Wenn Sie hier eine Belegnummer eingeben, werden nur Buchungen mit dieser Belegnummer angezeigt

#### **nur diesen Artikel:**

Wenn Sie hier eine Artikelnummer eingeben, werden nur Buchungen mit dieser Artikelnummer angezeigt

#### **nur dieser Tisch:**

Wenn Sie hier eine Tischnummer eingeben, werden nur Buchungen mit dieser Tischnummer angezeigt

## **nur dieser Kellner:**

Wenn Sie hier eine Kellnernummer eingeben, werden nur Buchungen mit dieser Kellnernummer angezeigt

#### **CSV-Export:**

Die angezeigten Daten werden im CSV-Format in die Datei export.csv im aktuellen Prismaverzeichnis exportiert, die Reihenfolge der Felder entspricht der der Anzeige.

#### **Drucken:**

Die angezeigten Daten werden in einer Liste ausgedruckt

## **An EXCEL senden:**

Die angezeigten Daten werden direkt an Excel gesendet

#### **Berechnen:**

Die Summen am Listenfuß werden neu berechnet.

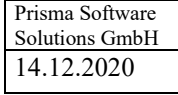

# **Übersicht Tagesabschlüsse:**

Hier können die Tagesabschlüsse angezeigt werden.

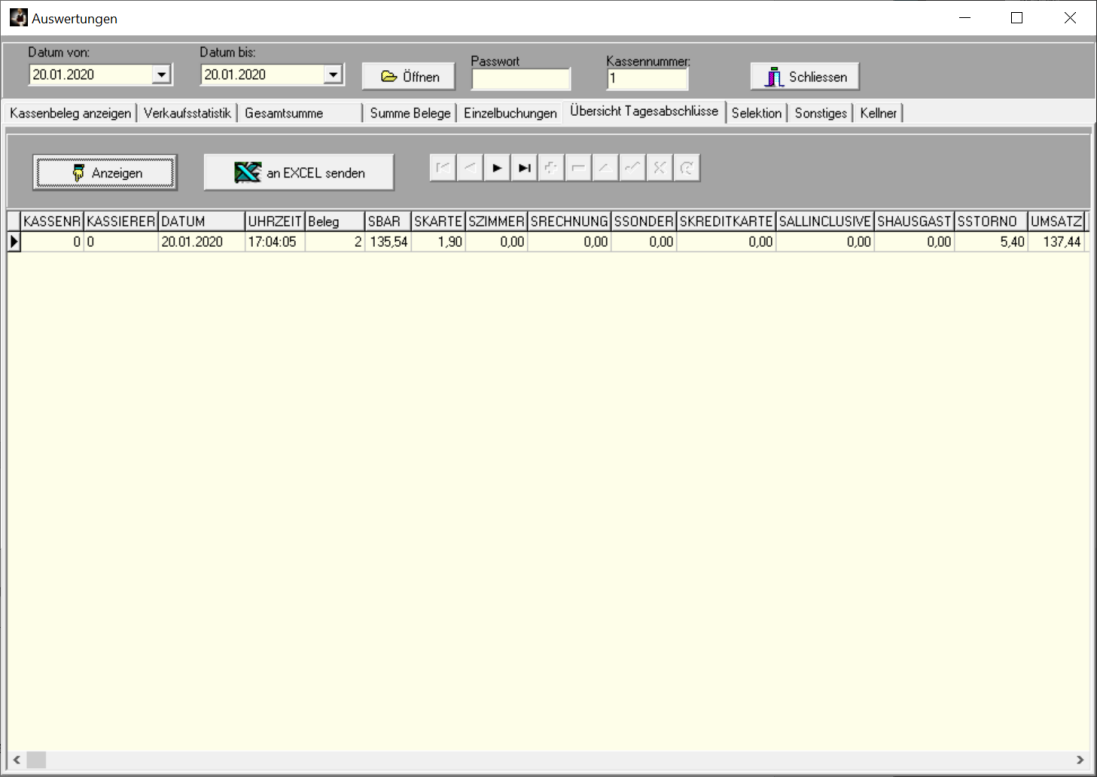

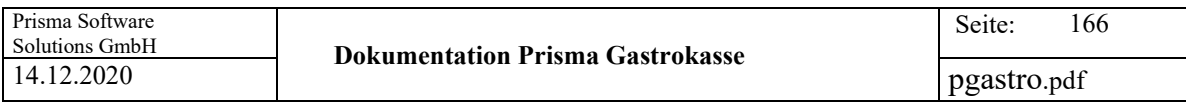

## **Selektion:**

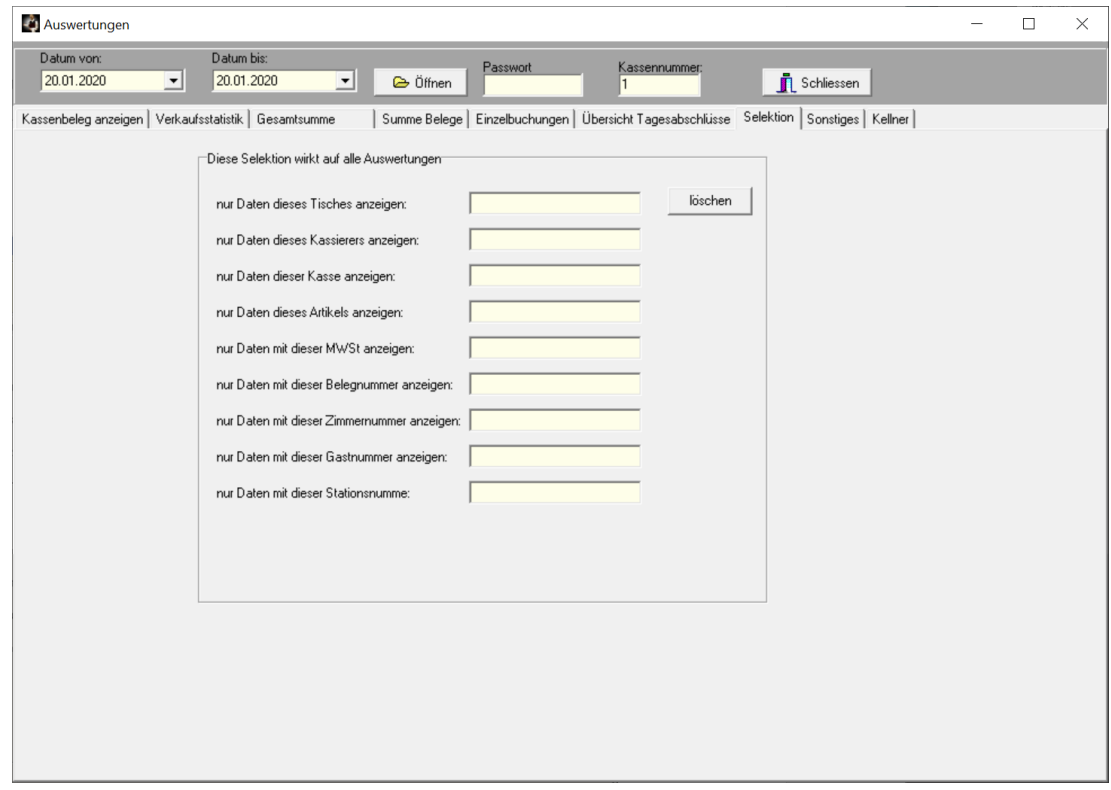

Hier können Sie Selektionskriterien für die Auswertungen eingeben. Es werden dann in allen Auswertungen (außer Kassenbeleg anzeigen, Übersicht Tagesabschlüsse) nur die Datensätze berücksichtigt, die den Selektionskriterien entsprechen. Sie können so zum Beispiet die Tagesumsätze der einzelnen Kassierer anzeigen lassen.

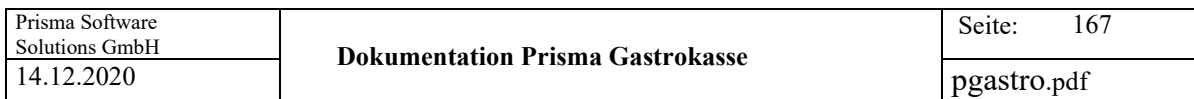

#### **Sonstiges:**

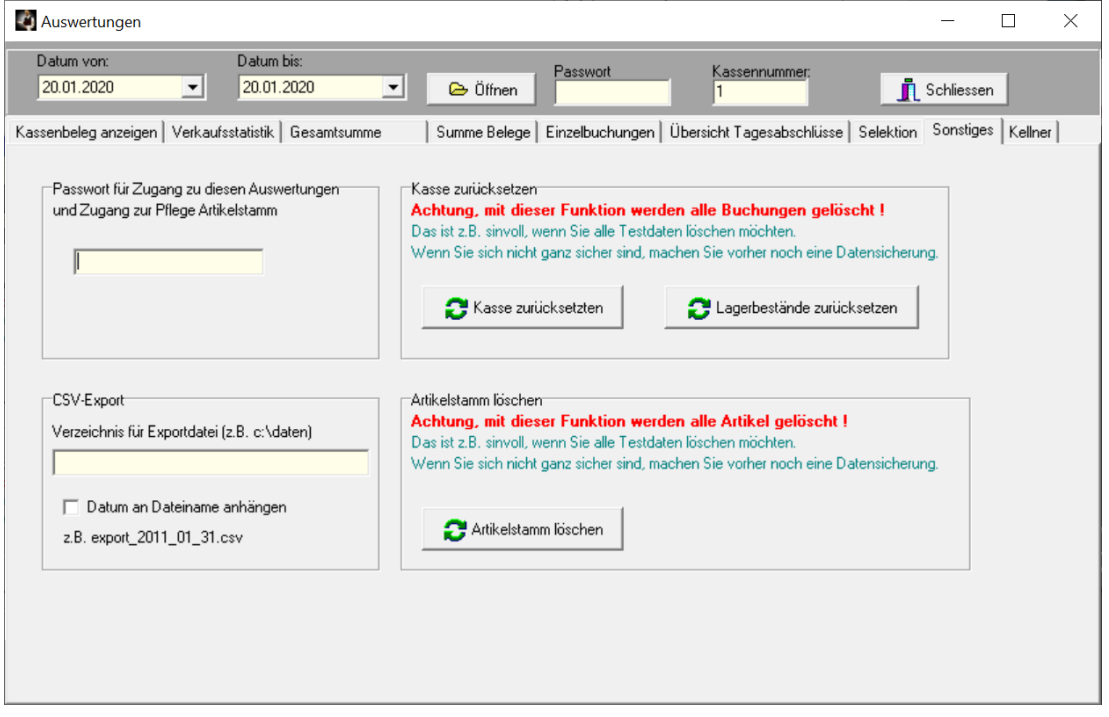

Hier kann zunächst das Passwort eingegeben, das den Zugang zu den Auswertungsfunktionen und zu den Artikeldaten (Pflege Artikelstamm, Übersicht Artikelstamm) erlaubt.

### **Kasse zurücksetzen:**

Mit dieser Funktion werden alle Buchungen gelöscht. Das könnte z.B. sinnvoll sein, wenn Sie zu Beginn das Programm mit Probebuchungen getestet haben, und nun mit echten Buchungen beginnen möchten. Das löschen kann nicht mehr rückgängig gemacht werden. **Machen Sie daher am besten vorher noch eine Datensicherung.**

#### **Artikelstamm löschen:**

Der gesamte Artikelstamm wird unwiderruflich gelöscht.

Datensicherungen können mit dem Programm ,restore' wieder zurück kopiert werden. **Das Programm restore befindet sich im Programmverzeichnis von Prisma-Kasse. Beim Zurückkopieren darf Prisma-Kasse nicht gestartet sein.**

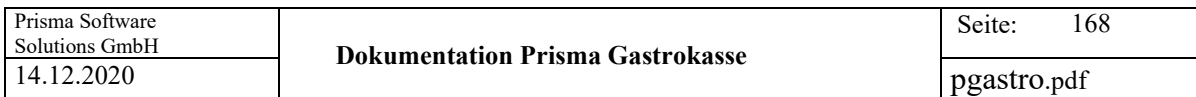

## **Kellner:**

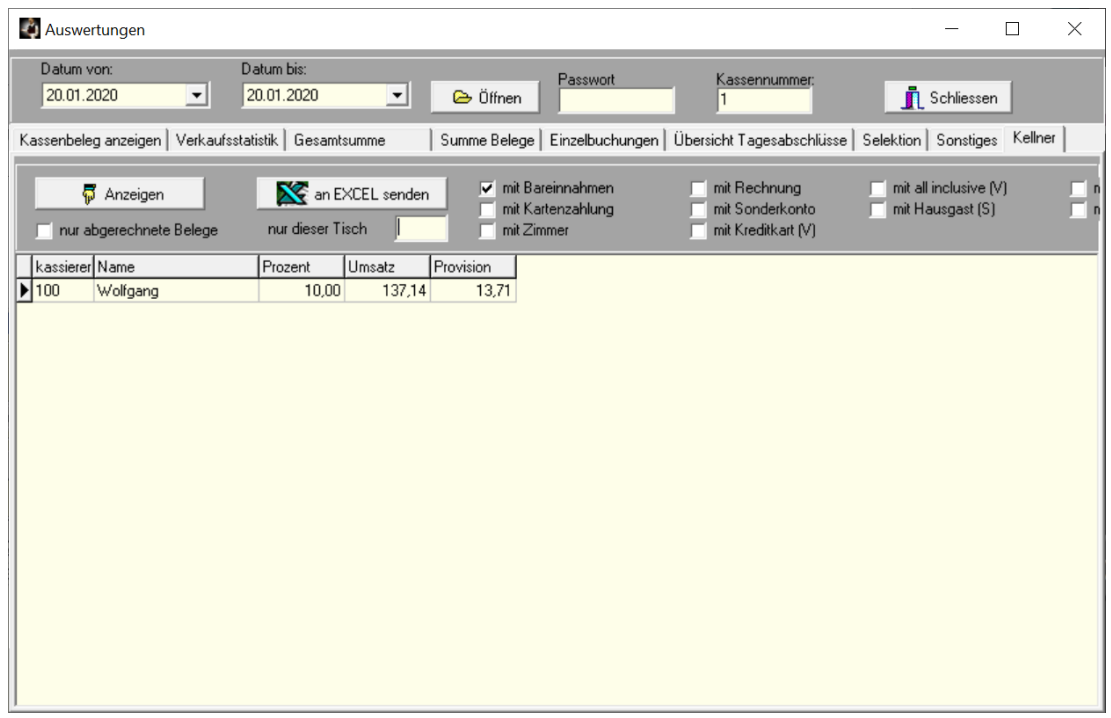

Hier kann eine Auswertung über die einzelnen Kellner aufgerufen werden.

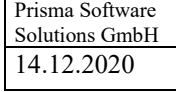

## **19. Auswertungen/Kassenbericht**

Hier kann man über beliebige Zeiträume auswerten nach:

- Artikeln
- Warengruppen
- Abteilung
- Kellnern
- Stationsnummer
- Konten
- Gastname
- Datum
- Wochentag
- nur Gesamtsumme

Alles andere erklärt sich selbst.

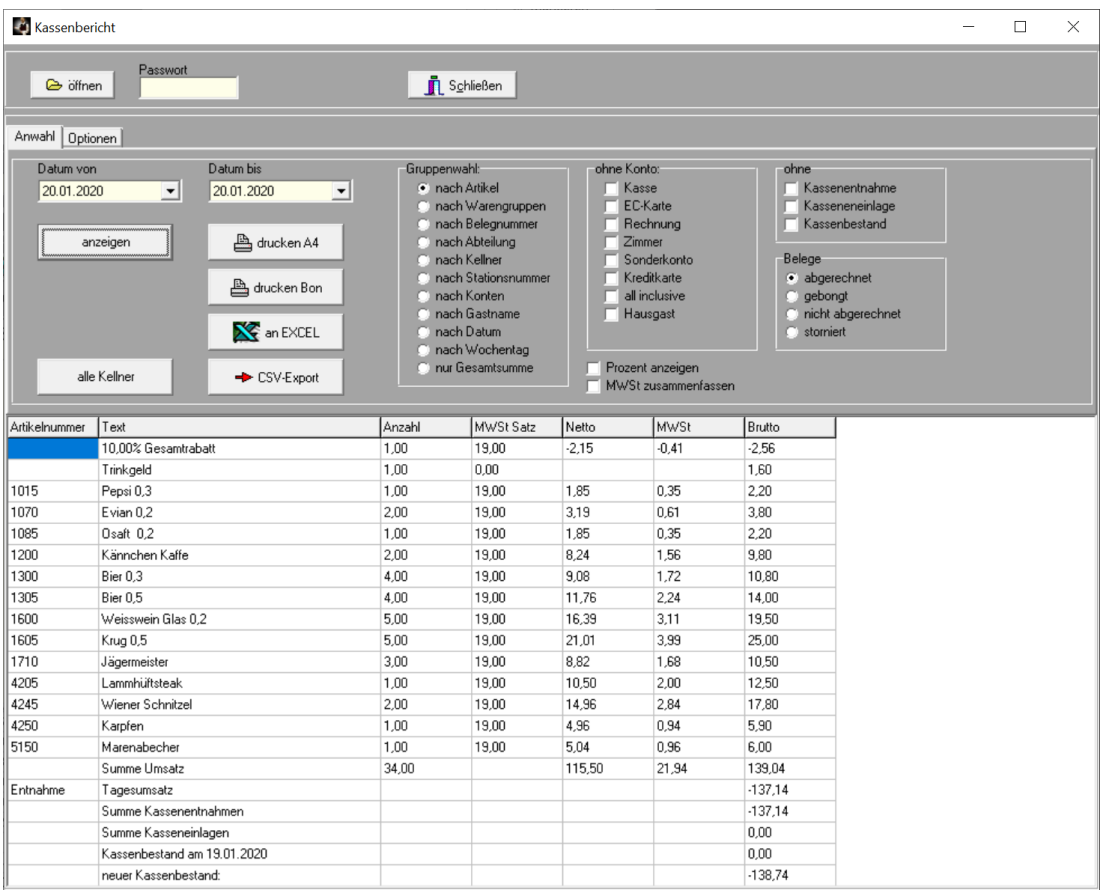

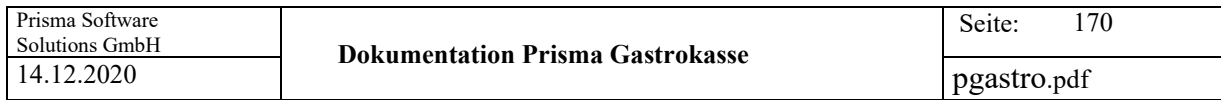

## **20. Auswertunegn/Umsatz nach Uhrzeit**

Hier kann man sich den Umsatz je Tag und Uhrzeit anzeigen lassen oder für einen beliebigen Zeitraum als Grafik.

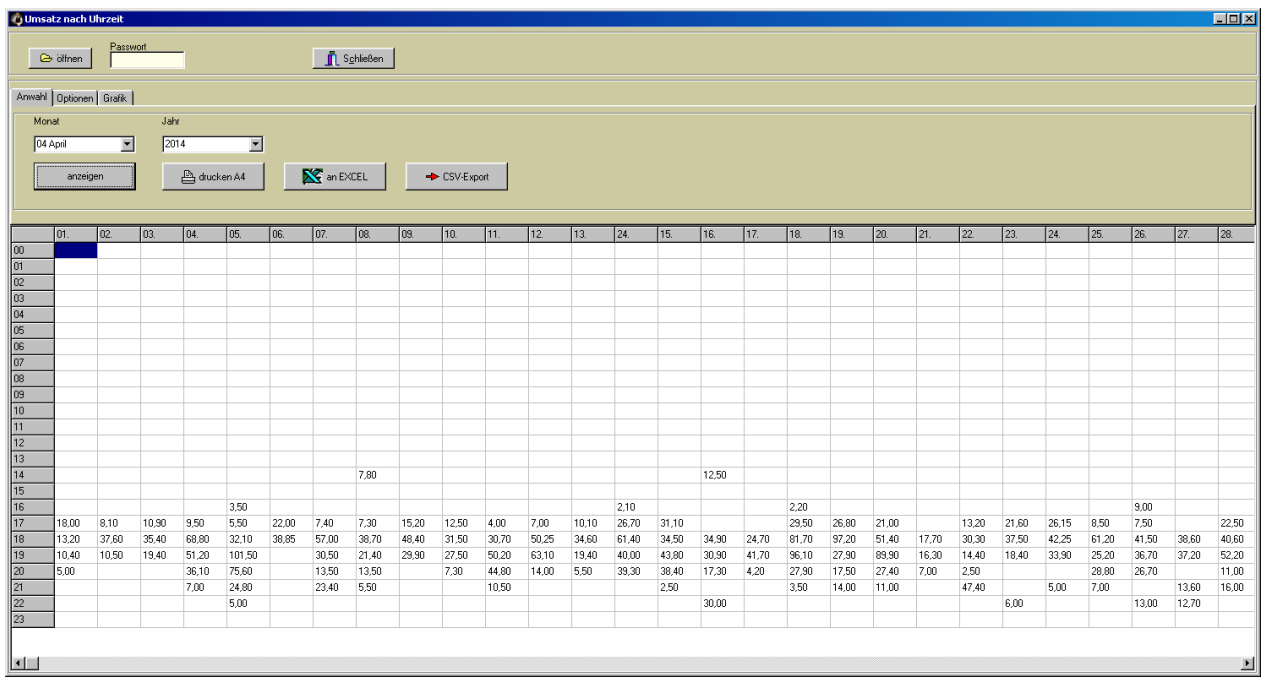

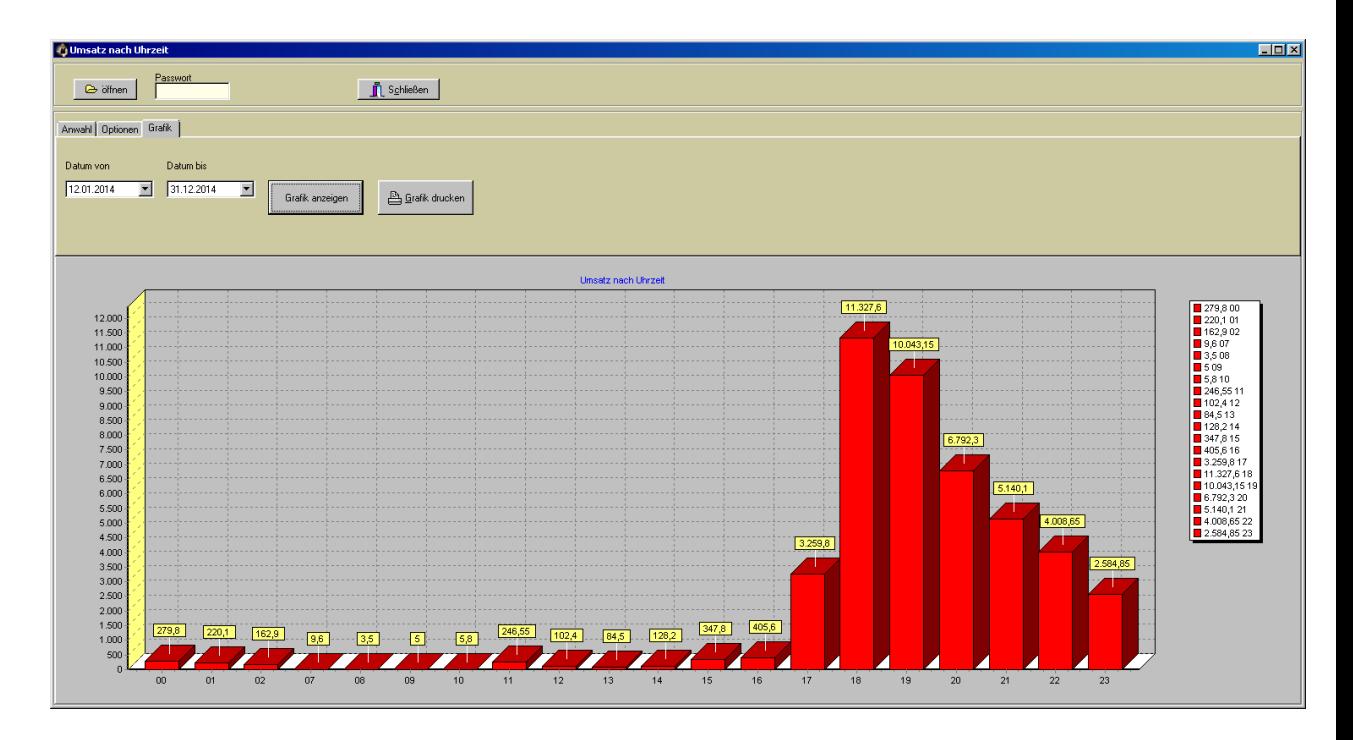

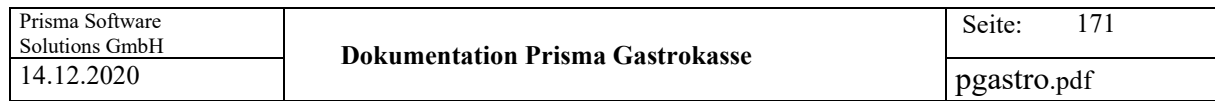

## **21. Auswertungen/Matrixauswertung**

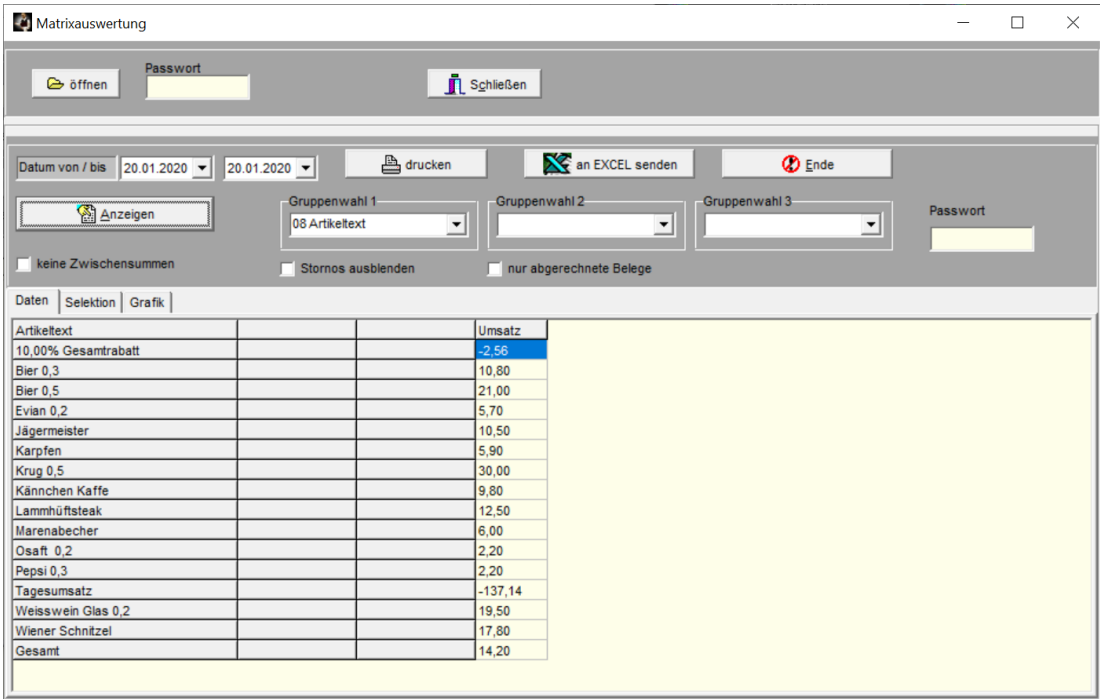

Mit dieser Funktion können die Buchungsdaten nach allen möglichen Kriterien ausgewertet werden.

Zunächst wählen Sie den Zeitraum aus, aus dem die Belege ausgewertet werden sollen (Datum von / bis).

Über Gruppenwahl 1 bis 3 wählen Sie aus, nach welchen Kriterien, bzw. nach welchen Feldern die Auswertung erfolgen soll.

Unter Selektion können Sie noch bestimmte Filter ein- oder ausschalten.

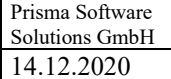

pgastro.pdf

## **Auswertungen/Übersicht Gäste**

Hier können die Gäste für die Gästeverwaltung gepflegt werden.

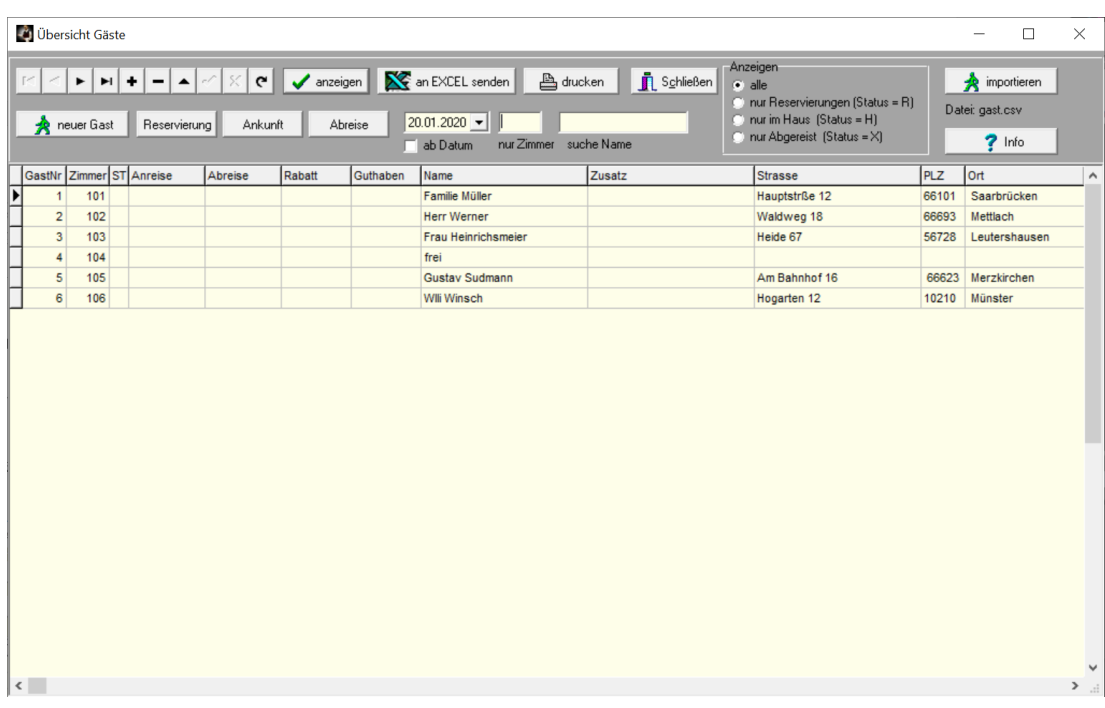

#### **Anzeigen:**

Je nach Selektion werden die Gastdaten angezeigt.

#### **Schließen:**

Das Programm wird beendet.

## **Drucken:**

Die angezeigten Gäste werden in einer Liste ausgedruckt.

#### **Neuer Gast:**

Das Anlagefenster öffnet sich und Sie können einen neuen Gast erfassen.

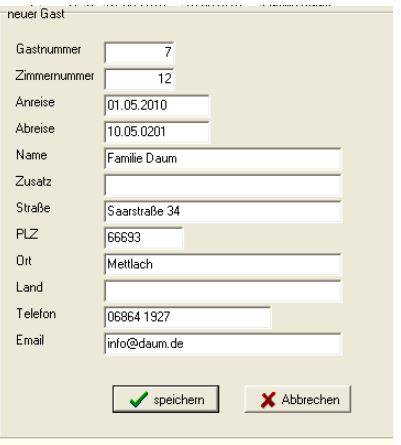

## **Reservierung:**

Der Status des aktuellen Gastes wird auf '**Reservierung**' gesetzt.

#### **Ankunft:**

Der Status des Gastes wird auf , im Haus' gesetzt.

#### **Abreise:**

Der Status des Gastes wird auf , abgereist' gesetzt.

#### **ab Datum:**

Ist diese Checkbox angeklickt, werden nur Gäste mit Anreisedatum >= dem angewählten Datum angezeigt.

## **Nur Zimmer:**

Es werden nur Gäste mit der eingegebenen Zimmernummer angezeigt.

#### **Suche Name:**

Es wird über Volltextsuche nach dem eingegebenen Gastname gesucht.

**Anzeigen alle:**

Alle Gäste entsprechend Selektion werden angezeigt

## **Nur Reservierungen:**

Nur Gäste mit Status , Reservierung' werden angezeigt.

### **Nur Reservierungen:**

Nur Gäste mit Status , Reservierung' werden angezeigt.

#### **Nur im Haus:**

Nur Gäste mit Status, im Haus' werden angezeigt.

### **Nur abgereist:**

Nur Gäste mit Status, abgereist, werden angezeigt.

## **Gäste importieren:**

Die Importdatei muss folgenden Aufbau haben:

Gastnummer;Zimmernummer;Status;Datum Anreise;Datum Abreise;Rabatt;Adresse1;Adresse2;PLZ;Ort;Land;Telefon;

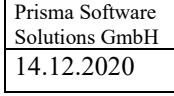

#### **22. Fiskalfunktionen/Firmenstamm**

Hier werden die Daten der eigenen Firma hinterlegt. Diese Daten, vor allem **Steuernummer und Umsatzsteuer Identifikationsnummer** sind für die Taxonmie Schnittstelle der Datensicherungsverordnung wichtig.

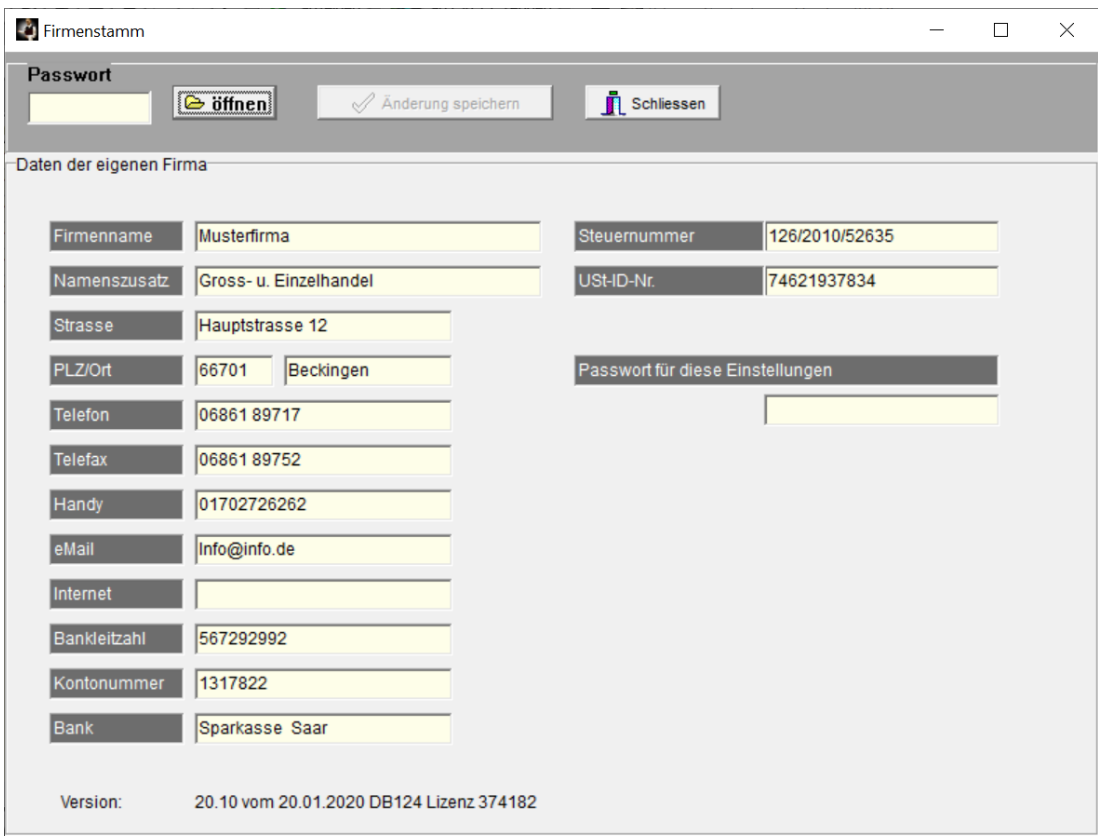

## **23. Fiskalfunktionen / IDEA Datenträgerüberlassung**

Mit dieser Funktion können alle steuerlich relevanten Daten IDEA konform exportiert und an die Finanzbehörde übergeben werden.

Die Behörde kann die Daten dann mit dem Analysetool IDEA einlesen und auswerten.

Folgende Tabellen werden erzeugt und in ein eigenes Verzeichnis abgelegt:

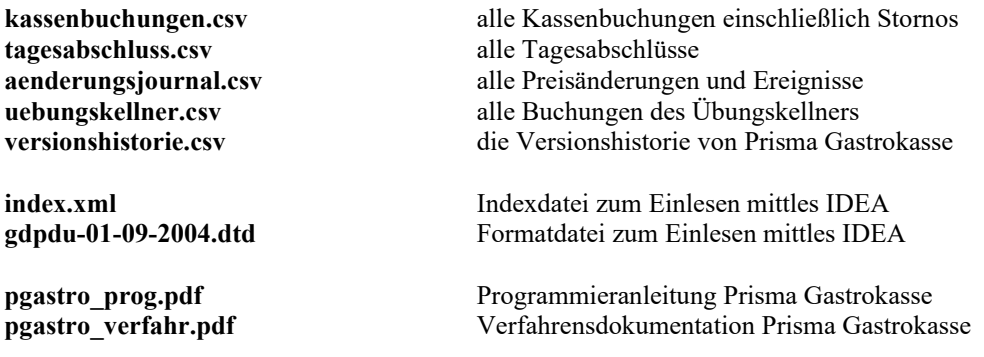

Fehlt eine dieser ersten 5 Dateien, dann lagen in dem gewählten Zeitraum keine entsprechenden Buchungen oder Datensätze vor.

Die Dateien werden in einem Unterverzeichnis in dem Hauptverzeichnis **c:\prisma** abgelegt. Der Name des Unterverzeichnisses ist folgendermaßen aufgebaut:

## **idea\_von\_01.01.2018\_bis\_31.12.2018**

Das Datum im Verzeichnisname ist das Datum des gewählten Zeitraumes für den Datenexport.

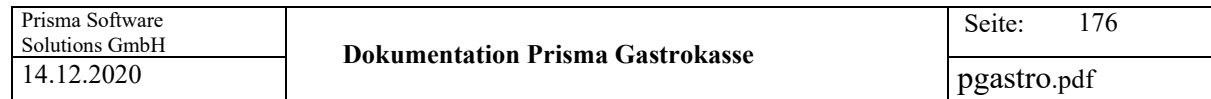

Der Datenexport wird folgendermaßen durchgeführt:

Eingabe eines Passwortes sofern eines für diese Funktion hinterlegt wurde. Dann auf ,einloggen' klicken.

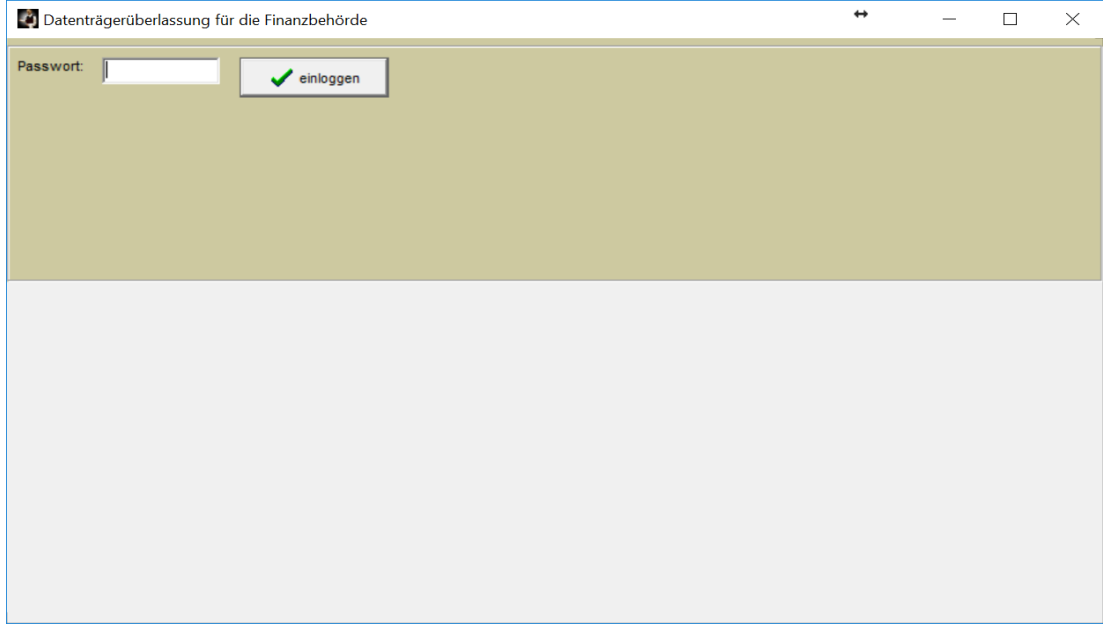

Es erscheint folgendes Bild:

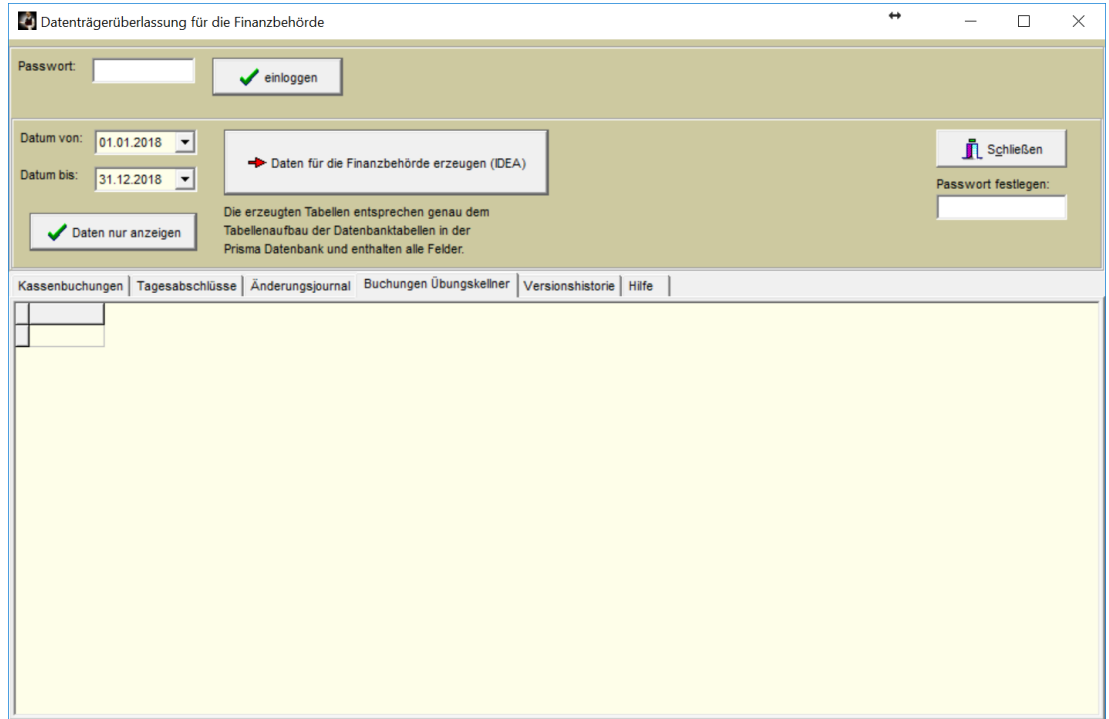

Wählen Sie zunächst den Zeitraum, für den Sie die Daten exportieren wollen.

Wurde der Zeitraum bereits archiviert, führen Sie das Programm Prisma Gastrokasse im Archivierungsordner aus und gehen genauso wie hier beschrieben vor. Befindet sich im Archivierungsordner eine alte Version der Prisma Gastrokasse bei der es diese Exportfunktion noch nicht gab, dann kopieren Sie die Datei pkgastro.exe aus dem Verzeichnis c:\prisma in das Archivverzeichnis, dann haben Sie auch dort die aktuelle Version. Sollte im Archivierungsordner die Datei gdpdu-01-09-2004.dtd fehlen, so kopieren Sie diese auch von c:\prisma in den Archivordner.

Jetzt klicken Sie auf den Button ,Daten für die Finanzbehörde erzeugen (IDEA)'. Die entsprechenden Dateien werden nun alle erzeugt. Es erscheint eine Meldung u.a. mit Angabe des Zielverzeichnisses:

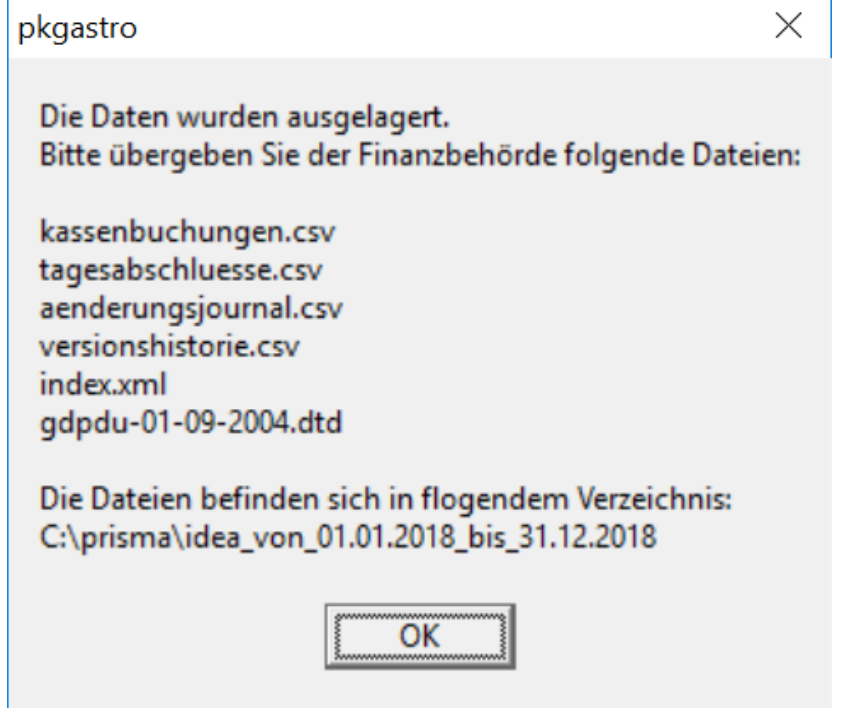

Die erzeugten Dateien werden gleichzeitig in Tabellenform angezeigt:

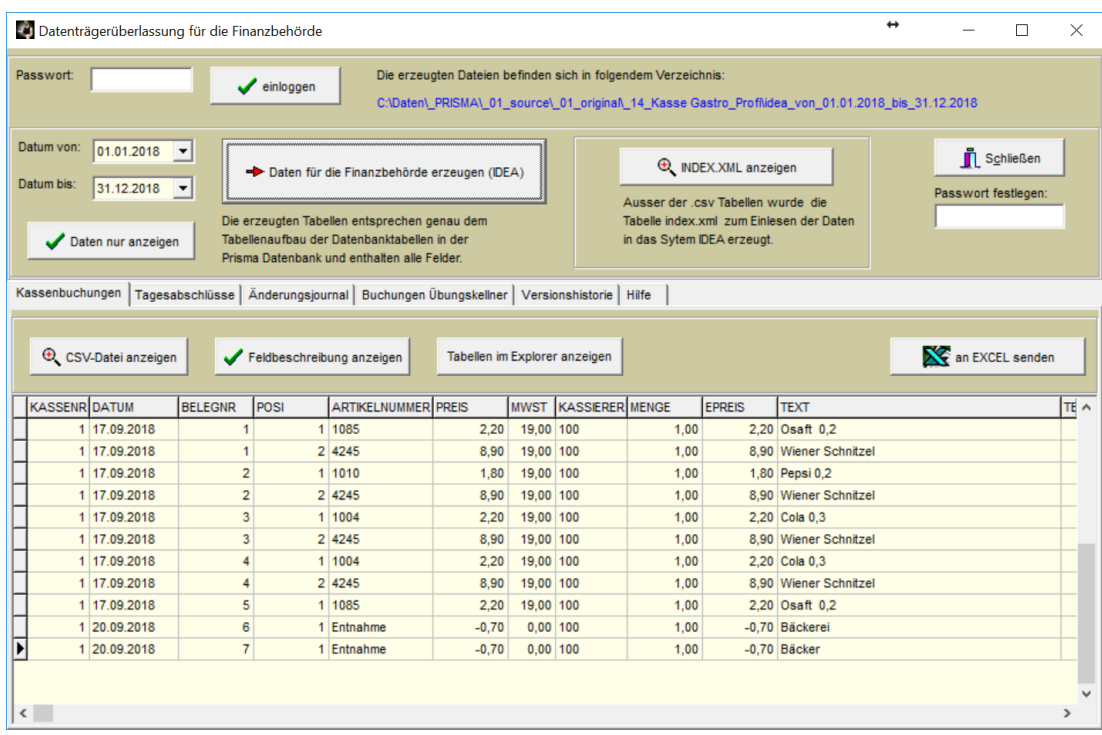

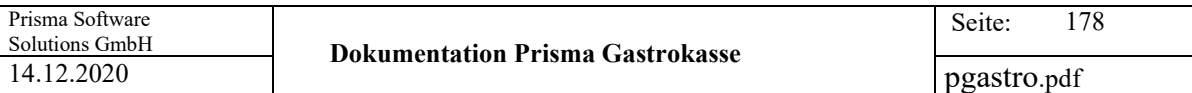

Durch klicken auf den jeweiligen Reiter über der Tabelle kann auf die einzelnen Tabellen umgeschaltet werden.

Folgende Funktionen werden nun zusätzlich zur Verfügung gestellt:

## **CSV-Datei anzeigen**

Die erzeugte CSV-Datei wird mit dem Notepad angezeigt.

## **Feldbeschreibung anzeigen**

Die Feldbeschreibung der gewählten Datei wird angezeigt.

## **Tabellen im Explorer anzeigen**

Die erzeugten Tabellen werden Windows Dateiexplorer angezeigt

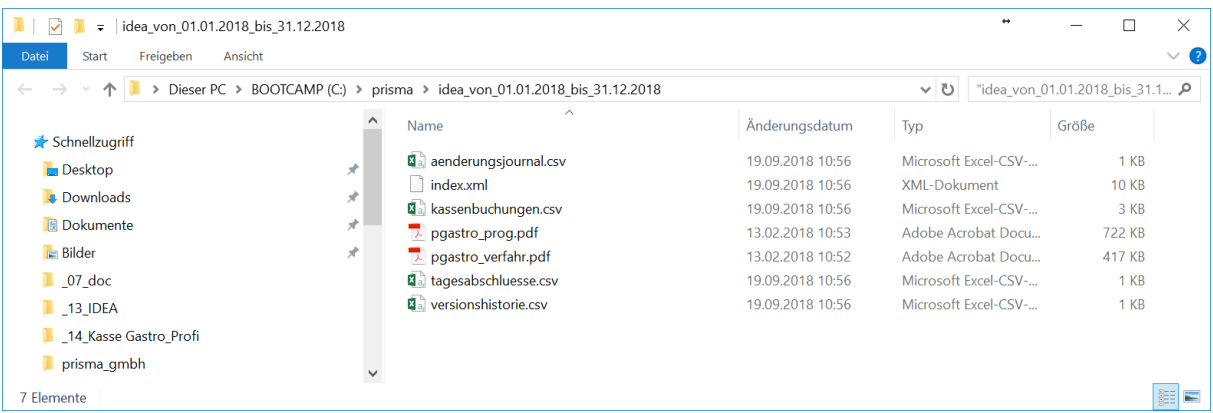

## **an EXCEL senden**

Die CSV-Datei wird an Microsoft EXCEL gesendet, EXCEL wird geöffnet, die Tabelle angezeigt.

#### **INDEX.XML anzeigen**

Die Datei index.xml, die zum Einlesen mittels IDEA benötigt wird, wird im Notepad angezeigt:

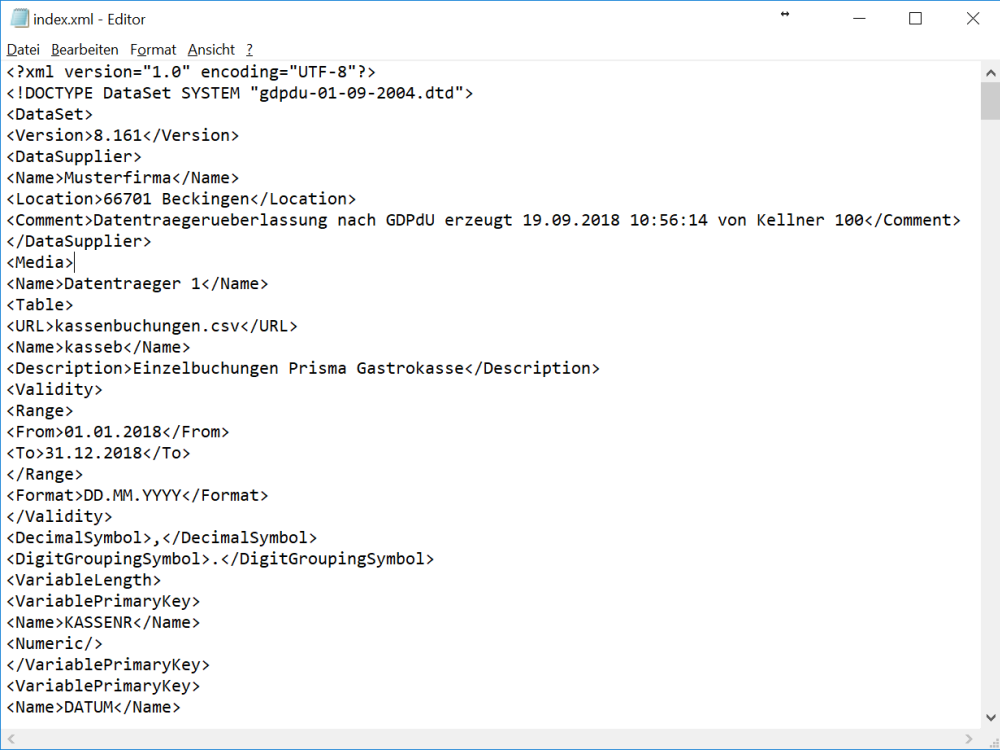

#### **Beschreibung der einzelnen Spalten Tabelle kassenbuchungen.csv**

**KASSENR**

Nummer der Kasse, normalerweise = 1, fortlaufend wenn mehrere Kassen vorhanden sind

**DATUM**

Buchungsdatum, Bonierdatum

**BELEGNR** lückenlose fortlaufende Belegnummer

**POSI**  lückenlose fortlaufende Positionsnummer

**ARTIKELNUMMER** Eindeutige Artikelnummer (PLU)

**PREIS**  Brutto Gesamtpreis der Position

**MWST**  Mehrwertsteuersatz in Prozent der Position

**KASSIERER** Name des Kassierers

**MENGE** Anzahl der Artikel dieser Position in Stück

**EPREIS**  Brutto Einzelpreis dieser Position

**TEXT** Artikelbezeichnung dieser Position

**TEXT1** 

Zeile 1 variabler Text für Rechnungsbon **TEXT2**  Zeile 2 variabler Text für Rechnungsbon **TEXT3**  Zeile 3 variabler Text für Rechnungsbon **TEXT4**  Zeile 4 variabler Text für Rechnungsbon

**TISCHNR**  Nummer des Tisches

#### **STATUS**

Bei normalen Positionen ist der Status = 1 Bei Tischsplitt steht die Splittnummer (1-8) im Status Stornierte Positionen haben ein , S' im Status

**ZEIT1** 

Datum/Uhrzeit der Bonierung

**ZEIT2** 

Datum/Uhrzeit Annahme Bestellung in der Küche

## **ZEIT3**

Datum/Uhrzeit Fertigstellung Bestellung in der Küche

## **ZEIT4**

Wird nicht verwendet

## **KUECHE**

Status für Küchenprogramm

Leer - keine Meldung an Küche

- J Meldung an Küche
- A Auftrag wurde in Küche angenommen
- F Gericht ist in Küche fertig

## **KOCH**

Wird nicht verwendet

## **KTEXT**

Küchentext oder Beilagentext (z.B. ,mit Fritten') Mehrzeiliges Memofeld

#### **BONDRU**

Wird nicht mehr verwendet, ersetzt durch Menged

## **RECHDRU**

0 = es wurde noch keine Rechnung gedruckt  $1 =$  es wurde bereits eine Rechnung gedruckt (wird für Stornostufe benötigt)

#### **GASTNAME**

Name des Gastes wenn der Belegeinem Gast zugeordnet wurde

## **ZAHLART**

Hier wird das Buchungskonto hinterlegt:

- B Barkasse
- K EC-Karte
- Z Zimmer
- R Rechnung
- S Sonderkonto
- V Kreditkarte
- A all inclusive
- H Hausgast

#### **GASTNR**

Nummer des Gastes wenn der Belegeinem Gast zugeordnet wurde

#### **ZIMMERNR**

Zimmernummer des Gastes wenn der Belegeinem Gast zugeordnet wurde

#### **MENGED**

Differenzmenge, für die noch kein Arbeisbon gedruckt wurde

#### **STATIONSNR**

Nummer der Station für das Küchenprogramm Vorgabe unter Einstellungen je Küche/Bar Station
# **ABGERECHNET**

Leer: Beleg/Position wurde noch nicht abgerechnet X: Beleg/Position wurde abgerechnet

# **UHRZEIT**

Uhrzeit der Buchung (Bonierung)

# **ABGERECHNETG**

Enthält ein ,X' wenn der Beleg/Position im Rahmen einer Sammelrechnung abgerechnet wurde

# **AN\_HOTEL**

Enthält ein ,X' wenn der Beleg/Position an die Hotelschnittstelle übergeben wurde

# **KELLNERK**

Kellnernummer, die die Abrechnung vorgenommen hat

# **UMGEBUCHT**

Enthält ein ,X' wenn diese Position auf einen anderen Tisch umgebucht wurde. In diesem Fall steht im Status ein 'S', es handelt sich aber nicht um eine manuelle Stornierung

# **DATUMK**

Datum der Abrechnung

# **BUART**

Buchungsart

- U normaler Umsatz
- R Rabatt
- E Kasseneinlage geschäftlich
- N Kassenentnahme geschäftlich
- F Entnahme privat
- G Kassendifferenz
- B Gutschein Verkauf
- C Gutschein Verrechnung
- A Anfangsbestand
- T Trinkgeld Arbeitgeber
- D Trinkgeld Arbeitnehmer

# **DATUM\_STORNO**

Buchungsdatum/Uhrzeit der Stornierung

# **KELLNER\_STORNO**

Kellnernummer der Stornierung

# **ZIELTISCH**

Bei Tischumbuchung Tischnummer, an den diese Position umgebucht wurde

# **BEWIRTUNG**

Enthält ein ,X' wenn für den Beleg ein Bewirtungsnachweis gedruckt wurde

# **ANZPERS**

Anzahl Personen am Tisch

# **STORNOGRUND**

Begründung der Stornierung als Text

**UHRZEITK** Uhrzeit der Abrechnung

# **FAHRERNR**

Fahrernummer bei Lieferservice

# **BESTELLNR**

Fortlaufende Bestellnummer je Beleg Entspricht einer Bestellung die auf einem Arbeitsbon ausgewiesen wird

# **STATUSP**

Positionsstatus  $0 = \text{Angleg}t$ , 1 = Bestellt, 2 = Abgerechnet

# **SPLITTNR**

Splittnummer normalerweise = 0 Bei Tischsplitt fortlaufende Splittnummer

# **STATUSL**

Status für Lieferservice ,X° wenn Position abgeschlossen für Lieferservice

### **Beschreibung der einzelnen Felder der Tabelle tagesabschluss.csv**

**KASSENR**  Kassennummer, normalerweise 1

**KASSIERER** Name des Kassierers

**DATUM** Datum des Tagesabschlusses

**BELEGNR**  Lückenlos fortlaufende Belegnummer

**SBAR** Bruttosumme der bar abgerechneten Belege (Konto Barkasse)

**SKARTE**

Bruttosumme der mit Scheck abgerechneten Belege (Konto Scheckkarte)

**SZIMMER** 

Bruttosumme der mit Zimmer abgerechneten Belege (Konto Zimmer)

**SRECHNUNG** Bruttosumme der mit Rechnungskonto abgerechneten Belege (Konto Rechnung)

**SSAMMEL**  Bruttosumme der mit Sonderkonto abgerechneten Belege (Sonderkonto)

**SKREDITKARTE** Bruttosumme der mit Kreditkarte abgerechneten Belege (Konto Kreditkarte)

**SALLINCUSIVE** Bruttosumme der mit all inclusive abgerechneten Belege (Konto all iclusive)

**SHAUSGAST** Bruttosumme der mit Hausgast abgerechneten Belege (Konto Hausgast)

**SENT**  Bruttosumme der Kassenentnahmen

**SEIN** Bruttosumme der Kasseneinlagen

**BAR\_ALT** Kassenbarbestand vom Vortag

**BAR\_NEU** Aktueller rechnerischer Kassenbarbestand Brutto

**BAR\_IST** Tatsächlicher nachgezählter aktueller Kassenbestand Brutto

**DIFFERENZ** Kassendifferenz zwischen bar\_neu und bar\_ist

**UMSATZ** Gesamter Tagesumsatz Brutto aller Konten

# **Beschreibung der einzelnen Felder der Tabelle aenderungsjournal.csv**

# **DATUM**

Datum und Uhrzeit des Eintrags

# **BEARBEITER**

angemeldeter Kellner

# **TEXT**

Beschreibung der Änderung oder des Ereignisses

Ab Version 8.151 führt Prisma Gastrokasse eine **Versionshistorie** in der Datenbank aus der genau ersichtlich wird, wann auf welche Version Upgedatet wurde.

Spaltenbeschreibung:

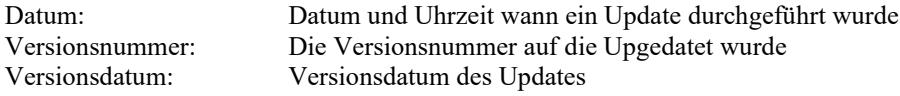

Im Internet unter [www.myprisma.com](http://www.myprisma.com/) Service Downloadcenter finden Sie immer das aktuelle und kostenlose Update und eine Liste, welche Änderungen und Erweiterungen jeweils eingebaut wurden.

### **24. Fiskalfunktionen/Verfahrensdokumentation**

Die Verfahrensdokumentation im pdf-Format wird geöffnet und angezeigt.

# **25. Fiskalfunktionen / Programmieranleitung**

Die Programmieranleitung im pdf-Format wird geöffnet und angezeigt.

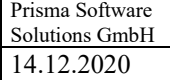

# **26. Fiskalfunktionen / Versionshistorie**

Die Versionshistorie wird angezeigt:

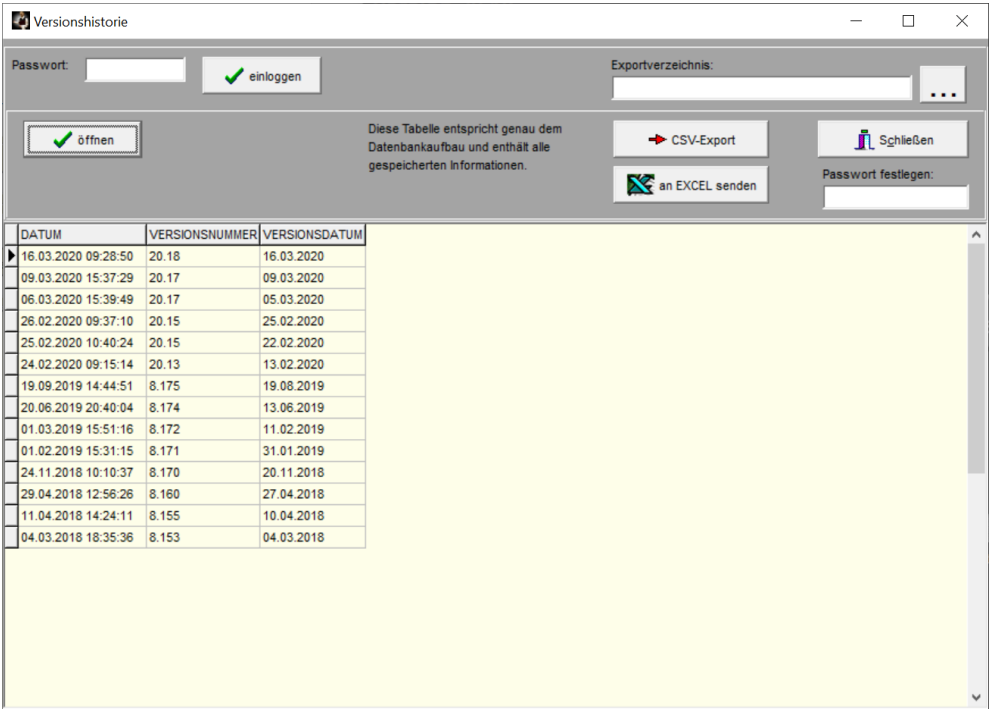

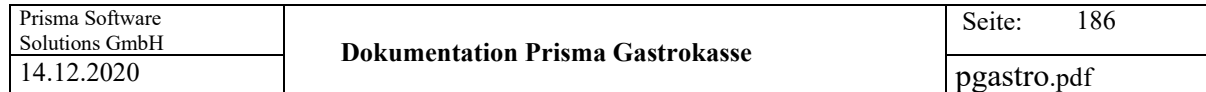

# **27. Fiskalfunktionen/TSE-Verwaltung**

Alle Funktionen und Daten bezüglich der TSE werden hier dargestellt.

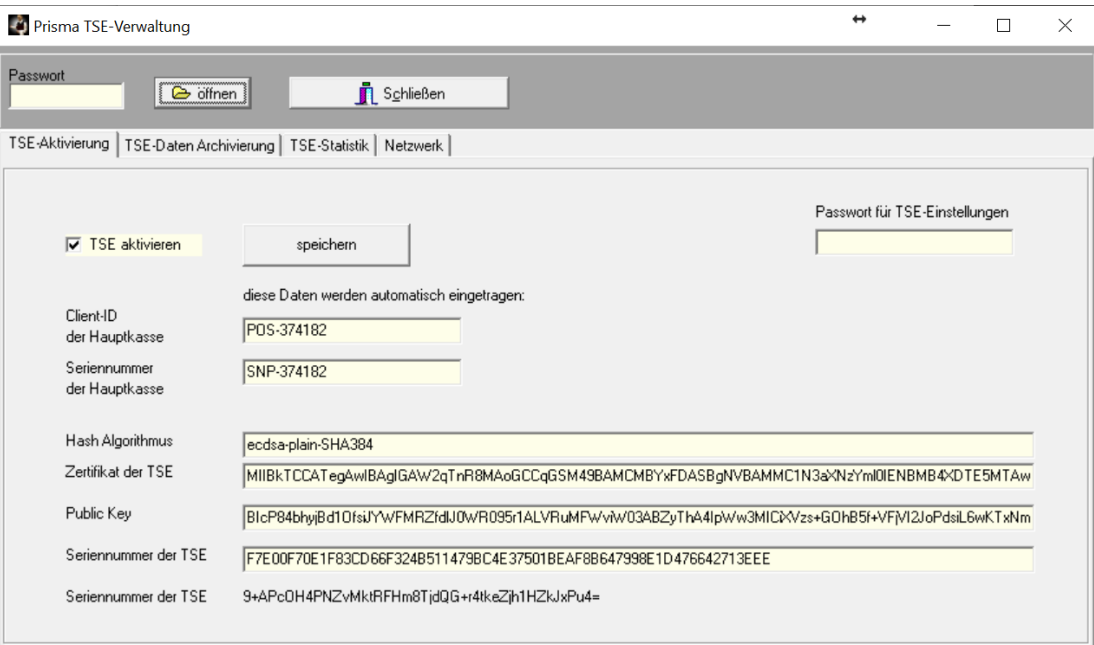

# **TSE aktivieren**

Sobald Sie eine TSE erhalten haben und diese in einen USB-Slot eingesteckt haben, müssen Sie die TSE-Funktion hier aktivieren.

Alle Angaben, die Sie hier sehen, werden beim nächsten Programmstart vom TSE-Server hier automatisch eingetragen. Bitte überprüfen Sie das.

Klicken Sie jetzt noch auf **speichern**, die Kasse wird dann beendet und muss neu gestartet werde.

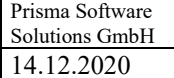

# **TSE Datenarchivierung**

Die TSE-Daten müssen ab und zu archiviert werden, das stellt eine Datensicherung der Daten, die in der TSE gespeichert werden, dar.

Die Finanzverwaltung kann bei späteren Betriebsprüfungen auf diese Daten zurückgreifen.

Die Archivierung kann sehr lange dauern.

Führen Sie keine Archivierung während des normalen Kassenbetriebes durch.

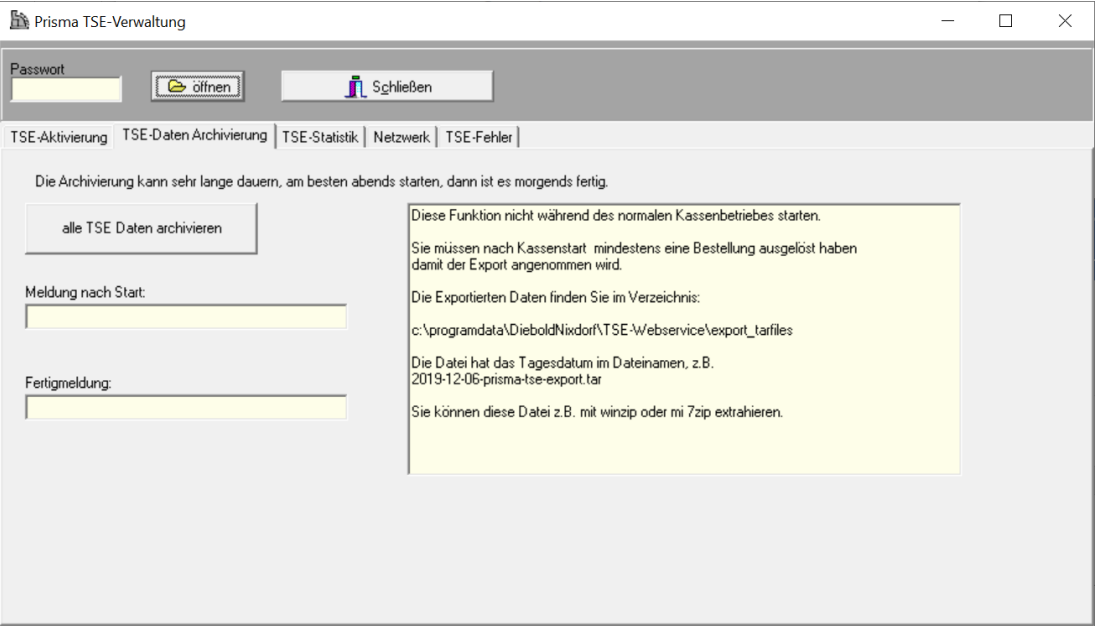

# **TSE-Statistik**

Die TSE-Statistik zeigt den noch verfügbaren Speicherplatz der TSE an wie das Ablaufdatum der Signatur.

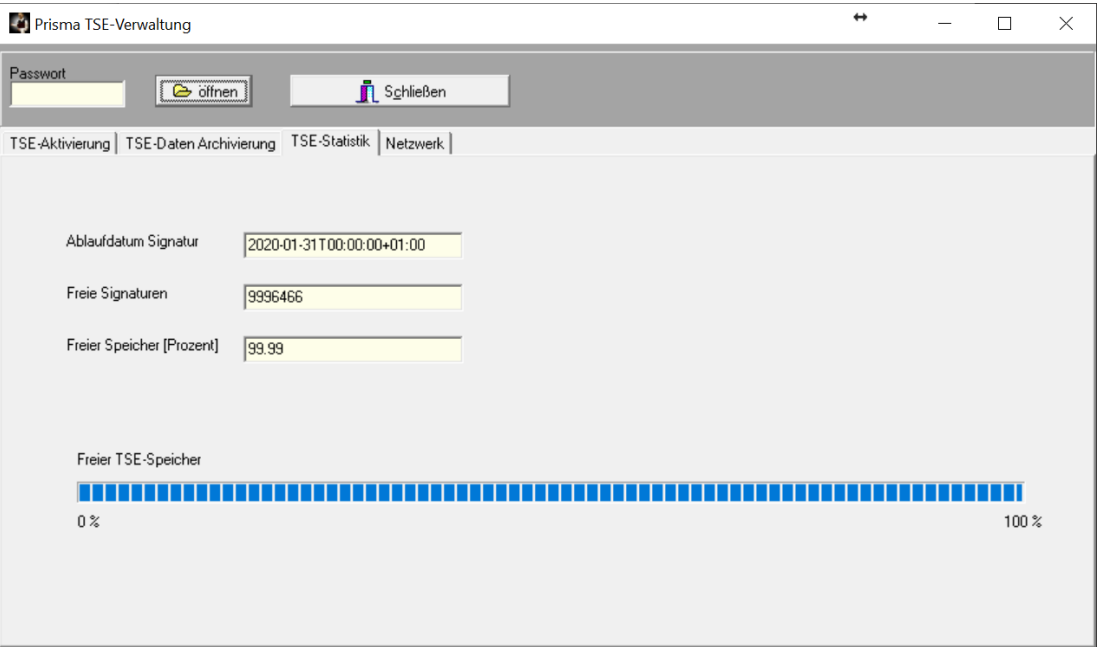

# **Netzwerk**

Hier wird die Netzwerkliste der Kassen bei Vernetzung angezeigt. Die Liste wird erzeugt, indem Sie auf jedem PC der sich im Netzwerk befindet auf Optionen/ Einstellungen/Zentrale Daten gehen und dort den Button , Kasse in Netzwerkverwaltung eintragen' anklicken.

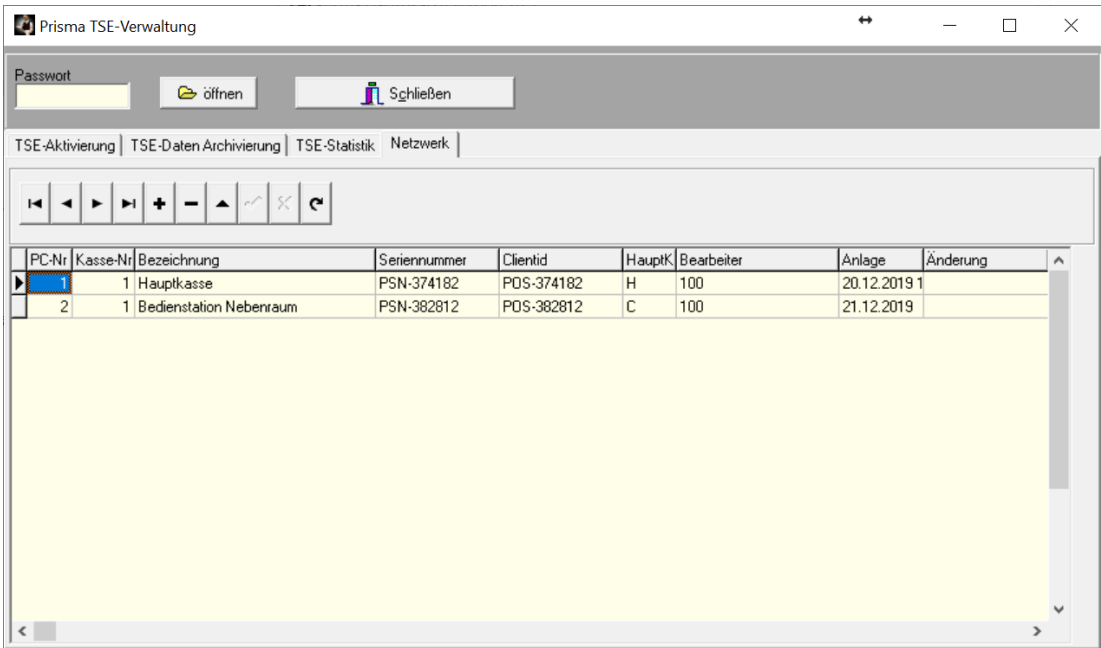

### **TSE-Fehler**

Hier finden Sie einige Hinweise zu TSE-Fehlermeldungen. Bitte melden Sie jeden TSE-Fehler an die Prisma GmbH.

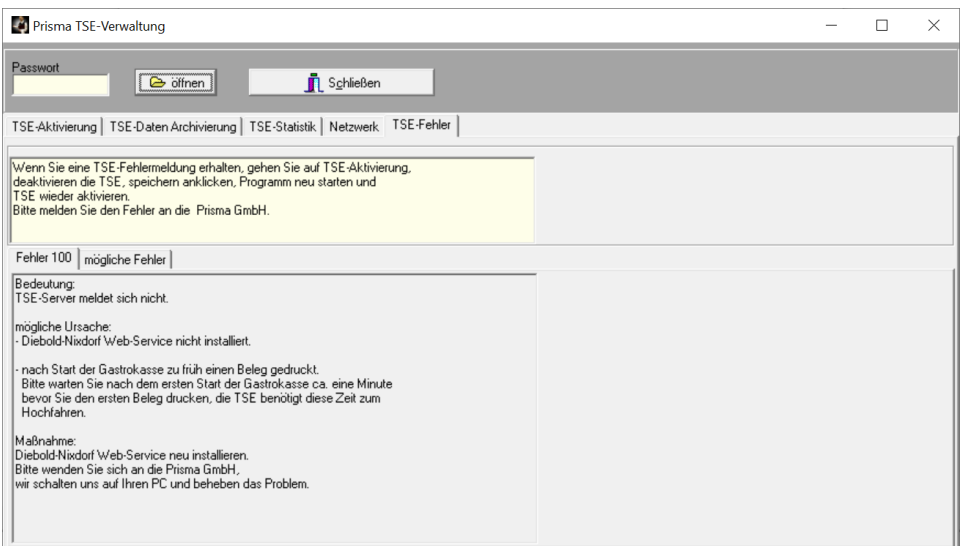

# **28. Fiskalfunktionen / Taxonomiedaten**

Die Taxonomiedaten stellen die neue Datenschnittstelle zur Finanzverwaltung dar und werden bei jedem Tagesabschluss automatisch erzeugt.

Sie werden im Verzeichnis **c:\prisma** im Unterverzeichnis **taxonomie\_2020** abgelegt (hier für das Jahr 2020).

Die einzelnen Dateien haben folgenden Namen:

```
kassenabschluss-2019-12-21.json (Datum des Kassenabschlusses)
```
Sie können sich die Taxonomiedaten anzeigen lassen:

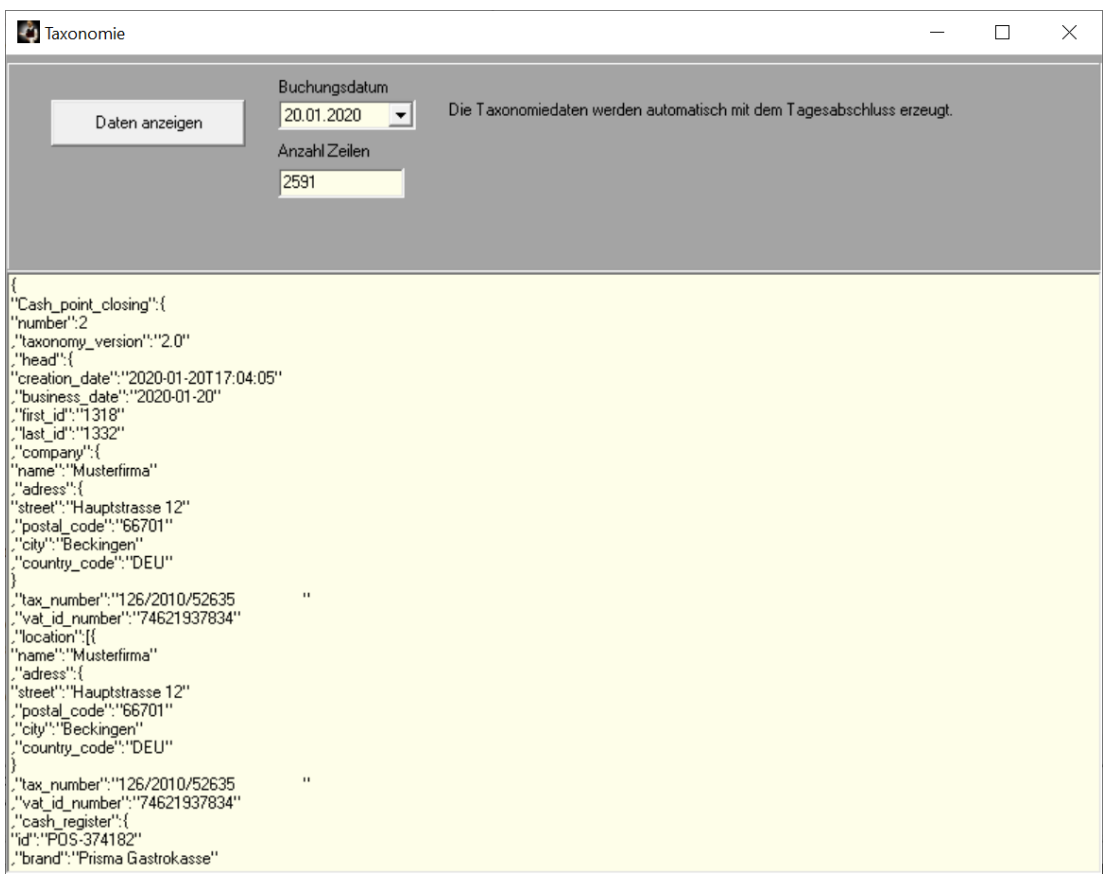

### **29. Fiskalfunktionen / Taxonomie CSV-IDEA Export**

Bei einer Kassenprüfung durch die Finanzbehörde müssen die Kassendaten im CSV-Format und IDEA-Konform übergeben werden.

Mit dieser Funktion können Sie die erforderlichen Datenüber einen beliebigen Zeitraum innerhalb eines Jahres erzeugen.

Input für diese Funktion sind die Taxonomiedaten, die der Tagesabschluss täglich automatisch erzeugt hat. Es werden ca. 17 Dateien erzeugt deren Inhalt man sich mit über den Button 'Daten anzeigen' und über die weiteren Buttons anzeigen lassen kann.

Die Erzeugung dieser Daten kann sehr lange dauern, je größer der Zeitraum desto länger dauert es. Die Daten werden im Unterverzeichnis **taxonomie** csv 2020 z.B. für das Jahr 2020 angelegt und liegen dort wieder in einem Unterverzeichnis mit dem Namen z.B. **csv\_von\_01.01.2020\_bis\_18.01.2020.csv**

Das sind die erzeugten Dateien:

xa allocation\_groups.csv **X**a businesscases.csv a cash\_per\_currency.csv  $\overline{\mathbf{z}}$  cashpoint closing.csv xa cashregister.csv datapayment.csv gdpdu-01-09-2004.dtd index.xml x<sup>a</sup> itemamounts.csv **x**<sup>a</sup> lines.csv **xa** lines vat.csv **x**a location.csv payment.csv **x**<sup>a</sup> slaves.csv **za** transactions.csv **Xa** transactions\_tse.csv **Xa** transactions vat.csv **xa** tse.csv **xa** vat.csv

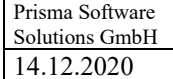

# **30. Fiskalfunktionen / Kassensturz**

Im Kassensturz wird zu jeder Zeit der aktuelle Sollkassenbestand angezeigt.

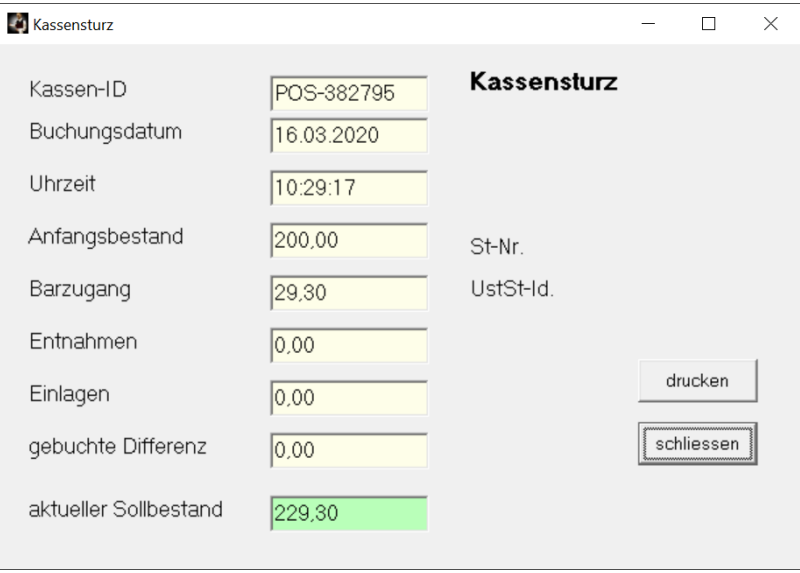

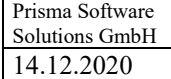

# **31. Artikelstamm/Pflege**

### **Grunddaten:**

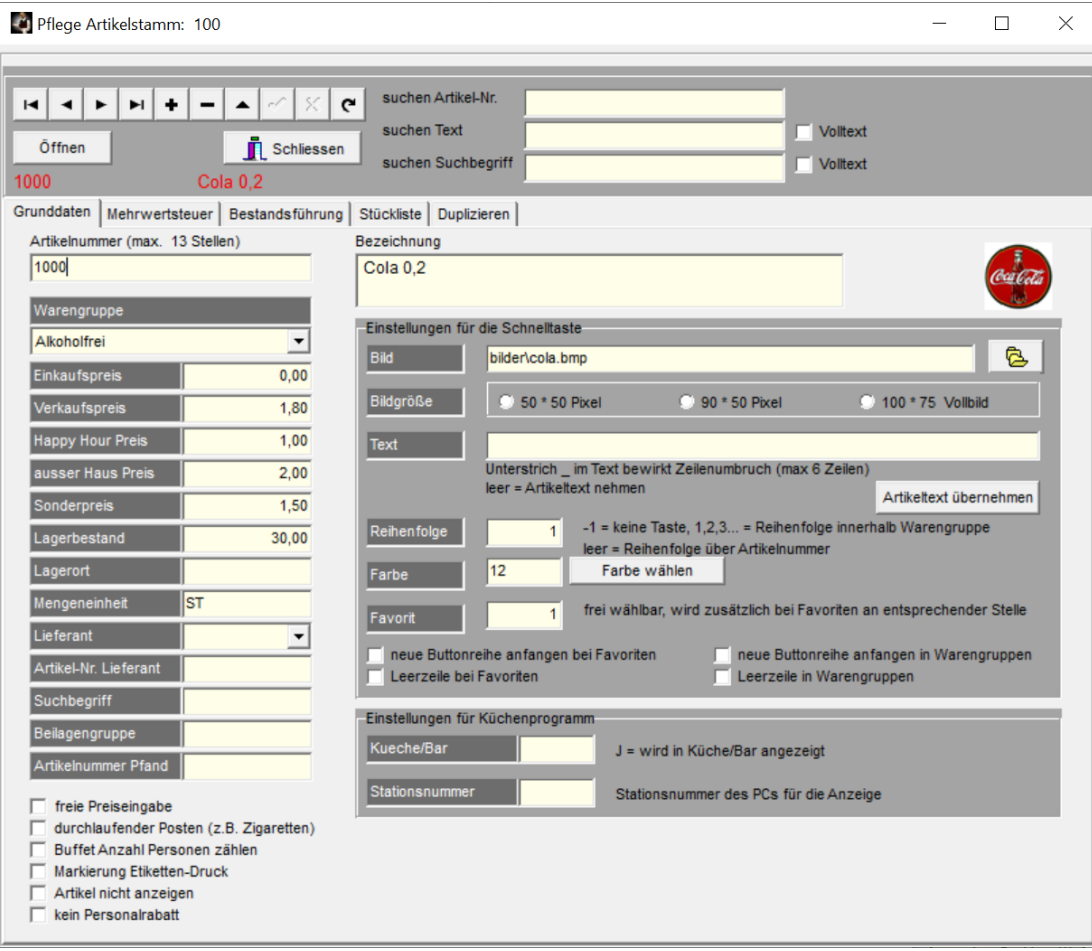

Die Vorgehensweise zum Anlegen oder Ändern von Datensätzen ist genau so wie unter Punkt 3. bereits beschrieben. Je Artikel muss eine **eindeutige Artikelnummer** vergeben werden z.B. 1001, 1002, usw. Es können Buchstaben und Zahlen verwendet werden. Je Artikel kann auch ein **beliebiger Suchbegriff** eingegeben werden. Über diesen Suchbegriff, z.B. Bier' können Sie später die entsprechenden Artikel (im Beispiel Bier...) schnell wieder finden. In allen Belegen wird der **Verkaufspreis** ausgewiesen, der Einkaufspreis kann daher auch weggelassen werden. Sie können je Artikel einen **Lagerbestand** eingeben. Beim Buchen des Artikels können Sie bewirken, dass dieser Lagerbestand automatisch um die entsprechende Menge reduziert wird.

# **Es bedeuten im Einzelnen:**

**Artikelnummer:** Artikelnummer für diesen Artikel, am besten immer die gleiche Stellenanzahl verwenden, also beginnen z.B. bei 1000, dann 1001 …

Oder mit führenden Nullen 0001, 0002,0003

Wenn Sie bei 1 beginnen und die Stellenzahl springt um auf 10, dann auf 100 werden die Artikel nicht in dieser Reihenfolge sortiert !

**Warengruppe:** Die Warengruppe, zu der der Artikel gehört. Bitte legen Sie die Warengruppen vor den Artikeln an, sonst ist eine Zuordnung nicht möglich.

**Einkaufspreis:** nicht unbedingt erforderlich, nur für die Rohgewinnermittlung.

**Verkaufspreis:** Bruttopreis einschl. MWSt für diesen Artikel.

**Happy Hour Preis**: nur erforderlich, wenn Happy Hour Funktion benutzt wird und der Artikel auch betroffen ist, an sonsten wird bei Happy Hour den normaler Verkaufspreis genommen.

### **ausser Haus Preis**

Sie können für Artikel, die Sie ausser Haus verkaufen, einen separaten Preis hinterlegen. Dieser Preis wird dann berechnet, wenn Sie in der Kasse auf ,ausser Haus' umschalten. Dieser Preis hat nichts mit der Mehrwertsteuer, die bei ausser Haus berechnet wird zu tun. Der bei ausser Haus gültige Mehrwertsteuersatz wird auf den Ausser Haus Preis, aber auch auf den normalen Preis berechnet. Ist der ausser Hass Preis leer oder Null, wird der normale Preis berechnet.

### **Sonderpreis**

Dieser Preis wird dann berechnet, wenn Sie in der Kasse den Button , Sonderpreis' betätigen. Dieser Button kann über Optionen/Einstellungen/Buttons in das Kassenprogramm gelegt werden.

**Lagerbestand:** Anfangsbestand oder aktueller Lagerbestand des Artikels, wird bei Artikelbuchung automatisch verringert.

**Lagerort:** Lagerort des Artikels, keine weitere Bedeutung, nur Info.

**Mengeneinheit:** Stck, L, .. hat keine weitere Bedeutung.

**Lieferant**: Lieferant des Artikels.

**Artikelnummer Lieferant:** Artikelnummer des Lieferanten für diesen Artikel.

**Suchbegriff:** für die Artikelsuchfunktion, außer über den Artikeltext kann in der Artikelsuchfunktion über diesen Begriff (z.B. Bier) gesucht werden.

### **Beilagengruppe:**

Nummer der Beilagengruppe. Wenn Sie hier eine Beilagen-Gruppennummer eingeben, wird beim Buchen dieses Artikels das Beilagen-Auswahlfenster automatisch geöffnet. Sie können dann mehrere Beilagen auswählen und der aktuellen Position zuordnen. Die Beilagentexte werden dann auf dem Arbeitsbon geruckt und im Kassenprogramm angezeigt. Voraussetzung ist, dass Sie unter 'Artikelstamm/Beilagengruppen' die entsprechende Gruppe angelegt haben.

### **Artikelnummer Pfand**

Prisma Gastrokasse verfügt über die Funktion einer automatischen Pfandberechnung. Legen Sie zunächst für den Pfand einen eigenen Artikel im Artikestamm an. Geben Sie nun die Artikelnummer des Pfandartikels in dieses Feld ein. Wenn Sie nun diesen Artikel (nicht den Pfandartikel) im Kassenprogramm buchen, wir der Pfand als eigene Position automatisch mit gebucht.

Wenn Sie den Pfand in eine andere Warengruppe mit anderer Druckernummer legen, erhalten Sie für den Pfand einen eigenen Arbeitsbon.

Das geht auch, wenn Sie nur einen Drucker haben. Legen Sie diesen Drucker dann unter 2 verschiedenen Druckernummern 2 mal an und trage jeweils eine dieser Nummern in der Warengruppe ein.

### **Freie Preiseingabe**

Diese Option bewirkt, das der Artikel im Kassenprogramm nach anklicken nicht sofort gebucht wird. Es wird automatisch auf , freie Position' gesprungen. Der Artikel wird dort angezeigt. Jetzt kann der Preis und/oder der Text geändert werden. Anschließend kann der Artikel gebucht werden.

### **Durchlaufender Posten (z.B. Zigaretten):**

Wenn Sie diese Option anklicken und dann speichern wird der Artikel beim Bonieren automatisch auf Sonderkonto gebucht. Bei dem Kellner, der den Artikel boniert hat, wird der Verkaufspreis in der Funktion 'Kellnerumsatz drucken' als 'Auslagen' ausgewiesen und vom kassierten Betrag abgezogen, sodass er das ausgelegt Geld dadurch erstattet bekommt. Bei dem Kellner, der die Position kassiert, wird diese in der Summe , Kassiert' mit aufaddiert. Es kann also Kellner A die Zigaretten kaufen und Kellner B kassieren, es wird richtig abgerechnet, natürlich auch denn, wenn es derselbe Kellner boniert und abrechnet. Die Buchung wird unter , Sonderkonto' abgelegt und ist somit nicht im Kassenbestand.

### **Buffet Anzahl Personen zählen**

Wenn diese Option angeklickt ist, wird dieser Artikel gezählt und die Summe der gebuchten Menge eines Tisches wird auf dem Tischbutton angezeigt wenn die entsprechende Option bei den Einstellungen aktiviert ist.

Sie können so z.B. Anzeigen lassen, wie viele Personen ein Buffet bestellt haben.

### **Markierung Etikettendruck**

Der Artikel wird im Etiketten-Druckprogramm zum drucken angezeigt

### **Artikel nicht anzeigen**

Der Artikel wird im Kassenprogramm nicht als Button angezeigt

**Bezeichnung:** Artikelbezeichnung, erscheint auf allen Belegen und auf den Schnelltasten sofern kein andere Text für die taste hinterlegt ist.

### **Bild für Schnelltaste:**

Hier wird die Bild-Zuordnung der Schnelltasten vorgenommen. Es muss Pfad und Name des Bildes eingegeben werden. Das Bild muss im Format .bmp oder .jpg vorliegen.

### **Bildgröße B\*H:**

### 50 \* 50 Pixel

Das Bild muss die Größe 50 mal 50 Pixel haben, wenn nicht, wird es auf diese Größe gezogen. Über dem Bild können 2 Zeilen Text erscheinen.

### 90 \* 50 Pixel

Das Bild muss die Größe 90 mal 50 Pixel haben, wenn nicht, wird es auf diese Größe gezogen. Über dem Bild können 2 Zeilen Text erscheinen

### 100 \*75 Vollbild

Ist diese Box angeklickt, wird das Bild in voller Tastengröße angezeigt, ein Text kann dabei nicht mehr angezeigt werden, das Bild sollte die Größe 100 mal 75 Pixel haben.

### **Ist keine der drei Buttons angeklickt wird das Bild 50 \* 50 dargestellt.**

### **Text für Schnelltaste:**

Hier wird die Text-Zuordnung der Schnelltasten vorgenommen. Der Text kann maximal 5 Zeilen beinhalten, die Zeilen werden hier durch Unterstrich getrennt, z.B. **Cola 02\_mit Eis\_und Zitrone** ergibt 3 Zeilen.

Wenn hier kein Text eingegeben wird, erscheint der Text unter , Bezeichnung' auf dem Schnellbutton. Der Text kann maximal 18 Zeichen je Zeile haben.

# **Reihenfolge:**

Hier kann die die Reihenfolge der Schnelltasten angegeben werden. **-**1 bedeutet: diesen Artikel nicht als Taste anzeigen

1,2,3… Reihenfolge der Artikel auf den Tasten je Warengruppe

Leer: die Artikelnummer bestimmt die Reihenfolge

Farbe Schnelltaste: Farbe für die Schnelltaseten, über Button ,Farbe wählen'.

# **Favorit Nr: (**Favoritennummer)

Wenn Sie hier eine Zahl eingeben, wird dieser Artikel zusätzlich auf der Seite 'Favoriten' im Kassenprogramm vor dem 1. Warengruppenbutton, den Favoriten, als Schnelltaste angezeigt. Die Zahl als solche bestimmt die Tastenreihenfolge bei den Favoriten. Sie können damit Artikel, die Sie sehr oft benötigen, zusätzlich auf die Favoritenseite holen.

Wenn Sie bei keinem Artikel eine Favoritennummer angegeben haben, wird der Favoriten-Button nicht angezeigt.

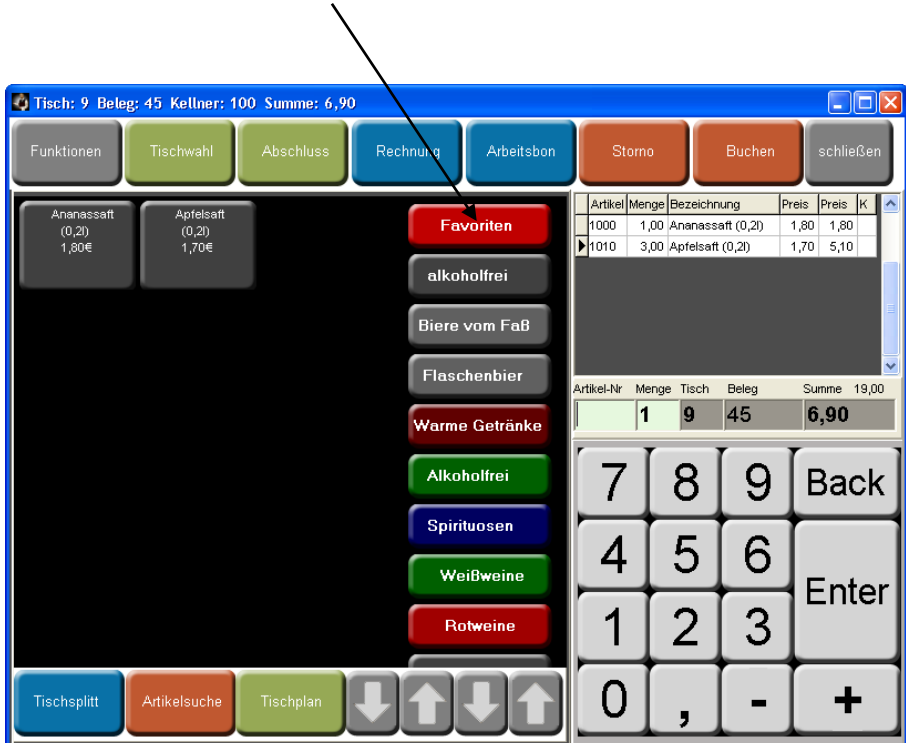

# **Neue Buttonreihe anfangen bei Favoriten**

Bei den Artikelbuttons der Favoriten im Kassenprogramm wird nach diesem Artikel eine neue Zeile begonnen. Das kann der Übersichtlichkeit dienen.

# **Neue Buttonreihe anfangen in Warengruppen**

Bei den Artikelbuttons im Kassenprogramm wird nach diesem Artikel eine neue Zeile begonnen. Das kann der Übersichtlichkeit dienen.

### **Leerzeile bei Favoriten**

Bei den Artikelbuttons der Favoriten im Kassenprogramm wird nach diesem Artikel eine Leerzeile eingefügt. Das kann der Übersichtlichkeit dienen.

### **Leerzeile in Warengruppen**

Bei den Artikelbuttons im Kassenprogramm wird nach diesem Artikel eine Leerzeile eingefügt. Das kann der Übersichtlichkeit dienen.

Tisch: 1 Ecktisch vorne Beleg: 3 Kellner: 100 Wolfgang S  $Lx$ e: 543.6 Arbeitsbon iuna  $Preis$  Preis  $K$   $\rightarrow$ Artikel Menge Bezeichnung  $\sqrt{1310}$ 7,00 Bitburger 0,3 2,90 20,30 Couled **Prest** 1305 23,00 Bier 0.5 3,50 80,50  $\begin{array}{r} \hline 1605 \\ \hline 1600 \\ \hline 1200 \\ \hline 1085 \\ \hline 1300 \end{array}$ 12,00 Krug 0,5  $5.00600$ Alkoholfrei 6,00 Weisswein Glas 0,2 3,90 23,40 4,00 Kännchen Kaffe 4,90 19,60 Warme Getränke 9,00 Osaft 0.2 2,20 19,80 **ORMOR** 26,00 Bier 0,3 2,70 70,20  $\begin{array}{r} \hline 1710 \\ \hline 1530 \\ \hline 1010 \end{array}$ 4,00 Jägermeister Biere vom Faß  $3,50$  14,00 9.00 Rotwein 0.2 2.70 24.30 Evian 0.2 2,00 Pepsi 0,2 1,80 3,60 Flaschenbier evian  $1186$ MARTINI 13,00 loetee 0,2 1,90 24,70  $\frac{1}{1}$ 1720<br>1535 1.00 Martini  $3.20 \quad 3.20$ Bot 15,00 Krug 0,5 5,00 75,00  $\begin{array}{r} \hline 5150 \\ \hline 1025 \\ \hline \end{array}$ 8,00 Marenabecher 6,00 48,00 4.00 Sinalco 0.3  $2.20 \ 8.80$ Weißweine 3,00 Origina 0,2  $2,70$  8,10 Spirituosen Artikel-Nr Menge Tisch Beleg Summe 19,00%  $\overline{\phantom{a}}$ 3  $543,60$ 1  $\mathbf{1}$ Vorspeisen 9 Salate 7 8 **Back** Glas 0.2 Krug 0,5 Ó Q **GUINNESS** Hauptspeisen 5  $\triangleleft$ ÷ 4 6 Krug 0,5 Kännch Nachspeiser Marenah Tass Enter E  $\overline{2}$ 3 1 O ╈ Tischsplitt **Artikelsuch** Gästi

So könnte es dann z.B. aussehen:

### **Küche/Bar:**

Hier muss ein großes '**J**' eingegeben werden, wenn der Artikel in der Küche im Küchen/ Barprogramm erscheinen soll.

# **Stationsnummer:**

Hier wird die Stationsnummer des PCs, auf dem dieser Artikel im Küchen/Barprogramm auflaufen soll, eingegeben. Sie können beliebige Nummern vergeben. Die entsprechende Nummer muss dann im Küchen/Barprogramm bei den Einstellungen eingegeben werden.

#### **Mehrwertsteuer:**

Je Artikel kann man hier dem Artikel einen der 2 Mehrwertsteuersätze, die in den Einstellungen beliebig festgelegt werden können, zuordnen.

Bei Speisen wird dort auch der 1. MWST Satz genommen, die außer Haus Funktion schaltet dann automatisch auf den 2. Satz um.

Oder der Artikel wird ohne Mehrwertsteuer gebucht (keine Mehrwertsteuer)

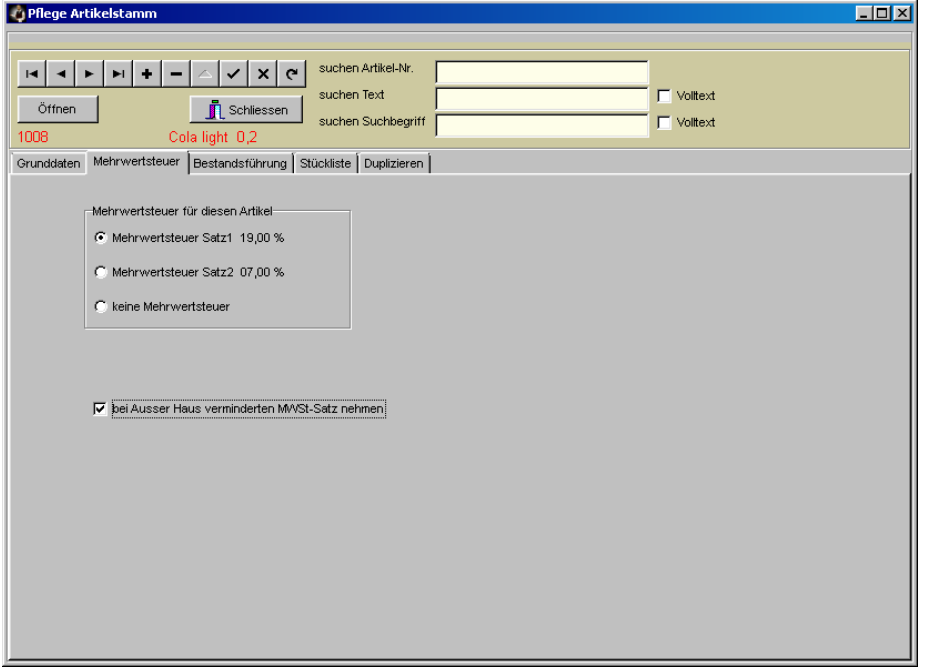

Ist die Checkbox 'bei ausser Haus verminderten MWSt Satz nehmen' angeklickt, wird immer bei aktivieren von 'ausser Haus Verkauf' der verminderte MWSt Satz genommen, auch wenn es keine Speise (Warengrupp Warenart .S') ist. Das ist z.B. bei Milch möglich.

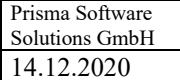

# **Bestandsführung:**

Hier kann der Lagerbestand verändert werden.

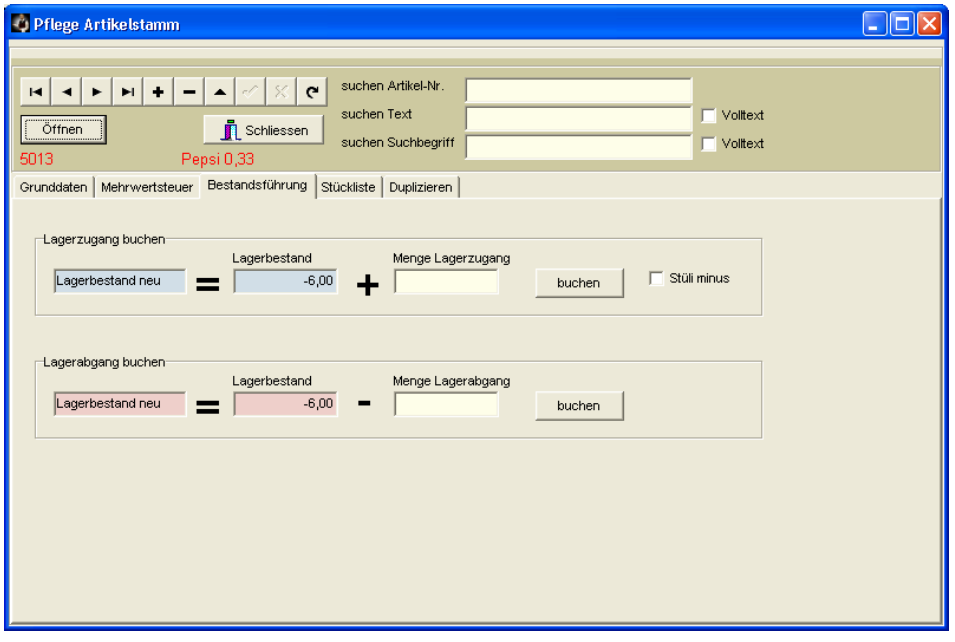

# **Stückliste:**

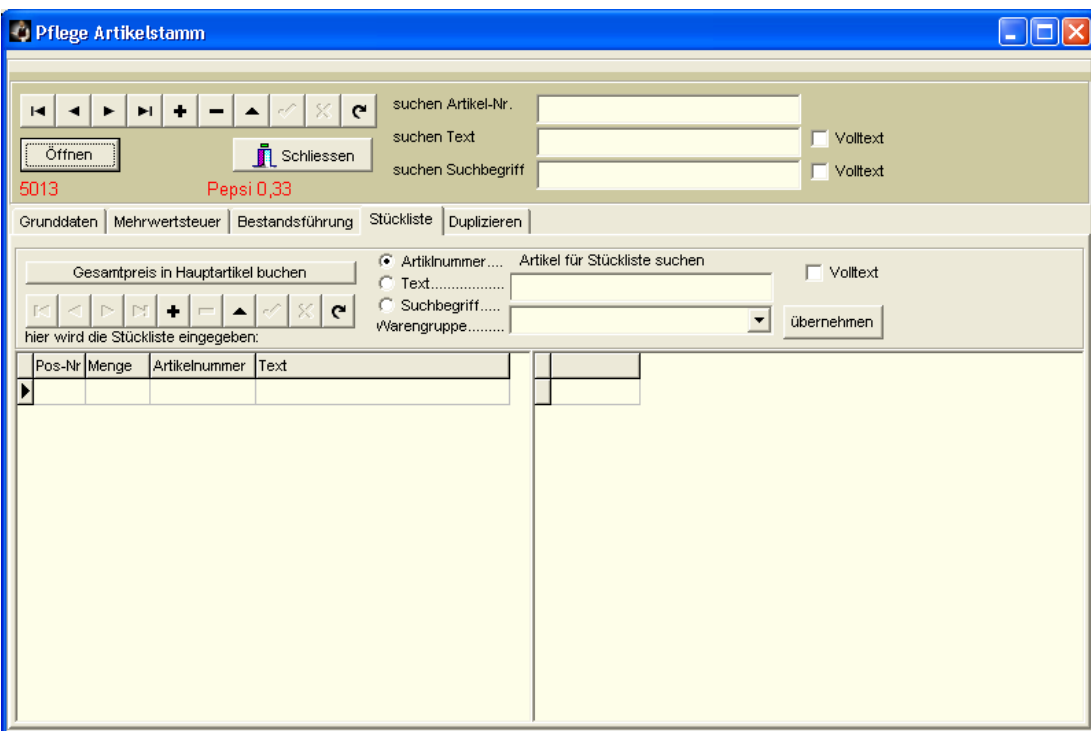

Hier kann man einem Artikel Zutaten zuordnen. Die Zutaten müssen vorher als normaler Artikel im Artikelstamm angelegt werden. Man benutzt hierzu am besten einen anderen Artikelnummernkreis, z.B. ab 1000.

Auf dem warengruppenbezogenen Arbeitsbon wird dann am Bonende eine Zusammenfassung aller Zutaten der gesamten Bestellung je Warengruppe ausgegeben:

12.11.2007 16:15:43 Zeit: 1 Kellner: 1030 Tisch: 2 X 701 Pizza Margherita 1 X 702 Pizza Prosciutto 1 X 703 Pizza Salami 1 X 704 Pizza Tonno -------- Zutatenliste: --------2 X Pilze 3 X Schinken 2 X Tomaten

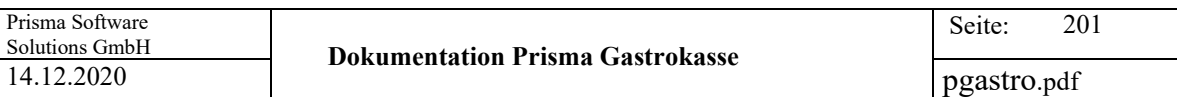

# **Duplizieren:**

Hier kann ein vorhandener Artikel dupliziert werden.

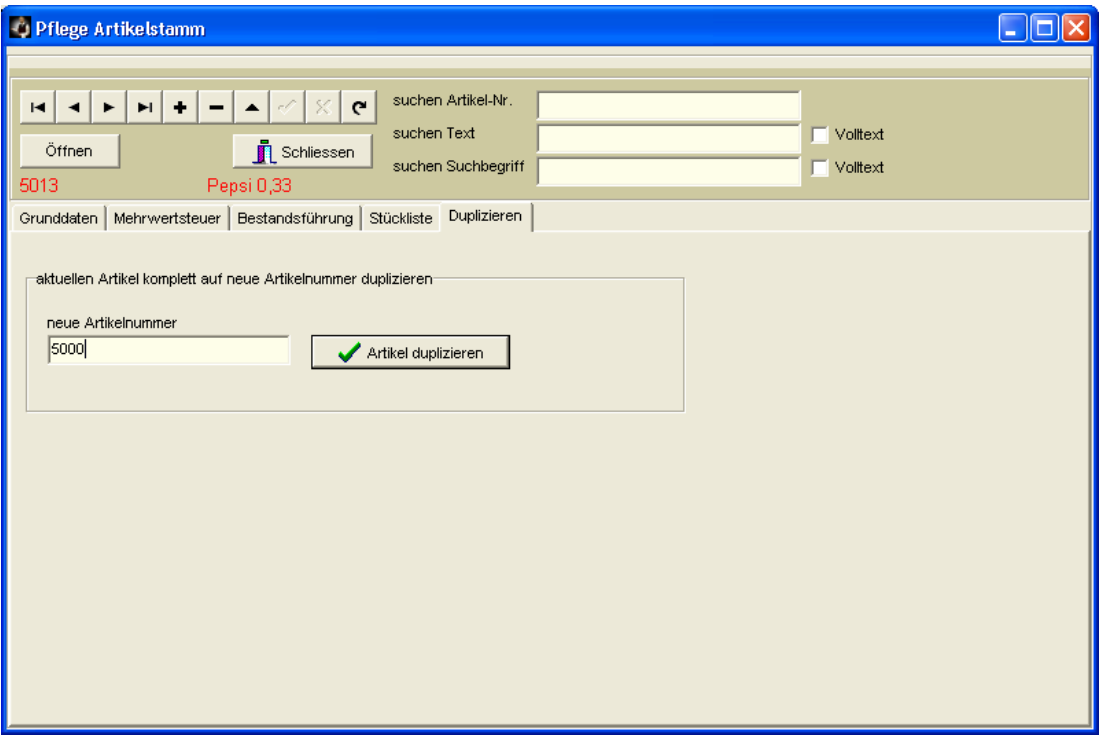

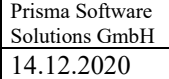

# **32. Artikelstamm/Übersicht**

Hier werden die Artikelpositionen zeilenweise angezeigt. Es existieren verschiedene Suchfunktionen. Die Preisliste kann gedruckt oder an EXCEL exportiert werden.

Links befindet sich eine Liste der Warengruppen, wenn Sie dort eine Warengruppe anklicken, werden rechts sofort alle Artikel dieser Warengruppe angezeigt.

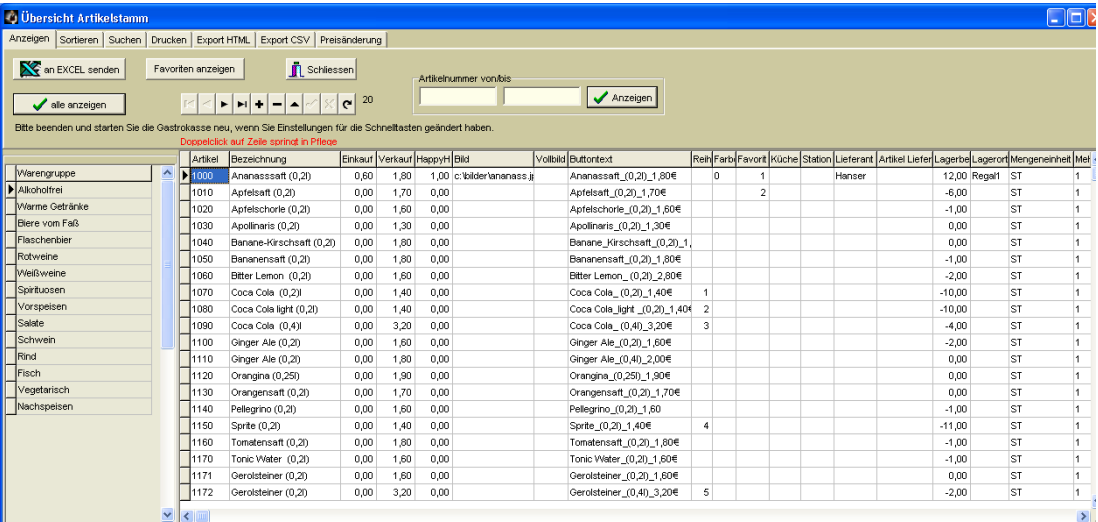

Es bedeuten:

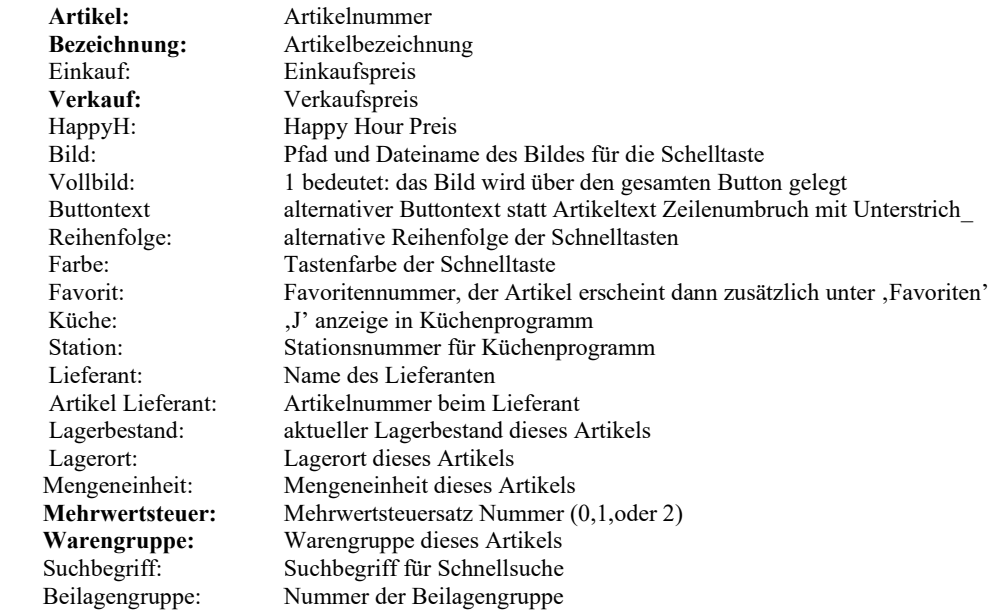

Die fett gedruckten Spalten müssen einen Wert haben, die anderen können einen Wert haben. **Doppelklick auf eine Artikelzeile führt zum Einzelpflegeprogramm.**

**Doppelklick auf eine Warengruppenzeile führt zum Warengruppenpflegeprogramm.**

### **Drucken:**

Hier kann eine Speisekarte oder eine Getränkekarte gedruckt werden:

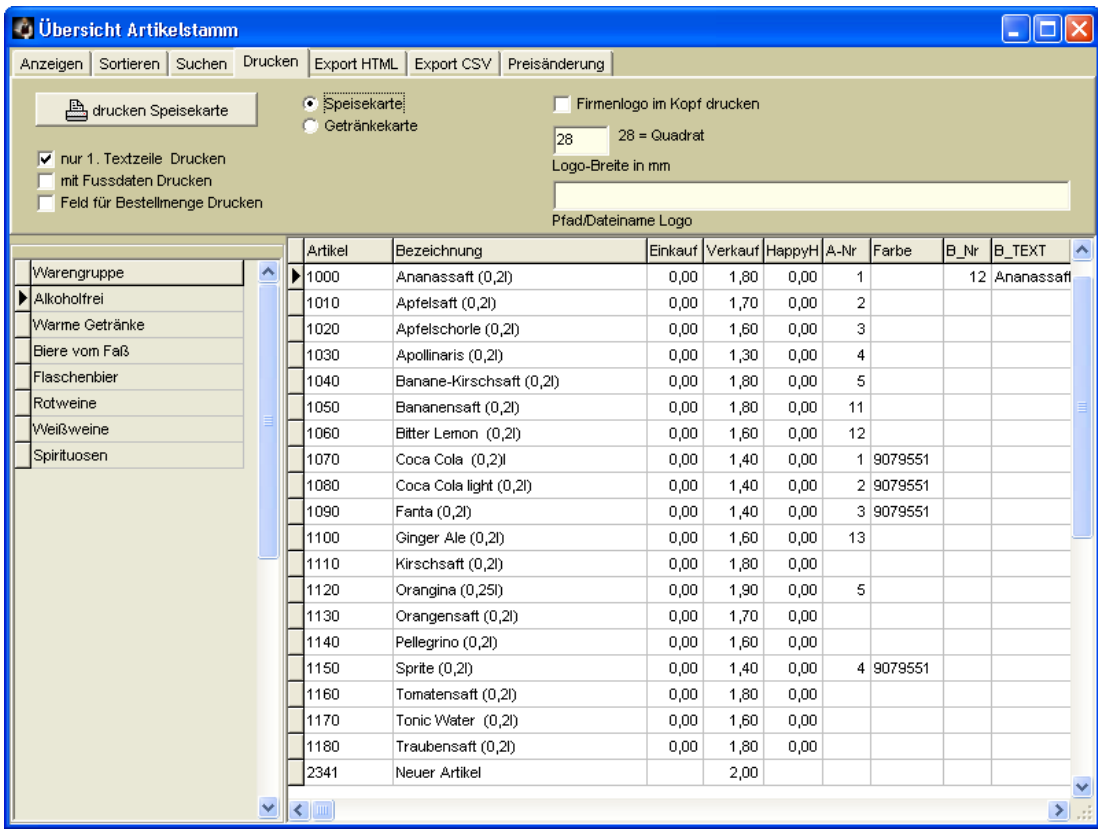

#### **nur 1. Textzeile drucken:**

Um Platz zu sparen wird nur eine Zeile des Artikeltextes gedruckt, wenn diese Checkbox angeklickt ist.

#### **Mit Fussdaten drucken:**

Die Fussdaten aus der Listensteuerung bzw. aus dem Firmenstamm werden am Seitenende der Liste gedruckt.

### **Feld für Bestellmenge drucken:**

Es wird ein rechteckiges Feld mit ausgedruckt, in das bei Bedarf die zu bestellende Menge von Hand auf dem Papier eingetragen werden kann.

#### **Speisekarte/Getränkekarte:**

Hiermit können Sie die Überschrift der Liste wählen, entweder Speisekarte oder Getränkekarte.

### **Firmenlogo im Kopf drucken:**

Hier kann man, ähnlich wie bei Rechnungen z.B. links oben auf der Preisliste ein kleines Firmenlogo drucken. Die Bildbreite kann wie bei dem Artikelbild in Millimeter angegeben werden, bei 28 mm ist das Logo quadratisch. Pfad und Dateiname des Logos müssen in dem Feld ,Pfad u. Dateiname Logo' angegeben werden. Das Logo muss im Format **.jpg** vorliegen.

 $\mathbf{r}$ 

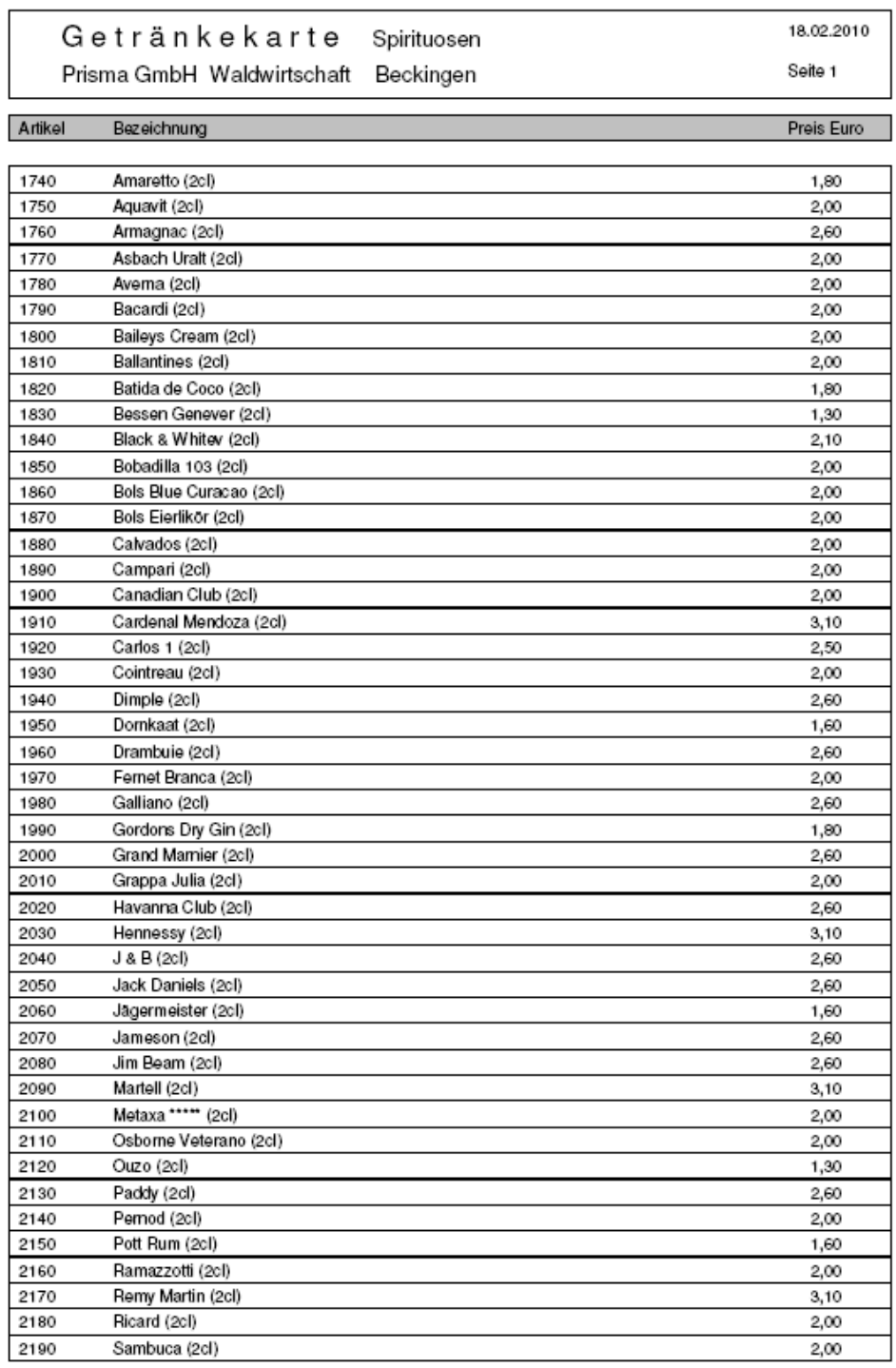

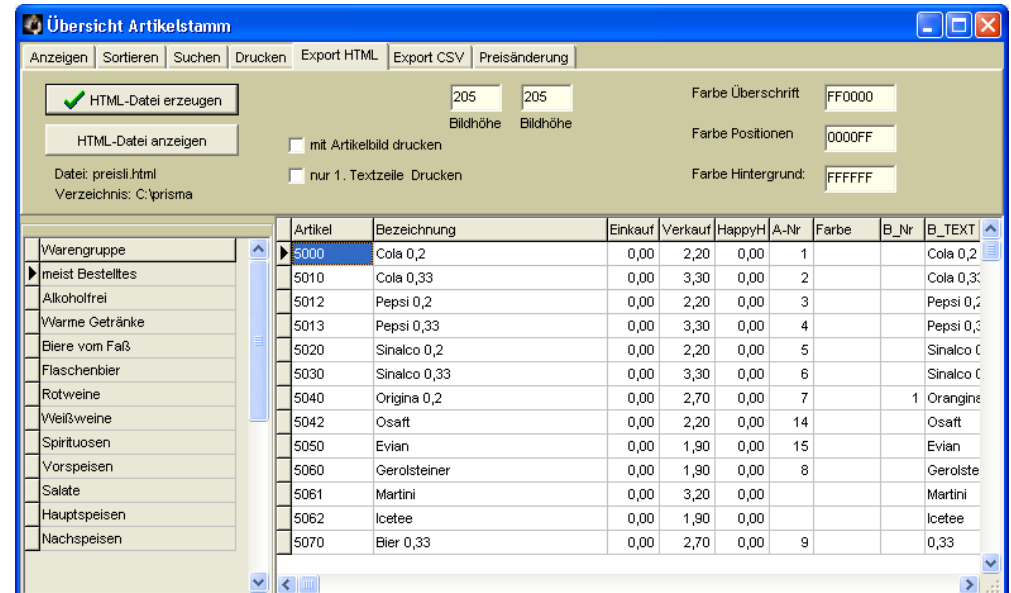

Es besteht auch die Möglichkeit, die Preisliste im HTML-Format zu exportieren:

Die Farben der HTML-Seite können in den Farbfeldern festgelegt werden. Über den Button ,HTML-**Datei anzeigen'** wird die erzeugte HTML-Datei in Internetexplorer angezeigt. Sie können hiermit leicht Ihre Angebote im Internet präsentieren. Erzeugt wird immer die Datei preisli.html im aktuellen Prisma-Verzeichnis.

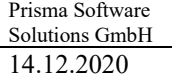

pgastro.pdf

Die HTML-Seite sieht dann etwa so aus:

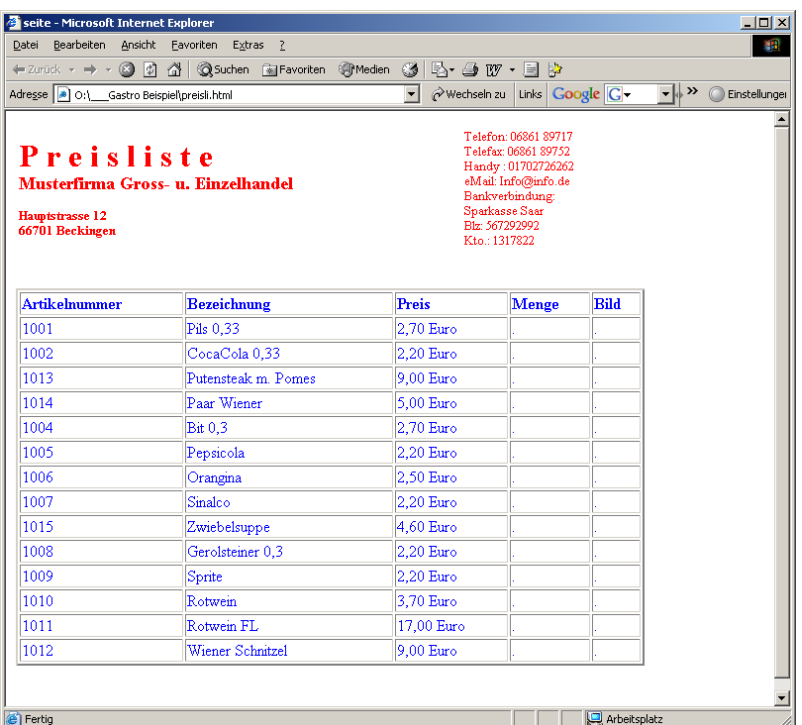

Die Artikeldaten können auch im CSV-Format exportiert werden:

Die erzeugte Datei heißt preisli.csv und steht im aktuellen Prisma-Verzeichnis (normalerweise c:\prisma).

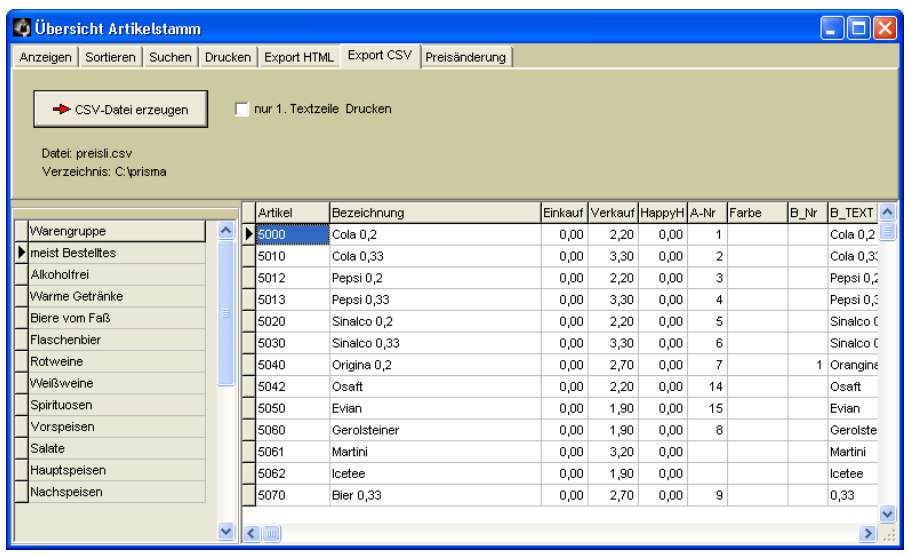

### **33. Artikelstamm/Warengruppen**

Hier findet die Definition der Warengruppen statt. Sie können beliebig viele Warengruppen definieren. Jeder Artikel im Artikelstamm kann dann genau einer Warengruppe zugeordnet werden.

Unter **Drucker** wird die Nummer des Druckers eingetragen, auf welchem der Arbeitsbon dieser Warengruppe gedruckt werden soll.

Bei **2. Drucker** kann ein weiterer Drucker angegeben werden, der Arbeitsbon wird dann für diese Warengruppe 2 mal gedruckt. Der 2. Drucker kann auch derselbe Drucker wie der 1. Drucker sein.

Bei , Farbe' wird die Farbe der Schnelltasten eingetragen (über Button , Farbe wählen').

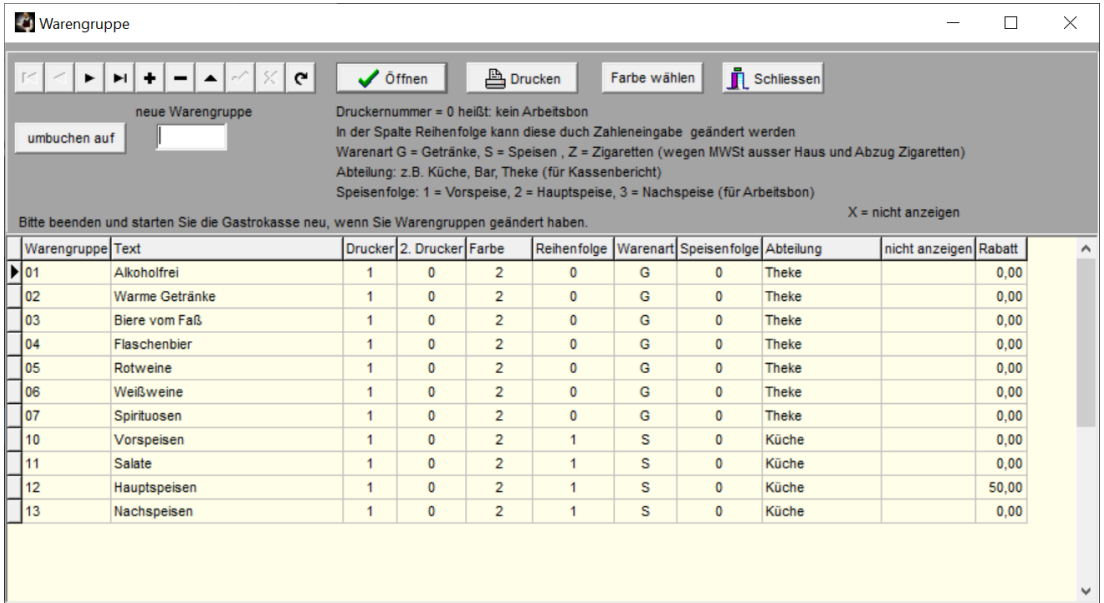

Bei **Reihenfolge** können Sie eine beliebige Zahl eintragen, die Warengruppen werden dann im Kassenprogramm in der Reihenfolge der Zahlen aufsteigend angezeigt.

Die **Warenart** G = Getränk, S = Speise ist erforderlich wegen der Mehrwertsteuer für außer Haus Verkauf.

**Speisenfolge: 1 = Vorspeise 2 = Hauptspeise 3 = Nachspeise** Die Speisen werden dann auf dem Arbeitsbon entsprechend gruppiert:

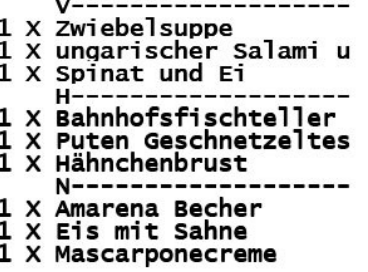

Im Feld '**Abteilung**' können Sie die Warengruppen beliebigen Abteilungen zuordnen und im Kassenbericht oder in der Matrixauswertung darüber auswerten.

**nicht anzeigen großes X bedeutet:** die Warengruppe wird im Kassenprogramm nicht als Button dargestellt

**Rabatt:** Hier wird der Rabatt für den Personalverkauf eingetragen

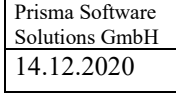

# **34. Artikelstamm/Beilagengruppen**

Hier werden die Beilagengruppen angelegt und geändert. Je Artikel kann dann im Artikelstamm eine Beilagengruppennummer angegeben werden. Beim Buchen dieses Artikels wird dann der Beilagen-Auswahldialog automatisch geöffnet und es können mehrere Beilagen ausgewählt werden.

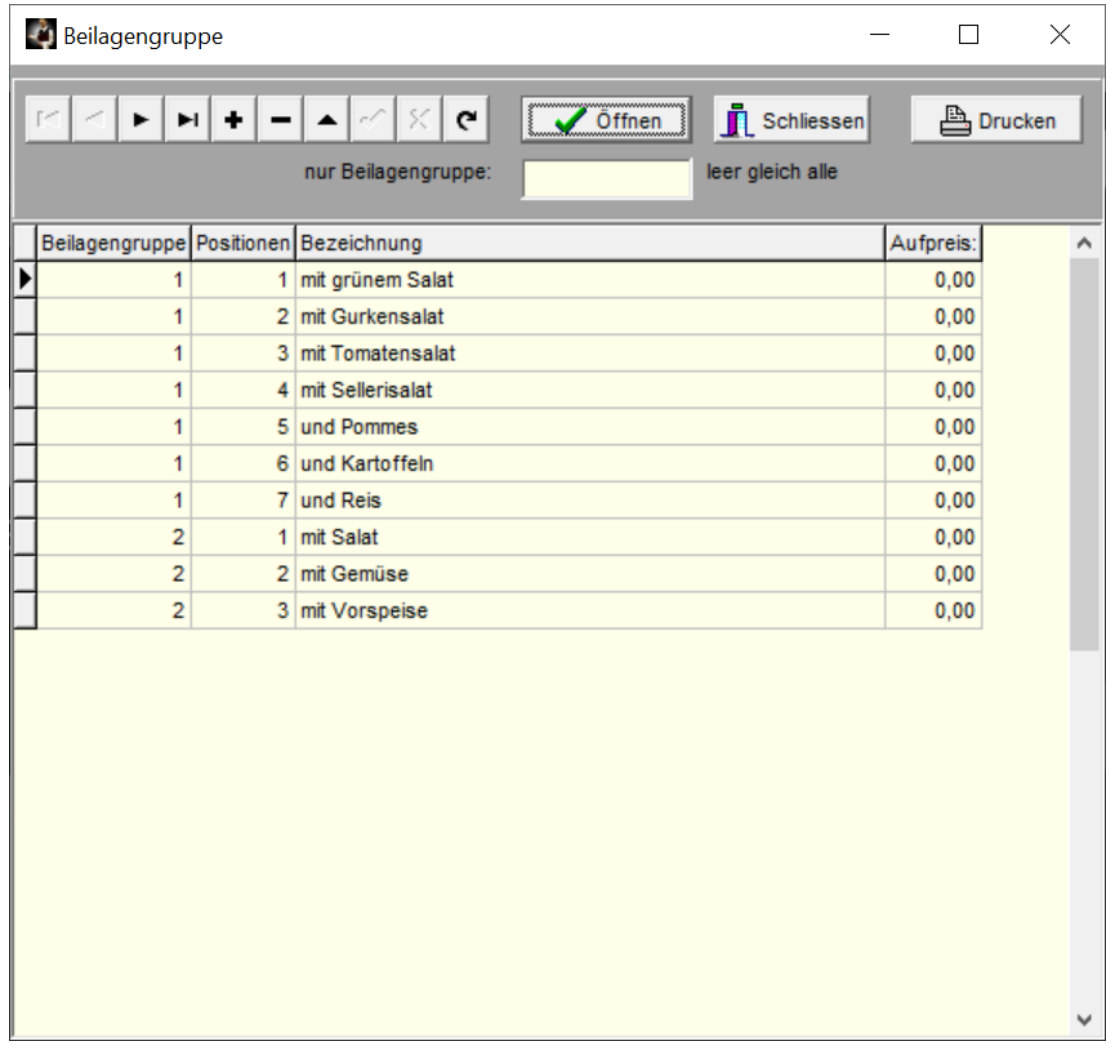

# **Beilagenauswahl:**

Wurde im Kassenprogramm ein Artikel gebucht, dem eine Beilagengruppe im Artikelstamm zugeordnet ist, wird automatisch dieses Fenster geöffnet. Links erscheinen die Beilagen der entsprechenden Gruppe. Mit den Buttons werden diese in das rechte Fenster übernommen. Die Texte im rechten Fenster werden nach Klick auf ,buchen' der aktuellen Position zugeordnet und gespeichert. Die Texte erscheinen dann auf dem Arbeitsbon und im Kassenprogramm. Falls vorhanden wird der Aufpreis auf den Einzelpreis zugeschlagen.

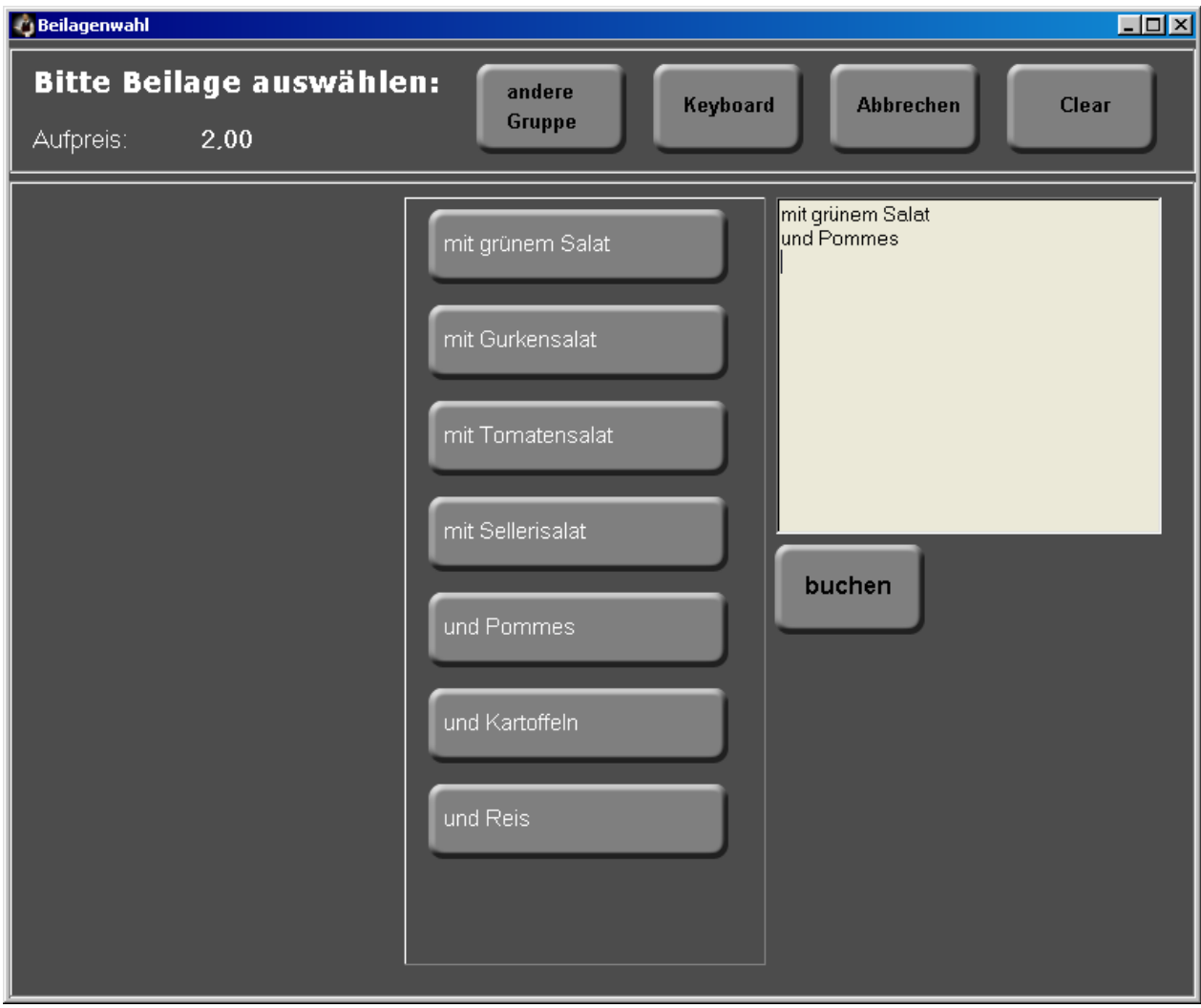

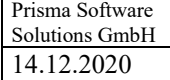

# **35. Arikelstamm/Etikettendruck**

Hier ist es möglich, formatierte Artikel-Etiketten zu drucken.

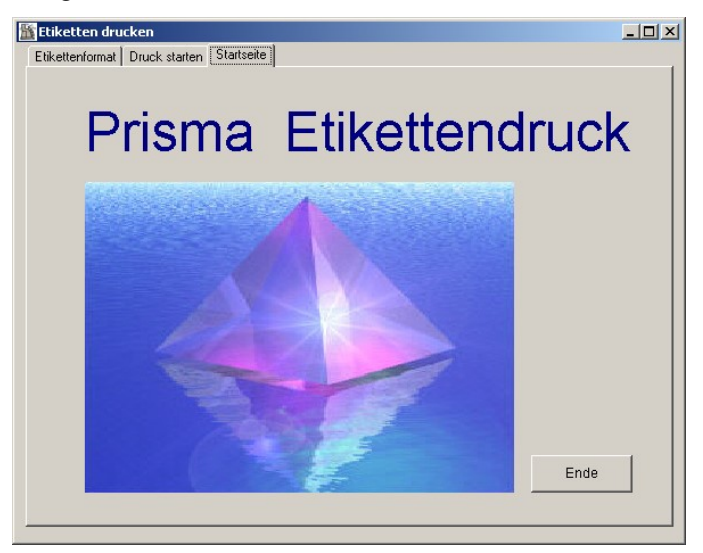

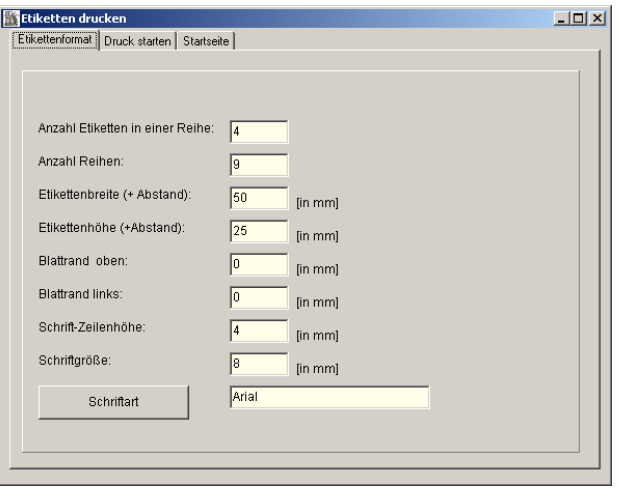

Hier wird das Etikettenformat festgelegt. Alle Angaben sind in Millimeter. Am besten benutzen Sie Zweckform-Etiketten auf DIN-A4 Bögen.

#### **Anzahl Etiketten in einer Reihe:**

Das ist die Anzahl von Etiketten die sich nebeneinander in einer Reihe befiden.

### **Anzahl Reihen:**

Das ist die Anzahl von Etiketten die sich untereinander befinden, also die Anzahl der Reihen.

# **Etikettenbreite (+Abstand):**

Das ist die Breite eines Etikettes in Millimeter einschliesslich des Abstandes zum nächsten Etikett. Sie können diesen Wert messen, indem Sie z.B. den Abstand von der linken Kante des ersten Etikettes bis zur linken Kante des zweiten Etikettes messen.

#### **Etikettenhöhe (+Abstand):**

Das ist die Höhe eines Etikettes in Millimeter einschliesslich des Abstandes zum nächsten Etikett. Sie können diesen Wert messen, indem Sie z.B. den Abstand von der oberen Kante des ersten Etikettes bis zur oberen Kante des zweiten Etikettes messen.

#### **Blattrand oben:**

Falls vorhanden, kann hier der obere Blattrand in Millimeter eingegeben werden. Es ist der gewünschte Abstand zwischen Oberkante des Blattes und Oberkante des ersten Etikettes.

#### **Blattrand links:**

Falls vorhanden, kann hier der linke Blattrand in Millimeter eingegeben werden. Es ist der gewünschte Abstand zwischen dem linken Blattrand und der linken Kante des ersten Etikettes.

### **Schrift-Zeilenhöhe:**

Hier wird der Abstand von Textzeile zu Textzeile bzw. zum Barcode eingegeben. Wenn man den Wert erhöht, werden die Zeilen weiter auseinander gedruckt, das Etikett wird dadurch in der Höhe gestreckt.

#### **Schriftgröße:**

Hier wird die Windows-Schriftgröße angegeben.

### **Schriftart:**

Dieser Button öffnet den Windows-Schrift-Dialog. Schriftart und Schrifteigenschaften können hier ausgewählt werden.

Nach verlassen des Programms werden alle diese Einstellungen automatisch gespeichert.

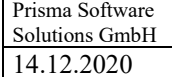

Gedruckt wird auf der Seite , Druck Starten'.

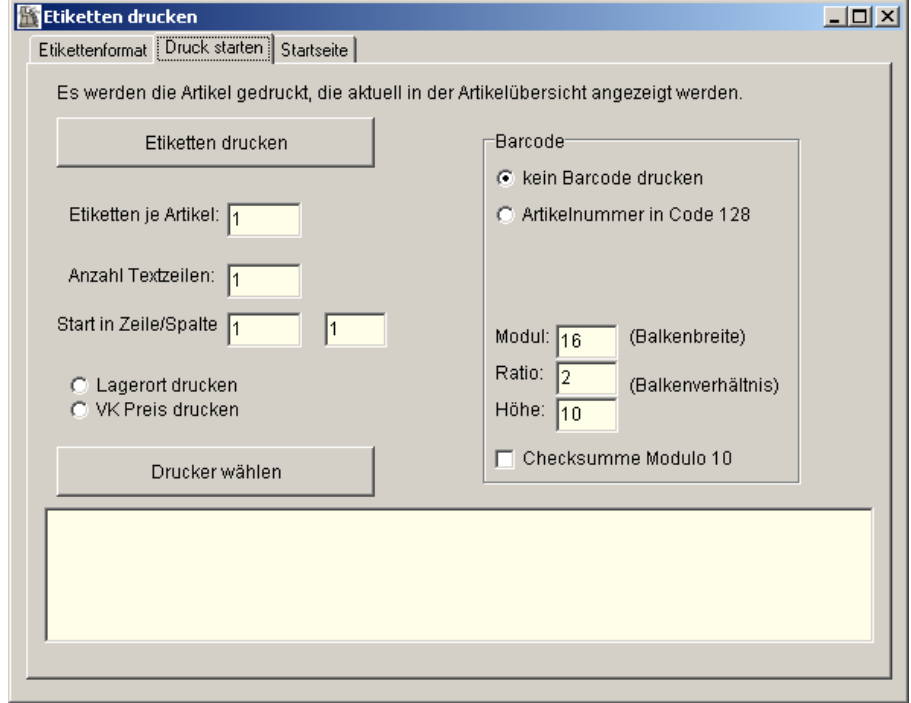

Es werden immer alle Artikel, die Sie vorher unter **'Übersicht Artikel'** ausgewählt haben, gedruckt. Das können alle Artikel sein, das können nur bestimmte Artikel sein, es kann aber auch nur ein Artikel sein.

### **Etiketten je Artikel:**

Hier geben Sie ein, wie viele Etiketten für jeden Artikel gedruckt werden sollen.

### **Anzahl Textzeilen:**

Wenn Sie keinen Barcode drucken, wird der Artikeltext gedruckt. Sie können die Anzahl der Textzeilen je Etikett (je Artikel) auf eine bestimmte Zeilenzahl begrenzen.

### **Start in Zeile/Spalte:**

Normalerweise fängt der Druck in Zeile eins und in Spalte eins an, also links oben beim ersten Etikett. Wenn Sie aber einen bereits angefangenen Etikettenbogen haben, können Sie an einer bestimmten Stelle mitten im Bogen mit dem Druck beginnen.

### **Lagerort drucken**

### **VK-Preis drucken**

Sie können entweder den Lagerplatz oder den Verkaufspreis zusätzlich zur Artikelnummer und dem Barcode auf dem Etikett drucken.

### **Drucker wählen:**

Es erscheint der Windows-Druckerdialog, ein Drucker kann ausgewählt werden.

### **Kein Barcode drucken:**

Es wird kein Barcode auf dem Etikett gedruckt. Statt des Barcodes wird der Artikeltext gedruckt.

### **Artikelnummer im Code128**

Die Artikelnummer wird im Code 128 als Barcode gedruckt.

### **Modul:**

Dieser Wert bestimmt, wie breit der Barcode wird. Da die Barcodebreite von der Auflösung des verwendeten Druckers abhängt, muss dieser Wert möglicherweise angepasst werden. Ist Ihr Barcode zu breit, verkleinern Sie diesen Wert so lange, bis der Barcode die optimale Breite hat.

### **Ratio:**

Dieser Wert legt das Breitenverhältnis zwischen Balken und weissen Zwischenräumen fest.

### **Höhe:**

Die gewünschte Barcodehöhe in Millimeter kann hier eingegeben werden.

# **Checksumme Modulo10:**

Hier kann angeklickt werden, ob im Barcode eine Checksumme enthalten sein soll oder nicht.

Ein gedrucktes Etiketten sehen etwa so aus:

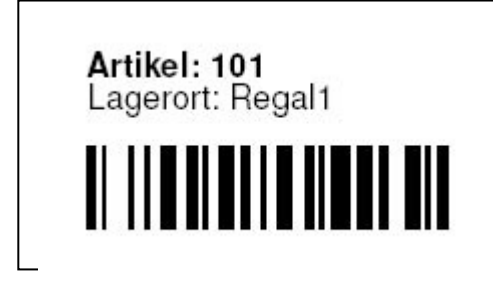

So kann ein ganzes DIN A4 Blatt aus:

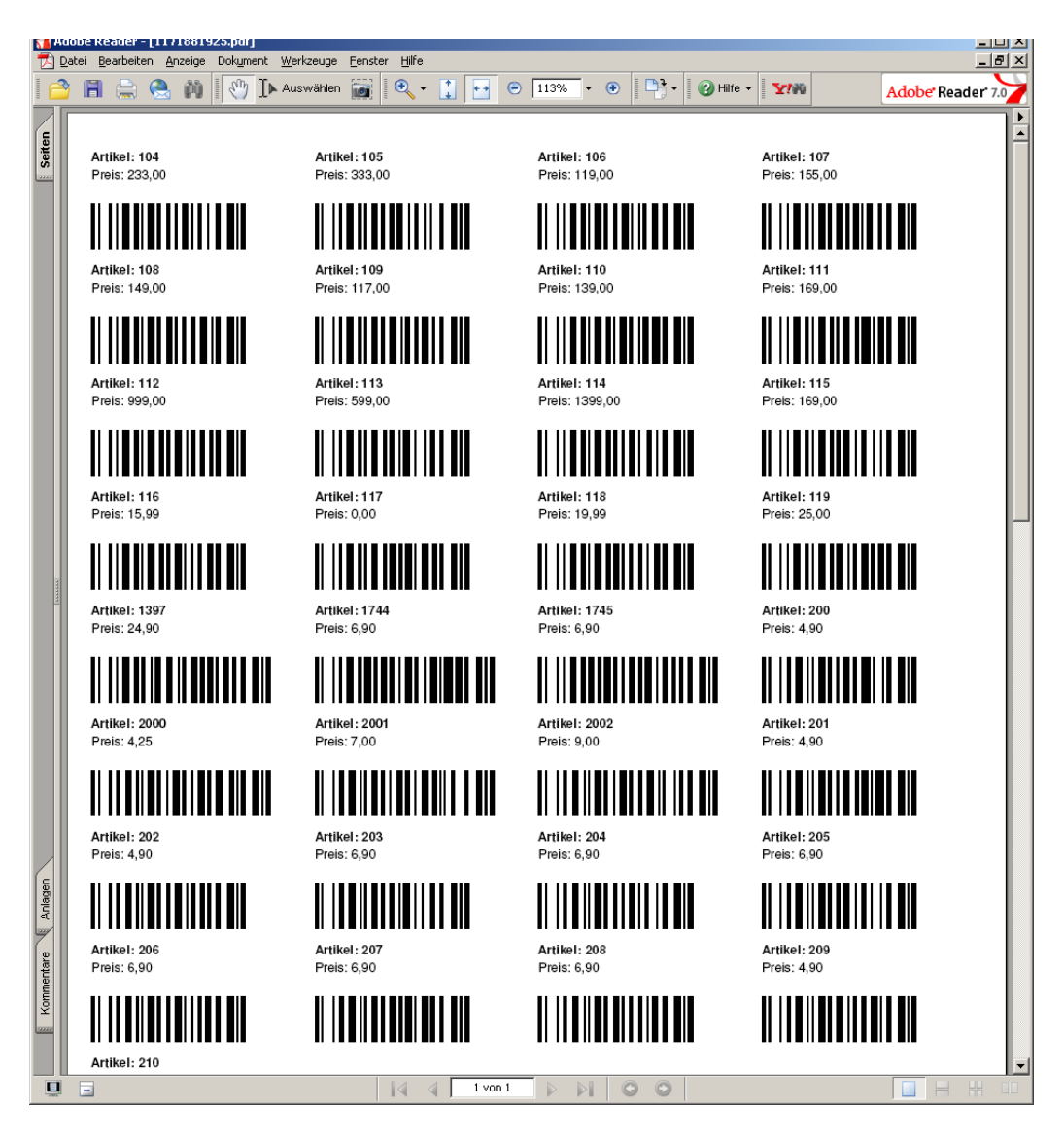

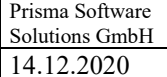

### **36. Artikelstamm/Artikel importieren**

### **EXCEL CSV**

Hier kann man Artikeldaten aus einer Textdatei, die das Format **EXCEL CSV** hat, importieren. Die EXCEL-Datei muss im CSV-Format gespeichert werden. Das wird in EXCEL mit ,speichern unter' und dann Formatwahl ,CSV' gemacht.

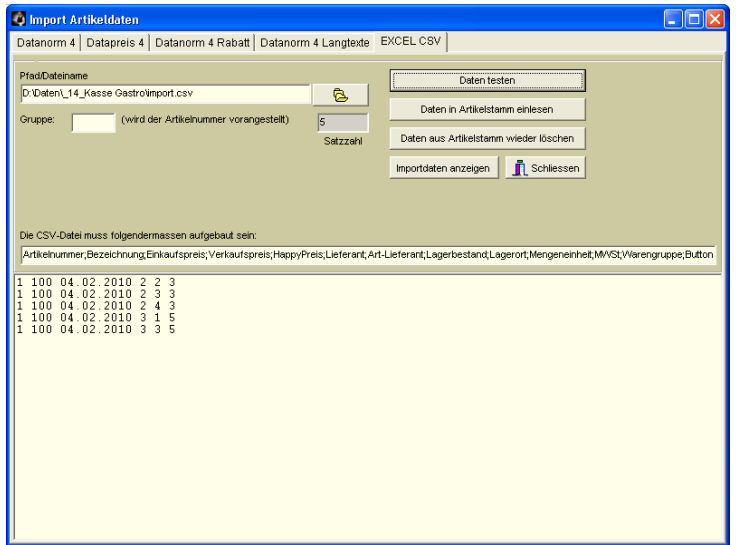

Über den **Open-Button** kann die gewünschte Importdatei gesucht werden. Diese wird dann in dem Feld 'Pfad/Dateiname' angezeigt.

Über den Button '**Daten testen'** werden die Importdaten angezeigt, aber nicht in den Artikelstamm eingebucht.

Der Button '**Daten in Artikelstamm einlesen'** importiert die Daten aus der Textdatei in den Artikelstamm. Hierbei werden auch die Artikelnummern aus der Text-Datei entnommen. Die Textdatei muss folgenden Aufbau haben, wobei die Reihenfolge der Felder von Bedeutung ist:

Der Button , Daten aus Artikelstammwieder löschen, bewirkt nach nochmaliger Bestätigung, dass alle Sätze des Artikelstmms mit den Artikelnummern, die sich in der aktuellen Text-Datei befinden, gelöscht werden.

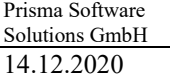

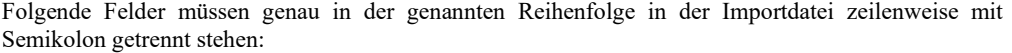

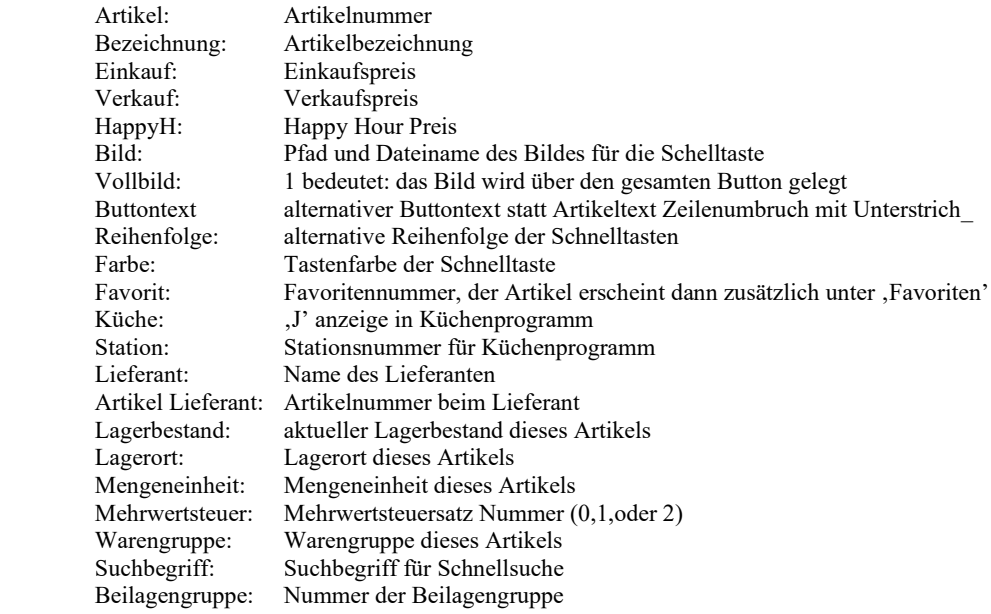

Auf der Prisma-CD befindet sich ein Beispiel in der Datei **speisekarte.csv**
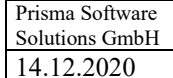

### **37. Artikelstamm/Digitale Speisekarte**

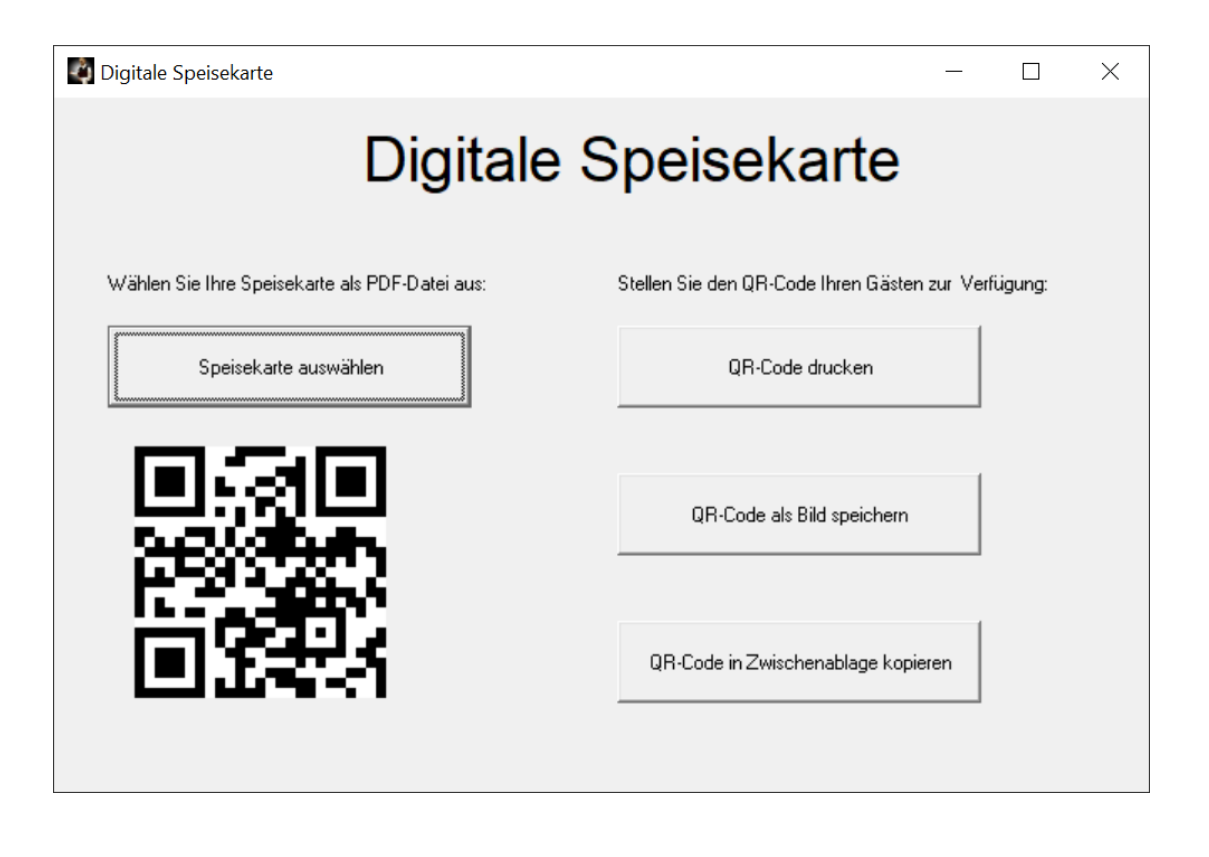

Die Prisma Gastrokasse 2020 bietet Ihnen die Möglichkeit, Ihre Speisekarte digital und kontaktlos zur Verfügung zu stellen.

Voraussetzungen:

- Ihr Kassen-PC hat Internetverbindung
- Ihre Speisekarte liegt in Form einer PDF-Datei vor

Vorgehensweise:

- Klicken Sie auf den Button '**Speisekarte auswählen**' und wählen über den Dateiöffnungsdialg Ihre Speise Karte aus, die im PDF-Format (Acrobat Reader) vorliegen muss.

Die Speisekarte wird dann sofort automatisch ins Internet hochgeladen.

- Drucken Sie den QR-Code auf einem Bürodrucker aus oder speichern Sie den QR-Code in die Datei card1.jpg zur weiteren Verwendung oder übertragen Sie den QR-Code in die Zwischenablage zum Einfügen in eine andere Applikation.
- Stellen Sie nun diesen QR-Code Ihren Gästen am Tisch oder zentral zur Verfügung. Nachdem der Gast den QR-Code auf seinem Smartphon gescannt hat, sieht er sofort Ihre Speisekarte im Display seines Smartphons und kann die gewünschte Auswahl treffen.

#### **38. neuer PC oder PC neu einrichten**

Wenn Sie einen **neuen PC** bekommen haben oder auf Ihrem alten PC alles gelöscht und neu Formatiert haben und dort wieder Ihr altes Prisma installiert werde soll, gehen Sie bitte folgendermaßen vor:

1. Installieren Sie auf dem neuen PC Prisma-Gastro-Kasse zunächst ganz normal von Ihrer Prisma-CD.

2. Kopieren Sie alle Dateien (**alle !**) aus Ihrer letzten Datensicherung in das Prisma-Verzeichnis. Bereits vorhandene Dateien müssen hierbei überschrieben werden. Wenn Sie nicht genau wissen, wie man Dateien kopiert, dann lassen Sie das bitte von jemand anderem machen.

3. Starten Sie **pkgastro.exe**, möglicherweise wird jetzt eine andere Schlüsselnummer angezeigt sodass Ihr alter Freigabecode nicht mehr funktioniert. Wenn das der Fall ist fordern Sie über Email [\(info@myprisma.com\)](mailto:info@myprisma.com) bei mir die Freigabe zum Abholen eines neuen Freigabecodes an. Ich schalte Sie dann frei und Sie können sich im Internet einen neuen Freigabecode abholen.

4. Geben Sie die neuen Zugangsdaten in Prisma ein, dann sollte es funktionieren

Prisma Gastrokasse ist folgendermaßen aufgebaut:

Im Prisma-Verzeichnis (normalerweise c:\prisma) ist die Datei pkgastro.exe. Das ist die ausführbare .exe Datei. Diese greift auf die Datenbank zu die sich in der Datei prisma.fdb befindet. In prisma.fdb sind alle Daten (Artikel, Belege ..) gespeichert. Sie können diese Datei ganz normal mit dem Explorer kopieren (z.B. sichern). Weiterhin muss der Firebird Database Server auf Ihrem PC installiert und gestartet sein (siehe Systemsteuerung). Bei der Prisma Installation werden die genannten Dateien in das Prisma-Verzeichnis kopiert und der Firebird Server installiert. Sie können das auch manuell machen. Zur Installation von Firebird starten Sie einfach die Datei fire.exe auf der Prisma-CD.

#### **39. Küchenprogramm**

Das Küchenprogramm heißt **kueche.exe,** es ist ein eigenständiges Programm und befindet sich in dem aktuellen Prisma-Verzeichnis (c:\prisma). Es läuft nur, wenn Sie vorher das Programm Prisma Gastrokasse auf dem PC installiert haben. Eine zusätzliche Lizenz für das Küchenprogramm benötigen Sie nicht.

Wenn Sie das Küchenprogramm auf einen anderen PC, z.B. PC in der Küche, installieren möchten, gehen Sie wie folgt vor:

Installieren Sie Prisma Gastrokasse ganz normal von der CD auf dem Küchen-PC ohne das Programm frei zu schalten.

Starten Sie nun auf dem Küchen-PC das Programm netadmin.exe und geben dort die IP-Adresse des PCs ein, auf dem die Gastrokasse (Hauptkasse) läuft und aktivieren den Serverbetrieb.

Jetzt greift das Küchenprogramm auf die Datenbank des Kassen-PCs zu und zeigt die dort gebuchten Bestellungen an.

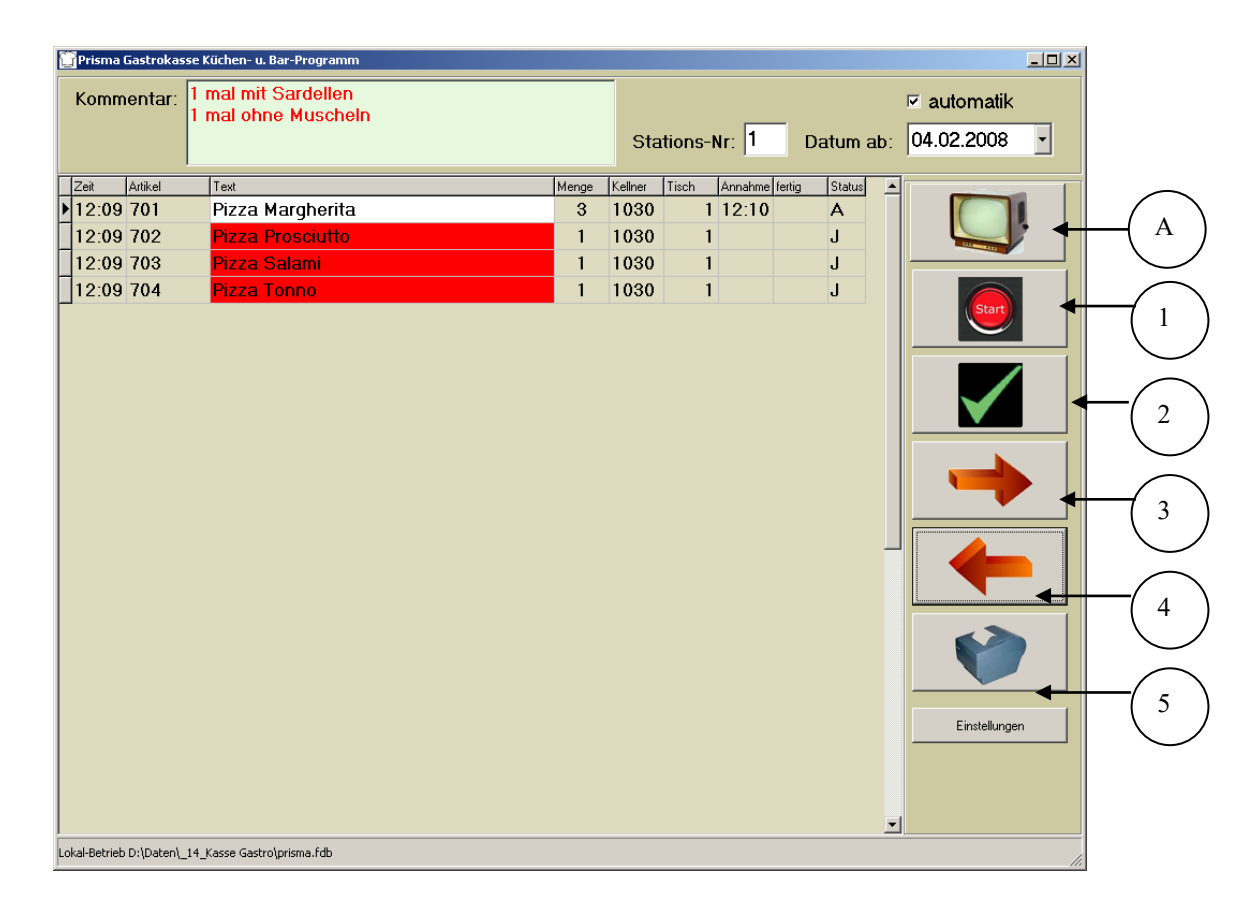

#### **A = Anzeigen:**

Es werden die Küchen/Baraufträge angezeigt, deren Datum größer oder gleich des Datums ist, das im Datumsfeld eingestellt ist.

- 1 → Bucht die Position als **angenommen**.
- 2 → Bucht die Position als **fertig**
- $3 \rightarrow$  Positioneiert zur nächsten Position
- 4 → Positioniert zur vorheriegen Position
- $5 \rightarrow$  druckt einen Bon

## **Automatik:**

Das Bild wird ständig automatisch aktualisiert.

#### **Einstellung:**

Hier werden die Druckereinstellungen sowie die Stationsnummer eingegeben.

### **40. Vernetzung einrichten**

Die Voraussetzungen für den Netzwerkbetrieb von Prisma sind folgende:

- 1. ein funktionsfähiges Netzwerk mit Protokoll TCP/IP
- 2. PCs im Netzwerk mit einer Windows Plattform
- 3. Auf dem PC, auf dem die Datenbank liegt (Datenbank-PC) sollte eine feste IP-Adresse eingestellt werden
- 4. Der Port 3050 darf nicht von einem Firewall gesperrt werden
- 5. Je PC, der im Netzwerk mit Prisma betrieben werden soll, benötigen Sie eine eigene Lizenz und einen eigenen Freigabecode.

Prisma-Netzwerk arbeitet nicht über ein gemaptes Netzwerklaufwerk sondern über das Protokoll TCP-IP und Port 3050 direkt mit der Datenbank auf dem Datenbank-PC.

Die **Prisma Netzwerkversion** wird in folgenden Schritten, die im Einzelnen noch beschrieben werden, installiert:

- 1. Auf jedem PC, der am Netzwerk angeschlossen ist und auf dem Prisma laufen soll, wird Prisma ganz normal über das Setup-Programm installiert.
- 2. Auf jedem PC, auf dem jetzt Prisma installiert wurde, muss Prisma mit einer eigenen Lizenz und einem eigenen Freigabecode frei geschaltet werden (außer dem Datenbank-PC, wenn dort nur die Datenbank läuft ohne Prisma-Client).
- 3. Sie haben jetzt mehrere lokal und unabhängig voneinander arbeitende Prisma-Installationen, in diesem Stadium hat jeder PC seine eigene Datenbank im Prisma-Verzeichnis. Es ist die Datei prisma.fdb. Geben Sie nun jedem Client-PC eine eigene PC-Nummer.
- 4. Sie bestimmen nun einen beliebigen PC aus den oben genannten zum Datenbank-PC. Dieser PC muss dann immer eingeschaltet sein, wenn andere Client-PCs mit Prisma arbeiten wollen.
- 5. Sie geben dem Datenbank-PC eine feste IP-Adresse (falls er nicht schon eine hat).
- 6. Auf allen Clients, d.h. auf den anderen PCs außer dem Datenbank PC starten Sie das Programm **netadmin.exe** aus dem Prisma-Verzeichnis c:\prisma und tragen dort die **IP-Adresse** des **Datenbank-PCs** und das **lokale Prisma-Verzeichnis** des Datenbank-PCs (kein

Netzwerklaufwerk !) ein und aktivieren die Checkbox ,Server-Betrieb aktivieren'. Und nicht vergessen den Speicher-Button anzuklicken.

- 7. Starten Sie jetzt Prisma, unten links in dem Statusfenster muss jetzt in rot 'Server-Betrieb' und IP-Adresse sowie Prisma-Verzeichnis des Datenbank-PCs stehen.
- 8. Mit dem Programm netadmin.exe können Sie jederzeit wieder auf den lokalen Modus umschalten, indem Sie die Checkbox ,Server aktivieren' wieder aus- schalten.

## **Zu 1:**

# **Auf jedem PC, der am Netzwerk angeschlossen ist und auf dem Prisma laufen soll, wird Prisma ganz normal über das Setup-Programm installiert.**

Nach erfolgreicher Installation von Prisma finden Sie im Taskmananger die Firebird-Datenbank. Bitte nehmen Sie hier keine Veränderungen vor. Die Firebird Datenbank ist als Service installiert und wird beim Hochfahren des Rechners automatisch gestartet. Dies muss bei allen PCs der Fall sein, auch auf den Clients.

## Taskmanager:

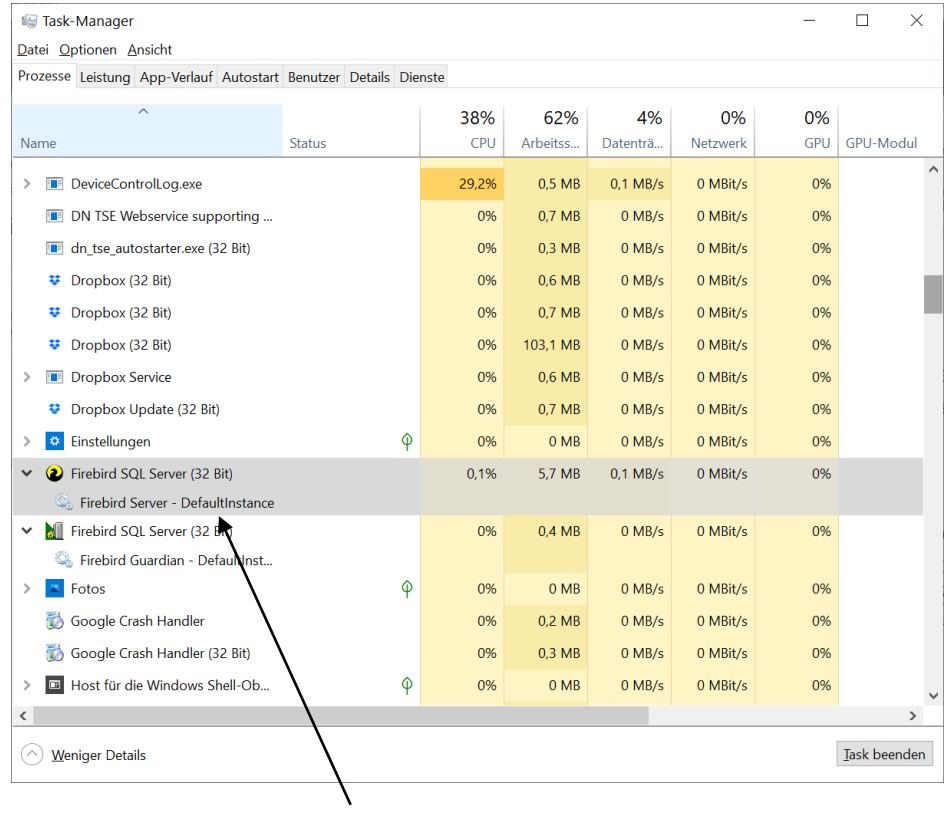

Datenbank-Service

## **Zu 2:**

# **Auf jedem PC, auf dem jetzt Prisma installiert wurde, muss Prisma mit einer eigenen Lizenz und einem eigenen Freigabecode frei geschaltete werden.**

Sie benötigen für jeden PC, der im Netzwerk mit Prisma arbeiten soll, eine eigene Lizenz und einen eigenen Freigabecode. Sie müssen also von jedem PC die Schlüsselnummer und die dazugehörige Lizenznummer im Internet unter [www.myprisma.com](http://www.myprisma.com/) angeben, um die einzelnen Freischaltcodes zu erhalten. Wie man Prisma frei schaltet ist der Prisma Dokumentation genauer beschrieben.

Der Datenbank-PC kann auch **ohne eigene Lizenz laufen**, wenn auf diesem PC nicht mit Prisma gearbeitet werden soll. In diesem Fall ist der Datenbank-PC nur ein 'Prisma-Server' der die Daten verwaltet und speichert. Bitte installieren Sie in diesem Fall Prisma ganz normal wie oben erwähnt auf diesem PC, Sie müssen dann keine Aktivierung durchführen.

Damit der Datenbank-PC die gleichen Einstellungen verwendet wie die Client-PCs kopieren Sie von einem Client-PC die Datei **pkasse4.ini** auf den Server-PC. In dieser Datei befinden sich alle wichtigen Einstellungen.

### **Zu 3:**

**Sie haben jetzt mehrere lokal und unabhängig voneinander arbeitende Prisma-Installationen, in diesem Stadium hat jeder PC seine eigene Datenbank im Prisma-Verzeichnis. Es ist die Datei prisma.fdb.** 

**Geben Sie nun jedem Client-PC eine eigene PC-Nummer.**

Gehen Sie nun bei jedem Client-PC im Verwaltungsbereich auf Optionen, Einstellungen und vergeben dort eine fortlaufende PC-Nummer. Dies ist für die Druckerzuordnung und die TSE relevant. Sie können dann je Client andere Drucker bzw. den gleichen Drucker aber mit anderem Namen zuordnen.

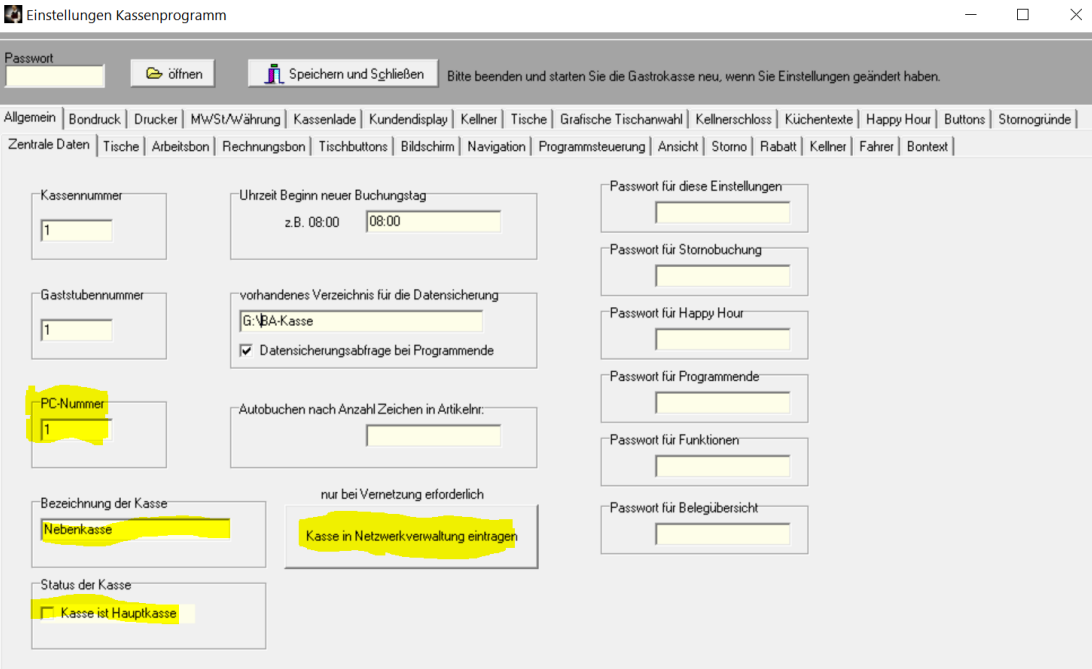

Bezüglich der TSE müssen Sie nun jeden Client an dieser Stelle in die Netzwerkverwaltung eintragen. Geben Sie dazu eine beliebige Kassenbezeichnung ein, ist die Kasse die Hauptkasse, dann klicken Sie die Checkbox , Status der Kasse' , Kasse ist Hauptkasse' an.

Hauptkasse ist die Kasse, dessen Lizenznummer von der TSE als Client-ID verwendet wird. Alle Clientkassen buchen mit dieser Client-ID an die TSE.

In der Taxonomie-Schnittstelle werden die Client-PCs als Slave-Kasse gebucht.

Bedeutung der Kassennummer:

Die Kassennummer hat nur für Auswertungen eine Bedeutung. Bestimmte Auswertungen können je Kassennummer durchgeführt werden, nicht jedoch der Tagesabschluss.

### **Zu 4:**

**Sie bestimmen einen beliebigen PC aus den oben genannten zum Datenbank-PC. Dieser PC muss dann immer eingeschaltet sein, wenn andere PCs mit Prisma arbeiten wollen.**

Auf dem Datenbank-PC befindet sich eine ganz normale Prisma Installation genau wie auf den anderen PCs. Es gibt hier keinen Unterschied bei der Installation.

Auf dem Datenbank-PC kann man auch ganz normal mit Prisma arbeiten, so wie auf den anderen PCs.

Der Datenbank-PC sollte möglicht der schnellste PC sein, den Sie im Netz haben, das wirkt sich dann auf die Geschwindigkeit bei den anderen PCs positiv aus.

Der Datenbank-PC kann auch **ohne eigene Lizenz laufen**, wenn auf diesem PC nicht mit Prisma gearbeitet werden soll. In diesem Fall ist der Datenbank-PC nur ein 'Prisma-Server' der die Daten verwaltet und speichert. Bitte installieren Sie in diesem Fall Prisma ganz normal von der CD aus, Sie müssen dann keine Aktivierung durchführen.

#### **Zu 5:**

### **Sie geben dem Datenbank-PC eine feste IP-Adresse.**

Da die IP-Adresse des Datenbank-PCs fest bei den Client-PCs eingestellt werden muss, darf sich diese IP-Adresse nicht ändern. Denn ändert sie sich, können die Clients nicht mehr auf die Datenbank zugreifen.

Normalerweise ist es so, dass der Router, an dem Ihr PC angeschlossen ist, diese IP-Adresse automatisch vergibt (DHCP). Auch ist es so, dass der Router anhand der festen MAC-Adresse Ihres PCs immer die gleiche IP-Adresse vergibt, sodass Sie nichts ändern müssen, also keine feste IP-Adresse einstellen müssen.

Wollen Sie dennoch eine feste IP-Adresse einstellen, dann gehen Sie so vor:

Klicken Sie auf der Taskleist ganz links auf das Windows Symbol, dann auf das Symbol Einstellungen.

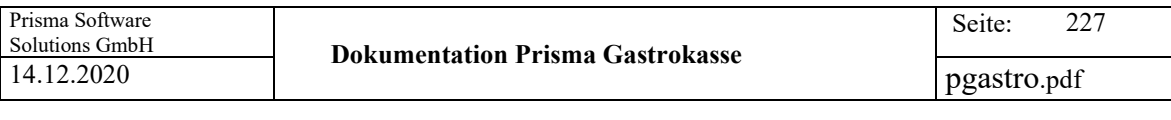

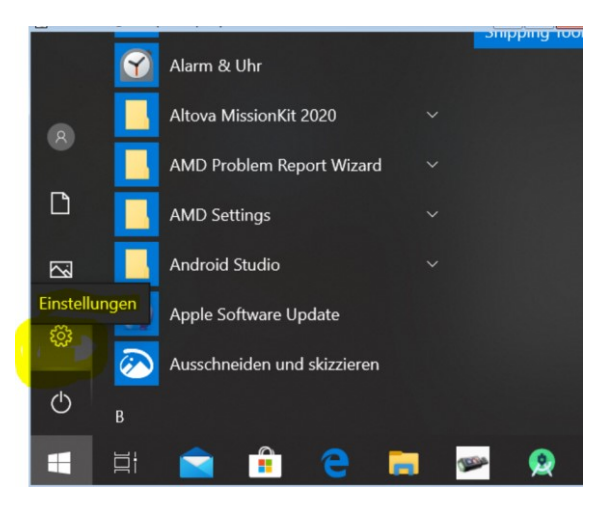

Dann klicken Sie auf:

Netzwerk und Internet WLAN, Flugzeugmodus, VPN

# Dann auf Ethernet und dann auf Adapteroptionen ändern:

 $\bigoplus$ 

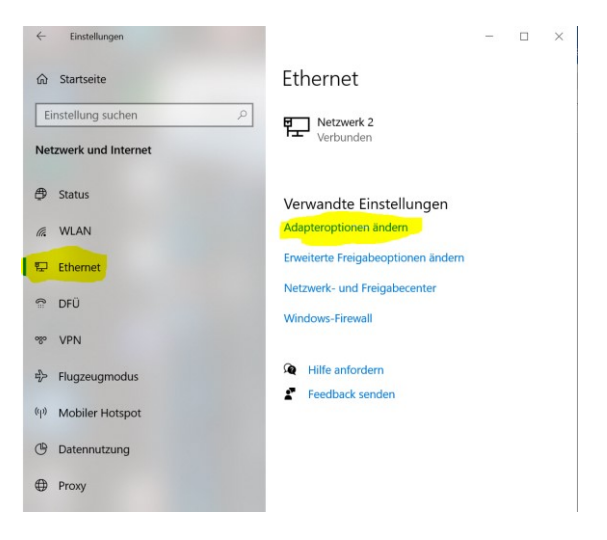

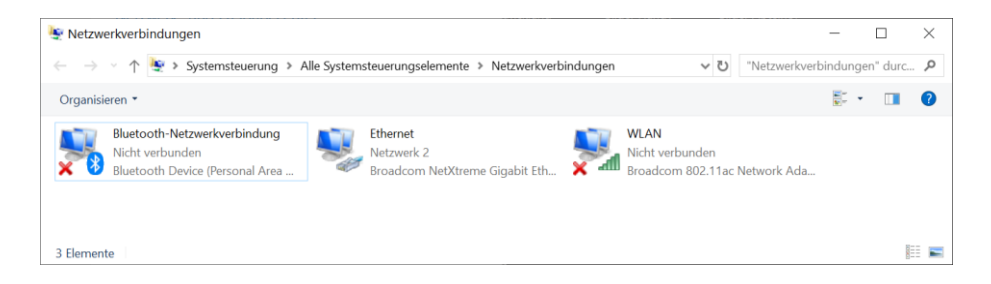

Hier die Maus auf das verwendete Netzwerk legen und mit rechter Maustaste

auf Eigenschaften klicken.

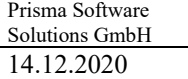

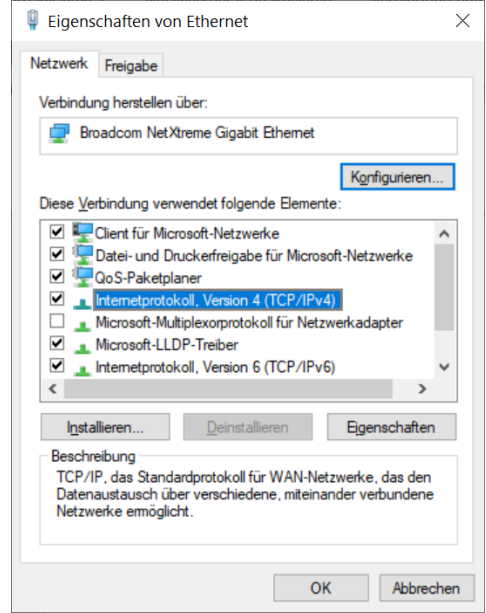

Dann auf Internetprotokoll Version 4 klicken und dann auf Eigenschaften klicken:

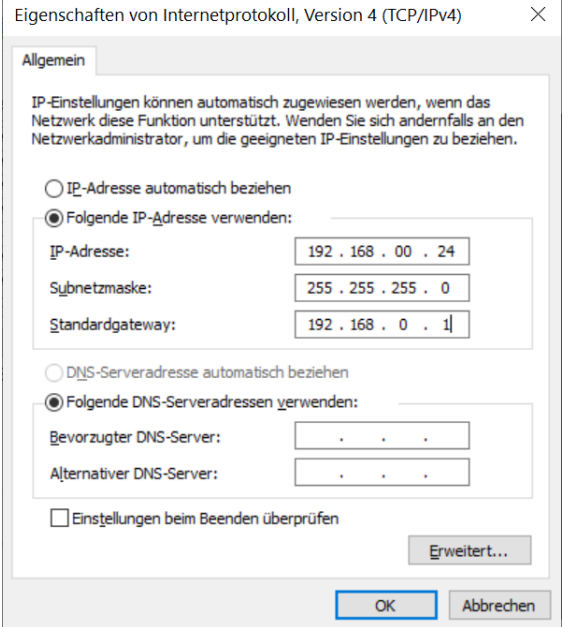

Klicken Sie hier an , folgende IP-Adresse verwenden<sup>'</sup> und geben in dem ersten Feld die IP-Adresse ein.

Bei Subnetzmaske geben Sie bitte 255.255.255.0 an.

Bei Standardgateway geben Sie die IP-Adresse Ihres Routers ein.

Dann auf OK klicken, das war's.

## **Zu 6:**

**Auf allen Clients, d.h. auf den anderen PCs außer dem Datenbank PC starten Sie das Programm netadmin.exe aus dem Prisma-Verzeichnis und tragen dort die IP-Adresse des Datenbank-PCs und das lokale Prisma-Verzeichnis des Datenbank-PCs (kein**  Netzwerklaufwerk !) ein und aktivieren die Checkbox ,Server-**Betrieb aktivieren'. Und nicht vergessen den Speicher-Button anzuklicken.**

Bevor Sie den Serverbetrieb aktivieren, können Sie noch einen Test machen, ob der Datenbank-PC erreichbar ist: Gehen Sie in der Taskleiste auf das Windowssymbol, drücken die rechte Maustaste und klicken dann Ausführen an. Geben Sie in das kleine Eingabefeld ein : **cmd**, dann klicken Sie auf OK:

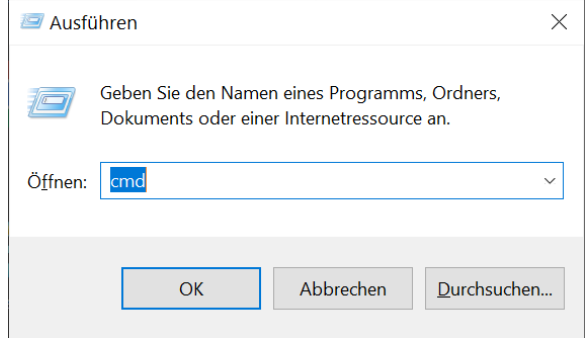

Es erscheint nun ein schwarzes Fenster:

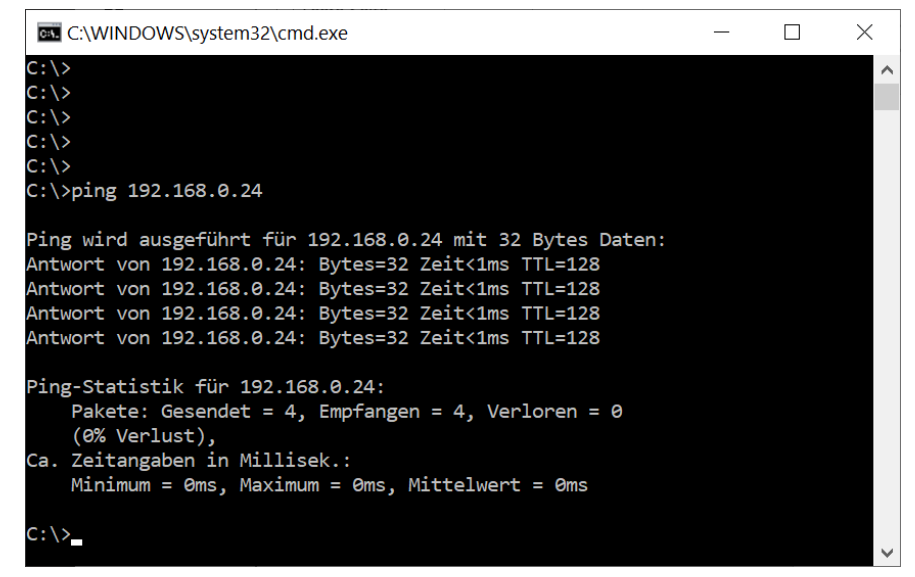

Geben Sie hier ein:

**ping 192.168.0.24 (Enter)**

Aber mit der entsprechende IP-Adresse des Datenbank-PCs. Wenn Sie nun Antwort erhalten ist die Verbindung zum Datenbank-PC ok, Sie können weiter machen.

Wenn Sie allerdings eine Zeitüberschreitung erhalten, ist Ihr Netzwerk nicht in Ordnung, Sie müssen zunächst die Ursache hierfür beseitigen:

Überprüfen Sie nochmals alle Einstellungen. Es könnte sein, dass Ihr lokaler PC auch eine feste IP-Adresse hat, die aber in einem anderen Netzwerk liegt. Das sind die ersten 3 Zahlen der IP-Adresse, diese müssen auf jeden Fall, wenn vorhanden, auf allen PCs übereinstimmen

Also zum Beispiel 192.168.0 müssen alle PCs haben, wenn sie eine feste IP-Adresse haben.

Meistens ist die Fehlerursache ein Firewall der den Port 3050 blockiert.

Das kann man allerdings mit dem Ping-Test nicht feststellen.

# **War der Ping-Test erfolgreich, dann gehen Sie weite so vor:**

Das Programm **netadmin.exe** befindet sich im Prisma-Verzeichnis auf jedem PC, auf dem Sie Prisma installiert haben (mormalerweise auf c:\prisma).

Gehen Sie in den Explorer, gehen Sie auf das Prisma-Verzeichnis und machen einen Doppelklick auf **netadmin.exe,** es erscheint folgendes Bild:

Tragen Sie nun hier die **IP-Adresse** des Datenbank-PCs ein. Dann tragen Sie das Verzeichnis ein, in dem sich Prisma auf dem Datenbank-PC befindet. Das ist normalerweise **c:\prisma**

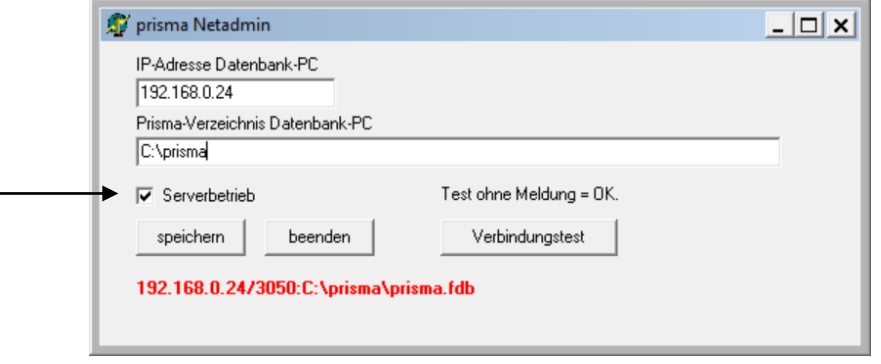

Bitte geben Sie hier kein Netzwerklaufwerk ein, es muss der lokale Pfad, in dem sich Prisma auf dem Datenbank-PC befindet, sein.

Der Zugriff auf die Datenbank geschieht nicht über ein gemaptes Laufwerk sondern über das Protokoll TCP/IP direkt über den Datenbankmanager auf dem Datenbank-PC.

Jetzt bitte noch die Checkbox '**Serverbetrieb'** anklicken und dann den **Speicherbutton betätigen**.

Der Serverbetrieb ist nun für diesen PC aktiviert, Sie können Prisma nun starten, es arbeitet jetzt mit der zentralen Datenbank auf dem Datenbank-PC.

Bitte führen Sie dies an allen PCs durch, die im Netzwerk mit der zentralen Datenbank arbeiten sollen.

## **Zu 7:**

Starten Sie jetzt Prisma, unten links in dem Statusfenster muss jetzt in rot 'Server-Betrieb' und IP-Adresse sowie Prisma-Verzeichnis des Datenbank-PCs stehen.

Wenn das nicht der Fall ist, sondern nach einiger Zeit folgende Meldung von Prisma kommt:

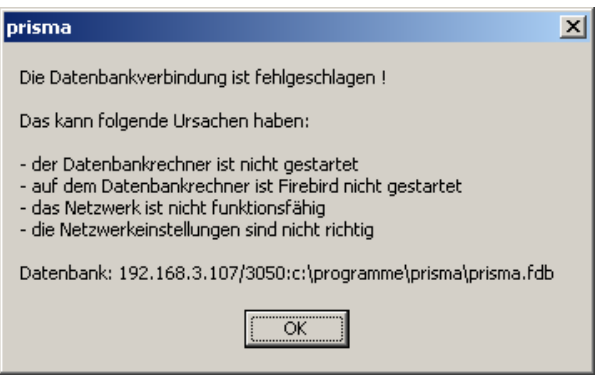

Dann kann das folgende Ursachen haben:

- Das Netzwerk funktioniert nicht richtig, Sie haben keine Verbindung zum Datenbankrechner.
- Die IP-Adresse bei netadmin.exe ist nicht richtig
- Das angegebene Verzeichnis bei netadmin.exe ist nicht richtig
- Der Client-PC hat auch eine feste IP-Adresse die aber in einem anderen Netzwerk liegt
- Der Datenbank-PC ist nicht eingeschaltet
- Der Datenbank-Service (firebird) auf dem Datenbank-PC ist nicht gestartet
- Ein Firewall blockiert den Port 3050

Bitte überprüfen Sie wieder alle Einstellungen und versuchen Sie es erneut.

### **Zu 8:**

# **Mit dem Programm netadmin.exe können Sie jederzeit wieder auf den lokalen Modus umschalten, indem Sie die Checkbox 'Serverbetrieb' wieder aus schalten.**

Wenn Sie wieder in den lokalen Modus umschalten, indem Sie die Checkbox , Serverbetrieb in dem Programm netadmin.exe deaktivieren, greift Prisma automatisch wieder auf die Datenbank, die sich auf dem lokalen PC im Prisma-Verzeichnis befindet zu. Dort sind natürlich nicht die Daten des zentralen Datenbank-PCs. Sie könne den lokalen Modus nutzen, um z.B. bestimmte Funktionen von Prisma zu testen, ohne dass Sie die Daten im Datenbank-PC verändern.

Sie können auch die Datei prisma.fdb vom Datenbank-PC auf Ihren lokalen PC in das Prisma-Verzeichnis kopieren. In dem Moment haben sie den gleichen Datenbestand lokal wie der Datenbank-PC zum Zeitpunkt des Kopierens. Das entspricht auch einer **Datensicherung**. Wenn Sie das tun, beenden Sie bitte vorher alle Prisma-Anwendungen.

Gefährlich wird es, wenn Sie versuchen, ihre lokale Datenbank-Datei prisma.fdb auf den Datenbank-PC zurück zu kopieren. Das ist natürlich möglich. Sie überschreiben dann aber alle Daten, die andere PCs möglicherweise mittlerweile geändert oder angelegt haben. Bitte tun Sie das nur, wenn es unbedingt notwendig ist und wenn Sie sich ganz sicher sind, dass das der richtige Weg ist.

Und nun viel Erfolg mit der Prisma Netzwerkversion.

Prisma Gastrokasse

Prisma Software Solutions GmbH Email: info@prismasoftware.de